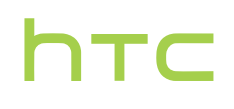

## **User guide**

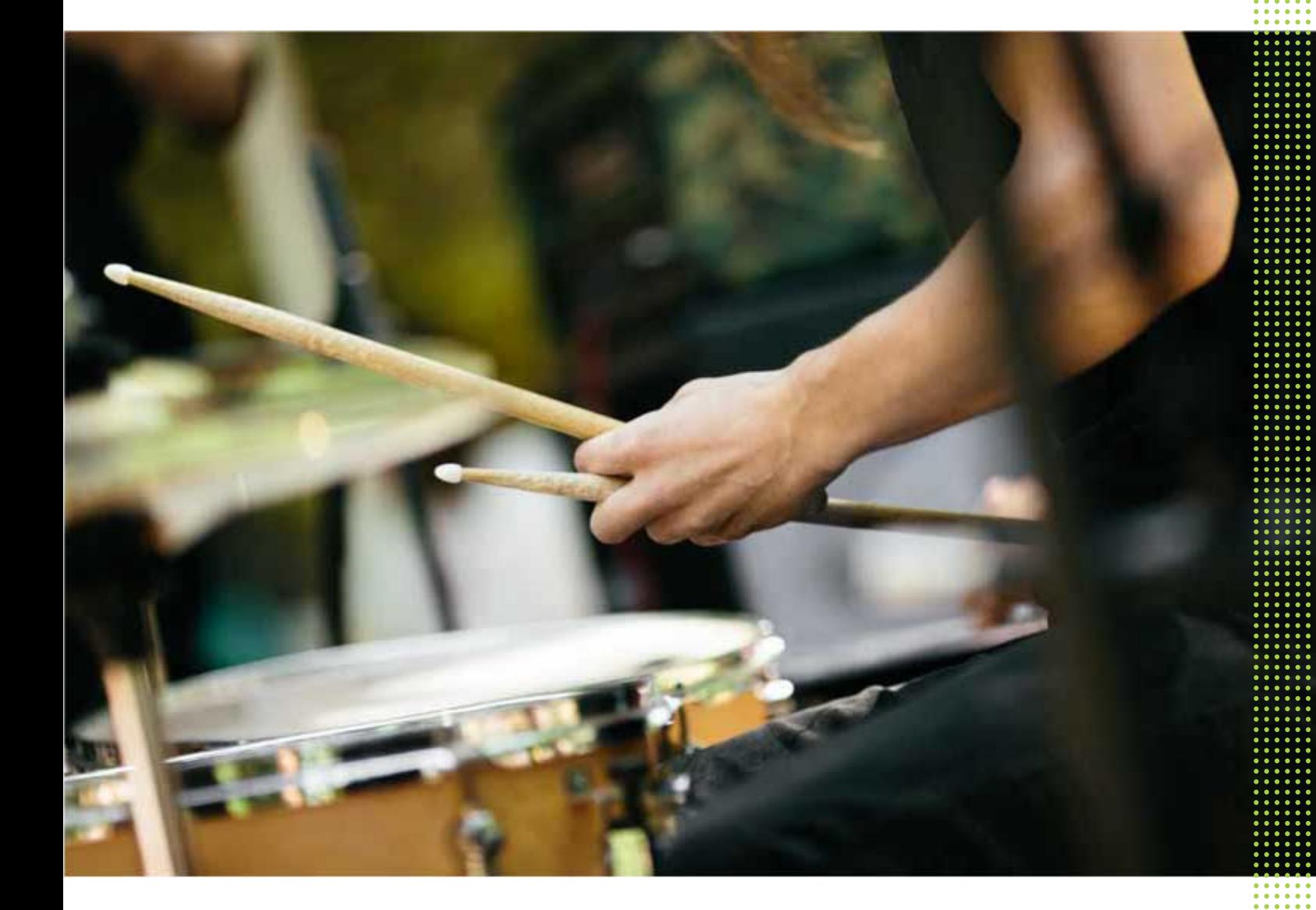

## HTC HTV33

## About this guide **HECONICATE** PERSON TO UP This is a rote.<br>
CERTIFICATE CONTROLLER<br>
CERTIFICATE CONTROLLER<br>
This is a note.<br>
When you chool<br>
information the procedure, or<br>
PERSON This is a tip. A<br>
procedure, or<br>
CERTIFICATE CHARGES

In this user guide, we use the following symbols to indicate useful and important information:

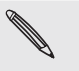

This is a note. A note often gives additional information, such as what happens when you choose to do or not to do a certain action. A note also provides information that may only be applicable to some situations. In this user guide, we use the<br>
information:<br>
This is a note. A note of<br>
when you choose to do<br>
information that may of<br>
This is a tip. A tip gives<br>
Procedure, or lets you!<br>
Procedure, or lets you!<br>
This indicates importan In this user guide, we use the following symbol information:<br>
This is a note. A note often gives additioned when you choose to do or not to do a conformation that may only be applicable<br>
This is a tip. A tip gives you an a

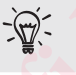

This is a tip. A tip gives you an alternative way to do a particular step or procedure, or lets you know of an option that you may find helpful. This is a tip. A tip gives you an alternative way to some<br>procedure, or lets you know of an option that you<br>certain task or to get a feature to work properly.<br>This indicates important information that you ne<br>certain task o

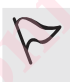

This indicates important information that you need in order to accomplish a certain task or to get a feature to work properly.

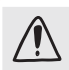

This provides safety precaution information, that is, information that you need to be careful about to prevent potential problems. Experimentative way to do a particular spectrum in procedure, or lets you know of an option that you may find helpful<br>procedure, or lets you know of an option that you may find helpful<br>certain task or to get a feature to w

Some apps may not be available in all regions or with your mobile operator. **Confidential Confidential** 

## Important note on recoverable data **HECONSISTER** COMPLES INCORPLES IN THE COVE

 Files and other data that have been deleted, cleared, removed, or erased from your device may still be recoverable by third-party data recovery software. Even a factory reset may not permanently erase all data from your mobile device, including personal information. **HECOVERID**<br>
Certify Files and other data that have developed the recoverable of the contract of the contract of the contract of the contract of the contract of the contract of the contract of the contract of the contract Elis and other data that have been deleted, c<br>
Certification character and ther data that have been deleted, c<br>
rest may not permanently erase all data from<br>
information.<br>
CONTROL CERTIFICATION information Confidential in the Contribution of the Contribution

## Features you'll enjoy

## What's special with Camera

Enjoy taking great camera shots on HTC Phone. The Camera app has a simple interface, neatly organized to make it faster for you to switch modes and change your settings. **HECONICAL PROPERTY OF SALE** Property of the CALUT of the CALUT of the CALUT of the CALUT of the CALUT of the CALUT of the CALUT of the CALUT of the CALUT of the CALUMPART of the CALUMPART of the CALUMPART of the CALUMPART of the CALUMPART of the CALU

## Lean and clean camera interface

The camera interface groups related capture modes together—such as photo capture modes—so that you can quickly find the mode you want, and puts modes and their settings side by side for easy access.

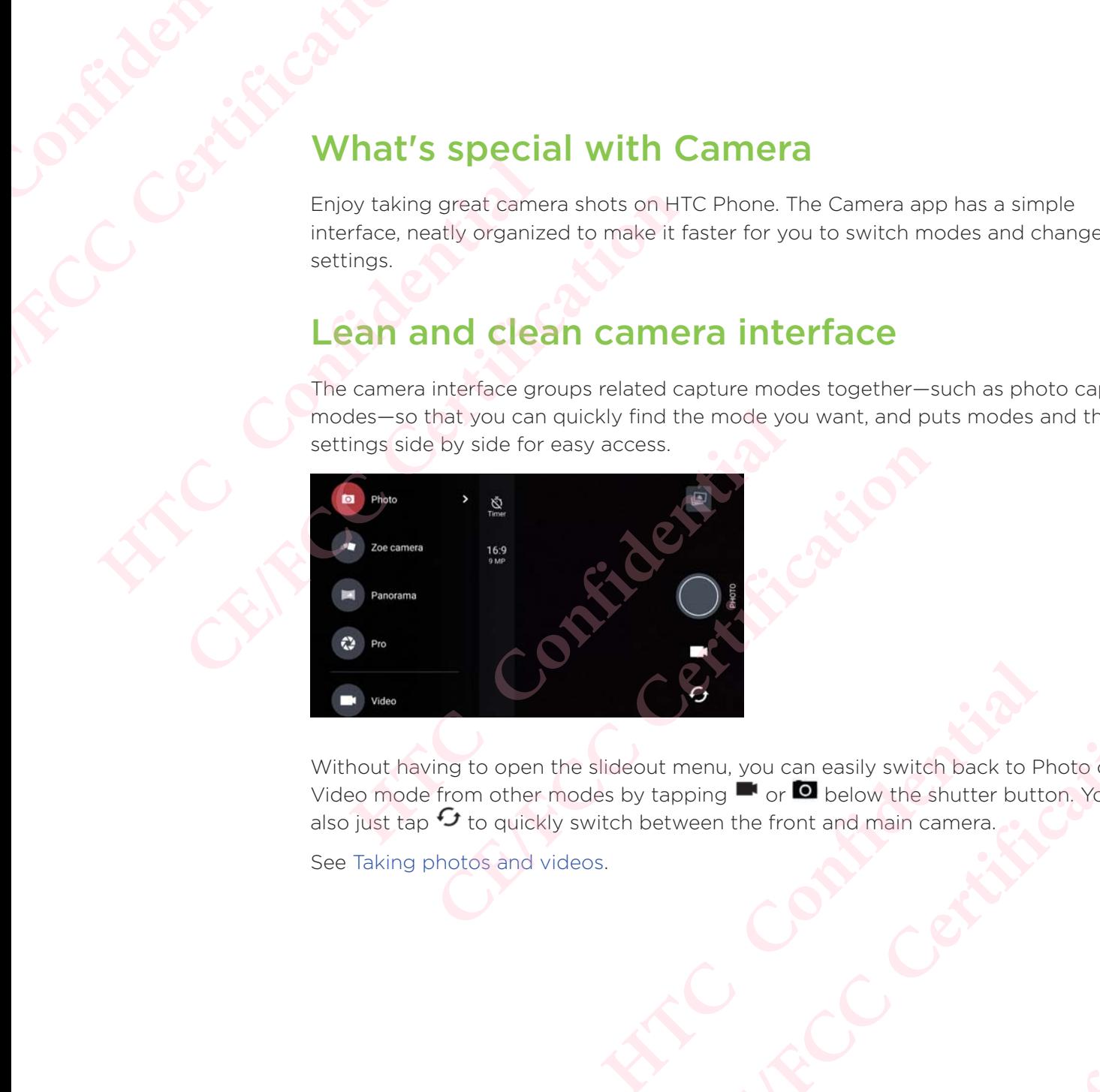

Without having to open the slideout menu, you can easily switch back to Photo or Video mode from other modes by tapping  $\blacksquare$  or  $\blacksquare$  below the shutter button. You can also just tap  $\cdot$  to quickly switch between the front and main camera. Slideout menu, you can easily switch back to Photo or<br>des by tapping <sup>to</sup> or **D** below the shutter button, You can<br>witch between the front and main camera.<br>
Sos.<br>
CE/FCC<br>
CE/FCC<br>
CE/FCC<br>
CE/FCC<br>
CE/FCC Buch Contrast Contrast Contrast Contrast Contrast Contrast Contrast Contrast Contrast Contrast Contrast Contrast Contrast Contrast Contrast Contrast Contrast Contrast Contrast Contrast Contrast Contrast Contrast Contrast C elow the shutter button. You can

See Taking photos and videos.

## Two ways to adjust exposure

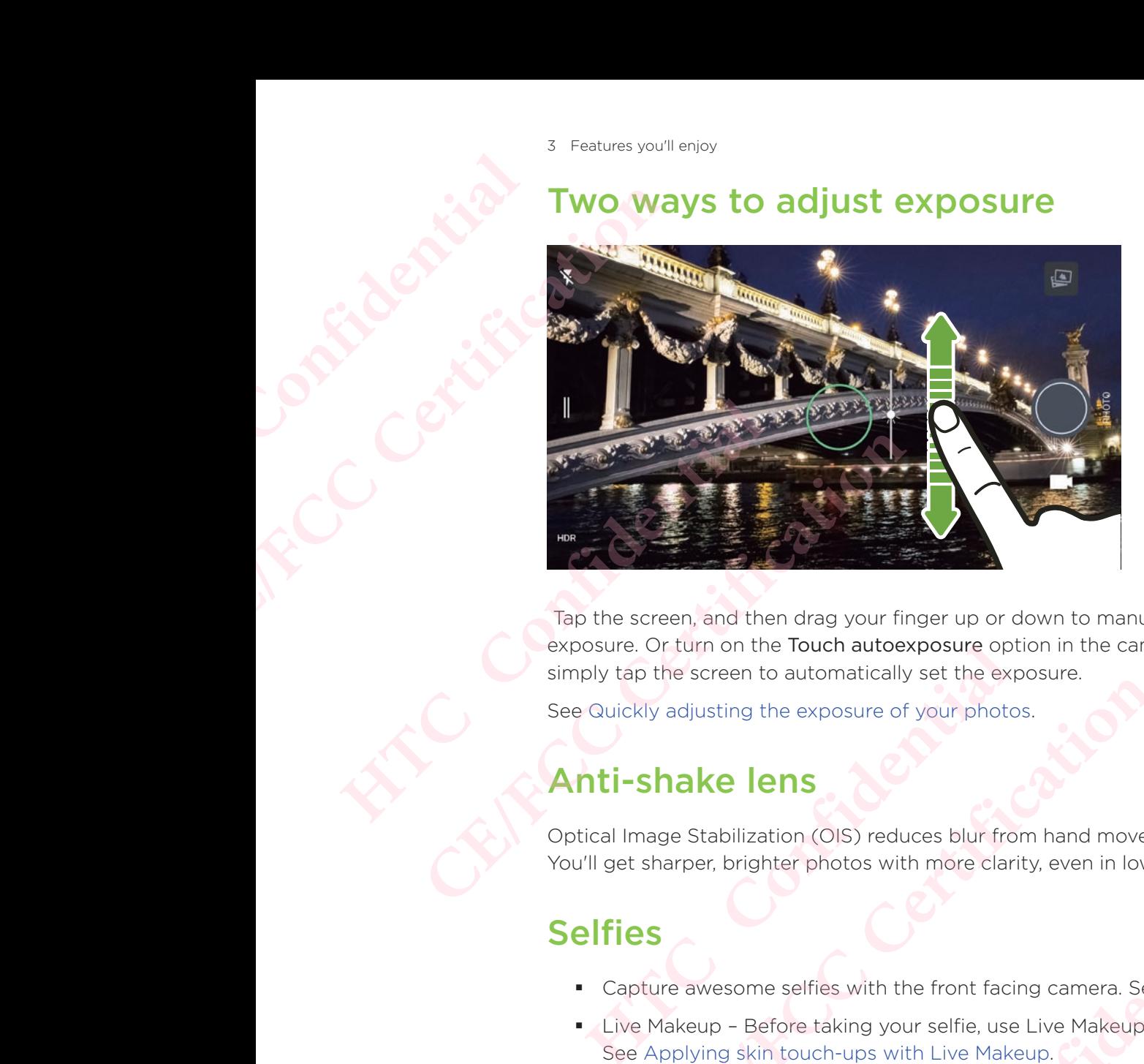

 Tap the screen, and then drag your finger up or down to manually adjust the exposure. Or turn on the Touch autoexposure option in the camera settings so you can simply tap the screen to automatically set the exposure. **Example 18 Second that the second of the Second Secondary CR (Secondary CR) and the screen to automatically set the exposure.<br>
Certification of the screen to automatically set the exposure.<br>
Certification and the exposure** 

See Quickly adjusting the exposure of your photos.

## Anti-shake lens

Optical Image Stabilization (OIS) reduces blur from hand movements while you shoot. You'll get sharper, brighter photos with more clarity, even in low light.

## **Selfies**

- **Capture awesome selfies with the front facing camera. See Selfies.**
- Live Makeup Before taking your selfie, use Live Makeup to smoothen your skin. See Applying skin touch-ups with Live Makeup.
- Instant selfie shots Flash a smile, and the camera instantly captures your smiling face. Or, just say "Cheese!" See Taking selfies automatically and Taking selfies with voice commands. **Hens**<br> **Hauther**<br> **Hauther photos with more clarity, even in low light.**<br> **Hauther photos with more clarity, even in low light.**<br> **Compare Section Solution**<br> **Hoton Confidence Section**<br> **Hoton Confidence Section Section S COIS)** reduces blur from hand movements while you shoot.<br>
Abotos with more clarity, even in low light.<br>
<br> **CEC ACCCC** interactions of the comparation of the fraction of the fraction<br>
dish a smile, and the camera instantly Facing camera. See Selfies.<br>
use Live Makeup to smoothen your skin.<br>
Makeup.<br>
Taking selfies automatically and Taking<br>
Taking selfies automatically and Taking<br>
Taking selfie.<br>
The camera and with a panoramic<br>
Taking selfie Praiseup to smoothen your skin.
- Enjoy taking wide-angle selfies with family or friends and with a panoramic scenery behind you. See Taking a panoramic selfie.

## Capture video in 3D Audio or high res audio

HTC Phone has four highly-sensitive omnidirectional microphones that capture positional sound in your video recordings. This means that you can record sound in 360 degrees for immersive audio that's just like being there. Or, you can record video with 24-bit high resolution audio. See Recording video in 3D Audio or high resolution audio. **HTCL CONFIDENTIAL** Features you'll enjoy<br>
Capture vic<br>
FTC Phone has four<br>
positional sound in y<br>
360 degrees for imm<br>
with 24-bit high reso<br>
audio.<br>
Pro level Ca<br>
Pro mode gives you<br>
photos and take full<br>
Manually adjusting ca<br>
The camera c HTC Phone has four highly-se<br>positional sound in your video<br>siconal sound in your video<br>with 24-bit high resolution au<br>audio.<br>**Pro level capabi**<br>Pro mode gives you professic<br>photos and take full control c<br>Manually adjustin positional sound in your video recordings. This<br>
360 degrees for immersive audio that's just like<br>
with 24-bit high resolution audio. See Recordin<br>
audio.<br> **Pro level capabilities**<br>
Pro mode gives you professional level co

## Pro level capabilities

Pro mode gives you professional level control over your photography. Capture RAW photos and take full control over your camera settings. See Taking a RAW photo and Manually adjusting camera settings .

The camera captures RAW photos in DNG format. The RAW file provides more image information for post processing in the Google Photos™ app or a graphics program on your computer. From the full control over your professional never control over your<br>photos and take full control over your camera settings.<br>The camera captures RAW photos in DNG format. The<br>information for post processing in the Google P

## Hyperlapse

Hyperlapse lets you speed up the action up to 12 times, and select sections of the video to change its speed. See Recording a Hyperlapse video.

## Immersive sound

Discover audio bliss on HTC Phone through its earphones. Easily connect wireless speakers to your phone.

## HTC USonic

Experience music tuned to your ears. When you plug in the HTC USonic earphones to HTC Phone, they will scan your ears to determine the audio output level that best suits you. This tuning process happens almost instantly. The earphones can also dynamically adjust audio based on sound levels around you. From the function of the term of the earphones and the earphones calling process and the earphones of the coogle Photos<sup>ta</sup> app or a graphic:<br> **CE** determined for post processing in the Google Photos<sup>ta</sup> app or a graphic u Speed up the action up to 12 times, and select sections of th<br>speed. See Recording a Hyperlapse video.<br> **SOUNC**<br>
on HTC Phone through its earphones. Easily connect wirele:<br>
one.<br> **C**<br>
and to your ears. When you plug in the **CE/FCC Certification** France Control and Street Confidence Confidence Control and Street Confidence Control and Street Confidentials.<br>
Person of Confidentials.<br>
Personalized with HTC Phone and other<br>
Confidential Confidence Confidence Confidenc in the HTC USonic earphones to<br>audio output level that best suits<br>e earphones can also dynamically<br>thith HTC Phone and other<br>c.

See Tuning your HTC USonic earphones for details.

The HTC USonic earphones can only be used with HTC Phone and other **Compatible HTC phones supporting HTC USonic.** 

## Record audio in high res quality

Enable high res quality audio in Voice Recorder to make crystal clear audio recordings. See Enabling high resolution audio recording for details.

## HTC Connect

Simply swipe up the screen with three fingers to stream music or video from HTC Phone to your speakers or TV. Control the volume and playback with your phone! You can even enjoy your favorite music on multiple speakers. See What is HTC Connect?. **HTCL CONFIDENCIAL SERIES** Features you'll enjoy<br>
Record aud<br>
Enable high res quali<br>
See Enabling high res<br>
CE/FCC<br>
CE/FCC<br>
CE/FCC<br>
CE/FCC<br>
CE/FCC<br>
CE/FCC<br>
CE/FCC<br>
CE/FCC<br>
CE/FCC<br>
CE/FCC<br>
CE/FCC<br>
CE/FCC<br>
CE/FCC<br>
CE/FCC<br>
CE/FCC<br>
CE/FCC<br>
CE/FCC<br>
CE/FC

## Fingerprint sensor

You can use the fingerprint scanner on HTC Phone to quickly wake up and unlock your phone with your fingerprint.

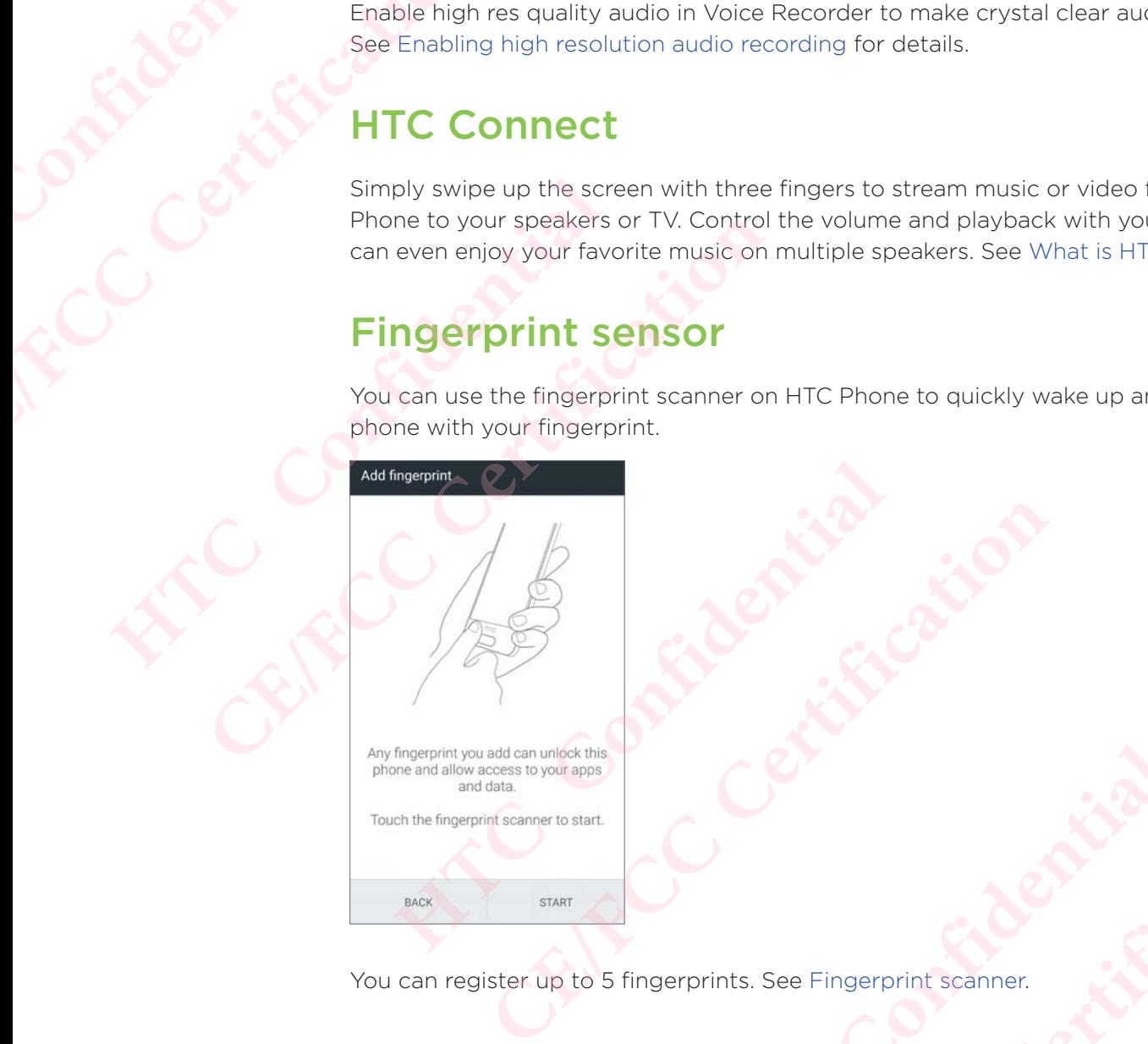

You can register up to 5 fingerprints. See Fingerprint scanner.

## Truly personal

Designed with you in mind, HTC Phone is filled with innovations that help it to adapt to your life. **HTCLESCRIPTION**<br>
HTCLESCRIPTION<br>
HTCLESCRIPTION<br>
HTCLESCRIPTION<br>
HTCLESCRIPTION<br>
DIRECT PROPE IS filled with innovations that help it to ac **CELENCE CENTIRES**<br>
CERTIFICATION **Herprint Scanner.**<br>
Constrainer. **CE/FCC Certification**

## Themes

Make HTC Phone more personal by customizing how it looks with your own photos and then mix and match with different sets of icons, sounds, color schemes, and more.

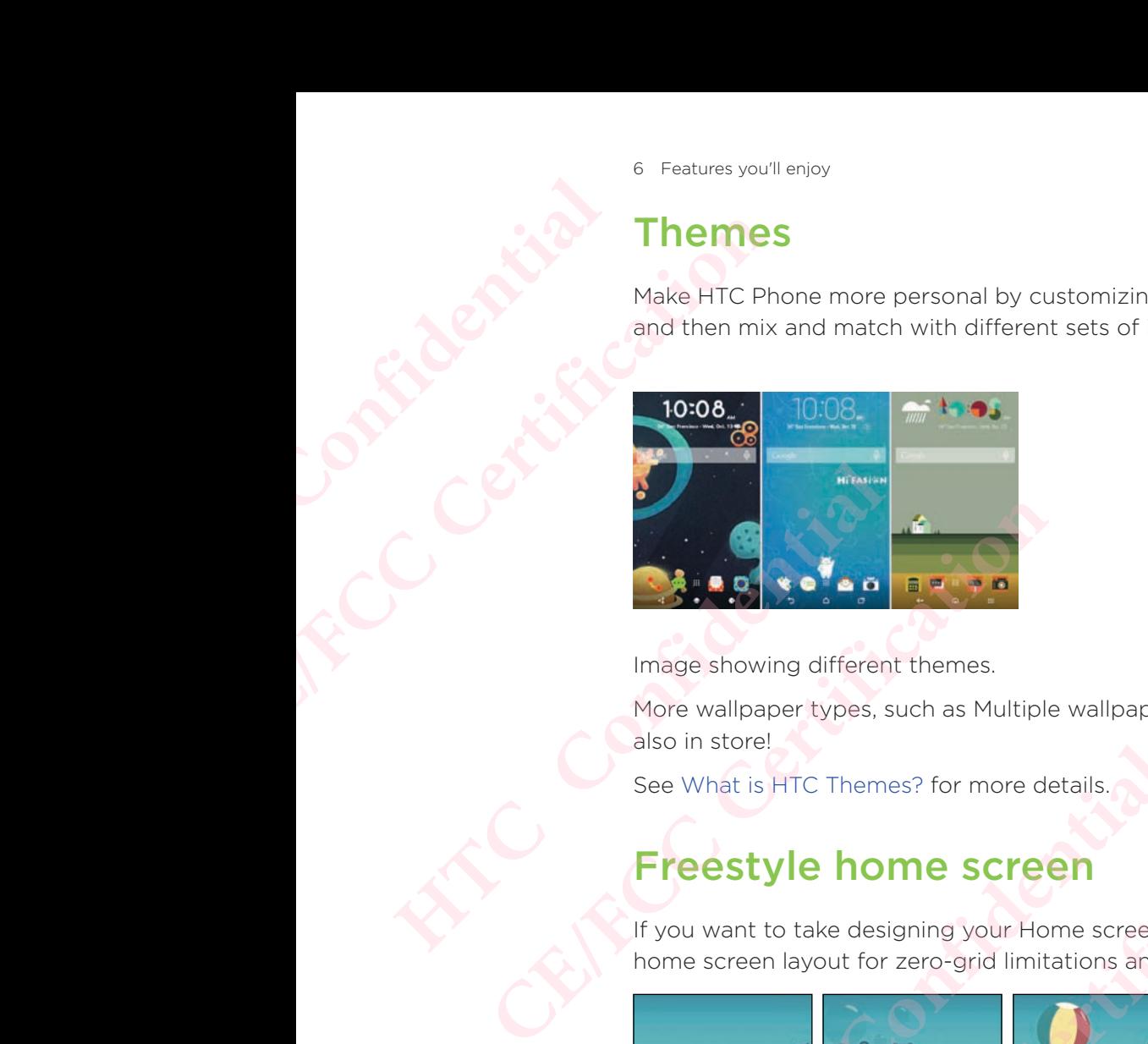

Image showing different themes.

More wallpaper types, such as Multiple wallpapers and Apps screen wallpapers, are also in store!

See What is HTC Themes? for more details.

## Freestyle home screen

If you want to take designing your Home screen to the next level, try the Freestyle home screen layout for zero-grid limitations and fun stickers to replace your app icons.

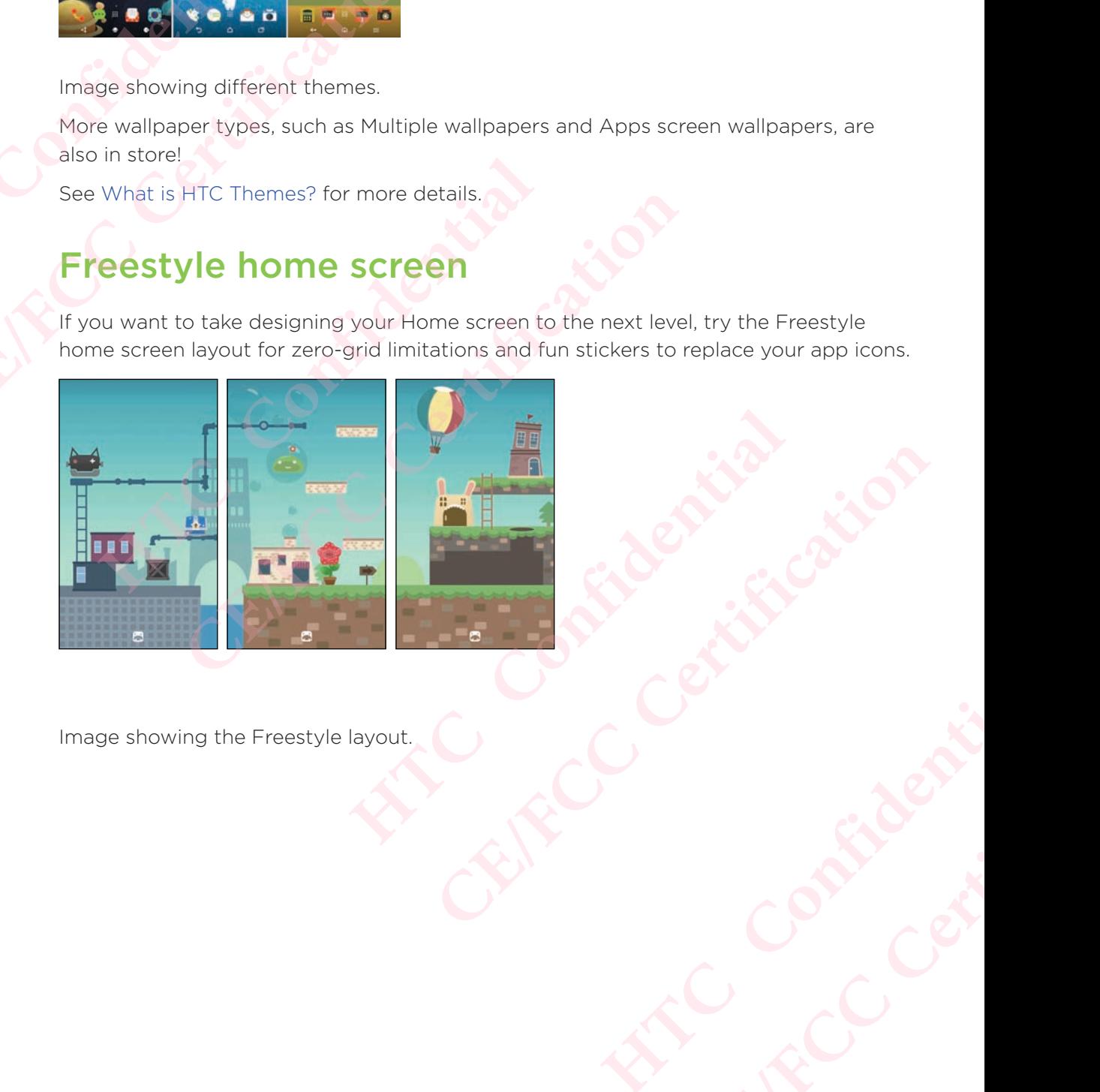

Image showing the Freestyle layout.

## HTC BlinkFeed

Get your favorite topics, news, social media, and more conveniently delivered to one place on your phone. Even get suggestions for places to eat! You can also play embedded videos right on HTC BlinkFeed™. See What is HTC BlinkFeed?.

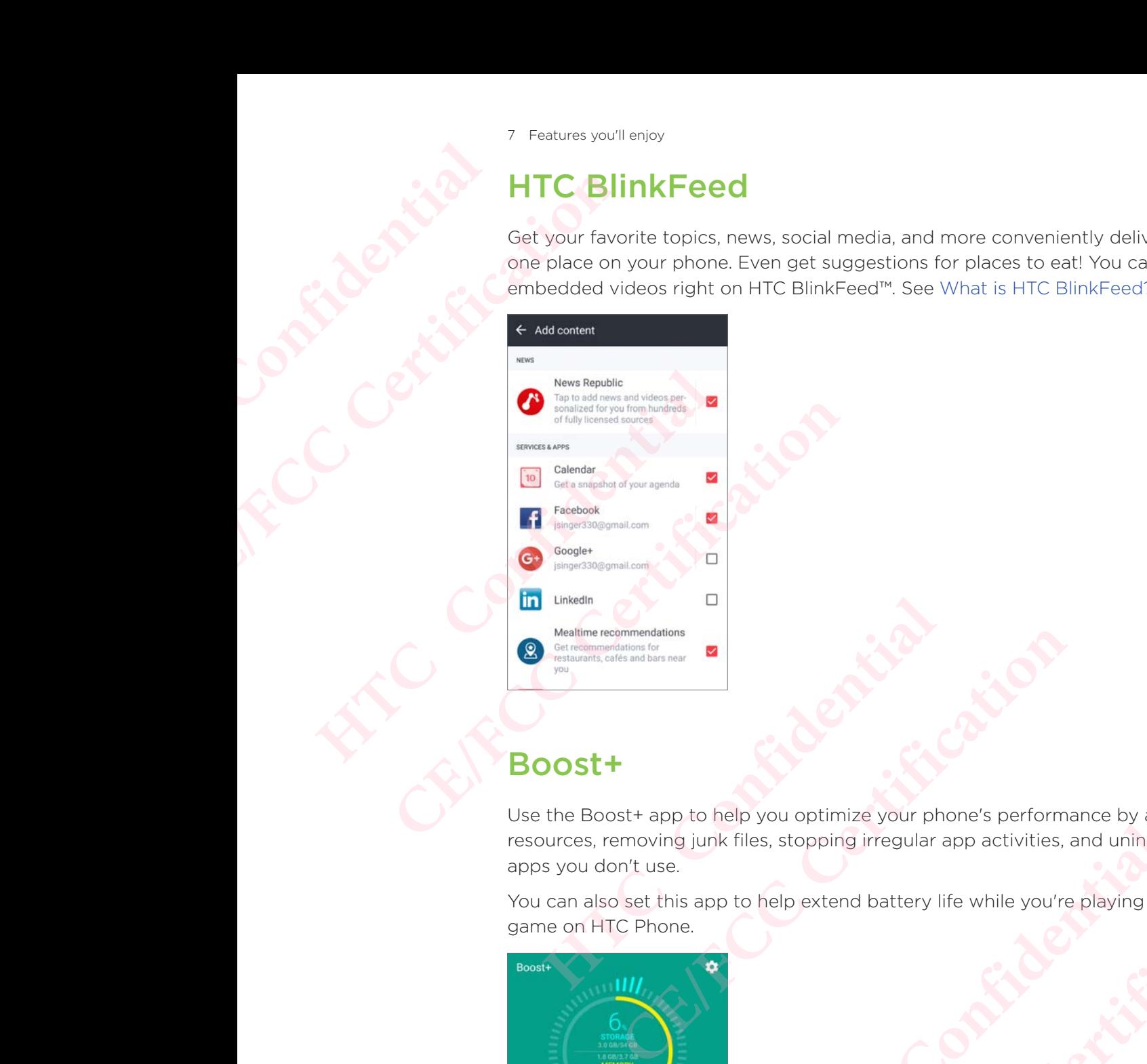

## Boost+

Use the Boost+ app to help you optimize your phone's performance by allocating resources, removing junk files, stopping irregular app activities, and uninstalling the apps you don't use. He to help you optimize your phone's performance by allocating<br>
junk files, stopping irregular app activities, and uninstalling to<br>
a app to help extend battery life while you're playing your fave.<br>
and the start of the st you optimize your phone's performance by allocating<br>is, stopping irregular app activities, and uninstalling the<br>help extend battery life while you're playing your favorite<br>help extend battery life while you're playing your

You can also set this app to help extend battery life while you're playing your favorite game on HTC Phone. **HATCLES** Confidential

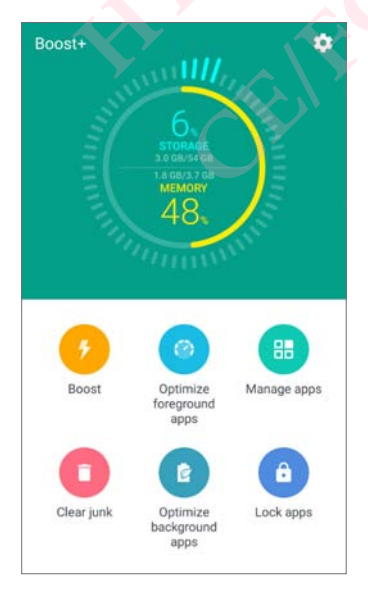

Image showing HTC Boost plus. See About Boost+.

## Android 7.0 Nougat

Android™ 7.0 Nougat brings new features that make working with apps and settings even more convenient. **HTCL CONFIDENCE CE/FCC Certification**

## Multi-tasking made easy

Aside from flipping through running apps, there are faster ways to use the RECENT APPS button  $\Box$  for switching between apps.

- Want to watch a video while chatting at the same time? Use the split-screen view to display two running apps side by side.
- **Quickly switch to the previous app with a double tap.**

For details, see Multi-tasking.

## Enhanced notifications

See incoming information on a notification without having to open an app. If you received a new message, you can directly send a reply right from the notification. See Notifications panel. Android<sup>m</sup> 7.0 Nougat brings r<br>
even more convenient.<br> **Multi-tasking m**<br>
Aside from flipping through r<br>
APPS button **D** for switching<br>
vant to watch a video<br>
view to display two run<br>
For details, see Multi-tasking.<br> **Enha** Example the main of the specifications and the specifications and the specifications of the specifications of the specifications of the main of the specifications of the main of the specifications of the main of the previo view to display two running apps side by side.<br>
• Quickly switch to the previous app with a double<br>
For details, see Multi-tasking.<br> **Enhanced notifications**<br>
See incoming information on a notification without have<br>
receiv ■ Quickly switch to the previous app with a double tap.<br> **CE/FCCC CE/FCCC CE/FCCC CE/FCCC**<br> **CE/FCCCC CE/FCCCC**<br> **CE/FCCCCC**<br> **CE/FCCCCC**<br> **CE/FCCCC**<br> **CE/FCCCC**<br> **CE/FCCCC**<br> **CE/FCCCC**<br> **CE/FCCCC**<br> **CE/FCCCC**<br> **C** 

## Improved settings

- **EXECT** Limit how much mobile data your phone uses. When you turn Data Saver on, apps in the background won't be able to use the data connection unless you've set these apps to access mobile data. See Data Saver. **Example 18 and 20** and 20 and 30 km and 30 km and 30 km and 30 km and 30 km and 30 km and 30 km and 20 km and<br>confidential of the distance of the distance of the distance of the distance of the set of the set of the setti **CE/FCCC** edata your phone uses. When you turn Data Saver on,<br>d won't be able to use the data connection unless you've<br>sss mobile data. See Data Saver.<br>bar to toggle Wi-Fi\* and other quick settings on and off.<br>gs.<br>ack to t
- Use the Quick Settings bar to toggle Wi-Fi® and other quick settings on and off. See Using Quick Settings.
- No more navigating back to the main settings screen by screen. There's a slideout menu that you can open anytime to directly access the main settings. See Getting to know your settings. extrings screen by screen. There's a<br>titings screen by screen. There's a<br>ne to directly access the main settings.<br>Iggestions for how to get more out of<br>can also adjust the display size of items<br>of the display size. **CRY ACCES**<br>
CE/FC and CRY ACCES the main settings.<br>
Ins for how to get more out of<br>
adjust the display size of items<br>
play size.<br>
CRY ACCES<br>
CRY ACCES AND CRY ACCES AND CRY ACCES AND CRY ACCES AND CRY ACCES AND CRY ACCES
- At the top of the Settings screen, see suggestions for how to get more out of your phone.
- Aside from changing the font size, you can also adjust the display size of items such as icons and images. See Adjusting the display size.

## Unboxing and setup

## **HTC Phone overview**

After taking HTC Phone out of the box, familiarize yourself first with the location of the card tray and the different button controls.

Dual SIM card support varies by phone model, region, and country.

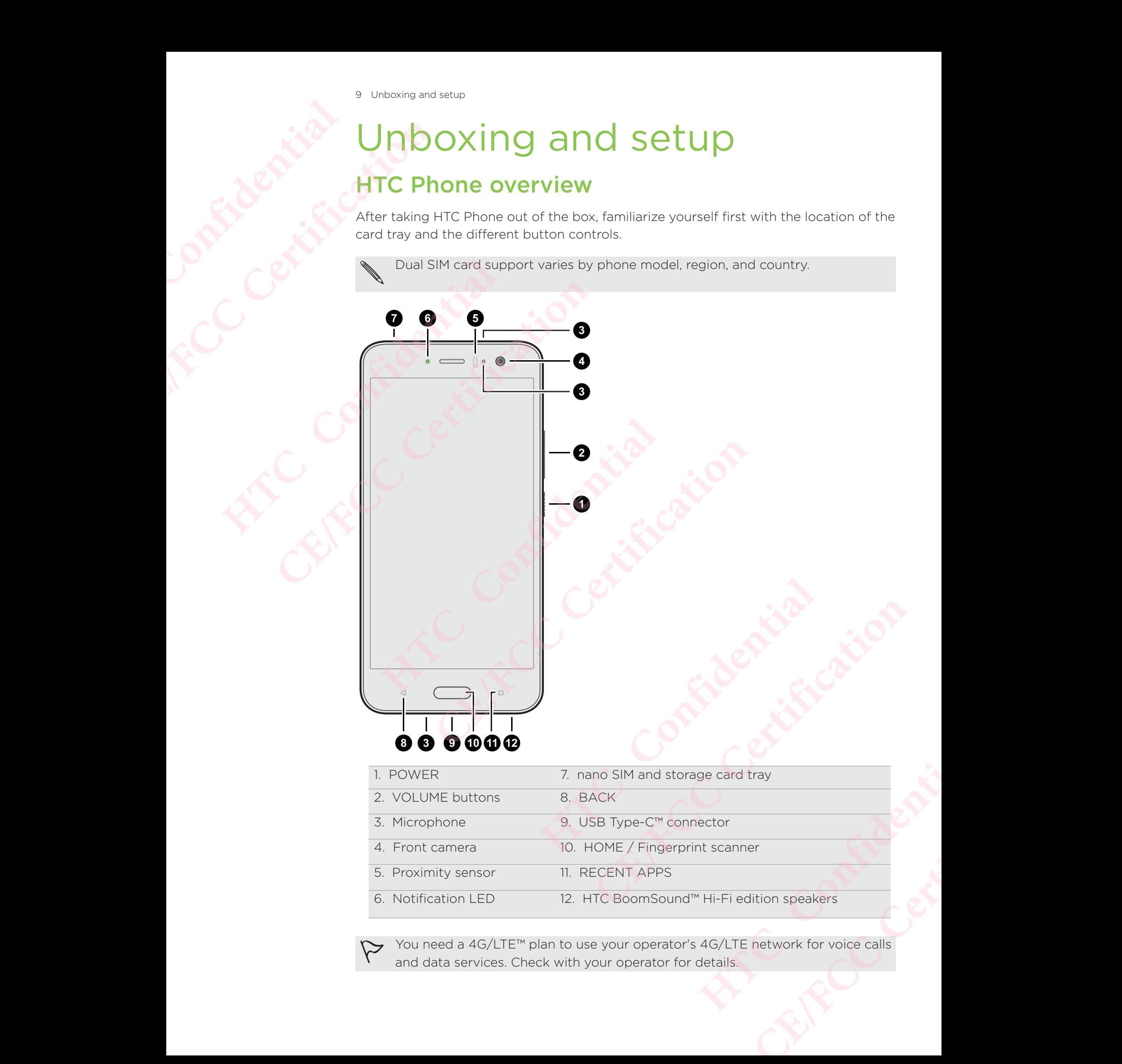

You need a 4G/LTE™ plan to use your operator's 4G/LTE network for voice calls and data services. Check with your operator for details.

- If you want to use a case or screen protector, don't cover and block the proximity sensor. Purchase a case or screen protector designed for HTC Phone.
	- Avoid liquid or dust from entering the microphone hole to prevent damage to the microphone.
	- Don't disassemble any part of the phone. Don't try to open the phone or remove the battery by force. This may damage the phone or its electronics and will invalidate the warranty.

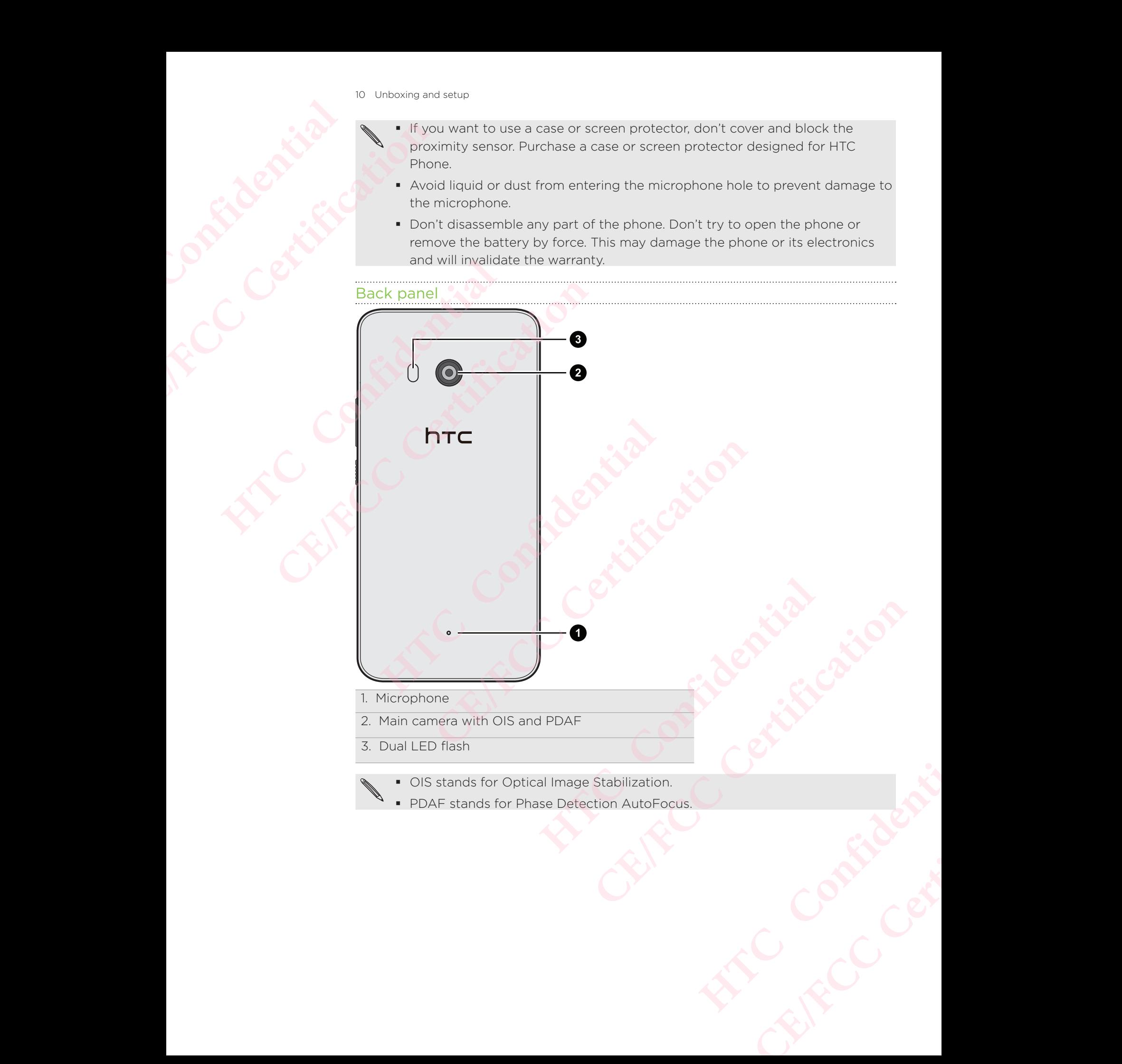

PDAF stands for Phase Detection AutoFocus.

## Card tray

When inserting the eject tool into the tray eject hole to remove the card tray, make sure not to press on the tray to avoid damaging the eject mechanism inside the slot.

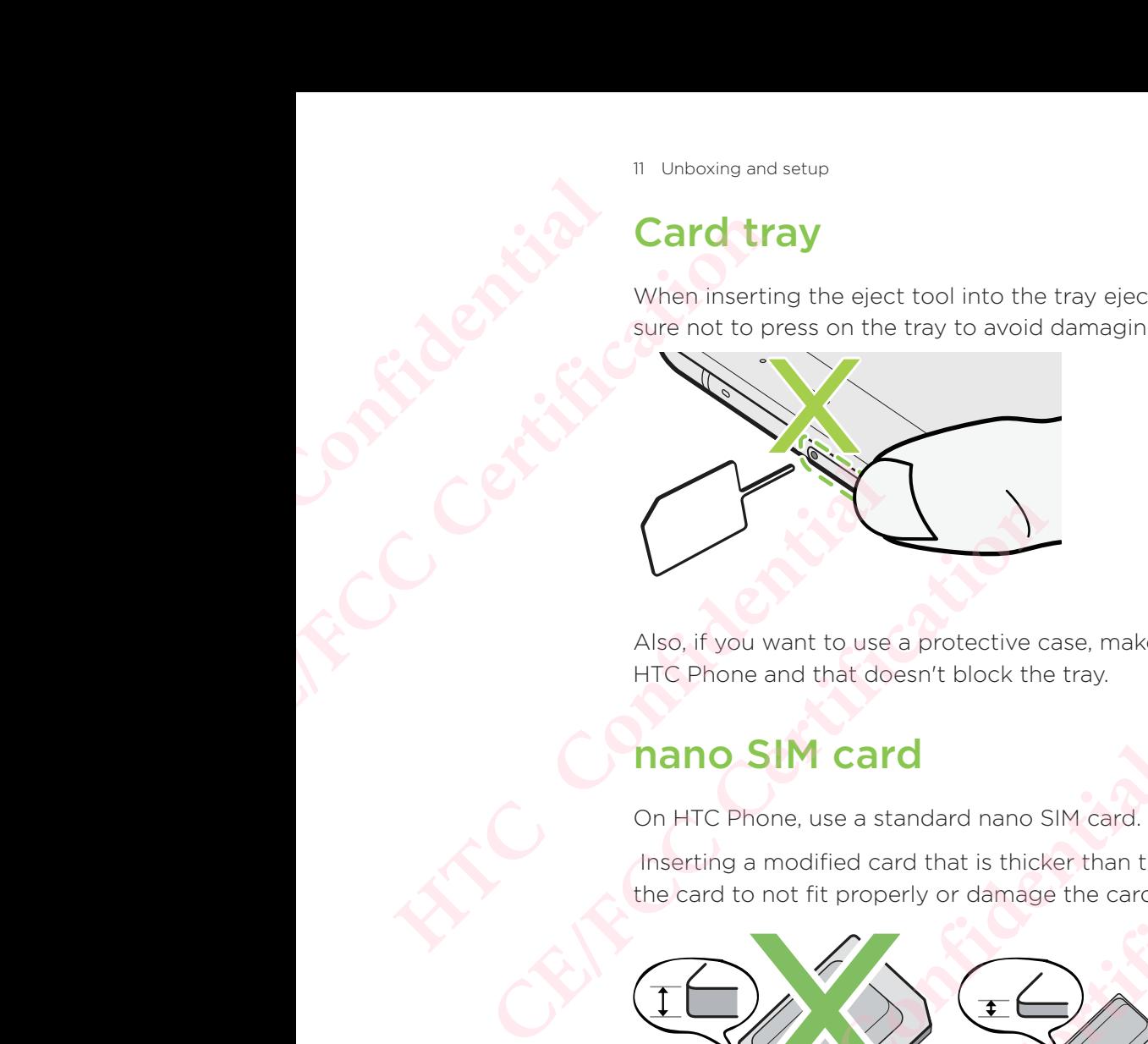

Also, if you want to use a protective case, make sure to buy a case that's designed for HTC Phone and that doesn't block the tray.

## nano SIM card

On HTC Phone, use a standard nano SIM card.

 Inserting a modified card that is thicker than the standard nano SIM card may cause the card to not fit properly or damage the card slot.

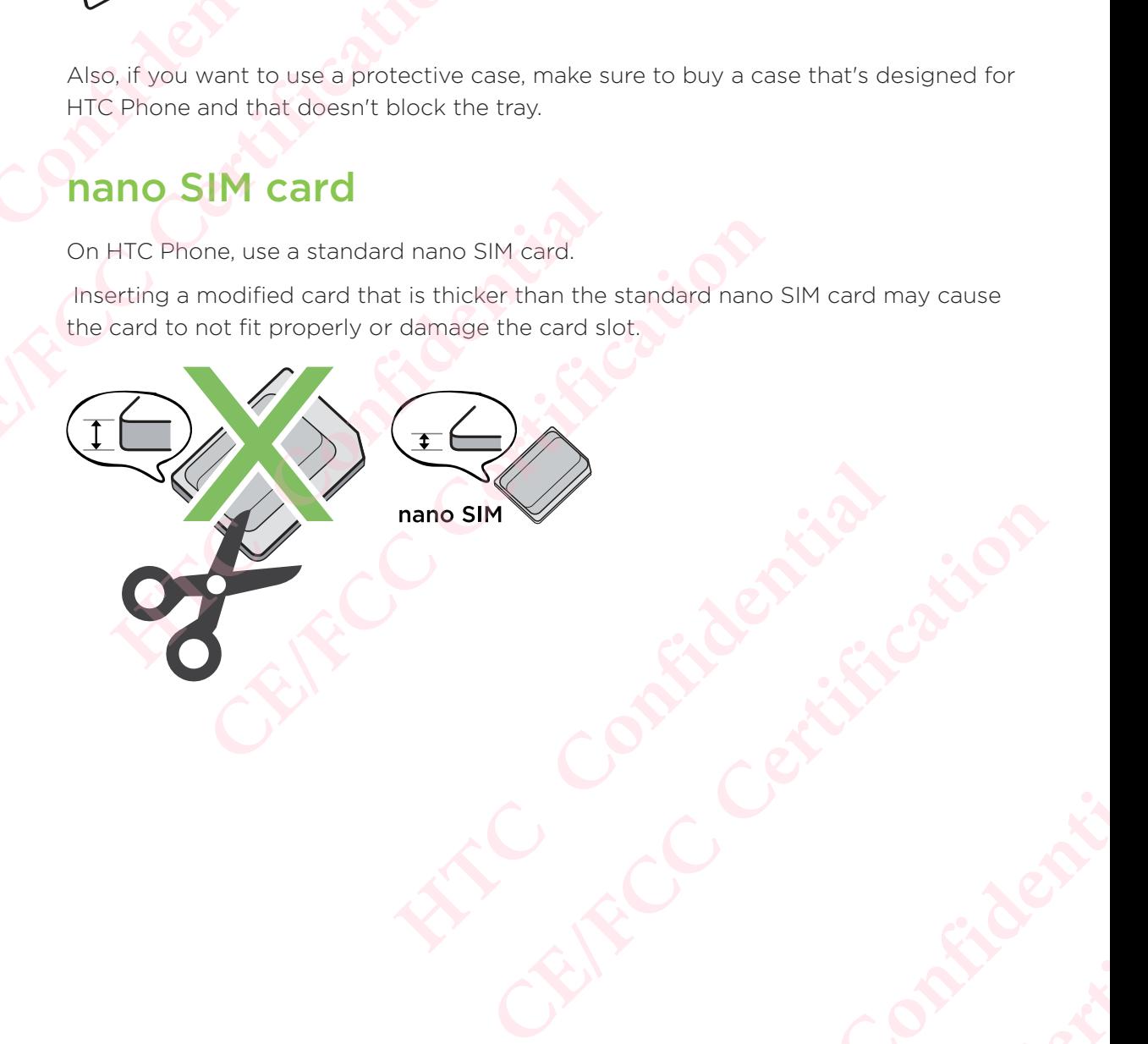

# Inserting the nano SIM card **HTCL** Confidential

- 1. Hold the phone face up.
- 2. Insert the tip of the tray eject tool that came with your phone—or a small bent paperclip—into the tray eject hole.

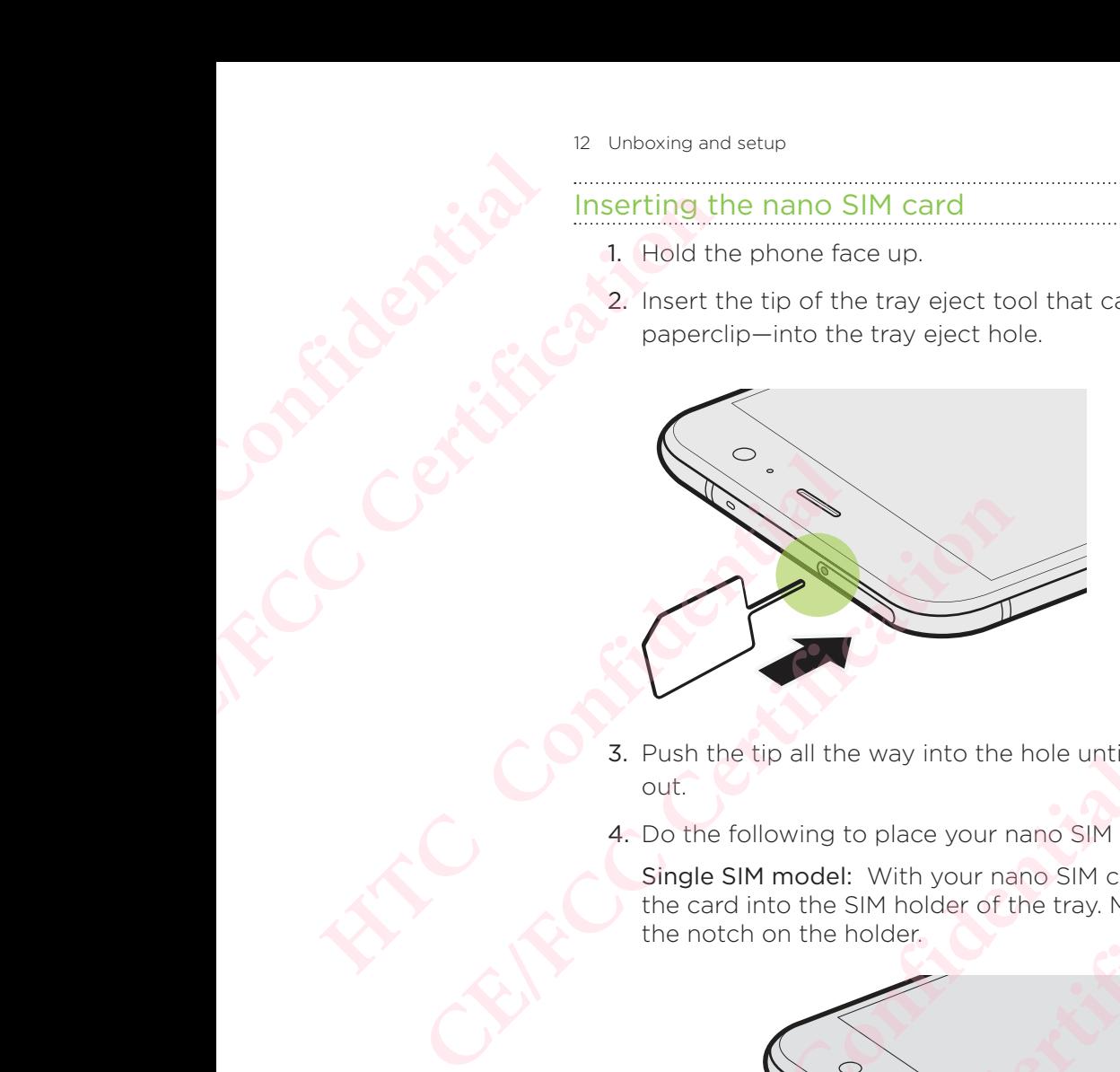

- 3. Push the tip all the way into the hole until the tray ejects, and then pull the tray out.
- 4. Do the following to place your nano SIM card into the tray:

Single SIM model: With your nano SIM card's gold contacts facing down, place the card into the SIM holder of the tray. Make sure to align the cutoff corner to the notch on the holder.

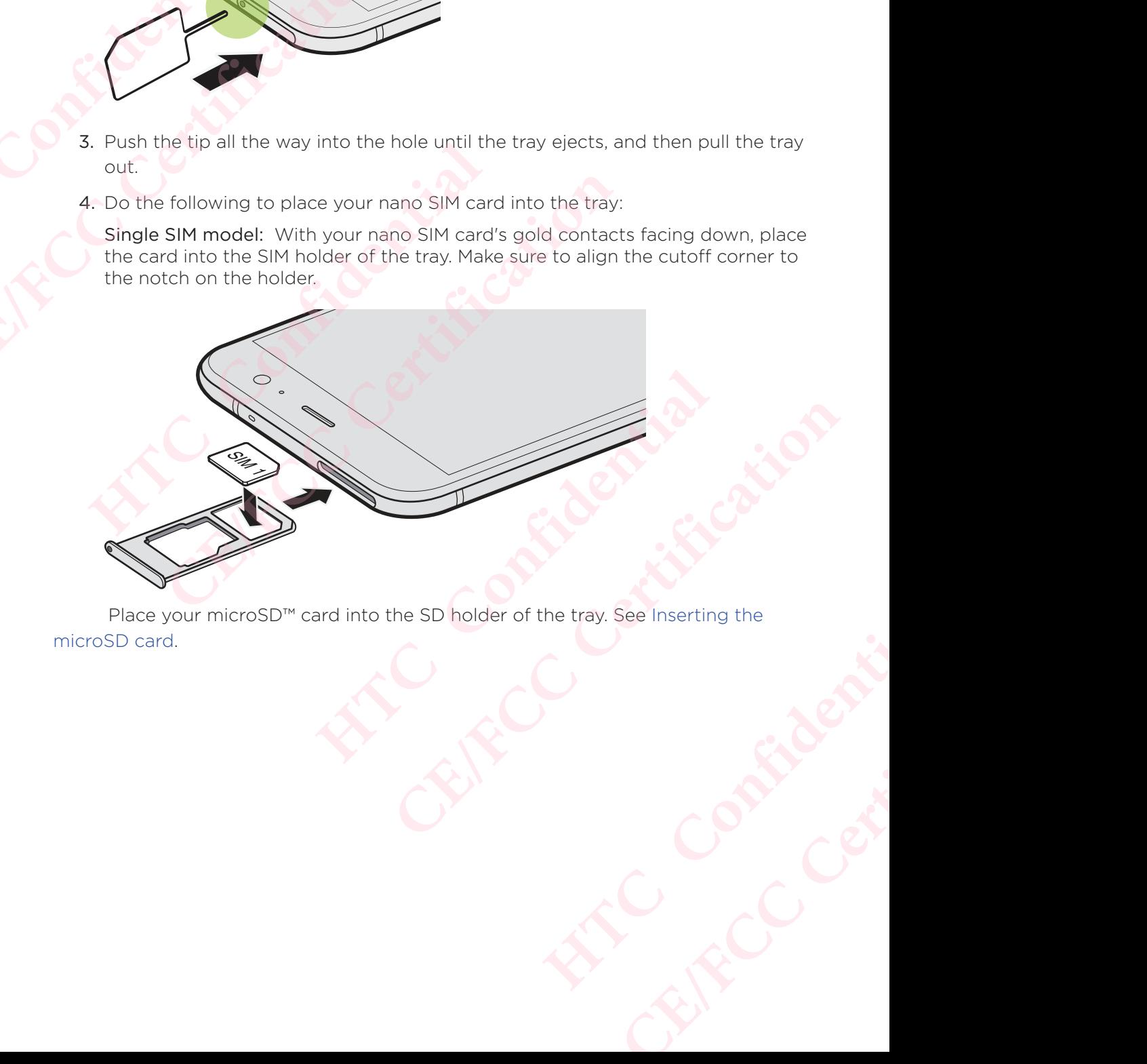

 Place your microSD™ card into the SD holder of the tray. See Inserting the microSD card.

Dual SIM model: With the gold contacts facing down, place your nano SIM cards into the SIM 1 and SIM 2 holders of the tray. Make sure to align the cutoff corners to the notches on the holders.

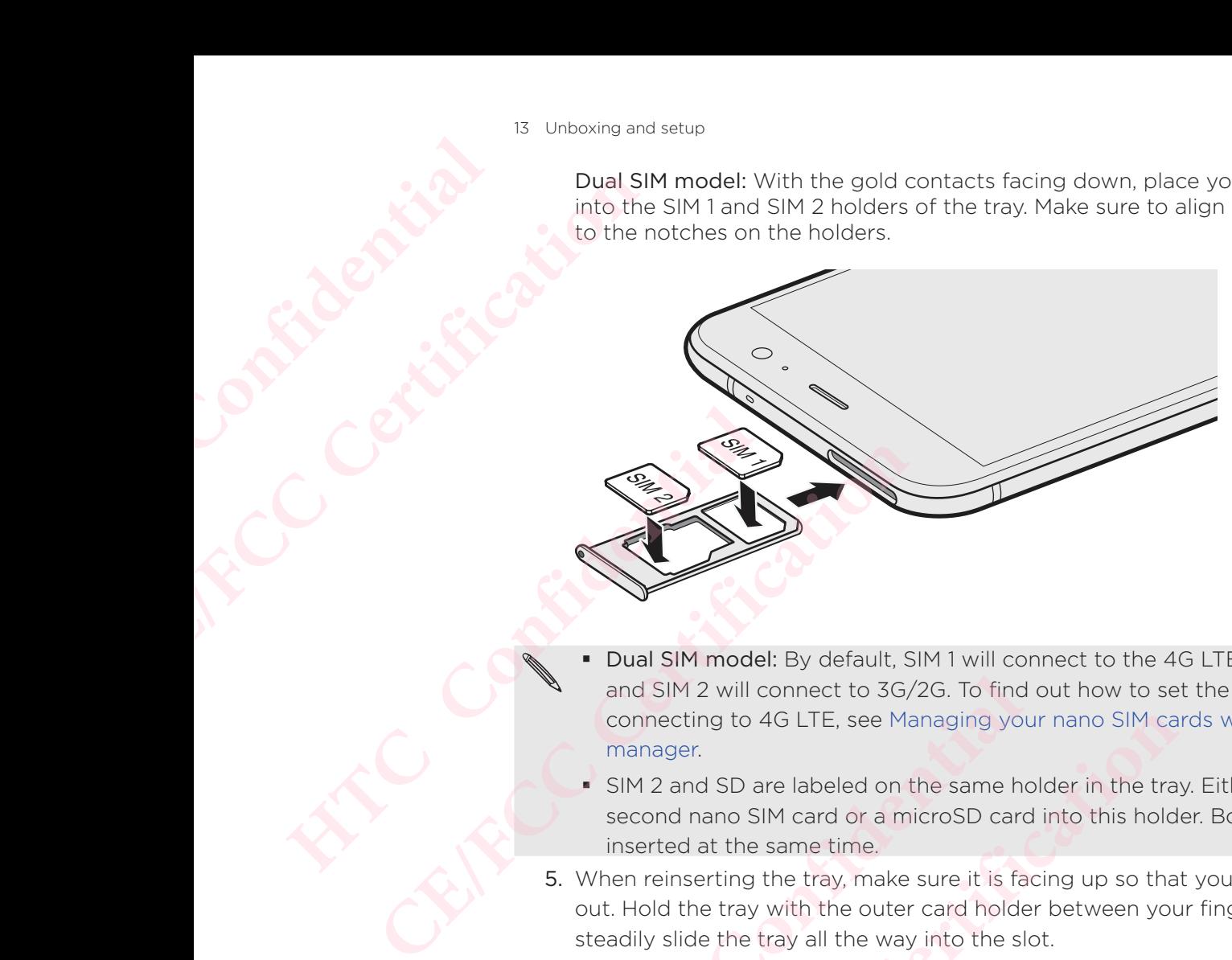

- Dual SIM model: By default, SIM 1 will connect to the 4G LTE/3G network, and SIM 2 will connect to 3G/2G. To find out how to set the preferred card for connecting to 4G LTE, see Managing your nano SIM cards with Dual network manager.
- SIM 2 and SD are labeled on the same holder in the tray. Either place your second nano SIM card or a microSD card into this holder. Both cards can't be inserted at the same time.
- 5. When reinserting the tray, make sure it is facing up so that your cards don't fall out. Hold the tray with the outer card holder between your fingers, and then steadily slide the tray all the way into the slot.

Dual SIM model:

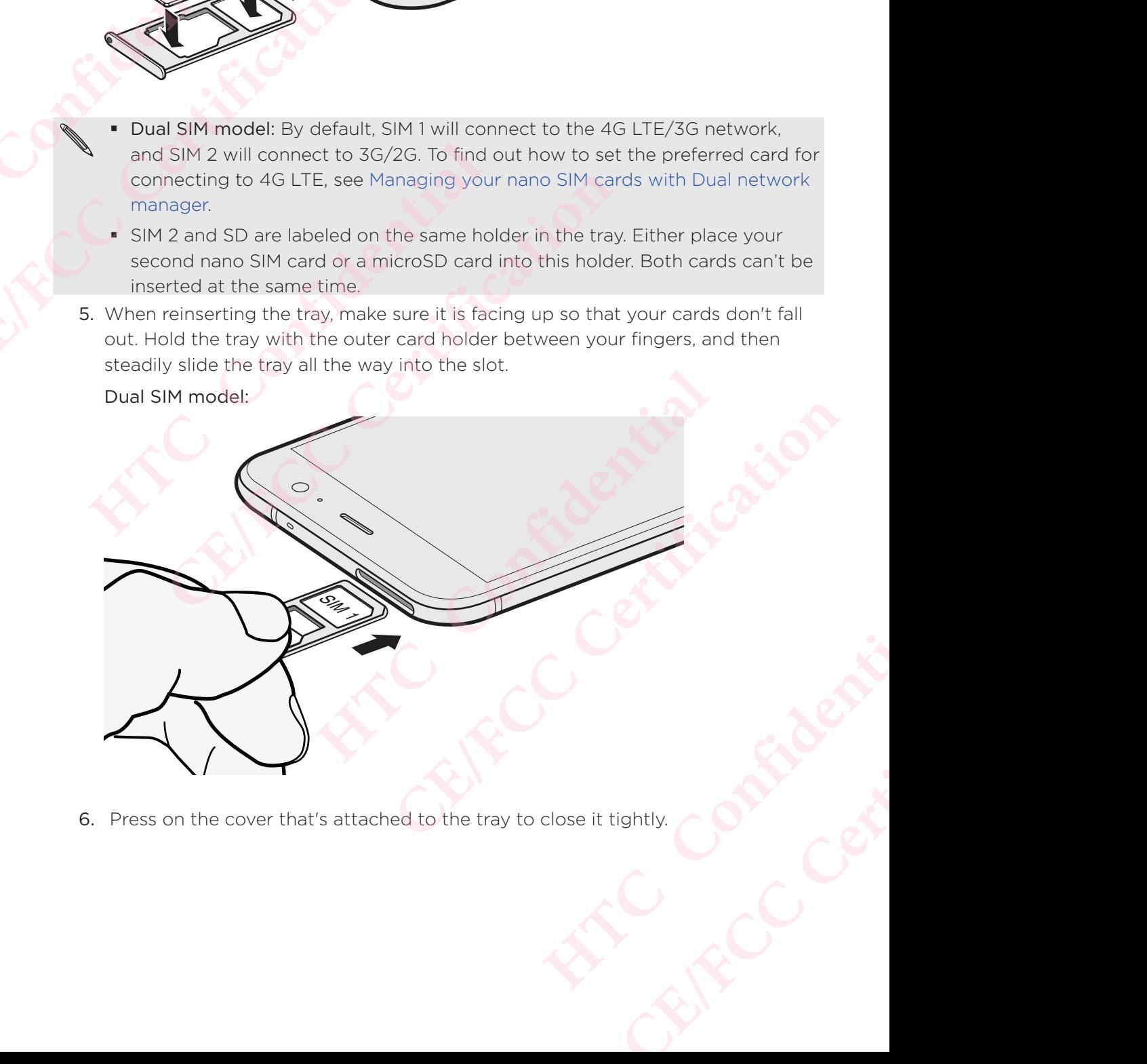

6. Press on the cover that's attached to the tray to close it tightly.

### Removing the nano SIM card

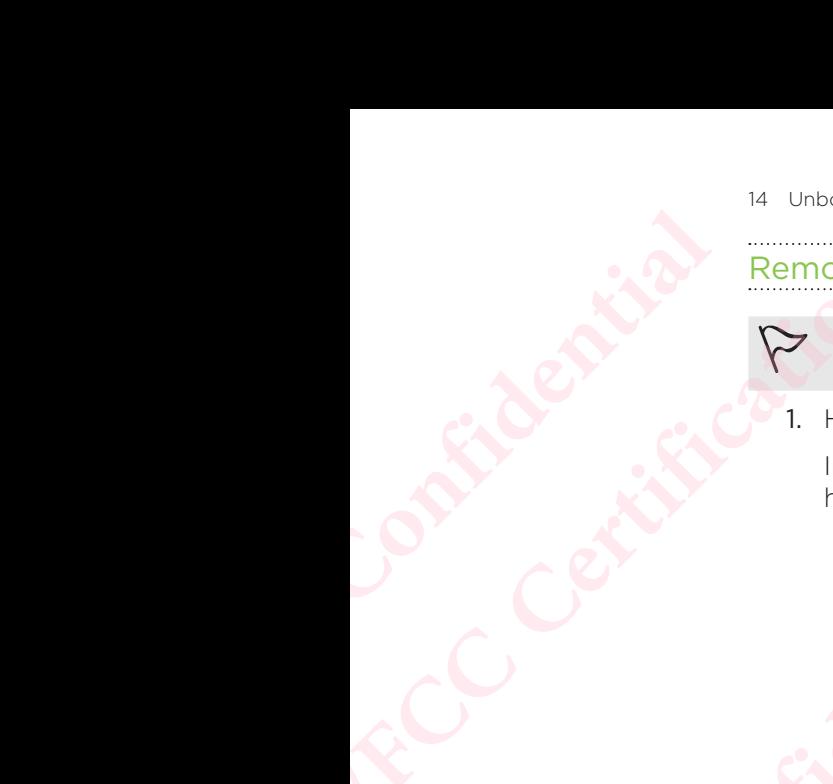

Make sure to switch off HTC Phone before removing the card.

1. Hold the phone face up.

Insert the tip of the tray eject tool or a small bent paperclip into the tray eject hole.

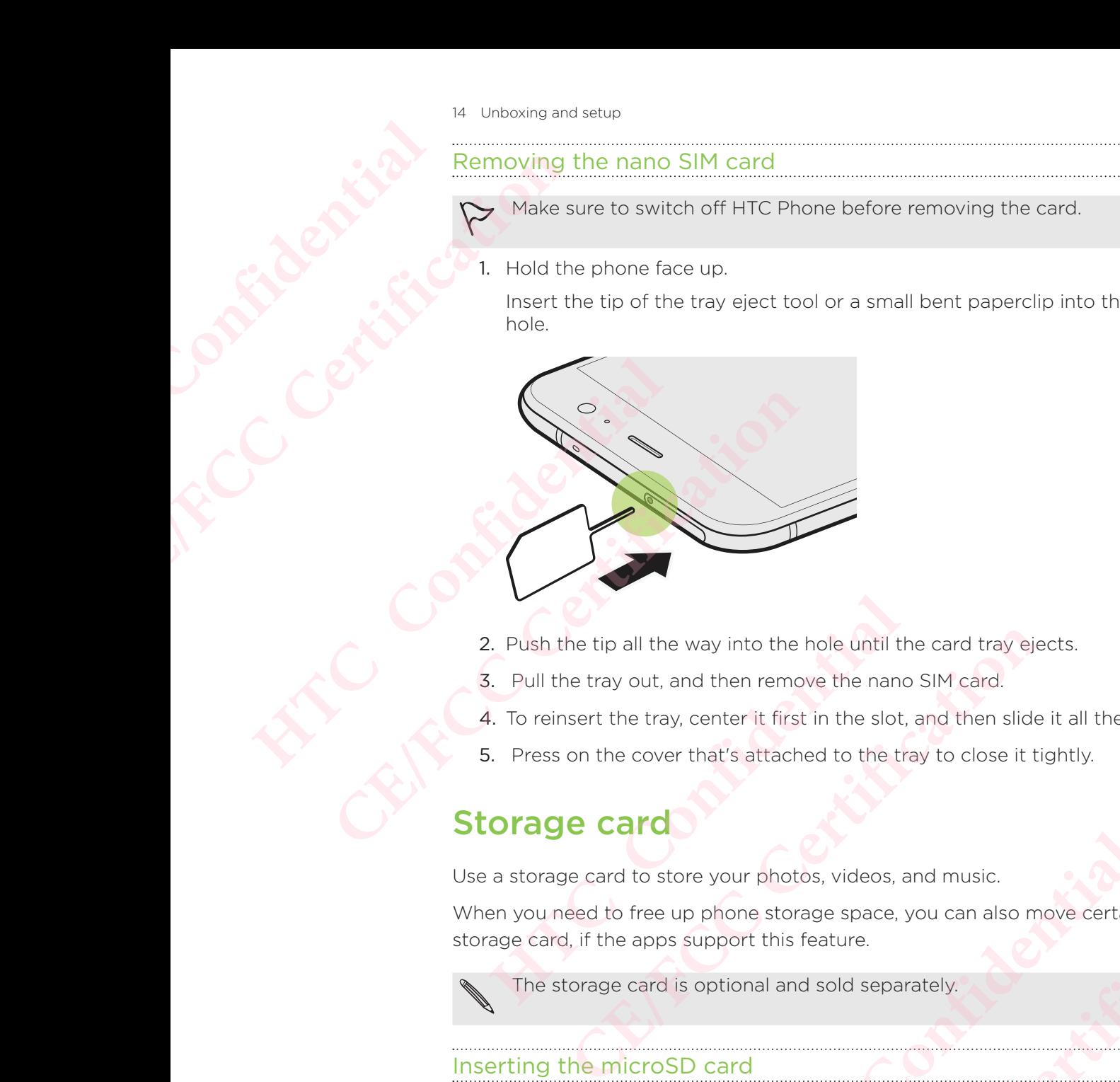

- 2. Push the tip all the way into the hole until the card tray ejects.
- 3. Pull the tray out, and then remove the nano SIM card.
- 4. To reinsert the tray, center it first in the slot, and then slide it all the way in.
- 5. Press on the cover that's attached to the tray to close it tightly.

## Storage card

Use a storage card to store your photos, videos, and music.

When you need to free up phone storage space, you can also move certain apps to the storage card, if the apps support this feature. between the state of the state of the state.<br>
Let ay, center it first in the slot, and then slide it all the way in<br>
cover that's attached to the tray to close it tightly.<br> **HTC**<br>
to store your photos, videos, and music.<br> **CE/FCC Certification**

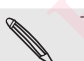

The storage card is optional and sold separately.

### Inserting the microSD card

- 1. Hold the phone face up.
- 2. Insert the tip of the tray eject tool that came with your phone—or a small bent paperclip—into the tray eject hole. Peparately. Contract Contract Contract Contract Contract Contract Contract Contract Contract Contract Contract Contract Contract Contract Contract Contract Contract Contract Contract Contract Contract Contract Contract Con **CE/FCC Certification**

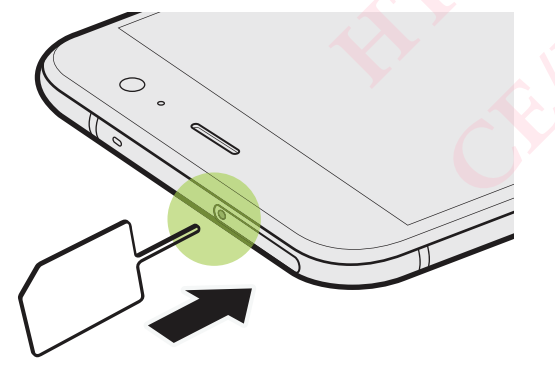

- 15 Unboxing and setup
	- 3. Push the tip all the way into the hole until the tray ejects, and then pull the tray out.

Dual SIM model: SIM 2 and SD are labeled on the same holder in the tray. Remove your second nano SIM card when you want to use your microSD card. Both cards can't be inserted at the same time.

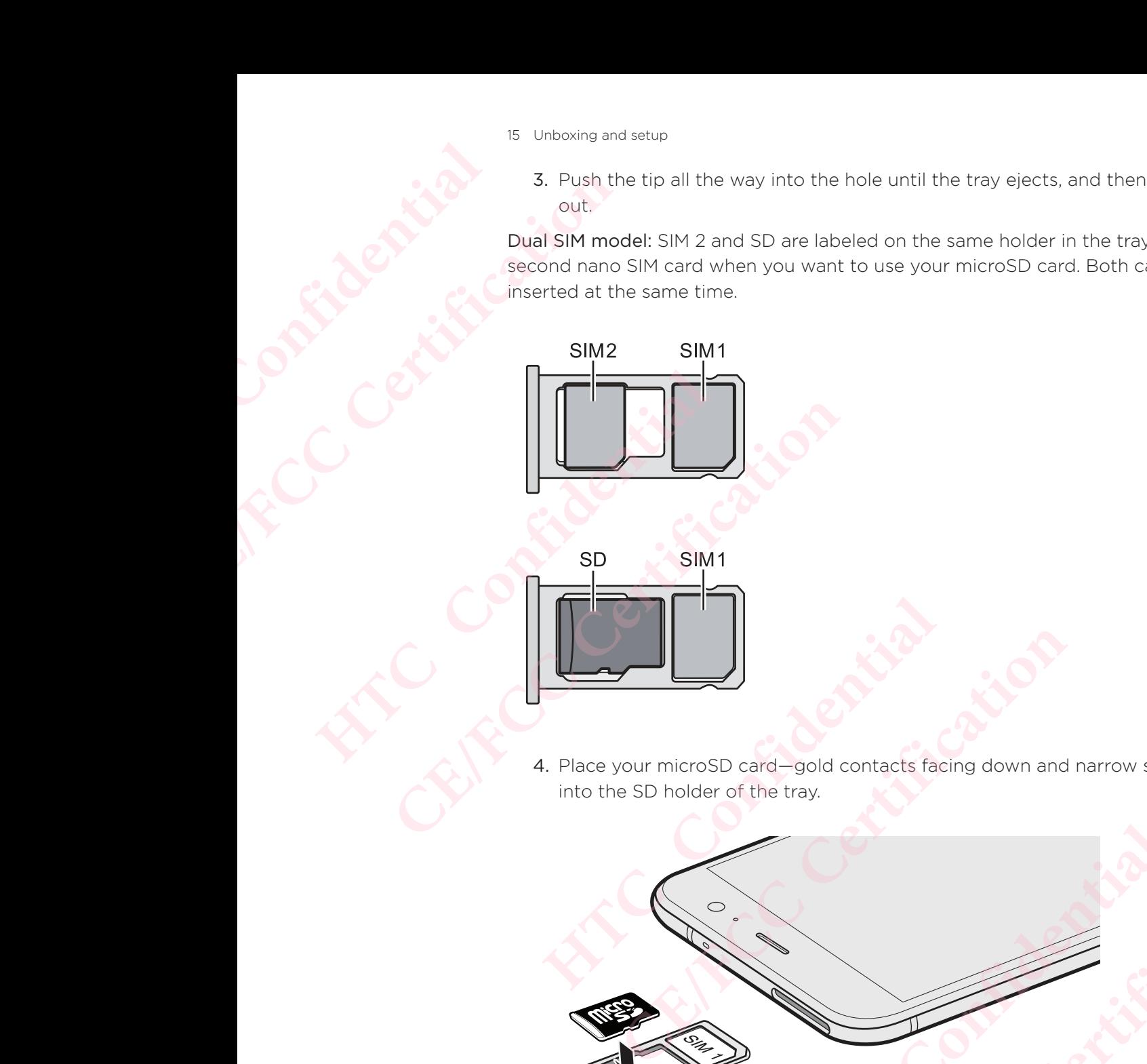

4. Place your microSD card—gold contacts facing down and narrow side facing in into the SD holder of the tray. Prosp card-gold contacts facing down and narrow side facing<br>plder of the tray.<br>
The Confidential Line of the tray.<br>
The Confidential Line of the tray.<br>
The Confidential Line of the tray.<br>
The Confidence of the tray.<br>
The C Ard-gold contacts facing down and narrow side facing in-<br>he tray.

**HECC** Certificaties

**CENTER CENTER** 

5. When reinserting the tray, make sure it is facing up so that the nano SIM and microSD cards don't fall out. Hold the tray with the outer card holder between your fingers, and then steadily slide the tray all the way into the slot.

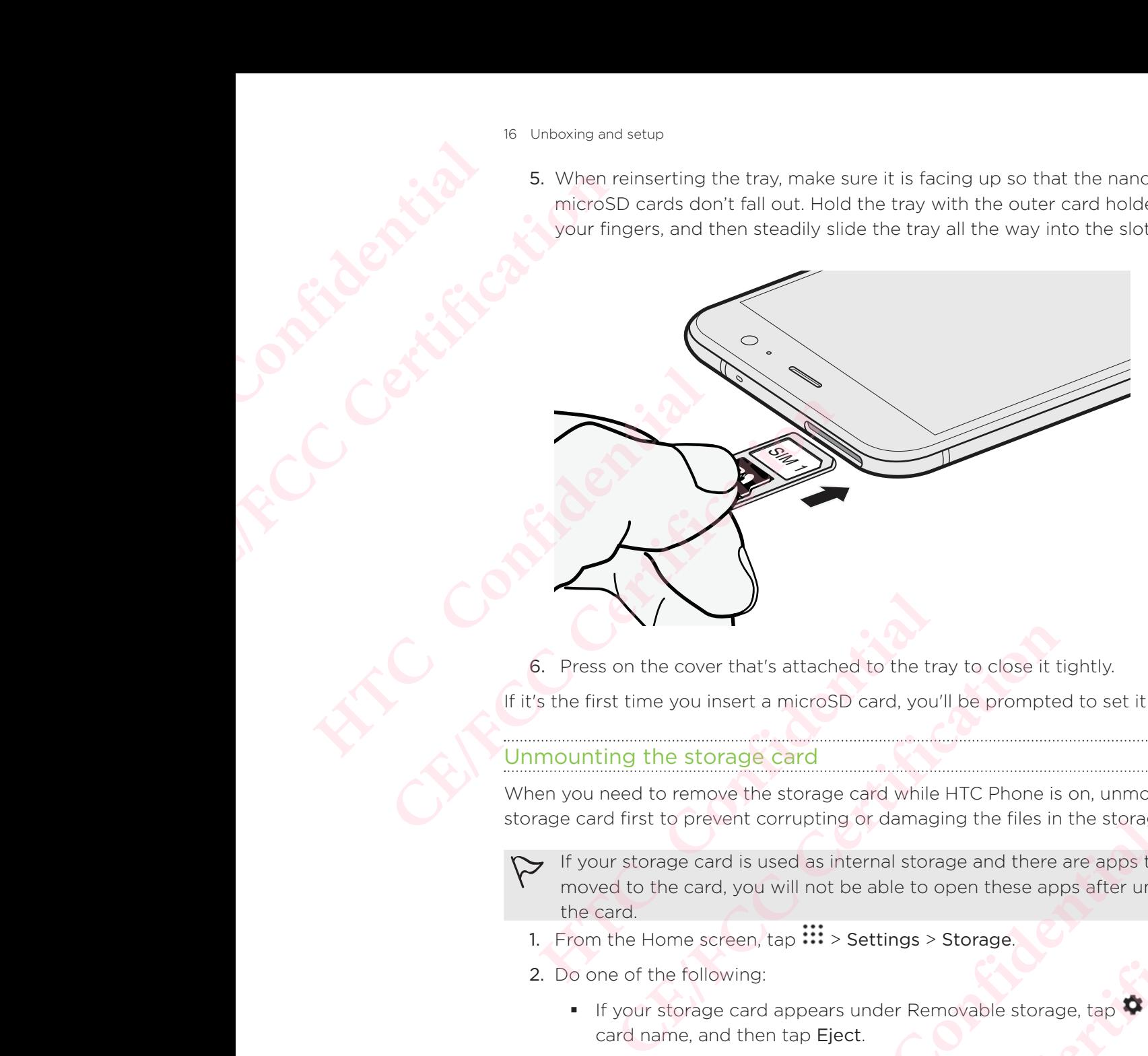

6. Press on the cover that's attached to the tray to close it tightly.

If it's the first time you insert a microSD card, you'll be prompted to set it up.

## Unmounting the storage card

When you need to remove the storage card while HTC Phone is on, unmount the storage card first to prevent corrupting or damaging the files in the storage card.

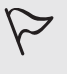

If your storage card is used as internal storage and there are apps that were moved to the card, you will not be able to open these apps after unmounting the card. From the state of the state of the card while the state of the control of the state of the state of the state of the prevent corrupting or damaging the files in the storage card e card is used as internal storage and there **CE CARRET CONTROLLER CONTROLLER CONTROLLER CONTROLLER CONTROLLER CONTROLLER CONTROLLER CONTROLLER CONTROLLER CONTROLLER CONTROLLER CONTROLLER CONTROLLER CONTROLLER CONTROLLER CONTROLLER CONTROLLER CONTROLLER CONTROLLER CO** 

- 1. From the Home screen,  $\tan \frac{11}{10}$  > Settings > Storage.
- 2. Do one of the following:
	- If your storage card appears under Removable storage, tap  $\bullet$  next to the card name, and then tap Eject.
- If your storage card appears under Internal storage, tap the card name, and then tap  $\mathbf{i}$  > Eject. Pas > Storage, Confidential storage, tap the card name, and **CE/FCC Certification**

# Removing the microSD card **HTCL** Confidential

- Make sure to unmount your microSD card before removing it. See Unmounting the storage card.
- 1. Hold the phone face up.
- 2. Insert the tip of the tray eject tool that came with your phone—or a small bent paperclip—into the tray eject hole.

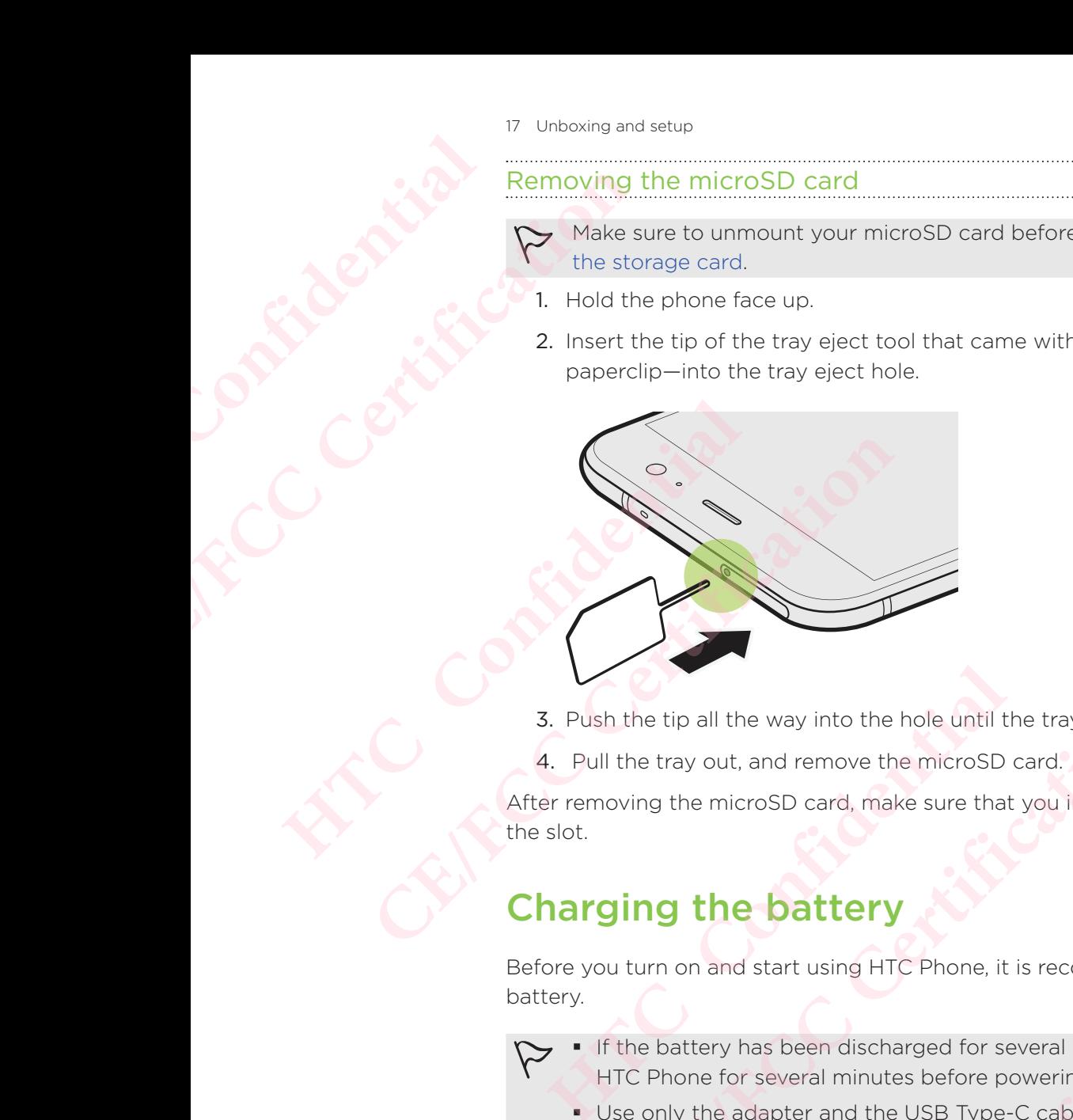

- 3. Push the tip all the way into the hole until the tray ejects.
- 4. Pull the tray out, and remove the microSD card.

After removing the microSD card, make sure that you insert the empty tray back into the slot.

## Charging the battery

Before you turn on and start using HTC Phone, it is recommended that you charge the battery.

- If the battery has been discharged for several days, you may need to charge HTC Phone for several minutes before powering it on.
- Use only the adapter and the USB Type-C cable that came with HTC Phone to charge the battery. When the battery power is too low, make sure to use the power adapter to charge, not the USB cable connection with your computer. **CE/FCC Certification**
- 1. Insert the small end of the USB Type-C cable into the USB Type-C connector.

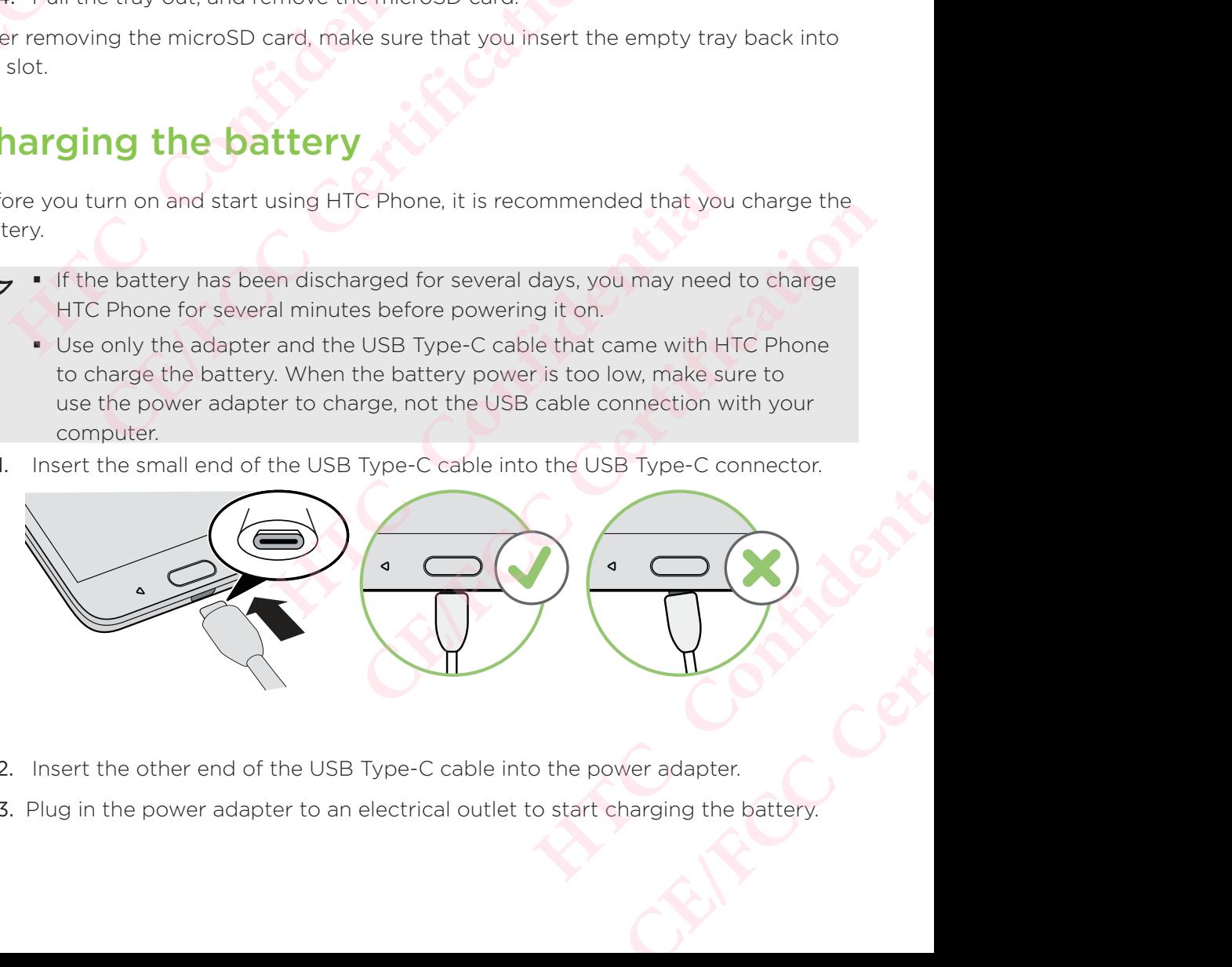

- 2. Insert the other end of the USB Type-C cable into the power adapter.
- 3. Plug in the power adapter to an electrical outlet to start charging the battery.
- As a safety precaution, the battery may stop charging to avoid overheating.
- **Avoid charging the battery in hot environments.**
- When you're using the web browser and charging the battery, HTC Phone may become warmer. This is normal.
- To conserve energy, unplug the power adapter from the electrical outlet after you finish charging.

## Switching the power on or off **HTCL Confidential CE/FCC Certification** When you're using the may become warme<br>
To conserve energy,<br>
you finish charging.<br>
Switching the power on<br>
Press the POWER button unt<br>
When you turn on HTC<br>
Switching the power of<br>
1. If the display is off, pres<br>
2. Press

## Switching the power on

Press the POWER button until HTC Phone vibrates.

When you turn on HTC Phone for the first time, you'll need to set it up.

## Switching the power off

- 1. If the display is off, press the POWER button to turn it back on.
- 2. Press and hold the POWER button for a few seconds.
- 3. Tap Power off on the options menu.

## Choosing which nano SIM card to connect to the 4G LTE network may become warmer. This is normal.<br>
To conserve energy, unplug the power<br>
you finish charging.<br>
Switching the power on<br>
Press the POWER button until HTC Phone vibres<br>
When you turn on HTC Phone for the fir<br>
Switching the p **Example 19 DWER button until HTC Phone vibrates.**<br> **HECONFIDE 19 UP ANDER SURVEY DURNARY When you turn on HTC Phone for the first time, you turn on HTC Phone for the first time, you turn on HTC Phone for the first time, y** EXERCT THE POWER button until HTC Phone vibrates.<br>
When you turn on HTC Phone for the first time, you'll need to set<br>
When you turn on HTC Phone for the first time, you'll need to set<br>
When you turn on HTC Phone for the fi If the POWER button for a few seconds.<br> **Which nano SIM card to connect to <br>
<b>Confidential**<br> **HTCP ATTLE TO CONNET ATTLE TO ATTLE TO ATTLE THE MORE ATTLE THE MORE ATTLE THE MORE AND READ THE PERTURN AND READ THAN AND SURVE CE/FCC Certification**

When you have two nano SIM cards inserted on your phone, only one card can connect to the faster 4G LTE network. The other card will connect to the 3G/2G network.

You can set which card you want to connect to the 4G LTE network.

- 1. From the Home screen, tap  $\frac{111}{11}$  > Settings > Dual network manager.
- 2. Tap Preferred data network.
- 3. Choose the card you want to connect to the 4G LTE network.

## Managing your nano SIM cards with Dual network manager to the 4G LTE network.<br>
gs > Dual network manager.<br>
o the 4G LTE network.<br> **Cards with Dual**<br>
model, region, and country.<br>
uual network manager. You can turn<br>
nd more. EXAMPLE NET A REVISION AND REVISION AND REVISION AND REVISION AND REVISION AND REVISION AND REVISION AND REVISION AND REVISION AND REVISION AND REVISION AND REVISION AND REVISION AND REVISION AND REVISION AND REVISION AND

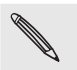

Dual SIM card support varies by phone model, region, and country.

From the Home screen, tap  $\frac{...}{...}$  > Settings > Dual network manager. You can turn either slot on or off, change the slot names, and more.

## Setting up HTC Phone for the first time

When you switch on HTC Phone for the first time—or after you've done a factory reset—you'll be asked to set it up.

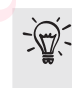

You can enable TalkBack to navigate by voice feedback before selecting the language. Press and hold two fingers on the screen until you hear a message saying that accessibility mode is enabled.

Walk through the on-device setup to choose your Internet connection, sign in to your Google® Account, set up device protection for HTC Phone, and more.

Use Android Backup Service if you've used it to back up your old phone before. On the screen that asks you which device to restore from, tap the name of your old phone model. Tap  $\vee$  to choose the type of items you want to restore, and then tap Restore to proceed. **HTCL CONFIDENTIAL SECTION OF THE MANUSCRIPTION CE/FCC Certification HTC Confidential CE/FCC Certification**

Otherwise, tap Don't restore.

 If you have content such as media files and data that you need to transfer from an old phone, see Ways of transferring content from your previous phone.

Some features that need to connect to the Internet such as location-based services and auto-sync of your online accounts may incur extra data fees. To avoid incurring data fees, disable these features under Settings. For more information on location services, see Turning location services on or off. the screen that asks you which device to restore from,<br>
model. Tap  $\vee$  to choose the type of items you want to<br>
to proceed.<br>
Otherwise, tap Don't restore.<br>
If you have content such as media files and data that y<br>
phone, **CELATE THE THE THE PRONUTE SET AND THE PROCEDED THE SET AND A THE PROCEDED THE SET AND THE SET AND THE SET AND THE SET AND THE SET AND THE SET AND THE SET AND THE SET AND THE SET AND THE SET AND THE SET AND THE SET AND TH** 

## Adding your social networks, email accounts, and more auto-sync of your online accounts may incur extra data tees.<br>
Fring data fees, disable these features under Settings. For mo<br>
In location services, see Turning location services on or off.<br> **HT SOCIAl networks, email accou** a rees, disable these reatures under settings. For more on services, see Turning location services on or off.<br> **Cial networks, email accounts,**<br>
andars, and other information from your social networks,<br>
ervices on HTC Phon

You can sync contacts, calendars, and other information from your social network email accounts, and online services on HTC Phone.

Depending on the account type, signing in to your online accounts lets you sync updates between HTC Phone and the Web. HOME.<br>
Your online accounts lets you sync<br>
as > Accounts & sync.<br>
HTCP Your account information.<br>
HECP Your account information.<br>
HTCP Your account information.<br>
HTCP Your Accounts with to turn<br>
HTCP Your Accounts with the line accounts lets you sync<br>
ounts & sync.<br>
ccount information.<br>
sync On/Off switch to turn<br>
CONTROL CONTROL CONTROL CONTROL CONTROL CONTROL CONTROL CONTROL CONTROL CONTROL CONTROL CONTROL CONTROL CONTROL CONTROL CONTROL C

- 1. From the Home screen,  $tan \frac{11}{2}$  > Settings > Accounts & sync.
- 2. Tap  $\pm$ .
- 3. Tap the account type you want to add.
- 4. Follow the onscreen instructions to enter your account information.

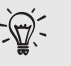

In Settings > Accounts & sync, tap the Auto sync On/Off switch to turn automatic sync of all your accounts.

You can add several Google Accounts.

# ncing your accounts **HTCL CONFIDENCE**

- 1. From the Home screen,  $\tan \frac{11}{10}$  > Settings > Accounts & sync.
- 2. Tap the Auto syncOn/Off switch to turn automatic sync of all your accounts on or off.
- 3. To manually sync individual accounts, tap an account type, and then tap  $\frac{1}{2}$  > Sync now on the Account settings screen.

On the Account settings screen, you can also change the sync settings for an account.

### Removing an account

Remove accounts from HTC Phone if you no longer use them.

 Removing an account does not remove accounts and information from the online service itself. **CE/FCC Certification**

- 1. From the Home screen, tap  $\frac{11!}{1!}$  > Settings > Accounts & sync.
- 2. Tap an account type.

If you've signed into multiple accounts under an account type, tap the account to remove. 2. Tap the Auto syncOn/C<br>
or off.<br>
3. To manually sync individual<br>
Sync now on the Account<br>
Sync now on the Account<br>
Removing an account<br>
Removing an account<br>
Removing an account does r<br>
service itself.<br>
1. From the Home s France of the Auto syncoriyon switch to tank<br>
3. To manually sync individual accounts, tar<br>
Sync now on the Account settings screen, you car<br> **CEP**<br> **CEP**<br> **CEP**<br> **CEP**<br> **CEP**<br> **CEP**<br> **CEP**<br> **CEP**<br> **CEP**<br> **CEP**<br> **CEP**<br> **CE HEMOVING an account**<br>
Remove accounts from HTC Phone if you no longer use<br>
Removing an account does not remove accounts and<br>
service itself.<br>
1. From the Home screen, tap  $\frac{111}{112} >$  Settings > Acco<br>
2. Tap an account **CEVALUAT:**<br>
The straight interaction of the matter and information from<br>
The strength and account does not remove accounts and information from<br>
The Home screen, tap  $\frac{111}{11}$  > Settings > Accounts & sync.<br>
2. Tap an a

 $3.$  Tap  $\frac{1}{2}$  > Remove account.

Some personal data may be retained by the third-party app after you have removed the account from HTC Phone.

## Fingerprint scanner

You can quickly wake up and unlock the HTC Phone using your fingerprint.

You can add up to 5 fingerprints.

When setting up and using the fingerprint scanner, follow these tips:

- Make sure your finger and the fingerprint scanner are dry and clean.
- Use the entire pad of your finger, including the sides and tip.
- When recording your fingerprint, touch the scanner until it vibrates.
- The fingerprint scanner has 360° readability—you can touch a recorded finger at any angle to the scanner to turn on the screen or unlock the HTC Phone. ove account.<br>
al data may be retained by the third-party app after you have<br>
account from HTC Phone.<br> **EXEMPLEY**<br>
SCAMPLEY<br>
SCAMPLEY<br>
Fingerprints.<br>
d using the fingerprint scanner, follow these tips:<br>
Finger and the finge

You may not be able to set the fingerprint scanner to unlock HTC Phone, if you've signed in to an Exchange ActiveSync® account that requires you to set a different screen lock option (such as password). Check with your Exchange Server administrator if your Exchange ActiveSync account supports the fingerprint scanner. **COMPTE THE CONDENDITY CONTEX CONTEX CONTEX CONTEX CONTEX CONTEX CONTEX CONTEX CONTEX CONTEX CONTEX CONTEX CONTEX CONTEX CONTEX CONTEX CONTEX CONTEX CONTEX CONTEX CONTEX CONTEX CONTEX CONTEX CONTEX CONTEX CONTEX CONTEX CON HTCP**<br> **HTCP**<br> **HTCP**<br> **HTCP**<br> **HTCP**<br> **HTCP**<br> **HTCP**<br> **HTCP**<br> **HTCP**<br> **HTCP**<br> **HTCP**<br> **HTCP**<br> **HTCP**<br> **HTCP**<br> **HTCP**<br> **HTCP**<br> **HTCP**<br> **HTCP**<br> **HTCP**<br> **CPD**<br> **FTCP**<br> **FTCP**<br> **FTCP**<br> **FTCP**<br> **FTCP**<br> **FTCP**<br> **FTCP**<br> **FTCP**<br> **CE/FCC Certification**

## Adding a fingerprint the first time

- 1. From the Home screen, tap  $\mathbf{m}$ , and then tap Settings > Fingerprint scanner.
- 2. Tap Add fingerprint.

If you haven't already set up a lock screen pattern, PIN, or password, you'll be asked to set one up. See Setting a screen lock. **HTCL CONFIDENTIAL** 

- 3. Tap Start.
- 4. Choose which finger or thumb to use, touch the scanner until it vibrates, then lift your finger or thumb.
- 5. Repeatedly touch the scanner until the fingerprint has been successfully recorded. You'll get the best results if you hold your finger in the same direction when touching the scanner. Property<br>
CE/FCCC 2. Tap Add finger property<br>
CE/FCCC 2. Tap Add finger<br>
1. From the Home<br>
2. Tap Add finger<br>
1. From the Home<br>
2. Tap Add finger<br>
1. Choose which is set one up. See Settin<br>
3. Tap Start.<br>
4. Choose which i
	- 6. After you've successfully recorded your fingerprint, tap Done.

You can now use your fingerprint to wake up and unlock your HTC Phone.

You'll need to input your backup lock screen pattern, PIN, or password if the scanner doesn't identify your fingerprint after five attempts. You'll only have 10 additional attempts before your data is deleted from the HTC Phone. 2. Tap Add fingerprint.<br>
If you haven't already set up a<br>
set one up. See Setting a scre<br>
3. Tap Start.<br>
4. Choose which finger or<br>
5. Repeatedly touch the sere<br>
recorded. You'll get the<br>
when touching the scar<br>
6. After y Example and imperimitive the alock screen patt<br>
set one up. See Setting a screen lock.<br>
3. Tap Start.<br>
4. Choose which finger or thumb to use, to<br>
your finger or thumb.<br>
5. Repeatedly touch the scanner until the fi<br>
record **HEREN FRIDE 2014** The search of the search of the search of the search of the search of the search of the search of the search of the search of the search of the search of the search of the search of the search of the sea When touching the scanner.<br>
6. After you've successfully recorded your fingerprint, tap Done.<br>
1 can now use your fingerprint to wake up and unlock your HTC Phon<br>
1 You'll need to input your backup lock screen pattern, PIN

## Adding, removing, or editing fingerprints

- 1. From the Home screen,  $\tanii$ , and then tap Settings > Fingerprint scanner.
- 2. Enter your pattern, PIN, or password.
- 3. Do any of the following:
	- Tap Add fingerprint to add another fingerprint.
	- Tap a recorded fingerprint to rename or delete it.
	- Tap Reset fingerprint scanner to delete all recorded fingerprints.
- Select Wake up screen if you want to be able to tap the fingerprint scanner to wake up and unlock the screen. **HTC Confidential CE/FCC Certification** Plete all recorded fingerprints. Certification of the fingerprint scanner

## Your first week with your new phone **HECONICAL HTML** PER CERTIFIC Sense **HTC Sense Hom**<br>
After you've turned on and se<br>
screen.<br>
• Swipe right and you'll fi<br>
show posts from your s<br>
and more. For details, s<br>
• Swipe left and you'll dis<br>
more so they're just a ta<br>
or removing a widget p<br>
See La

## HTC Sense Home

After you've turned on and set up HTC Phone for the first time, you'll see the Home screen.

- Swipe right and you'll find HTC BlinkFeed. You can customize HTC BlinkFeed to show posts from your social networks, headlines from your favorite news media, and more. For details, see What is HTC BlinkFeed?.
- Swipe left and you'll discover space for adding your favorite widgets, apps, and more so they're just a tap away. You can also add panels. For details, see Adding or removing a widget panel. **CE/FCC Certification** After you've turned on and set up HTC Phone for the fi<br>screen.<br>
Swipe right and you'll find HTC BlinkFeed. You ca<br>
show posts from your social networks, headlines<br>
and more. For details, see What is HTC BlinkFeed<br>
• Swipe **CEVALUATE CONSERVANCE CONSERVANCE CONSERVANCE CONSERVANCE CONSERVANCE CONSERVANCE CONSERVANCE CONSERVANCE CONSERVANCE CONSERVANCE CONSERVANCE CONSERVANCE CONSERVANCE CONSERVANCE CONSERVANCE CONSERVANCE CONSERVANCE CONSERV** 
	- You can change the apps on the launch bar at the bottom of the Home screen. See Launch bar.

While you're in another screen or app, press HOME to return to the last Home screen you visited.

## Sleep mode

Sleep mode saves battery power by putting HTC Phone into a low power state while the display is off.

It also stops accidental button presses when HTC Phone is in your bag.

## Switching to Sleep mode

To turn off the display and switch to Sleep mode, briefly press the POWER button. You can also double-tap the lock screen.

HTC Phone also automatically goes into Sleep mode when it's left idle for a while. You can change the time before HTC Phone sleeps by setting the screen timeout. For details, see Setting when to turn off the screen. **HTC Confidential CE/FCC Certification** HTC Phone into a low power state while<br>
HTC Phone is in your bag.<br>
Sode, briefly press the POWER button. You<br>
b mode when it's left idle for a while.<br>
Releeps by setting the screen timeout. For<br>
the screen timeout. For<br>
al phe is in your bag.<br>
fly press the POWER button. You<br>
when it's left idle for a while.<br>
setting the screen timeout. For **COMER SCRIPTION**<br>
wr phone directly to an app or

### Waking up from Sleep mode

- **Press the POWER button.**
- Use Motion Launch™ to wake up and unlock your phone directly to an app or screen. See Motion Launch.

## Lock screen

- Swipe up on the lock screen to unlock the screen.Or, press and hold the fingerprint sensor.
- Tap twice on a notification to go directly to the related app.
- Swipe left or right on the notification to remove it.
- Press and hold a notification to mute or block notifications from the related app. Tap More settings to customize the notification settings.

If you don't want notification content to appear on the lock screen, go to Settings > Sound & notification > On the lock screen, and then tap Don't show notifications at all. **HTCC Confidence** PORT CORPORATION CORPORATION CORPORATION CORPORATION CORPORATION CORPORATION CORPORATION CORPORATION CORPORATION CORPORATION CORPORATION CORPORATION CORPORATION CORPORATION CONTINUES. Swipe up on the lock sc<br>
fingerprint sensor.<br>
Tap twice on a notificat<br>
For the lock sc<br>
Figure setter or right on the<br>
Press and hold a notification<br>
Figure settings to cu<br>
If you don't want notification<br>
Sound & notifica

If you want to set up a screen lock or Smart lock, see Setting a screen lock for details.

## Motion gestures

Use motion gestures to mute HTC Phone, lower the ring volume, and more.

## Lift phone to auto answer a call

To automatically answer an incoming call, lift the phone and look at the screen first to see who's calling before you hold it to your ear. Fingerprint sensor.<br>
Tap twice on a notification to go directly<br>
Swipe left or right on the notification to mute or<br>
Tap More settings to customize the notification<br>
If you don't want notification content to appear<br>
Sound **Here** is a monification > On the lock screen, and then tall<br> **HECONDER CONFIDENT CONFIDENT CONFIDENT CONFIDENT CONFIDENCE**<br> **Hotalis.**<br> **Confidentially answer an incoming call, lift the phone**<br>
see who's calling before yo **CE/FCC Certification** to auto answer a call<br>swer an incoming call, lift the phone and look at the screen fi<br>fore you hold it to your ear.<br>ature on or off. In Settings > Call, select or clear Auto answer<br>ce<br>confidential and the screen fi<br>details The Certification of the phone and look at the screen first to or hold it to your ear.

You can turn this feature on or off. In Settings > Call, select or clear Auto answer calls.

## Flip to mute

If your phone is facing up when a call comes in, turn the phone over to mute it.

If you go to Settings and then tap Sound & notification > Flip to mute, you can set your phone to: **HTCLEST CENTRALISTS EXALGERITY CONTROLLER** 

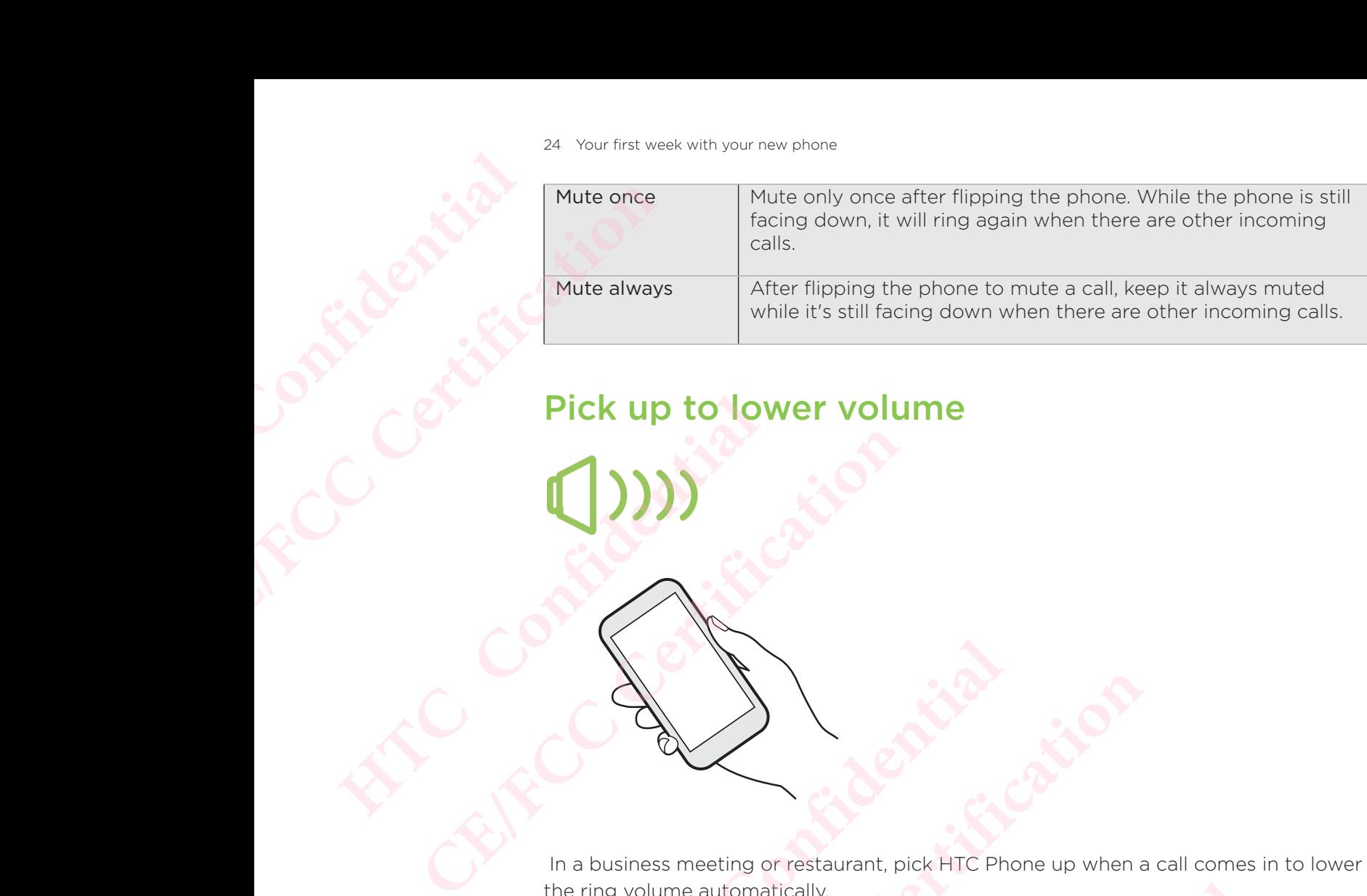

## Pick up to lower volume

 In a business meeting or restaurant, pick HTC Phone up when a call comes in to lower the ring volume automatically. The contract of the substitute of the contract of the contract of the contract of the contract of the contract of the contract of the contract of the contract contract contract of the contract of the contract contract cont a business meeting or restaurant, pick HTC Phone up when a call contained a business meeting or restaurant, pick HTC Phone up when a call contained a contained a contained a contained a contained a contained a contained a Mag or restaurant, pick HTC Phone up when a call comes in to contatically.<br>
ature on or off, Go to Settings, tap Sound & notification, and<br>
ring on pickup.<br>
ACCOMPLE CONFIDENCE Extraurant, pick HTC Phone up when a call comes in to lower<br>by.<br>pickup.<br>pickup.<br>COMPACE COMPACE COMPACE COMPACT COMPACT COMPACT COMPACT COMPACT COMPACT COMPACT COMPACT COMPACT COMPACT COMPACT COMPACT COMPACT COMPACT COMPAC

You can turn this feature on or off. Go to Settings, tap Sound & notification, and then select or clear Quiet ring on pickup.

## Increase ring volume automatically while phone is in your pocket or bag

**HECONSORES** CERTIFICATE CONTROL CONTROL CONTROL CONTROL CONTROL CONTROL CONTROL CONTROL CONTROL CONTROL CONTROL CONTROL CONTROL CONTROL CONTROL CONTROL CONTROL CONTROL CONTROL CONTROL CONTROL CONTROL CONTROL CONTROL CONTROL CONTROL CO Pocket mode makes HTC Pho Experience and the HTC Phone for a b Pocket mode makes HTC Phone recognize when your and raise the ring volume so that you can hear it in noise You can turn this feature on or off. Go to Settings, tap is<br>select or clear Pocket mode.<br>**Rotate HTC Phone for a be** Execution de makes HTC Phone recognize when your phone is in your b<br>d raise the ring volume so that you can hear it in noisy environments.<br>u can turn this feature on or off. Go to Settings, tap Sound & notificat<br>lect or cl

Pocket mode makes HTC Phone recognize when your phone is in your bag or pocket and raise the ring volume so that you can hear it in noisy environments.

You can turn this feature on or off. Go to Settings, tap Sound & notification, and then select or clear Pocket mode. Plume so that you can hear it in noisy environments. or off. Go to Settings, tap Sound & notification, and then<br>
DIE for a better view<br>
COMPLET CAN CANNON

## Rotate HTC Phone for a better view

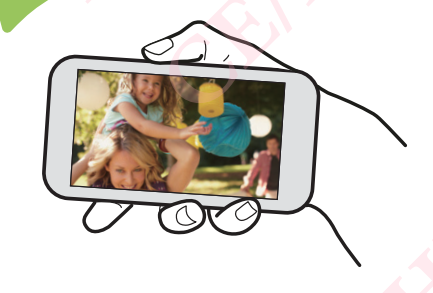

For many screens, you can automatically change the screen orientation from portrait to landscape by turning HTC Phone sideways. **HELEN CONFIDENTIAL CELENCEFFECTS** 

When entering text, you can turn HTC Phone sideways to bring up a bigger keyboard.

## Touch gestures

Use touch gestures to get around the Home screen, open apps, scroll through lists, and more.

## Tap

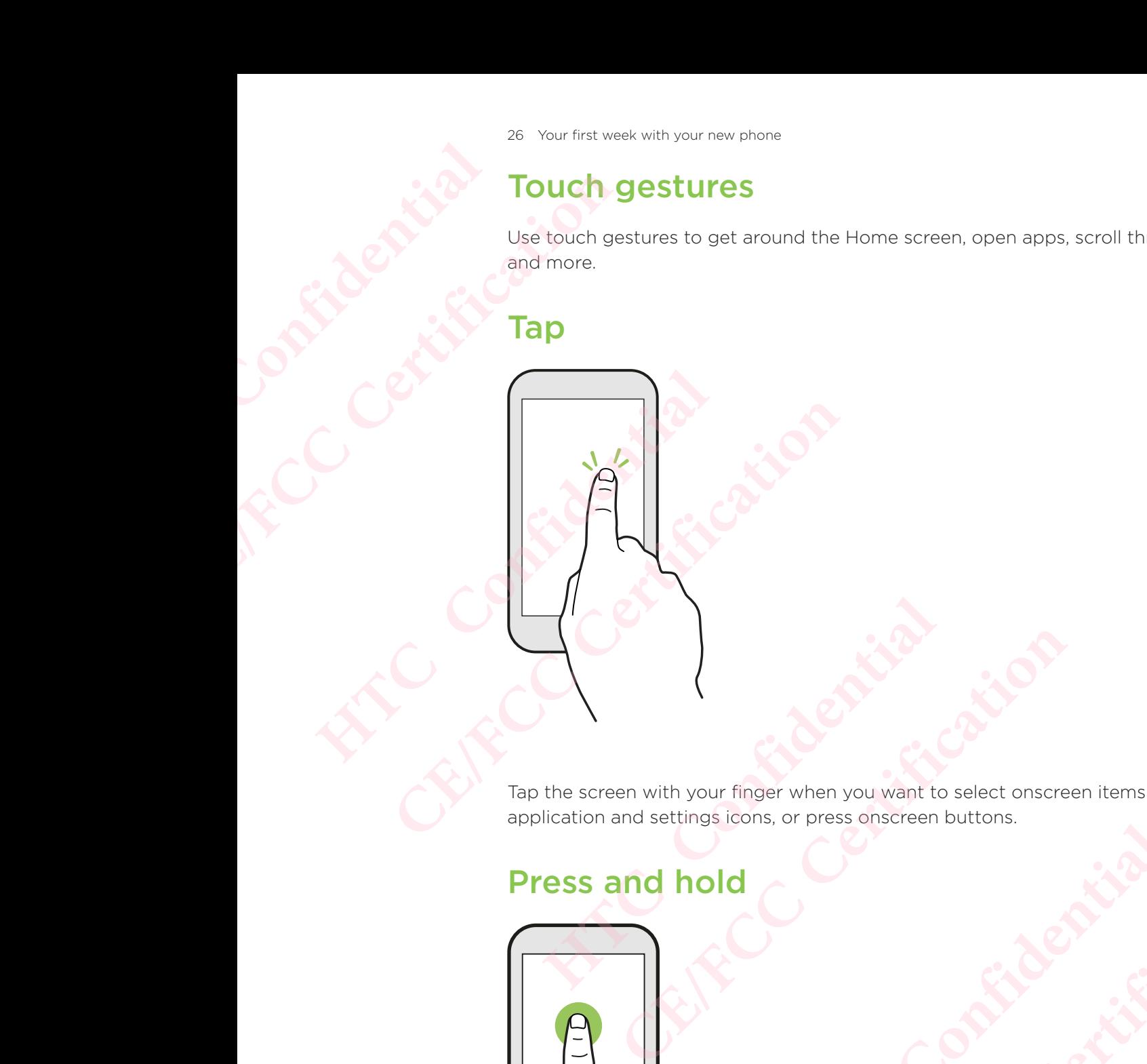

Tap the screen with your finger when you want to select onscreen items such as application and settings icons, or press onscreen buttons. Here when you want to select onscreen items such as **CELENTER CONTRACTER** 

## Press and hold

To open the available options for an item (for example, a contact or link in a webpage), just press and hold the item. example, a contact or link in a webpage), **CENTER CENTER CENTER CENTER CENTER CENTER CENTER CENTER CENTER CENTER CENTER CENTER CENTER CENTER CENTER CENTER CENTER CENTER CENTER CENTER CENTER CENTER CENTER CENTER CENTER CENTER CENTER CENTER CENTER CENTER CENTER CENT** 

## Swipe or slide

**HECONICATES** CE/FECCLER CERTIFICATION Confidential Confidential Confidential Confidence of Confidence Contract Contract Contract Contract Contract Contract Contract Contract Contract Contract Contract Contract Contract Contract Contract Contract Contract Contr Etide Certification Certification Certification Certification Certification Certification Certification Certification Certification Certification Certification Certification Certification Certification Certification Certif

Quickly swipe your finger horizontally across the screen to go to other Home screen panels. Swipe vertically to scroll through a list, document, and more.

## Drag

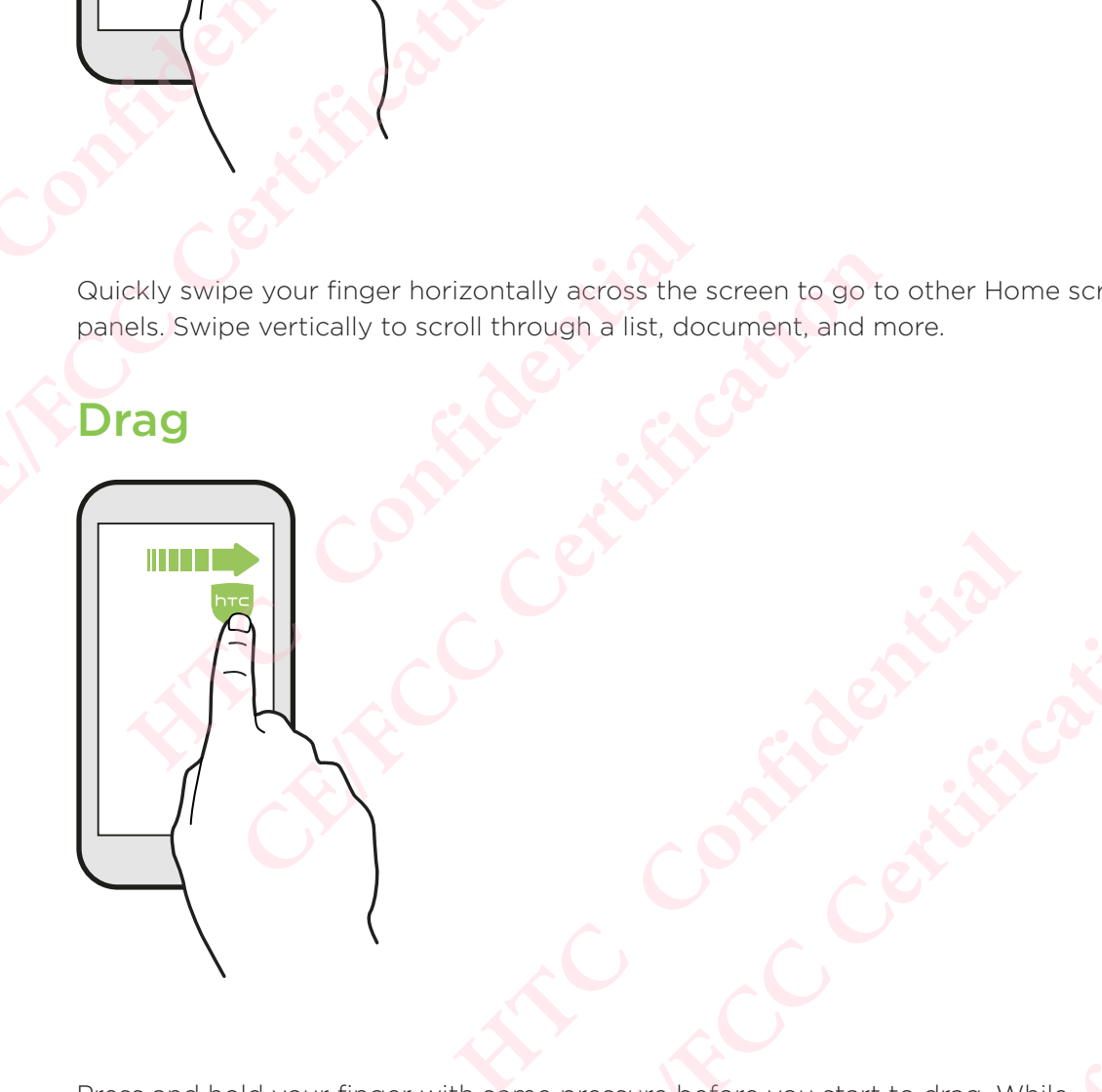

Press and hold your finger with some pressure before you start to drag. While dragging, don't release your finger until you have reached the target position. Finger until you have reached the target position **Confidential Confidential Confidential Confidential Confidential Confidential Confidential Confidential Confidential Confidential Confidential Confidential Confidential Confidential Confidential Confidential Confidential CELENCEFFERING** 

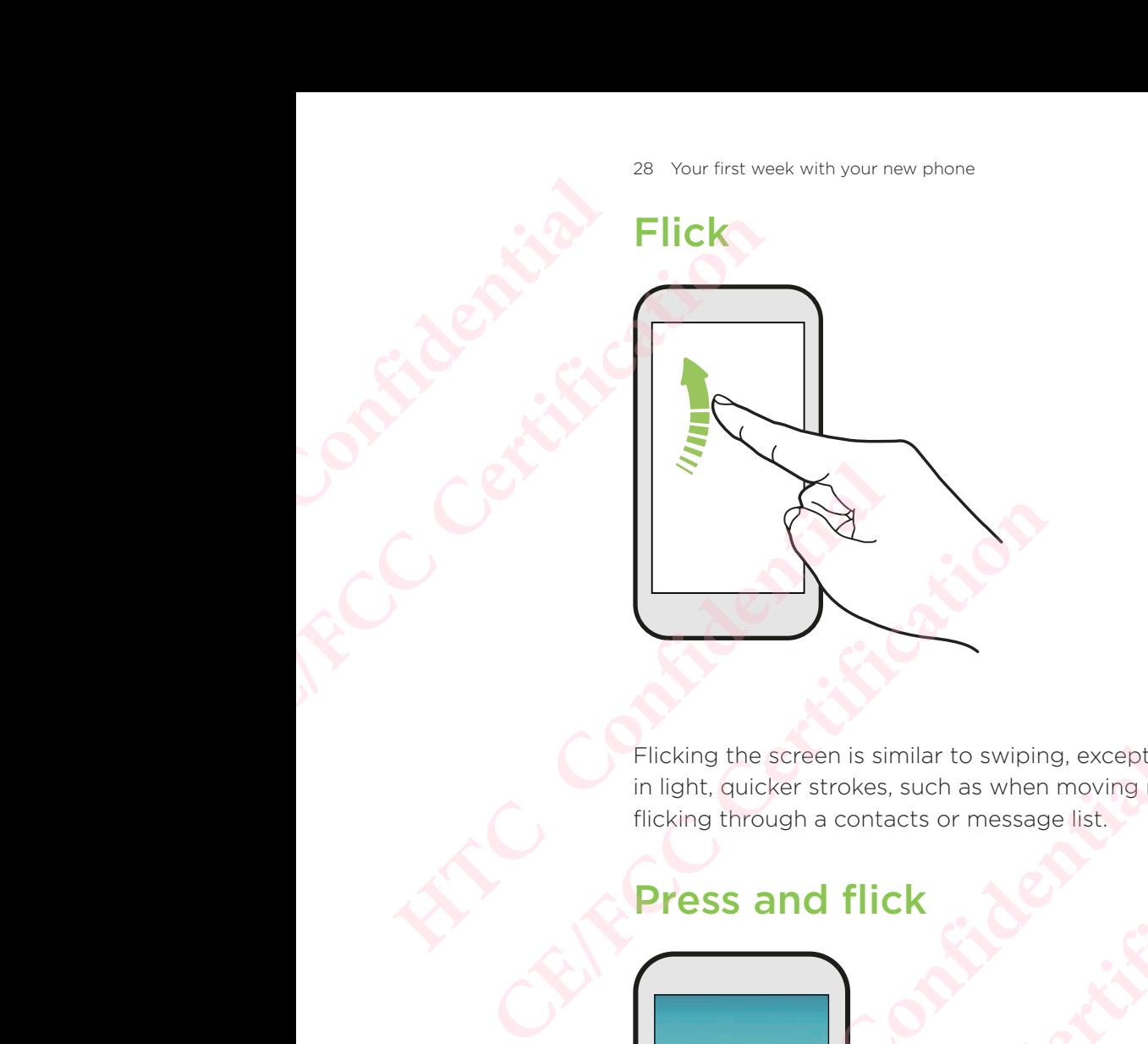

Flicking the screen is similar to swiping, except that you need to swipe your finger in light, quicker strokes, such as when moving right and left on the Home screen, or flicking through a contacts or message list. Flicking the screen is similar to swiping, except that you in light, quicker strokes, such as when moving right and flicking through a contacts or message list. Ching the screen is similar to swiping, except that you need to swipe yight, quicker strokes, such as when moving right and left on the Home<br>Liking through a contacts or message list.<br> **PESS and flick** 

## Press and flick

On the Home screen, you can easily move a widget or icon from one screen to another. FICK Centrificative a widet or icon from one screen to Find carry of the Certification of the screen to the new Next Kind on this case of the final move a widget or icon from one screen to the new

Press and hold the widget or icon with one finger, and flick the screen to the new location with another finger. Confident or icon from one screen to the new york **CELENCEFFERING** 

## Slide with two fingers

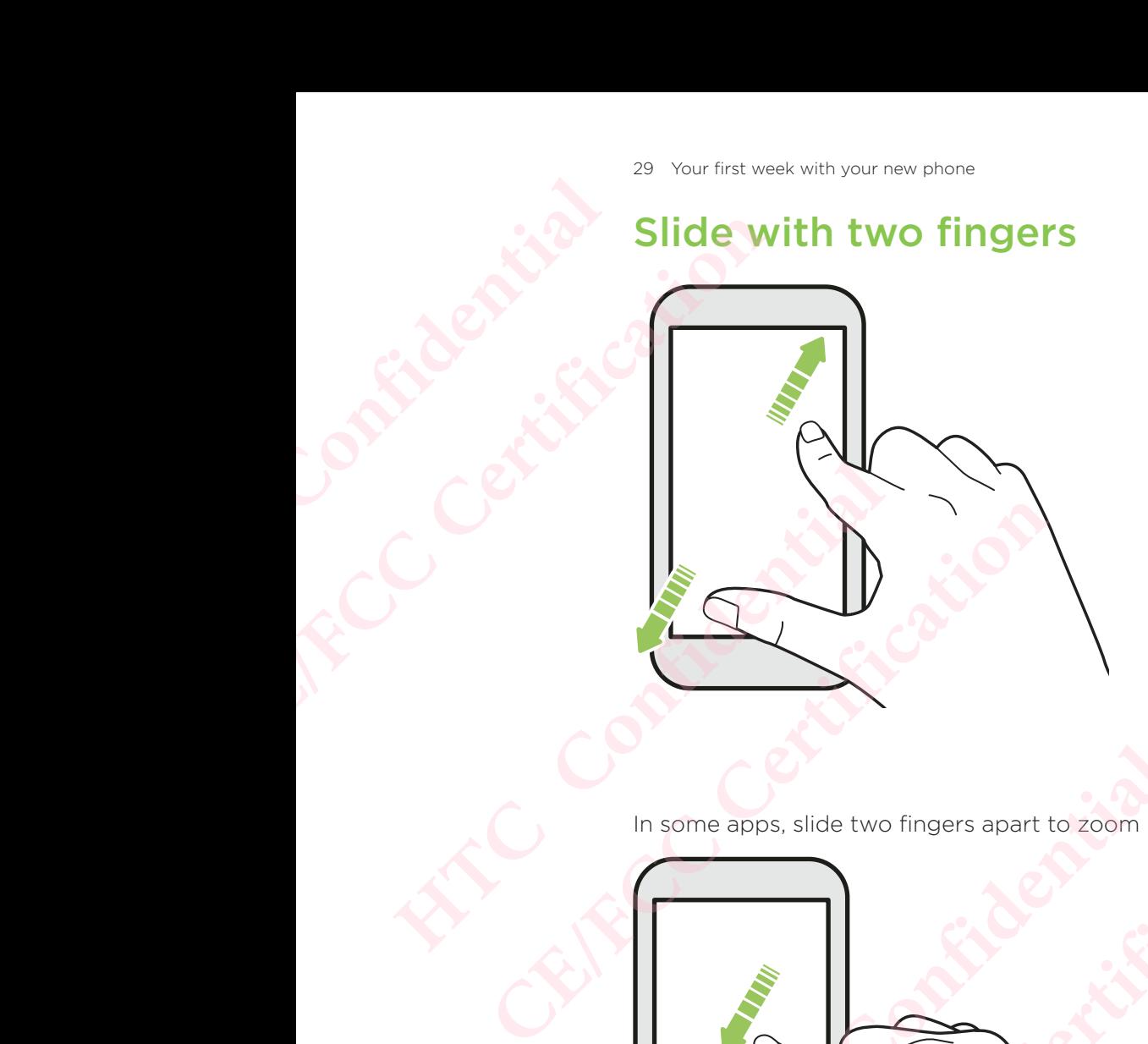

In some apps, slide two fingers apart to zoom in when viewing a picture or text.

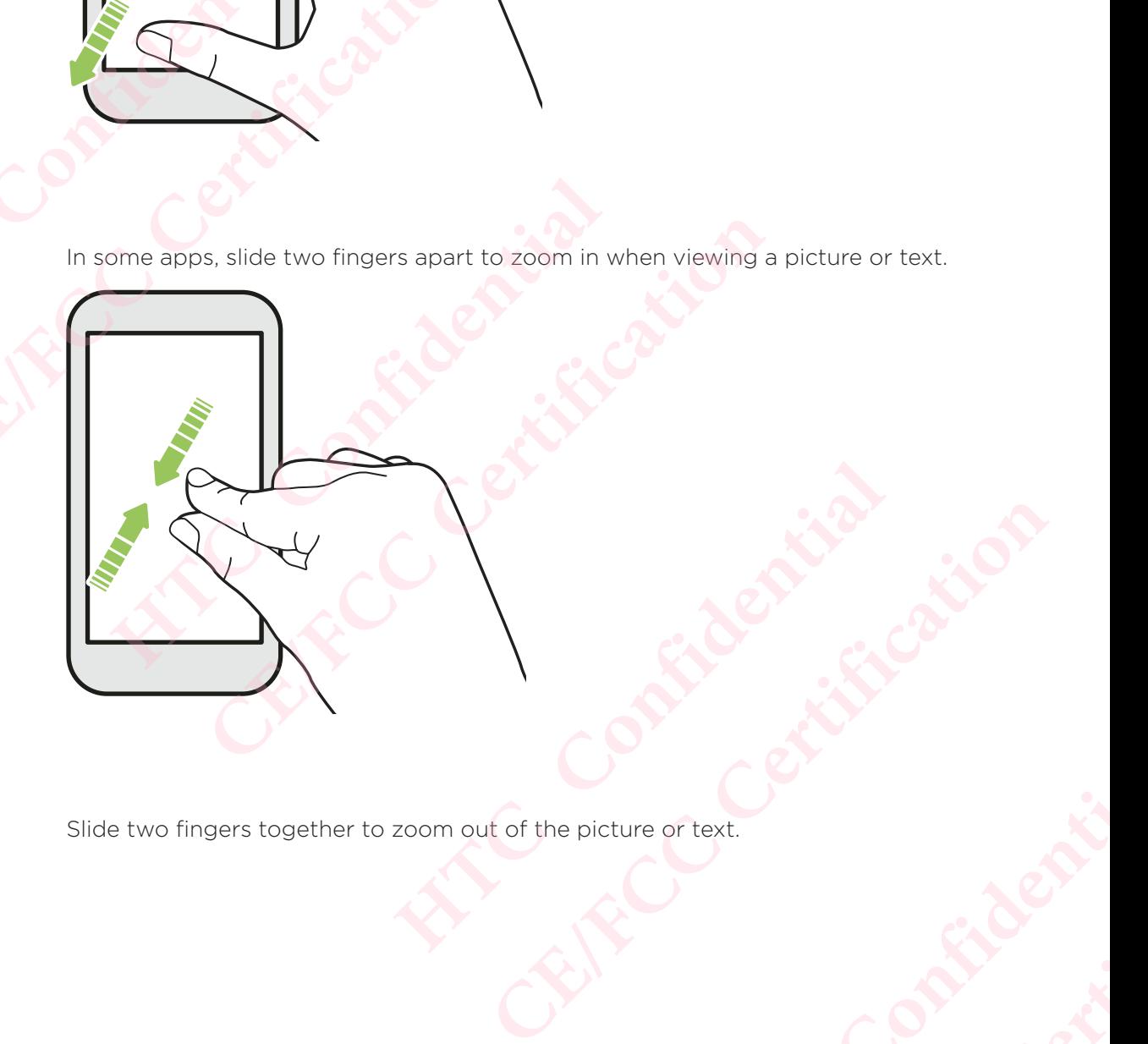

Slide two fingers together to zoom out of the picture or text. **HATCLES** Confidential **Exampled Certification** 

## Two-finger swipe **HECONICATES CE/FECCER CERTIFICATION HACK CONFIDENTIAL SCREEN SIDE CONFIDENTIAL SCREEN SIDE CONFIDENTIAL SCREEN SIDE CONFIDENTIAL SCREEN SIDE CONFIDENTIAL SCREEN SIDE CONFIDENTIAL SCREEN SIDE CONFIDENTIAL SCREEN SIDE CONFIDENTIAL SCREEN SIDE CONFIDENTIAL SCR CERTIFY CONTROL**

Swipe down from the status bar using two fingers to access Quick Settings.

# Three-finger swipe **HTC Confidential**

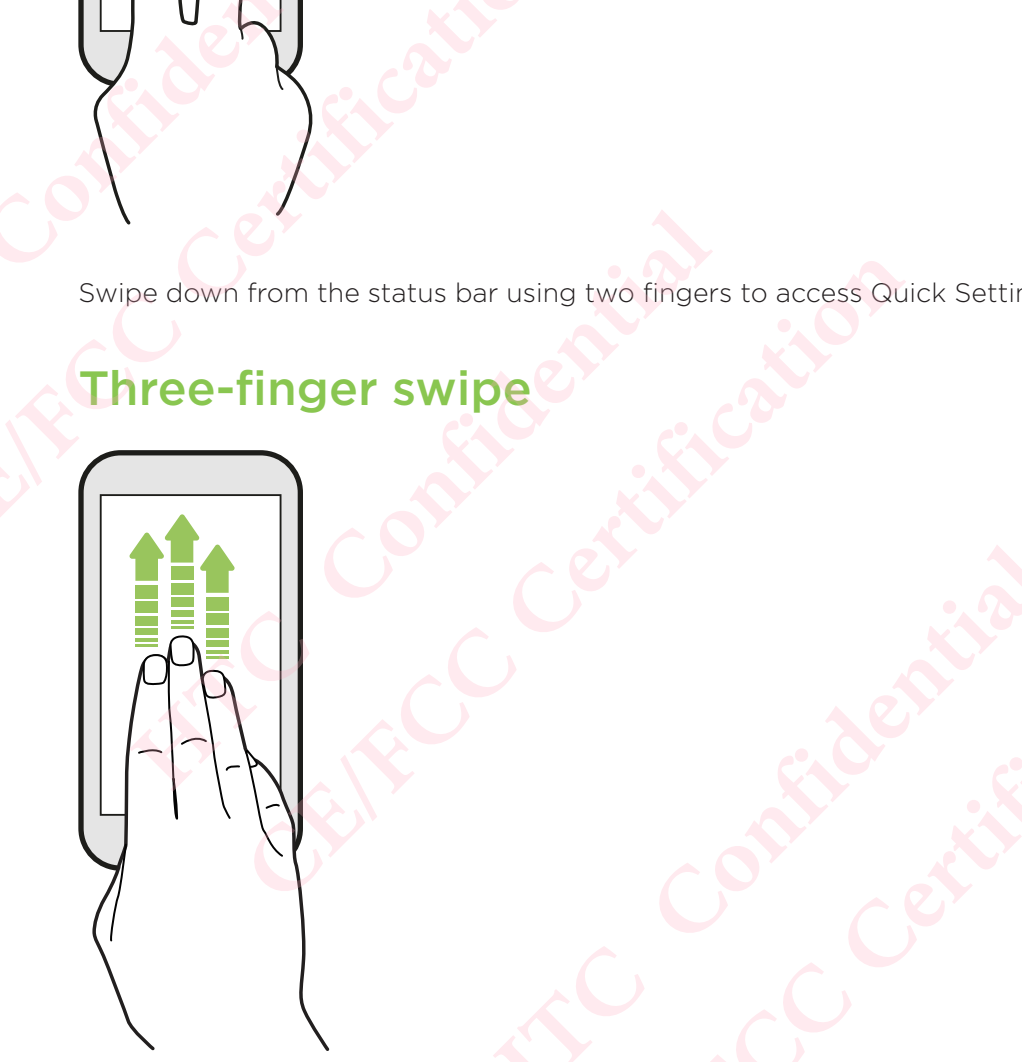

- Swipe up the screen with three fingers and HTC Connect<sup>™</sup> streams music or video from HTC Phone to your speakers or TV respectively. You can also share streaming media from apps such as YouTube®. **CELENTAGEMINATES** Property of the Confidential Confidential Confidential Confidential Confidential Confidential Confidential Confidential Confidential Confidential Confidential Confidential Confidential Confidential Confidential Confidentia **CELENT SCREEP CONTROL**
- Swipe down to disconnect from your speakers or TV.

Media gesture is turned on in Settings by default, which makes the three-finger gesture work for sharing media.

## Getting to know your settings

 Want to change the ringtone, set up a Wi-Fi connection, or add your accounts? Do this and more in Settings. **HTCL CONFIDENTIAL** FREE CREATING CONTRACT CONTRACT CONTRACT CONTRACT CONTRACT CONTRACT CONTRACT CONTRACT CONTRACT CONTRACT CONTRACT CONTRACT CONTRACT CONTRACT CONTRACT CONTRACT CONTRACT CONTRACT CONTRACT CONTRACT CONTRACT CONTRACT CONTRACT C Getting to know<br>
Want to change the ringtone<br>
this and more in Settings.<br>
1. Open Settings from the<br>
From the Home sc<br>
settings.<br>
2. Here are some of the base<br>
1. Tap the On/Off sw<br>
1. Tap file On/Off sw<br>
1. Tap Sound & no **CELTING TO KNOW YOUR SET**<br>
Want to change the ringtone, set up a Wi-Fic<br>
this and more in Settings.<br>
1. Open Settings from the Apps screen or the Home screen, tap :::: to swipe down from the top of the screen<br>
settings.<br>

- 1. Open Settings from the Apps screen or Notifications panel.
	- From the Home screen,  $\tan \mathbb{R}$  to switch to the Apps screen, and then tap Settings.
	- Swipe down from the top of the screen to open the Notifications panel, and then tap  $\bullet$ .
- 2. Here are some of the basic settings you can change:
	- Tap the On/Off switch next to an item such as Wi-Fi to turn it on or off. Tap the item itself to configure its settings.
	- Tap Sound & notification to set a ringtone, choose a sound profile, and configure notification settings.
	- Tap Personalize to change the wallpaper, add apps and widgets to the Home screen, and more.
	- Tap Accounts & sync to add and sign in to your different accounts, such as email, social networks, and more.
	- Tap Security to help secure HTC Phone, for example with a screen lock.
	- Tap an item under Suggestions to check out new or recommended settings to customize.
- 3. You can also swipe right on the Settings screen to see the list of main settings and quickly jump from one setting to another. Or, tap  $\mathbf Q$  in Settings to easily find options and settings. FOR Swipe down from the top of the screen to op<br>
then tap <sup>Φ</sup>.<br>
2. Here are some of the basic settings you can chan<br>
Tap the On/Off switch next to an item such<br>
the item itself to configure its settings.<br>
Tap Sound & noti **CE/FCCC CE/FCC CE/FCC CE/FCC CE/FCC CE/FCC CE/FCC CE/FCC CE/FCC CE/FCC CE/FCC CE/FCC CE/FCC CE/FCC CE/FCC CE/FCC CE/FCC CE/FCC CE/FCC CE/FCC CE/FCC CE/FCC CE/FCC CE/FCC CE/F HEREAN STREET AND STREET AND STREET AND STREET AND STREET AND STREET AND STREET AND AN INTERPRET ACCOUNTS A SYNC to add and sign in to your different accounts, such an that Stay of the Authority to help secure HTC Phone,** Fraction and sign in to your different accounts, such as<br>
rocks, and more.<br>
Elp secure HTC Phone, for example with a screen lock.<br>
Suggestions to check out new or recommended settings<br>
that on the Settings screen to see th Except to see the list of main settings<br>hother. Or, tap Q in Settings to easily find<br>Contract Contract Consulty find<br>Contract Consulty find<br>Contract Consulty find **CELENTRE CONSTRUCTION**

# Using Quick Settings **HECONSISTER**

In the Quick Settings panel, easily turn settings such as Wi-Fi and Bluetooth® on or off.

- 1. Swipe down from the top of the screen to open the Notifications panel. Right below the Settings button, you'll see the first six Quick Settings tiles. ERECTIVE SEAL OF THE CALL OF THE CALL OF THE CALL OF THE CALL OF THE CALL OF THE CALL OF THE CALL OF THE CALL OF THE CALL OF THE CALL OF THE CALL OF THE CALL OF THE CALL OF THE CALL OF THE CALL OF THE CALL OF THE CALL OF T In the Quick Settings panel, e<br>
Right below the Setting<br>
2. To see all of the Quick Setting<br>
2. To see all of the Quick Setting<br>
2. To see all of the Quick Setting<br>
2. With two fingers, s<br>
2. With two fingers, s<br>
2. Swipe The State of the Sections of the Sections of the Sections of the Sections of the Sections tiles, do a<br>
2. To see all of the Quick Settings tiles, do a<br>
With two fingers, swipe down from the<br>
With two fingers, swipe down fr
	- 2. To see all of the Quick Settings tiles, do any of the following:
		- With two fingers, swipe down from the status bar.
- Swipe down twice from the status bar.
- 3. Swipe left or right to see more tiles.
- 4. To turn a setting on or off, just tap its tile.

## Customizing Quick Settings

You can remove, replace, or rearrange the tiles in Quick Settings. **HTCL CONFIDENTIAL CONFIDENCIAL SUBSEX CONFIDENCIAL CONFIDENCIAL SUBSEX CONFIDENCIAL CONFIDENCIAL SUBSEX CONFIDENCIAL CONFIDENCIAL SUBSEX CONFIDENCIAL CONFIDENCIAL SUBSEX CONFIDENCIAL CONFIDENCIAL CONFIDENCIAL CONFIDENCIAL** 

- 1. With two fingers, swipe down from the top of the screen to open Quick Settings. **CE/FCC Certification** Fight to see more tiles.<br>
In gon or off, just tap its tile.<br>
Confidential of the streep of the screen to open Quick Settings.<br>
Fight of the screen to open Quick Settings.<br>
The confidential of the following:<br>
A hold a tile,
- 2. Tap  $\bullet$  and do one of the following:
	- Press and hold a tile, and then drag it to your desired position.
- **Press and hold a tile, and then drag it down under the Drag to add tiles** section to hide it from the Quick Settings panel. **CE/FCC Certification**
- Under the Drag to add tiles section, drag a tile up to show it in the Quick Settings panel. of the Confidential Confidential Confidential Confidential Confidential Confidential Confidential Confidential Confidential Confidential Confidential Confidential Confidential Confidential Confidential Confidential Confide Explorer Certification.
- 3. Press  $\mathcal{Q}$ .

There is a limit to the number of tiles that can be shown in the first panel of Quick Settings. You may need to swipe left on the Quick Settings panel to see more Quick Settings tiles. Example 23 Your first week with you<br>
There is a limit<br>
Quick Settings<br>
more Quick Settings<br>
more Quick Settings<br>
Mant to show off you<br>
features?<br>
It's easy to take a pic<br>
2. Open the Notif<br>
3. Tap Share.<br> **CAPTUITING** 

## Capturing your phone's screen

Want to show off your high game score or write a blog post about HTC Phone features? **HTCL CONFIDENTIAL** 

It's easy to take a picture of the screen to share.

- 1. Press and hold POWER and VOLUME DOWN at the same time.
- 2. Open the Notifications panel, and then slide two fingers apart on the Screenshot captured notification.
- 3. Tap Share.

## Travel mode

Do you often travel across time zones?

 Turn on Travel mode in Settings to see a dual clock on the Home screen and lock screen that shows both your home and current time zones. more Quick Settings tilt<br>
Want to show off your high g<br>
features?<br>
It's easy to take a picture of t<br>
1. Press and hold POWER<br>
2. Open the Notification.<br>
3. Tap Share.<br> **Fravel mode**<br>
Do you often travel across tin<br>
Turn on **Capturing your phone's s**<br>
Want to show off your high game score or write<br>
features?<br>
It's easy to take a picture of the screen to shar<br>
1. Press and hold POWER and VOLUME DC<br>
2. Open the Notifications panel, and then s<br> 2. Open the Notifications panel, and then slide two<br>captured notification.<br>3. Tap Share.<br>**HTCA COMPLA COMPT COMPT CONFIDENCE CONFIDENCE**<br>Do you often travel across time zones?<br>Turn on Travel mode in Settings to see a dual **CE/FCCP CONTERT:**<br> **CE/FCCP CONTERT:**<br> **CE/FCCP CONTERT:**<br> **CE/FCCP CONTERT:**<br> **CE/FCCP CONTERT:**<br> **CE/FCCP CONTERT:**<br> **CE/FCCP CONTERT:**<br> **CE/FCCP CONTERT:**<br> **CE/FCCP CONTERT:**<br> **CE/FCCP CONTERT:**<br> **CE/FCCP CONTERT:**<br> **C** 

- $\rightarrow$   $\bullet$  Make sure you turn on location services in your phone settings.
	- Set your home time zone first in the Clock app.
- 1. From the Home screen, tap  $\frac{11}{11}$  > Settings > Date & time.
- 2. Tap the Travel modeOn/Off switch to turn travel mode on or off.

You'll see a dual clock of your home and current locations once your phone detects a different time zone from the home time zone you've set. **HTC** Phone and the Home screen and location your home and current time zones.<br> **HTCC HOME AND CONFIDENTIAL SCREEN SCREEN SCREEN SCREEN SCREEN SCREEN SCREEN SCREEN SCREEN SCREEN SCREEN SCREEN SCREEN SCREEN SCREEN SCREEN CE/FCC Certification**

## Restarting HTC Phone (Soft reset)

If HTC Phone is running slower than normal, is unresponsive, or has an app that is not performing properly, try rebooting and see if that helps solve the problem. **Soft reset)**<br>
Surresponsive, or has an app that is not<br>
that helps solve the problem.<br>
utton to turn it back on.<br>
then tap Restart.<br>
Let the screen or press the buttons, you<br>
WN until your phone vibrates, and then<br>
uttons **CESET)**<br>
Solve the problem.<br>
Let the problem.<br>
Let the problem.<br>
Certification.<br>
Certification of press the buttons, you<br>
<br>
Certification of press the buttons, you<br>
<br>
Certification of the problem of the problem of the pro

- 1. If the display is off, press the POWER button to turn it back on.
- 2. Press and hold the POWER button, and then tap Restart.

## HTC Phone not responding?

If HTC Phone does not respond when you touch the screen or press the buttons, you can still restart it.

Press and hold the POWER and VOLUME DOWN until your phone vibrates, and then release the buttons.

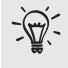

You may need to press and hold the buttons for 12 to 15 seconds before the phone vibrates.

# Notifications **HTCL** Confidential

## Notification LED

The notification LED shows a:

- Solid green light when HTC Phone is connected to the power adapter or a computer and the battery is fully charged.
- **Flashing green light when you have a pending notification.**
- Solid orange light when the battery is being charged.
- Flashing orange light when the battery level reaches very low.

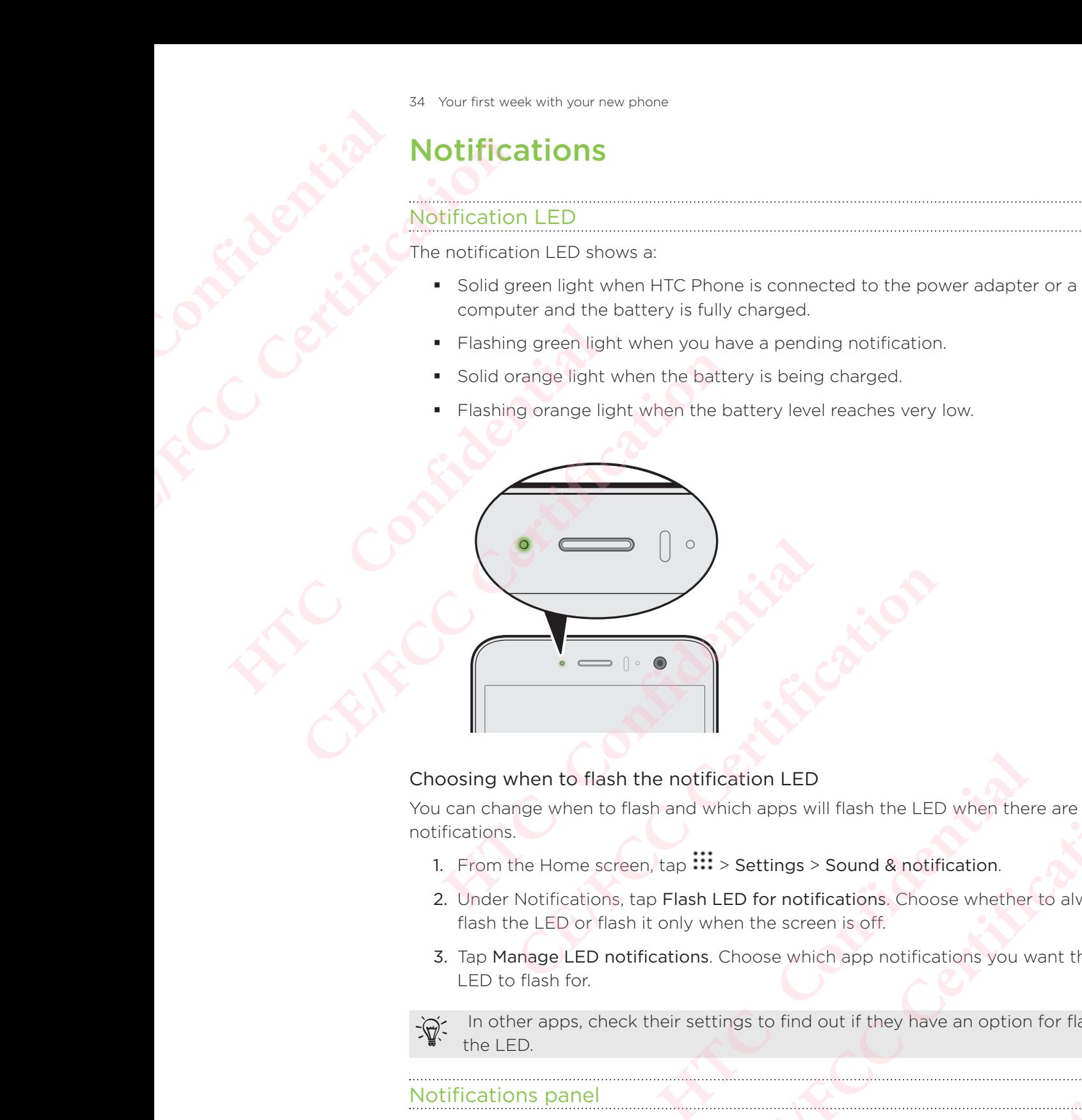

## Choosing when to flash the notification LED

You can change when to flash and which apps will flash the LED when there are new notifications.

- 1. From the Home screen,  $tan$   $\cdots$  > Settings > Sound & notification.
- 2. Under Notifications, tap Flash LED for notifications. Choose whether to always flash the LED or flash it only when the screen is off. **Example 18 and Which apps will flash the LED when there are new to the number of the UED when there are new to the number of the Sections. Choose whether to always the only when the screen is off.<br>
<b>CE/FCCCCCCCCCCCCCCCCCC HTCC Example 18** and **Exercise Schools** whether to always<br>
interest is off.<br>
Which app notifications you want the<br>
ind out if they have an option for flashing<br> **HTCC Example 20**<br> **HTCCC Example 20**<br> **HTCCCC Exampl CE/FCC Certification**
- 3. Tap Manage LED notifications. Choose which app notifications you want the LED to flash for.

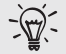

 In other apps, check their settings to find out if they have an option for flashing the LED.

## Notifications panel

Notification icons inform you of new messages, calendar events, alarms, and activities in progress such as files downloading.

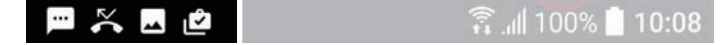
When you see notification icons, open the Notifications panel to check out details of the notifications that you've received.

To open the Notifications panel, slide down from the top of the screen.

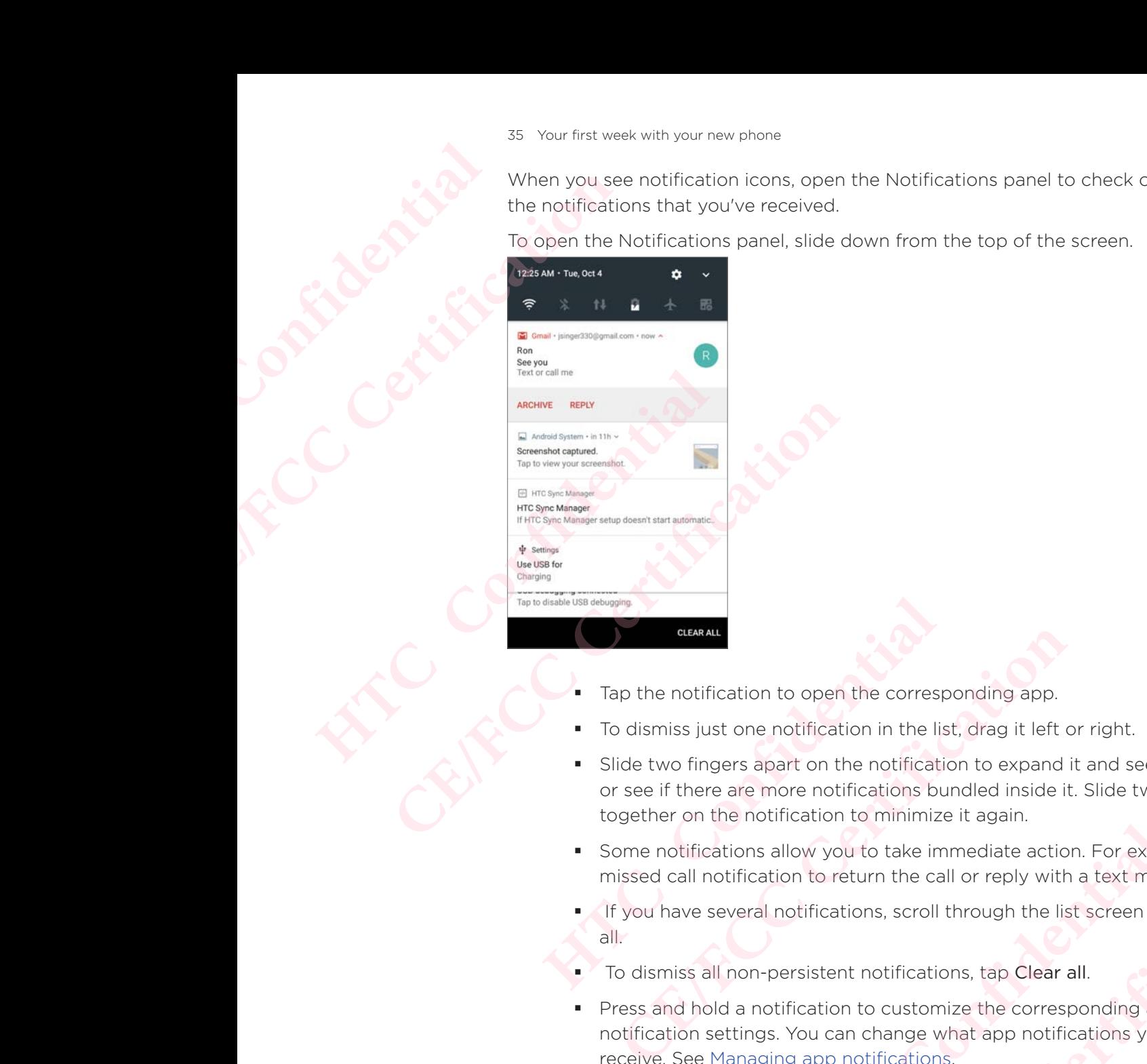

- Tap the notification to open the corresponding app.
- To dismiss just one notification in the list, drag it left or right.
- Slide two fingers apart on the notification to expand it and see more details or see if there are more notifications bundled inside it. Slide two fingers together on the notification to minimize it again. otification to open the corresponding app.<br>
s just one notification in the list, drag it left or right.<br>
fingers apart on the notification to expand it and see more c<br>
here are more notifications bundled inside it. Slide t **Example 1** and the list, drag it left or right.<br> **CE/FCCC** apart on the notification to expand it and see more details<br>
more notifications bundled inside it. Slide two fingers<br>
otification to minimize it again.<br> **S** allow
- **Some notifications allow you to take immediate action. For example, tap a** missed call notification to return the call or reply with a text message.
- If you have several notifications, scroll through the list screen to see them all.
- To dismiss all non-persistent notifications, tap Clear all.
- Press and hold a notification to customize the corresponding app's notification settings. You can change what app notifications you want to receive. See Managing app notifications. From through the list screen to see them<br>
cations, tap Clear all.<br>
tomize the corresponding app's<br>
ge what app notifications you want to<br>
tions.<br> **HTCP CONFIDENTS**<br>
CONFIDENTS AND THE MONOROOMS AND NOTE AND NOTE THE NOTI **CERT AND CONSTRANT CONSTRANT CONSTRANT CONSTRANT CONSTRANT CONSTRANT CONSTRANT CONSTRANT CONSTRANT CONSTRANT CONSTRANT CONSTRANT CONSTRANT CONSTRANT CONSTRANT CONSTRANT CONSTRANT CONSTRANT CONSTRANT CONSTRANT CONSTRANT CO**

### Managing app notifications

You can choose which types of app notifications to mute, block, or override your Do Not disturb settings.

- 1. From the Home screen,  $\tan \mathbf{m}$  ::: > Settings > Sound & notification.
- 2. Tap Notifications, and then tap the app to set.

You can also press and hold a notification in the Notifications panel or the lock screen to see the notification settings you can customize.

3. Tap the On/Off switch next to option you want to toggle.

Settings for app notifications are applied to notifications in the Notifications panel and the lock screen.

### Motion Launch

Motion Launch is a combination of a motion gesture followed by a finger gesture.

Using a combination of simple gestures, you can wake up to your Home screen, HTC BlinkFeed, and more. **HTCL CONFIDENCER CONFIDENCER** ER THE MORE OF THE HOTEL TITLE OF THE HOTEL TITLE OF THE HOTEL TITLE OF THE HOTEL TITLE OF THE HOTEL TITLE OF THE HOTEL TITLE OF THE HOTEL TITLE OF THE HOTEL OF THE HOTEL OF THE HOTEL OF THE HOTEL OF THE HOTEL OF THE HOTEL Motion Launch is a combination<br>
Using a combination of simple<br>
BlinkFeed, and more.<br>
See the following:<br>
Waking up to the lock s<br>
• Waking up to the Home<br>
• Waking up to HTC Blink<br>
• Launching the camera<br>
Turning Motion La

See the following:

- Waking up to the lock screen
- Waking up and unlocking
- Waking up to the Home widget panel
- Waking up to HTC BlinkFeed
- Launching the camera

### Turning Motion Launch gestures on or off

- 1. From the Home screen, tap  $\mathbf{III}$  > Settings > Display & gestures or Display, gestures & buttons. Using a combination of simple gestures, you can<br>
ElinkFeed, and more.<br>
See the following:<br>
• Waking up to the lock screen<br>
• Waking up to the Home widget panel<br>
• Waking up to HTC BlinkFeed<br>
• Launching the camera<br> **CE/FCC** ■ Waking up to HTC BlinkFeed<br>
■ Launching the camera<br>
Turning Motion Launch gestures on or off<br>
1. From the Home screen, tap :::: > Settings > Displ<br>
gestures & buttons.<br>
2. Tap Motion Launch gestures.<br>
3. Select the Moti ■ Launching the camera<br> **CE/FCCC CONTEX CONTEX CONTEX CONTEX CONTEX CONTEX CONTEX CONTEX CONTEX CONTEX CONTEX CONTEX CONTEX CONTEX CONTEX CONTEX CONTEX CONTEX CONTEX CONTEX CONTEX CONTEX CONTEX CONTEX CONTEX CONTEX CONTEX** 
	- 2. Tap Motion Launch gestures.
	- 3. Select the Motion Launch gestures you want.

### Waking up to the lock screen

Go from sleep mode to the lock screen without pressing the POWER button.

If you've set up a screen lock with credentials, you'll be asked to provide your credentials first before HTC Phone unlocks. **HECON SCREEN**<br> **HECON SCREEN**<br> **HECON SCREEN**<br> **HECON SCREEN**<br> **HECON SCREEN WITHOUT PRESSING TO PROVER BUTTON.**<br>
HECON WITH THE PHONE UNIONS.<br>
HECON SCREEN TO PROP UNIONS.<br>
HECON SCREEN TO PROP UNIONS.<br> **HECON SCREEN TO CONTRACT CONTRACT CONTRACT CONTRACT CONTRACT CONTRACT CONTRACT CONTRACT CONTRACT CONTRACT CONTRACT CONTRACT CONTRACT CONTRACT CONTRACT CONTRACT CONTRACT CONTRACT CONTRACT CONTRACT CONTRACT CONTRACT CONTRACT CONTRACT CONTR** 

- 1. Lift the phone in portrait orientation.
- 2. Immediately double-tap the screen.

### Waking up and unlocking

Go from sleep mode and unlock HTC Phone to the last screen you were using without pressing the POWER button. **HTCL CONFIDENCE** EXPERIENCE<br>
CONTROL CONTROL CONTROL CONTROL CONTROL CONTROL CONTROL CONTROL CONTROL CONTROL CONTROL CONTROL CONTROL CONTROL CONTROL CONTROL CONTROL CONTROL CONTROL CONTROL CONTROL CONTROL CONTROL CONTROL CONTROL CONTROL CO

 $\blacktriangleright$  If you've set up a screen lock with credentials, you'll be asked to provide your credentials first before HTC Phone unlocks. Pressing the POWER button.<br>
The you've set up a scree<br>
The you've set up a scree<br>
1. Lift the phone in portra<br>
2. Immediately swipe up f<br>
Confidentials first before<br>
2. Immediately swipe up f<br>
Confidentials for the phone i EXAMPLE The Unit of Screen lock with crede<br>
1. Lift the phone in portrait orientation.<br>
2. Immediately swipe up from the bottom h<br>
2. Immediately swipe up from the bottom h<br>
2. Immediately swipe up from the bottom h<br>
2. Im

- 1. Lift the phone in portrait orientation.
- 2. Immediately swipe up from the bottom half of the screen.

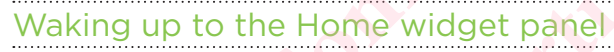

Go from sleep mode to the Home widget panel without pressing the POWER button.

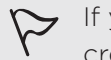

 $\sum$  If you've set up a screen lock with credentials, you'll be asked to provide your credentials first before HTC Phone unlocks. Waking up to the Home widget panel<br>
Go from sleep mode to the Home widget panel<br>
Go from sleep mode to the Home widget panel<br>
The procedure of the Home widget panel without Confidentials first before HTC Phone unlocks.<br>
1. **CALCORED CONSULTER CONSULTER CONSULTER CONSULTER CONSULTER CONSULTER CONSULTER CONSULTER CONSULTER CONSULTER CONSULTER CONSULTER CONSULTER CONSULTER CONSULTER CONSULTER CONSULTER CONSULTER CONSULTER CONSULTER CONSULTER CO Home widget panel**<br>
a to the Home widget panel<br>
a screen lock with credentials, you'll be asked to provide y<br>
st before HTC Phone unlocks.<br>
Winge left from the right side of the screen. **CE/FCC Certification**

- 1. Lift the phone in portrait orientation.
- 2. Immediately swipe left from the right side of the screen. He of the screen. Confidential<br>Contribution Contribution **Certification**

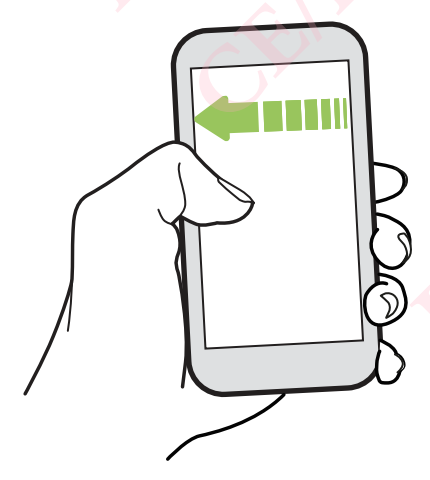

### Waking up to HTC BlinkFeed

Go from sleep mode to HTC BlinkFeed without pressing the POWER button.

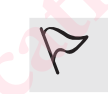

If you've set up a screen lock with credentials, you'll be asked to provide your credentials first before HTC Phone unlocks.

- 1. Lift the phone in portrait orientation.
- 2. Immediately swipe right from the left side of the screen.

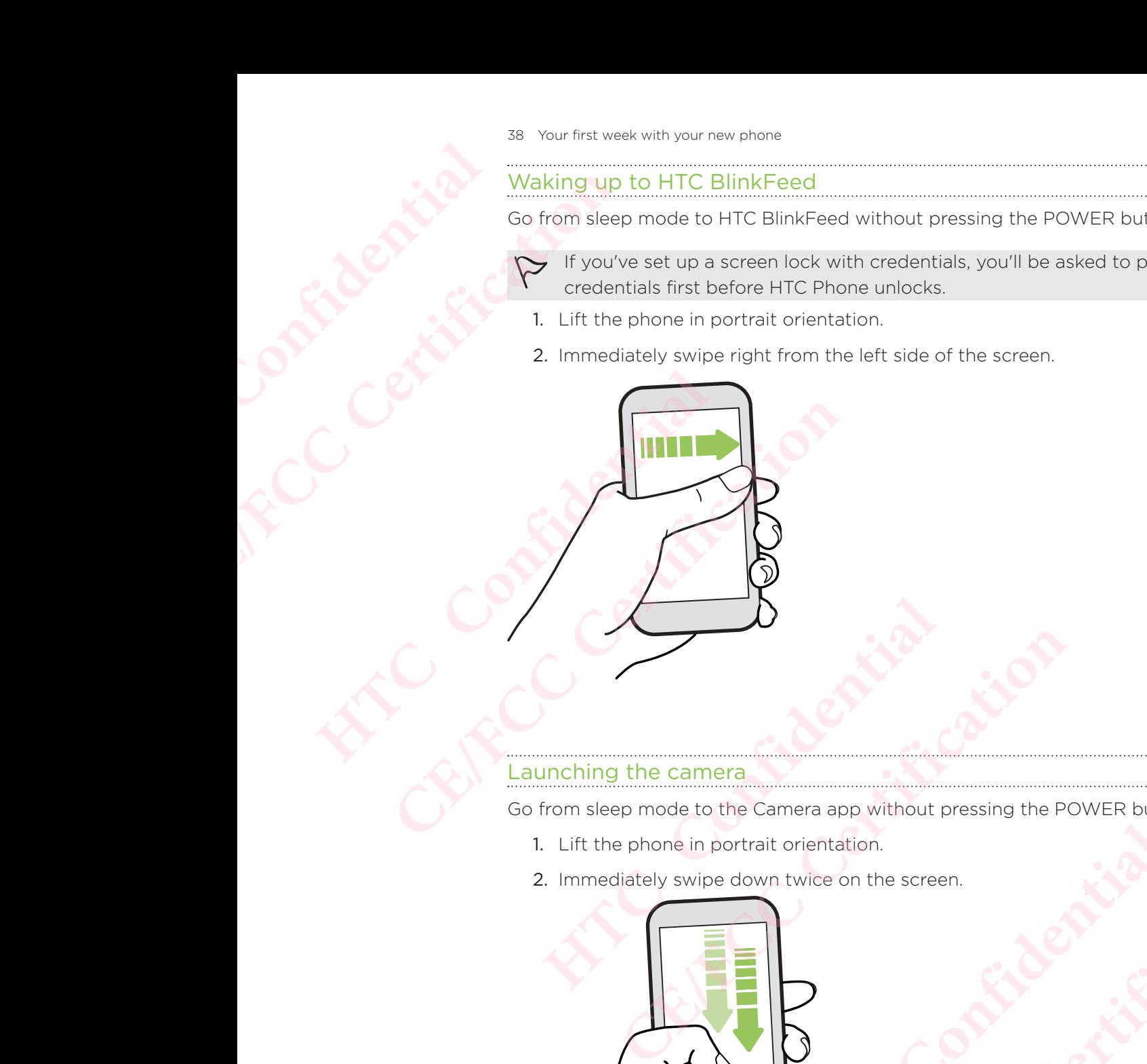

### Launching the camera

Go from sleep mode to the Camera app without pressing the POWER button.

- 1. Lift the phone in portrait orientation.
- 2. Immediately swipe down twice on the screen.

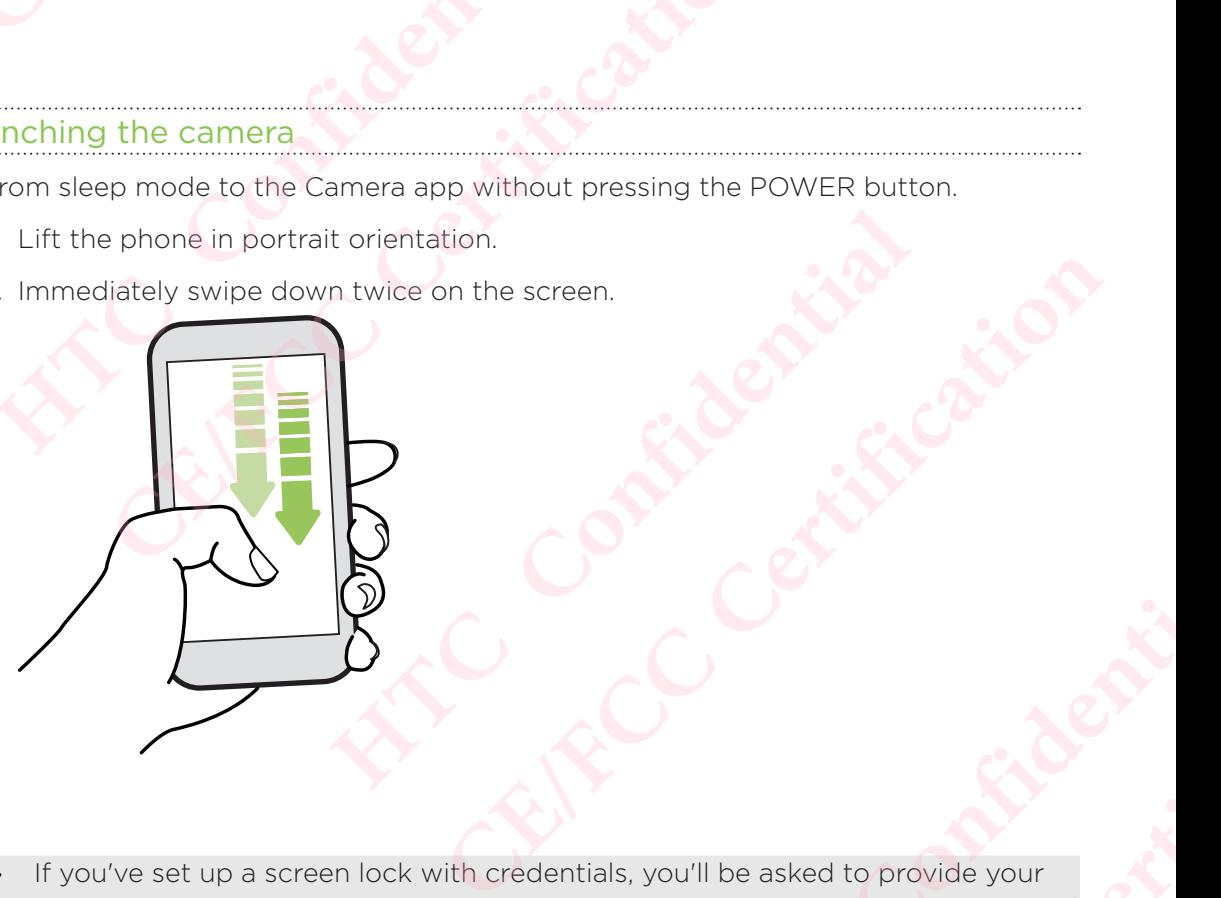

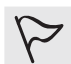

 If you've set up a screen lock with credentials, you'll be asked to provide your credentials when you exit the Camera app. **HECO Certificate CELENCER CERTIFICATE** 

## Selecting, copying, and pasting text **HTCL** Confidential **CE/FCC Certification**

- 1. Press and hold on a word.
- 2. Drag the start and end anchors to highlight the text you want to select.
- 3. Tap  $\overline{\mathbb{D}}$  or Copy.
- 4. In a text entry field (for example, while composing an email), press and hold at the point where you want to paste the text.
- 5. Tap  $\Box$  or Paste.

### Sharing text

- 1. After you have selected the text, tap  $\leq$  or  $\leq$  or Share.
- 2. Choose where to share the selected text.

### Entering text

The keyboard becomes available when you tap a text field in an app.

- Tap the keys on the onscreen keyboard to enter letters and numbers, as well as punctuation marks and symbols. 1. Press and hold on a wo<br>
2. Drag the start and end<br>
3. Tap  $\overline{D}$  or Copy.<br>
4. In a text entry field (for<br>
the point where you wa<br>
5. Tap  $\overline{D}$  or Paste.<br>
Sharring text<br>
1. After you have selected<br>
2. Choose where t
	- Tap  $\Phi$  to enter an uppercase letter. Tap twice to turn on caps lock.
	- Press and hold keys with gray characters at the top or bottom to enter numbers, symbols, or accented letters. Some keys have multiple characters or accents associated with them. 2. Drag the start and end anchors to highlig<br>
	3. Tap  $\overline{D}$  or Copy.<br>
	4. In a text entry field (for example, while complete the point where you want to paste the te<br>
	5. Tap  $\overline{D}$  or Paste.<br>
	2. Choose where to share th **Harmorial Sharmorial Sharmorial Sharmorial Sharmorial Shares in the selected text.**<br> **HTCP INCT 2.** Choose where to share the selected text.<br> **Entering text**<br>
	The keyboard becomes available when you tap a text f<br> **Enterin 1.** After you have selected the text, tap  $\leq$  or  $\leq$  or Share.<br> **CE/FCCC** Choose where to share the selected text.<br> **CE/FCCC** explored becomes available when you tap a text field in an app.<br> **CE/FCCC** explored become of the onserve they board to enter letters and numbers, as we<br>arks and symbols.<br>
	Here an uppercase letter. Tap twice to turn on caps lock.<br>
	Heys with gray characters at the top or bottom to enter nur<br>
	ccentred letters. Som **CE/FCC Certification**
		- $-$  Tap  $12\#$  to show number and symbol keys. Tap  $\mathsf{abc}$  to return to the main keyboard.
		- $\blacksquare$  Tap  $\heartsuit$  to choose from a wide selection of emojis.
		- Tap  $\mathbf{L}$  to check out more features, options, and settings. You can resize the keyboard space, change the layout and design, download dictionaries, and more. of emojis.<br>
		ons, and settings.You can resize the<br>
		design, download dictionaries, and more.<br>
		d.<br>
		xxt.<br>
		xxt.<br>
		bld **Q.**<br>
		and the words "Speak now", say the<br>
		name. For example, say "comma". **CE/FCC Certification**
		- Press  $\triangleleft$  to close the onscreen keyboard.

### Entering text by speaking

- 1. Tap an area where you want to enter text.
- 2. On the onscreen keyboard, press and hold  $\mathcal{Q}$ .
- 3. When you see the microphone button and the words "Speak now", say the words you want to enter.
- 4. Enter punctuation marks by saying the name. For example, say "comma"

### Enabling smart keyboard options

Turn on the keyboard's advanced features to help you type faster, such as contextual prediction, auto-correction, and more. **HECON CONFIDENCE** Finabling smart ke<br>
Turn on the keyboard<br>
Turn on the keyboard<br>
Turn on the keyboard<br>
Turn on the keyboard<br>
2. Tap Language<br>
3. Tap Virtual key<br>
4. Select the optic<br>
How can I t<br>
The onscreen keyboard<br>
settings and options

- 1. From the Home screen, tap  $\mathbf{m}$  and then find and tap Settings.
- 2. Tap Language & keyboard.
- 3. Tap Virtual keyboard > TouchPal HTC Sense Version > Smart input.
- 4. Select the options to enable.

### How can I type faster?

The onscreen keyboard of your phone is highly customizable. You can modify its settings and options to enhance your typing experience.

Here are some tips that you could try:

- Show the numeric keys on the top row of the keyboard. Go to Settings, and then tap Language & keyboard. Tap Virtual keyboard > Touchpal - HTC Sense Version > General settings. Select Number Row.
- Turn on Contextual prediction.Go to Settings, and then tap Language & keyboard. Tap Virtual keyboard > TouchPal - HTC Sense Version > Smart input, and then make sure that Contextual prediction is selected. This option enables next word prediction and will also allow the keyboard to learn from the usual word patterns you type for better word suggestions. Prediction, auto-correction, a<br>
1. From the Home screen,<br>
2. Tap Language & keyboard<br>
3. Tap Virtual keyboard<br>
4. Select the options to er<br>
How Can I type<br>
The onscreen keyboard of yo<br>
settings and options to enhar<br>
Here a 1. From the Home screen, tap **EE**, and then<br>
2. Tap Language & keyboard.<br>
3. Tap Virtual keyboard > TouchPal - HTC S<br>
4. Select the options to enable.<br> **CEV CAN I type faster?**<br>
The onscreen keyboard of your phone is highl The onscreen keyboard of your phone is highly custom<br>settings and options to enhance your typing experienc<br>Here are some tips that you could try:<br>Show the numeric keys on the top row of the key<br>tap Language & keyboard. Tap **CERTIFY THEONET SALUTE CONDUCE SET AND CONDUCT AND CONDUCT THEORY CONDUCTS:** THEORY AND CONDUCT THEORY OF SHOW THEORY CONDUCTS CONDUCTS CONDUCTS CONDUCTS CONDUCTS CONDUCTS CONDUCTS CONDUCTS CONDUCTS (EXCLUDED AND THEORY O
	- Switch to landscape mode.With two fingers, swipe down from the status bar and check if Auto rotate is turned on. Open the app you need, and then tap a text field to show the keyboard. Turn your phone sideways to bring up a bigger keyboard.

You can then tap  $\mathbf{U}$  > Split.

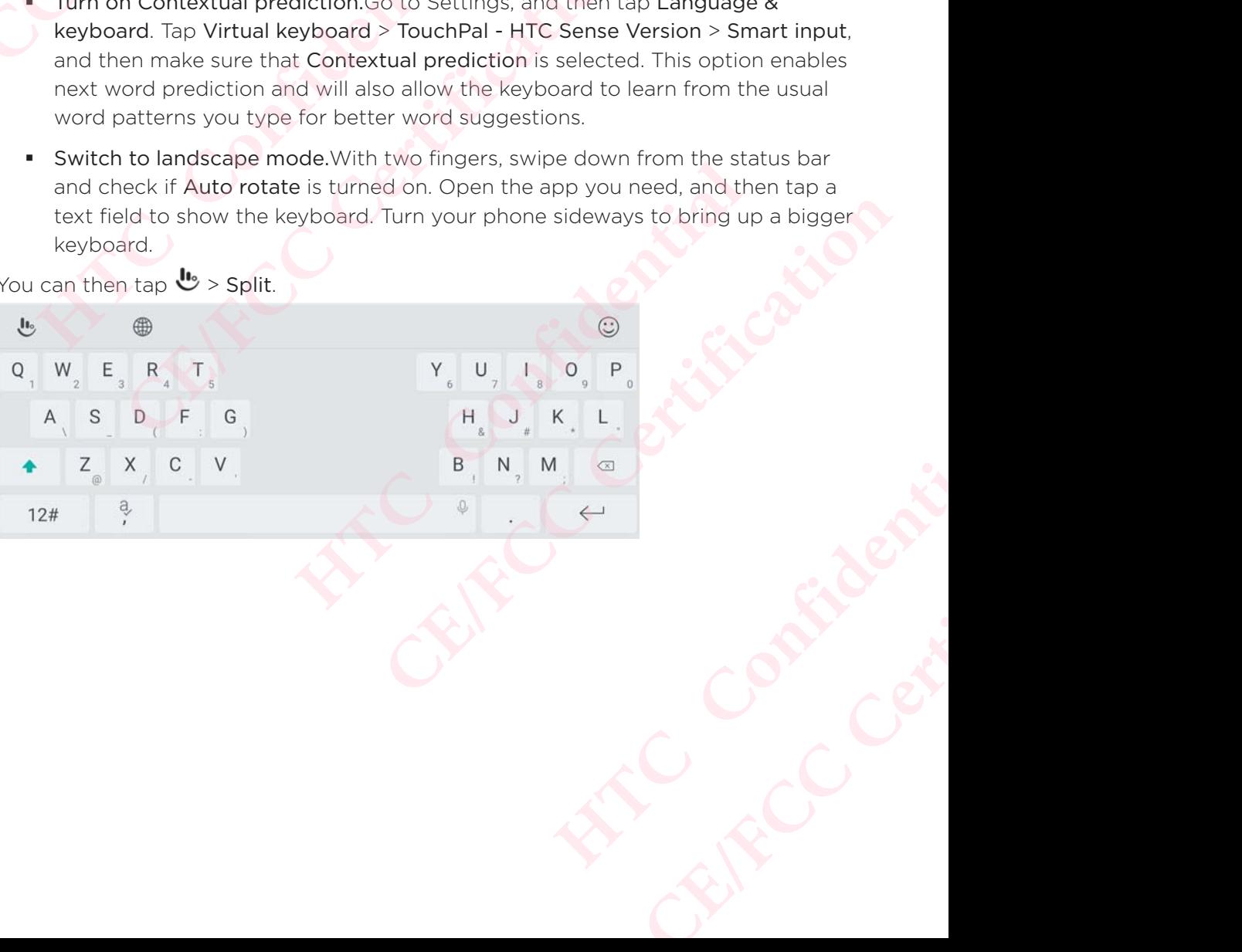

41 Your first week with your new phone

**Resize or reposition the keyboard.** 

Open the app you need, and then tap a text field to show the keyboard. Tap  $\clubsuit$ , and then tap Resize. Drag any of the border arrows to resize your keyboard.

**Exampled Certification** 

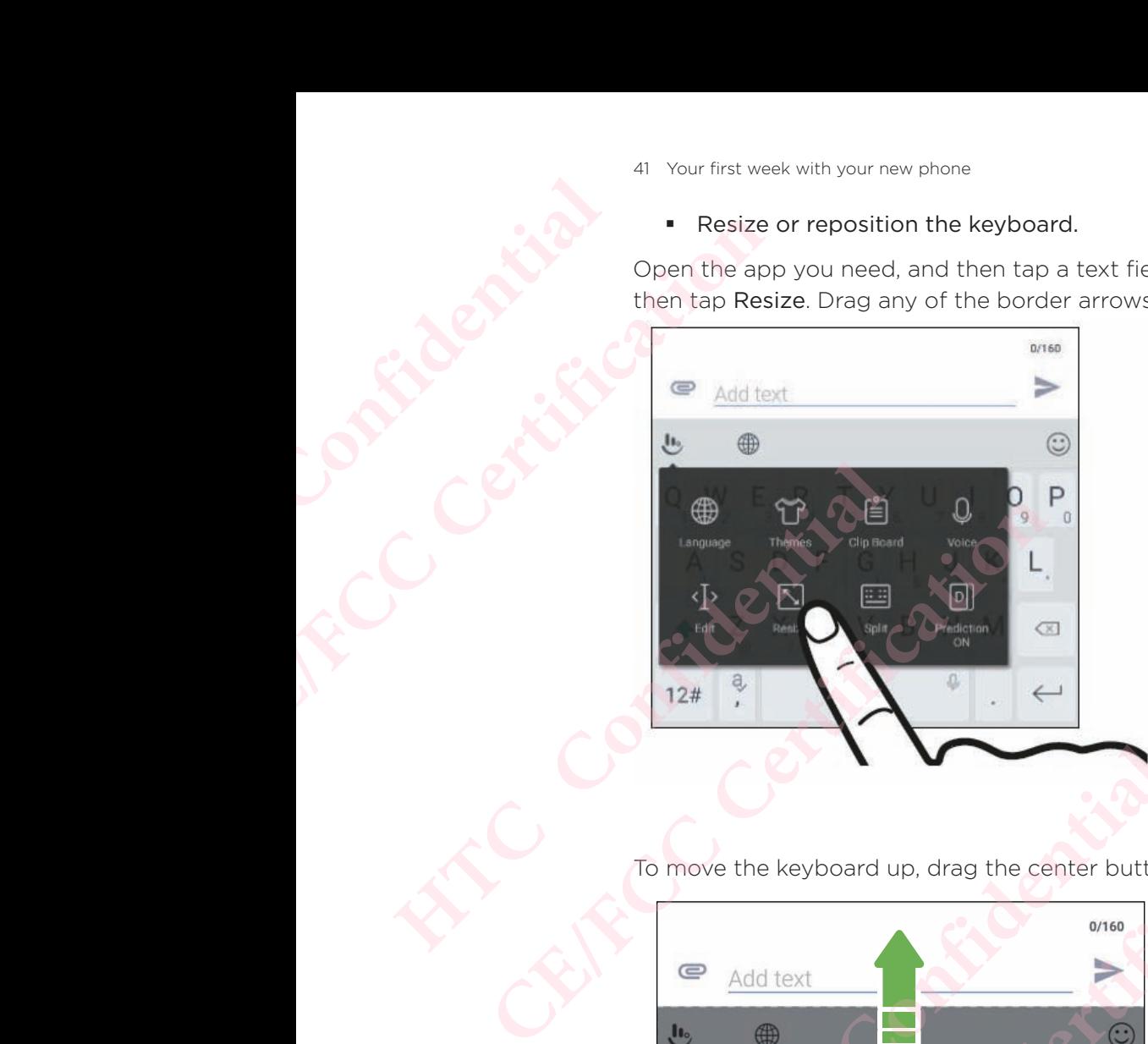

To move the keyboard up, drag the center button up.

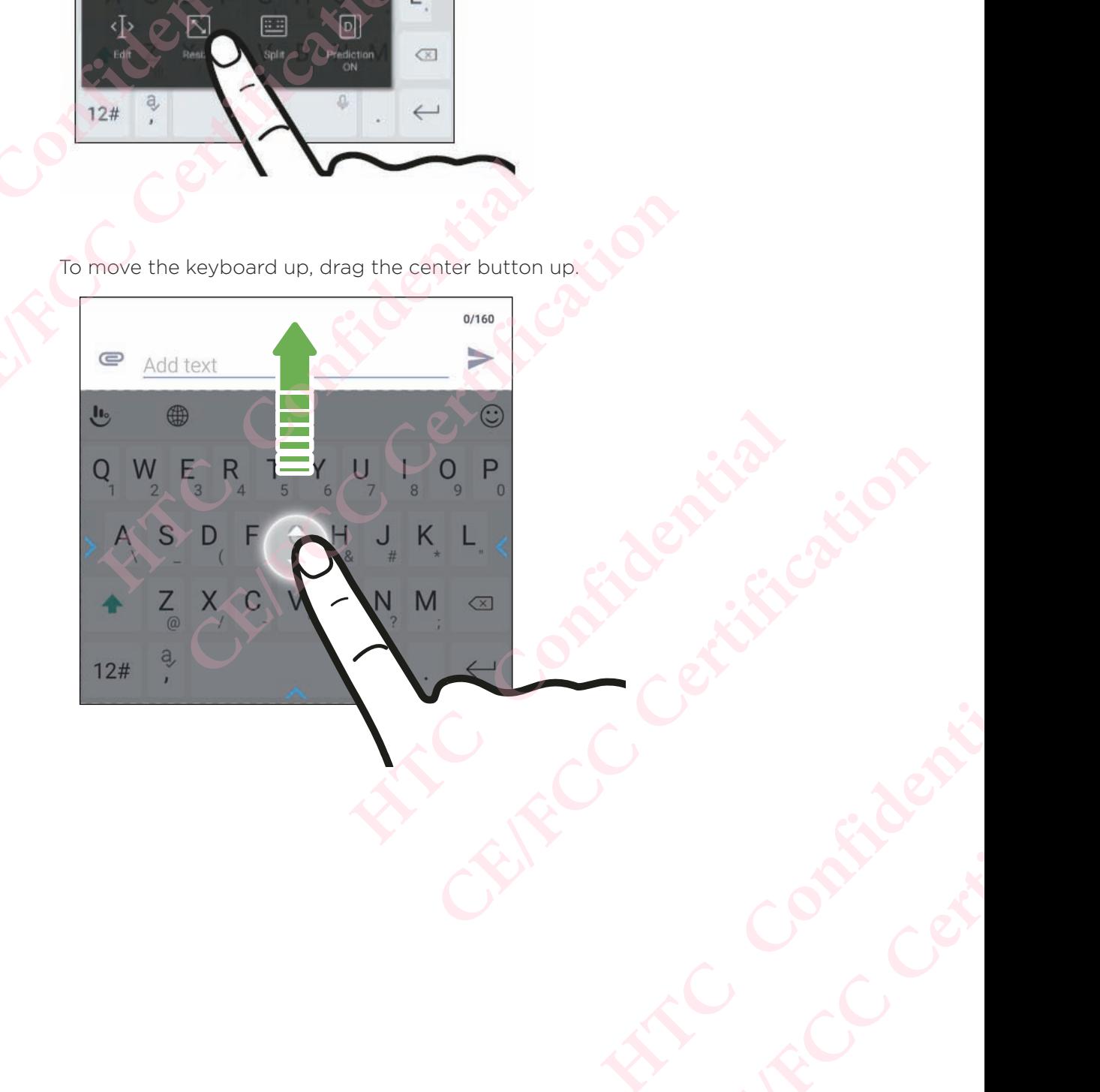

### Getting help and troubleshooting

### Want some quick guidance on your phone?

Check out the friendly walkthroughs and the FAQs in the Help app to learn how to use your phone. **HTCL Confidential CE/FCC Certification**

- When you see a Help tile in HTC BlinkFeed, just tap the tile to know more about the tip.
- From the Home screen, tap  $\mathbb{H}$ , and then find and tap Help.

You can then tap Search help articles & videos, and enter what you're looking for. Or you can tap  $\equiv$  to browse how-tos, FAQs, and more.

If HTC Help is not preinstalled on your phone, you can download it from Google Play™.

### Having hardware or connection problems?

Before calling for support, you can first use the Help app to troubleshoot or perform diagnostics on your phone. Want some quick guidar<br>
Check out the friendly walkth<br>
your phone.<br>
When you see a Help til<br>
the tip.<br>
From the Home screen,<br>
You can then tap Search help<br>
you can then tap Search help<br>
you can then tap Search help<br>
FIRC H **CERCAND WARK SOME CONSIDERATE CONSIDERATE CONSIDERATE CONSIDERATION CONSIDERATION CONSIDERATION CONSIDERATION CONSIDERATION CONSIDERATION CONSIDERATION CONSIDERATION CONSIDERATION CONSIDERATION CONSIDERATION CONSIDERATIO** From the Home screen, the contract the basic of the set of the set of the set of the payment of the Help is not preinstalled on your phone, yo Play<sup>me</sup>.<br>
Having hardware or connection problems?<br>
Before calling for support If HTC Help is not preinstalled on your phone, you can download i<br>
Play<sup>m</sup>.<br>
If HTC Help is not preinstalled on your phone, you can download i<br>
iving hardware or connection problems?<br>
fore calling for support, you can firs

 This helps you in finding the problem cause, and in determining whether you can resolve the problem or you need to call for support. According the problem cause, and in determining whether you can<br>
or you need to call for support.<br>
The screen, tap  $\equiv$  and then find and tap Help.<br>
Creen, tap  $\equiv$  and then tap Troubleshooting or Diagnostics to<br>
hooting w

- 1. From the Home screen, tap ..., and then find and tap Help.
- 2. On the Help screen, tap  $\equiv$  and then tap Troubleshooting or Diagnostics tools to use a troubleshooting wizard to check the basic hardware functions. **CE/FCC Certification**
- 3. You can also tap Software updates to check for new software updates if available.Software updates may contain bug fixes and feature improvemer

# pdates **HTCL CONFIDENCE**

### Software and app updates

Download and install software updates for the latest performance enhancements, bug fixes, and security improvements.

HTC Phone can check and notify you if there's a new update available.

 Some app updates are available from HTC or your mobile operator, and you'll receive notifications on your phone when there are new updates. Or you can install app updates from Google Play. Some HTC apps that are not preloaded in certain phones can also be downloaded from Google Play. ERECTIVE SOFTWATE AT DEFINITE PROPERTY. **HTC Phone can check and not apply used to the confidence of the information in this recent software and algorithment of the information in this recent software or app<br>**  $\blacksquare$ **<br>
The information in this recent software or ap CE/FCC Certification** HTC Phone can check and notify you if there's a new up<br>
Some app updates are available from HTC or your mol<br>
notifications on your phone when there are new updat<br>
updates from Google Play. Some HTC apps that are no<br>
can al **CENTE ATTENT CONTROVER CONTROVER CONTROVER CONTROVER CONTROVER CONTROVER CONTROVER CONTROVER CONTROVER CONTROVER CONTROVER CONTROVER CONTROVER CONTROVER CONTROVER CONTROVER CONTROVER CONTROVER CONTROVER CONTROVER CONTROVE** 

The information in this guide may not be most up-to-date if there are more recent software or app updates available.

### Checking your system software version

Before installing a system software update, you can check first what Android version you have on your phone. Where software version<br>
System software update, you can check first what Android version<br>
The screen, tap  $\frac{111}{112}$  > Settings > About.<br>
Information.<br>
Information.<br>
Letting system is a substantially download and instal **CE/FCC Certification**

- 1. From the Home screen,  $tan$   $\frac{111}{11}$  > Settings > About.
- 2. Tap Software information.

### Enabling automatic updates

You can choose to automatically download and install software updates for HTC or mobile operator apps. **However Solution**<br> **HTC** or<br> **HTC** or<br> **HTC** or<br> **HTC** or<br> **HTC** or<br> **HTC** or<br> **HTC** or<br> **HTC** or<br> **HTC** or<br> **HTC** or<br> **HTC** or<br> **HTC** or<br> **HTC** or<br> **HTC** or<br> **HTC** or<br> **HTCC** or<br> **HTCC** or<br> **HTCCCCCCCCCCCCCCCCCCCCCCCCCCC** 

- 1. From the Home screen, tap  $\mathbf{m}$ , and then find and tap Settings.
- 2. Tap About > Software updates.
- 3. To save on data usage, you can choose to update through Wi-Fi only.
- 4. Choose whether to auto-download system updates, app updates, or both.

App updates are installed automatically. You'll still need to confirm when to install system software updates. **CERTINGS**<br> **CERTINGS**<br> **CERTI** 

Checking for updates manually

Turn on mobile data or connect HTC Phone to a Wi-Fi network before you check for updates.

- 1. From the Home screen, tap  $\mathop{\mathbb{ii}}$ , and then find and tap Settings.
- 2. Tap About > Software updates. HTC Phone checks if updates are available.

### Installing a software update

When HTC Phone is connected to the Internet and there's a new software update available, the update notification icon  $\mathbf \Xi$  appears in the status bar. **HECONITY OF THE CONFIDENTIAL CE/FCC Certification**

- 1. Slide the Notifications panel open, and then tap the system update notification.
- 2. If you don't want to download the update using your data connection, select Update over Wi-Fi only.
- 3. Tap Download.
- 4. When download is complete, select Install now, and then tap OK.

After updating, HTC Phone will restart.

### Installing an application update

When Internet connection is on and there's an available update for your HTC or mobile operator apps, the update notification icon  $\Box$  appears in the status bar. When HTC Phone is connected<br>available, the update notifications provided in the street of the Notifications product that to do<br>update over Wi-Fi only<br>3. Tap Download is come<br>After updating, HTC Phone with the download is c **Example 1.** Slide the update notification icon **the apperation**<br>
1. Slide the Notifications panel open, and the update over Wi-Fi only.<br>
1. Since over Wi-Fi only.<br>
3. Tap Download is complete, select Instant After updatin After updating, HTC Phone will restart.<br> **Installing an application upda**<br>
When Internet connection is on and there's an available<br>
operator apps, the update notification icon  $\blacksquare$ <br>
appears<br>
1. Slide the Notifications pa **CELT THE SET THE SET THE SET THE SET THE SET THE SET THE SET AND UPLOTED THE SET AND UPLOTED THE Updates screen opens with the list of application update notifice. The Updates screen opens with the list of application upd** 

- 1. Slide the Notifications panel open, and then tap the update notification.
	- The Updates screen opens with the list of application updates to be installed.
- 2. Tap an item to view its details, and then tap  $\mathsf d$ .
- 3. When you're done reviewing the updates, tap Install. You'll be asked to restart HTC Phone if needed.

### Installing app updates from Google Play

Some HTC apps and third-party apps get updated with improvements and bug fixes through Google Play. **CERTIFICATES TROM GOOGLE Play**<br> **CERTIFICATES TROM GOOGLE Play**<br>
arty apps get updated with improvements and bug fixes<br>
pps or set your phone to automatically download and<br>
ailable.<br>
1, tap ...., and then find and tap Pla

You can manually update apps or set your phone to automatically download and install app updates when available. **Homeon** eview its details, and then tap **C**<br> **Homeon eviewing the updates, tap Install.** You'll be asked to rest<br> **HECCOLE CONFIDENT COOGLE Play**<br> **H** third-party apps get updated with improvements and bug fy.<br> **HECCOLE P** 

- 1. From the Home screen, tap  $\mathbf{...}$  and then find and tap Play Store.
- 2. Tap  $\equiv$  to open the slideout menu.
- 3. Tap My apps & games.

You'll see a list of apps installed on your phone.

- 4. Under Updates, tap an app.
- 5. Tap Update.
- 6. If prompted, tap Accept.

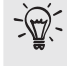

In Play Store, tap  $\equiv$  > Settings > Auto-update apps to choose how you want Google Play to update your apps. FRC CONTROLLING CONTROLLING AND THE CONFIDENTIAL CONTROLLING AND CONFIDENTIAL CONTROLLING AND CONFIDENTIAL CONTROLLING AND CONFIDENTIAL CONTROLLING AND CONTROLLING AND CONTROLLING AND CONTROLLING AND CONTROLLING AND CONTRO **CE/FCC Certification**

### Home screen layout and fonts **HECONSISTS CERTIFICATE CERTIFICATE CERTIFICATE CERTIFICATE CERTIFICATE CERTIFICATE CERTIFICATE CERTIFICATE CERTIFICATE CERTIFICATE CERTIFICATE CERTIFICATE CERTIFICATE CERTIFICATE CERTIFICATE CERTIFICATE CERTIFICATE CERTIFICATE CERTI** FONTS<br>
Adding or remo<br>
P : You won't be able to<br>
MIC BlinkFeed alway<br>
Widget panel cannot<br>
2. In the pop-up menu, tay<br>
3. To add a new widget panel<br>
tap Remove.

### Adding or removing a widget panel

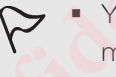

- You won't be able to add a new widget panel if you've already reached the maximum limit.
- HTC BlinkFeed always appears as the first panel (if it's not removed). A widget panel cannot be added before HTC BlinkFeed.
- 1. Press and hold an empty space on a widget panel.
- 2. In the pop-up menu, tap Manage home screen pages.
- 3. To add a new widget panel, swipe left until you see the  $\pm$  icon, and then tap it.
- 4. To remove a widget panel, swipe left or right until you see the panel, and then tap Remove. **CE/FCC Certification** Francisco variable to add a new widget panel<br>
FRIC BlinkFeed always appears as the first panel<br>
widget panel cannot be added before HTC Blink<br>
1. Press and hold an empty space on a widget pane<br>
2. In the pop-up menu, tap • You won't be able to add a new widget panel if you've already r<br> **CE/FCC** BinkFeed always appears as the first panel (if it's not removidget panel cannot be added before HTC BlinkFeed.<br>
1. Press and hold an empty space o Modest panel, swipe left until you see the **T** icon, and then the property of panel, swipe left or right until you see the panel, and the rest of the panels of the panels of the moved and inserted before HTC BlinkFeed.<br>Fee
	- 5. When done, press  $\triangleleft$

### Arranging widget panels

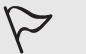

A widget panel cannot be moved and inserted before HTC BlinkFeed.

- 1. On HTC BlinkFeed or any widget panel, slide two fingers together to customize the Home screen. **CELATE ACTS AND THE CHANGE SERVE AND MANGE CHANGE SERVER SHOWS SERVED SERVED SERVED SERVED SERVED SERVED SERVED SERVED SERVED SERVED SERVED SERVED SERVED SERVED SERVED SERVED SERVED SERVED SERVED SERVED SERVED SERVED SERV** slide two fingers together to customize<br>
il, and then drag it left or right to the<br>
nels, press **I**.<br> **NE SCYCEEN**<br>
main Home screen.<br>
dget panel.<br>
screen pages.<br>
el that you want to use as your main **CE/FCC Certification**
- 2. Press and hold a widget panel thumbnail, and then drag it left or right to the position that you want.
- 3. When you're done arranging widget panels, press  $\triangleleft$

### Changing your main Home screen

Set HTC BlinkFeed or a widget panel as your main Home screen.

- 1. Press and hold an empty space on a widget panel.
- 2. In the pop-up menu, tap Manage Home screen pages.
- 3. Swipe left or right until you see the panel that you want to use as your main Home screen.
- 4. Tap Set as home.
- 5. Press  $\mathbf{\mathcal{Q}}$ .

Pressing HOME from an app will first return you to the last panel you were in. Just press HOME again to go to your main Home screen. Fressing Holm<br>
The State of Texas Holm<br>
CE/FCCC CONSECTING YOU<br>
Choose from the ava<br>
2. Tap Change was a Choose from w<br>
4. Tap Apply or S

## Setting your Home wallpaper **HTCL Confidential** Setting your Ho<br>
Choose from the available was<br>
You can only change the<br>
1. From the Home screen,<br>
2. Tap Change wallpaper.<br>
4. Tap Apply or Set wallpa<br>
Changing the de<br>
1. From the Home screen,<br>
2. Tap Font size, and then

Choose from the available wallpapers, or use any photo you've taken with the camera.

You can only change the wallpaper while in Classic home screen layout.

- 1. From the Home screen,  $\tan \frac{111}{11}$  > Settings > Personalize.
- 2. Tap Change wallpaper.
- 3. Choose from where you want to select a wallpaper.
- 4. Tap Apply or Set wallpaper.

## Changing the default font size Choose from the available wallpapers, or use a<br>
Choose from the available wallpapers, or use a<br>
The Monte Screen, tap iii > Setting:<br>
2. Tap Change wallpaper.<br>
3. Choose from where you want to select a<br>
4. Tap Apply or Set 2. Iap Change Wallpaper.<br>
3. Choose from where you want to select a wallpap<br>
4. Tap Apply or Set wallpaper.<br> **Changing the default font size**<br>
1. From the Home screen, tap  $\frac{111}{11}$  > Settings > Perse<br>
2. Tap Font size, **CE/FCC Certification**

- 1. From the Home screen,  $tan$   $\ldots$  > Settings > Personalize.
- 2. Tap Font size, and then select the size you want. **HECC Confidential**

## Widgets and shortcuts **HECONICATE DE 1979** AT Widgets and shortcuts

### Launch bar

The launch bar gives you one-touch access to commonly used apps and other shortcuts.

You can replace the apps on the launch bar with the ones you often use.

- You can only customize the launch bar while in Classic layout.
- If you're using the Freestyle layout, you will only see the launch bar on the lock screen. Icons displayed will be the same ones you have in the Classic layout. **HEADER Launch bar**<br>
The launch bar gives you one<br>
shortcuts.<br>
You can replace the apps on<br>
P : You can only custom<br>
layout.<br>
Let screen. Icons distributed the app<br>
layout. **CE/FCCC**<br>
The launch bar<br>
The launch bar gives you one-touch access to<br>
shortcuts.<br>
You can replace the apps on the launch bar wi<br>
P You can only customize the launch bar wi<br>
Let you're using the Freestyle layout, you<br>
lo • You can only customize the launch bar while in<br>
If you're using the Freestyle layout, you will on<br>
lock screen. Icons displayed will be the same c<br>
layout.<br>
1. Press and hold the app you want to replace, and<br>
<br> **EXECUTE:** • If you're using the Freestyle layout, you will only see the launch lock screen. Icons displayed will be the same ones you have in the layout.<br>
1. Press and hold the app you want to replace, and then drag it out to the co
	- 1. Press and hold the app you want to replace, and then drag it out to  $\blacksquare$ .

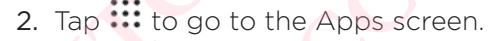

3. Press and hold an app, and then drag it to the empty slot on the launch bar.

- You can also group apps on the launch bar into a folder. See Grouping apps on the widget panel and launch bar. For the Apps screen.<br>
He apps screen.<br>
A an app, and then drag it to the empty slot on the launch base<br>
also group apps on the launch bar into a folder. See Grouping a<br>
get panel and launch bar.<br>
For the shortcuts on the l **CE/FCC Certification**
	- The apps or other shortcuts on the lock screen are the same as the ones on the launch bar.

### Adding Home screen widgets

Widgets make at-a-glance important information and media content readily available.

- 1. Press and hold an empty space on a widget panel.
- 2. In the pop-menu, tap Add apps and widgets.
- 3. Tap  $\bullet$  Drop down list > Widgets.
- 4. Scroll through the widgets, or tap  $\mathsf Q$  to search for a specific widget.
- 5. Press and hold a widget, and then drag it to a widget panel you want to add it to. to the empty slot on the launch bar.<br>
ch bar into a folder. See Grouping apps<br>
bock screen are the same as the ones on<br> **HOGETS**<br>
tion and media content readily available.<br>
dgets.<br>
search for a specific widget.<br>
it to a wi mpty slot on the launch bar.<br>
to a folder. See Grouping apps<br>
en are the same as the ones on<br>
Solution<br>
The same as the ones on<br>
Solution<br>
Solution<br>
Contained the same readily available.<br>
Contained the same readily availab

### Changing the widget settings

You can modify basic settings of some widgets.

- 1. Press and hold a widget on your Home screen, and then drag it to  $\bullet$ .
- 2. Customize the widget settings.

# Resizing a widget **HTCL CONFIDENCE**

Some widgets can be resized after you've added them to your Home screen.

- 1. Press and hold a widget on the Home screen, and then release your finger. If a border appears, that means the widget is resizable.
- 2. Drag the sides of the border to enlarge or shrink the widget size.

# Adding Home screen shortcuts Example 18 Widgets and shortcuts<br>
Changing the wide<br>
You can modify basic<br>
You can modify basic<br>
2. Customize the<br>
2. Customize the<br>
Resizing a widget<br>
Some widgets can be<br>
1. Press and hold<br>
border appears<br>
2. Drag the si

Place apps you often use on any widget panel of your Home screen.

 You can also add shortcuts to frequently used settings, bookmarked webpages, and more. 1. Press and hold a widge<br>
2. Customize the widget<br>
Some widget<br>
Some widget<br>
Some widget<br>
1. Press and hold a widge<br>
border appears, that me<br>
2. Drag the sides of the box<br>
Place apps you often use on a<br>
You can also add s 2. Customize the widget settings.<br>
Resizing a widget<br>
Some widgets can be resized after you've add<br>
1. Press and hold a widget on the Home sc<br>
border appears, that means the widget is<br>
2. Drag the sides of the border to en 2. Drag the sides of the border to enlarge or shrink<br> **Adding Home screen shortcut**<br>
Place apps you often use on any widget panel of your I<br>
You can also add shortcuts to frequently used settings<br>
more.<br>
1. Press and hold

- 1. Press and hold an empty space on a widget panel.
- 2. In the pop-up menu, tap Add apps and widgets.
- 3. Tap  $\bullet$  Drop down list > Apps or Shortcuts.
- 4. Scroll through the apps or shortcuts, or tap  $\mathsf Q$  to search for one.
- 5. Press and hold an app or shortcut, and then drag it to a widget panel you want to add it to.

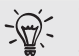

To add an app from the Apps screen, press and hold the app, and then drag it to a widget panel.

### Grouping apps on the widget panel and launch bar **CE/FCC Certification HECONOM A** an empty space on a widget panel.<br>
menu, tap Add apps and widgets.<br>
cown list > Apps or Shortcuts.<br>
the apps or shortcuts, or tap **Q** to search for one.<br> **HECONOM A** an app or shortcut, and then drag it to a wi **CE/FCC Certification Example 18 and 18 aunch**<br>
expert to another app to automatically<br>
en enter a new folder name.<br>
Select your apps, and then tap Done. **CE/FCC Certification**

1. Press and hold an app, and then drag it over to another app to automatically create a folder.

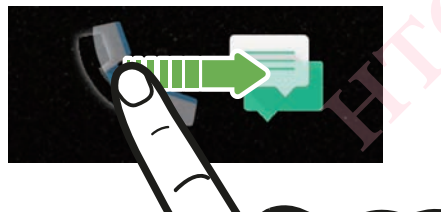

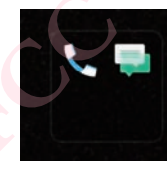

- 2. Tap the folder to open it.
- 3. Tap the folder window's title bar, and then enter a new folder name.
- 4. Add more apps into the folder. Tap  $\pm$ , select your apps, and then tap Done.

You can also add shortcuts to settings or information to a folder. Add a shortcut first to a widget panel, and then drag it over to the folder. **HTCL CONFIDENTIAL** FOR THE PASSAN SPORT OF THE PASSAN SPORT OF THE PASSAN SPORT OF THE PASSAN SPORT OF THE PASSAN SPORT OF THE PASSAN SPORT OF THE PASSAN SPORT OF THE PASSAN SPORT OF THE PASSAN SPORT OF THE PASSAN SPORT OF THE PASSAN SPORT O

### Removing items from a folder

- 1. On the launch bar or widget panel, tap a folder to open it.
- 2. Press and hold an app or shortcut in the folder, and then drag it out to  $\blacksquare$ .

### Moving a Home screen item

You can easily move a widget, icon, or sticker from one widget panel to another.

- 1. Press and hold a Home screen item with one finger.
- 2. With another finger, flick left or right to rotate the screen to another widget panel. **HECAL CONFIDENTIAL CONFIDENCIAL CONFIDENCIAL CONFIDENCIAL CONFIDENCIAL CONFIDENCIAL CONFIDENCIAL CONFIDENCIAL CONFIDENCIAL CONFIDENCIAL CONFIDENCIAL CONFIDENCIAL CONFIDENCIAL CONFIDENCIAL CONFIDENCIAL CONFIDENCIAL CONFIDE CE/FCCCC**<br>
1. On the launch bar or widget panel, tap a<br>
2. Press and hold an app or shortcut in the<br>
You can easily move a widget, icon, or sticker<br>
1. Press and hold a Home screen item with<br>
2. With another finger, flick 1. Press and hold a Home screen item with one fing<br>2. With another finger, flick left or right to rotate the<br>panel. **CE/FCC Certification**
	- 3. Release the item to where you want to move it.

### Removing a Home screen item

- 1. Press and hold the widget, icon, or sticker you want to remove, and then drag it to  $\blacksquare$ . of the widget, icon, or sticker you want to move it. When the widget, confidential and the widget, icon, or sticker you want to remove, and then di Proceed a lift your finger. move it, since the contribution of the contribution of the contribution of the contribution of the contribution of the contribution of the contribution of the contribution of the contribution of the contribution of the con **EXALGERITY CONTROLLER**
- 2. When the item turns red, lift your finger.

## Sound preferences **HECONICATE DESCRIPTION** So sound preferences<br>
CE/FCCC<br>
CE/FCCC<br>
CHANGE CHANGE CHANGE CHANGE CHANGE<br>
CERTIFICATION<br>
CERTIFICATION<br>
CERTIFICATION<br>
CERTIFICATION<br>
CERTIFICATION<br>
CERTIFICATION<br>
CERTIFICATION<br>
CERTIFICATION<br>
CERTIFICATION<br>
CERTIFICATI

### Changing your ringtone

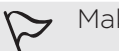

Make sure the volume is on.

- 1. From the Home screen,  $tan$   $\cdots$  > Settings > Sound & notification.
- 2. Tap Ringtone.

Or in dual SIM models, tap Slot 1 ringtone or Slot 2 ringtone.

- 3. Select a ringtone from the list.
- 4. If you want to add a ringtone, tap  $\pm$  and then choose where you want to add the ringtone from. Changing your r<br>
Changing your r<br>
Changing your r<br>
1. From the Home screen,<br>
2. Tap Ringtone.<br>
Or in dual SIM models, tap Sk<br>
3. Select a ringtone from the ringtone from the ringtone from the ringtone from the ringtone fro Changing your ringtone<br>
Thake sure the volume is on.<br>
1. From the Home screen, tap !!! > Setting:<br>
2. Tap Ringtone.<br>
Or in dual SIM models, tap Slot 1 ringtone or SI<br>
3. Select a ringtone from the list.<br>
4. If you want to 1. From the Home screen, tap  $\frac{111}{111}$  > Settings > Soun<br>
2. Tap Ringtone.<br>
Or in dual SIM models, tap Slot 1 ringtone or Slot 2 ring<br>
3. Select a ringtone from the list.<br>
4. If you want to add a ringtone, tap  $+$  and **CERTIFY CONTROLLATE CONTROLLATE CONTROLLATE CONTROLLATE CONTROLLATE SERVIDE SERVIDE SERVIDE SUPPOSE THE CONTROLLATE CONTROLLATE CONTROLLATE CONTROLLATE CONTROLLATE CONTROLLATE CONTROLLATE CONTROLLATE CONTROLLATE CONTROLLA** 
	- 5. When you're done selecting your ringtone, tap Apply.

## Changing your notification sound **HOUT NOTIFICATION SOUND<br>
SOUND A SOUND ASSEMBLY ON A SUPPOSE SCIENCE SOUND AS NOTIFICATION SOUND A MOTIFICATION.**<br>
Don sound, and then select one from the list.<br>
Jone selecting your ringtone, tap Apply.<br> **CONFIDENT VOLUME CE/FCC Certification**

Make sure the volume is on.

- 1. From the Home screen,  $\tan \frac{11}{10}$  > Settings > Sound & notification.
- 2. Tap Notification sound, and then select one from the list.
- 3. When you're done selecting your ringtone, tap Apply.

### Setting the default volume

- 1. From the Home screen, tap  $\mathbf{m}$  > Settings > Sound & notification. me, tap Apply. etc.<br>
He as > Sound & notification. **CE/FCC Certification**
- 2. Tap Volumes.
- 3. Slide the volume bars for each type of sound source.
- 4. Tap Done.

### HTC BoomSound for speakers

Immerse yourself in surround sound whether you're listening to music or enjoying movies and games. **HECONICAL ISLANDS** 

- 1. From the Home screen, tap  $\mathbf{m}$ , and then find and tap Settings.
- 2. Tap HTC BoomSound for built-in speakers to toggle between Theater mode and Music mode.

HTC BoomSound for speakers is not available over HDMI, Bluetooth, Miracast™, or USB audio out.

### Tuning your HTC USonic earphones

Experience music tuned to your ears when you use your HTC USonic earphones with HTC Phone. ET C BOOMS<br>
Immerse yourself in s<br>
movies and games.<br>
1. From the Home<br>
2. Tap HTC Boom<br>
Music mode.<br>
Tuning you<br>
Experience music ture<br>
FIC Phone.<br>
Tuning you Immerse yourself in surround<br>
movies and games.<br>
1. From the Home screen,<br>
2. Tap HTC BoomSound for sy<br>
Music mode.<br>
Music mode.<br>
THC BoomSound for sy<br>
or USB audio out.<br>
Tuning your HTC Wonic arph<br>
The HTC USonic earph<br>
T movies and games.<br>
1. From the Home screen, tap **III**; and then<br>
2. Tap HTC BoomSound for built-in speake<br>
Music mode.<br>
NITC BoomSound for speakers is not ave<br>
or USB audio out.<br> **CEMPLE SCREEN EXAMPLE USONIC (**<br>
Experienc

The earphones will scan your ears to determine the output level that best suits you.

- The HTC USonic earphones can only be used with HTC Phone and other compatible HTC phones supporting HTC USonic.
- 1. Plug your HTC USonic earphones into the phone, and then put the ear buds into your ears.
- 2. If this is your first time to plug in the earphones and you're prompted to set up a personal audio profile, tap Start.

Or go to Settings and then tap HTC USonic.

3. Tap Start scanning now and follow the instructions on the screen to set up your audio profile.

To turn your personal audio profile that's tuned for your earphones on or off, just tap the HTC USonicOn/Off switch in Settings. **HTC USONIC earpl**<br>
Experience music tuned to your ears when you use you<br>
HTC Phone.<br>
The earphones will scan your ears to determine the out<br>  $\triangleright$  The HTC USonic earphones can only be used with<br>
compatible HTC phones sup **CEVALUAT THIST STATE CONSTIGERT CONTIFICATE:**<br>
The HTC USONIC earphones when you use your HTC USonic ear<br>
C Phone.<br>
C earphones will scan your ears to determine the output level that best<br>
The HTC USonic earphones can onl

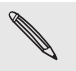

- You can add another profile for the same or another set of the HTC USonic earphones. Just tap HTC USonic  $>$   $\pm$ .
- HTC USonic is not available over HDMI, Bluetooth, Miracast, or USB audio out.

### Balancing ambient sound with the earphones

Whether you're in a loud or noisy environment, or when you've moved to a quieter environment, your HTC USonic earphones will be able to adapt to sound levels around you based on your personal audio profile. Example 10 Sonic earphones into the phone, and then put the ear bud<br>
First time to plug in the earphones and you're prompted to se<br>
profile, tap Start.<br>
Ind then tap HTC USonic.<br>
Ining now and follow the instructions on t to plug in the earphones and you're prompted to set up a<br>tap Start.<br>ap HTC USonic.<br>w and follow the instructions on the screen to set up your<br>profile that's tuned for your earphones on or off, just tap<br>thin Settings.<br>are p **However Confidences** on or off, just tap<br> **HECCES**<br> **HITCL CONFIDENT**<br> **HITCL CONFIDENT**<br> **HITCL CONFIDENT**<br> **HITCL CONFIDENTS**<br> **HITCL CONFIDENT**<br> **HECCES**<br> **HECCES**<br> **HECCES**<br> **HECCES**<br> **HECCES**<br> **HECCES**<br> **HECCES**<br> **HE** another set of the HTC USonic<br>
cooth, Miracast, or USB audio out.<br>
S<br>
S<br>
en you've moved to a quieter<br>
to adapt to sound levels around<br>
uund while you're listening to<br>
I open, and then tap the HTC<br>
COP and then tap the HTC

For your earphones to detect and balance ambient sound while you're listening to music or watching a video, slide the Notification panel open, and then tap the HTC USonic notification.

# Taking photos and videos **HECONICATES**

### Camera screen

Take great photos and videos with the camera.

On the Home screen, tap the camera icon to open the Camera app. You'll see Photo mode, which is the default capture mode.

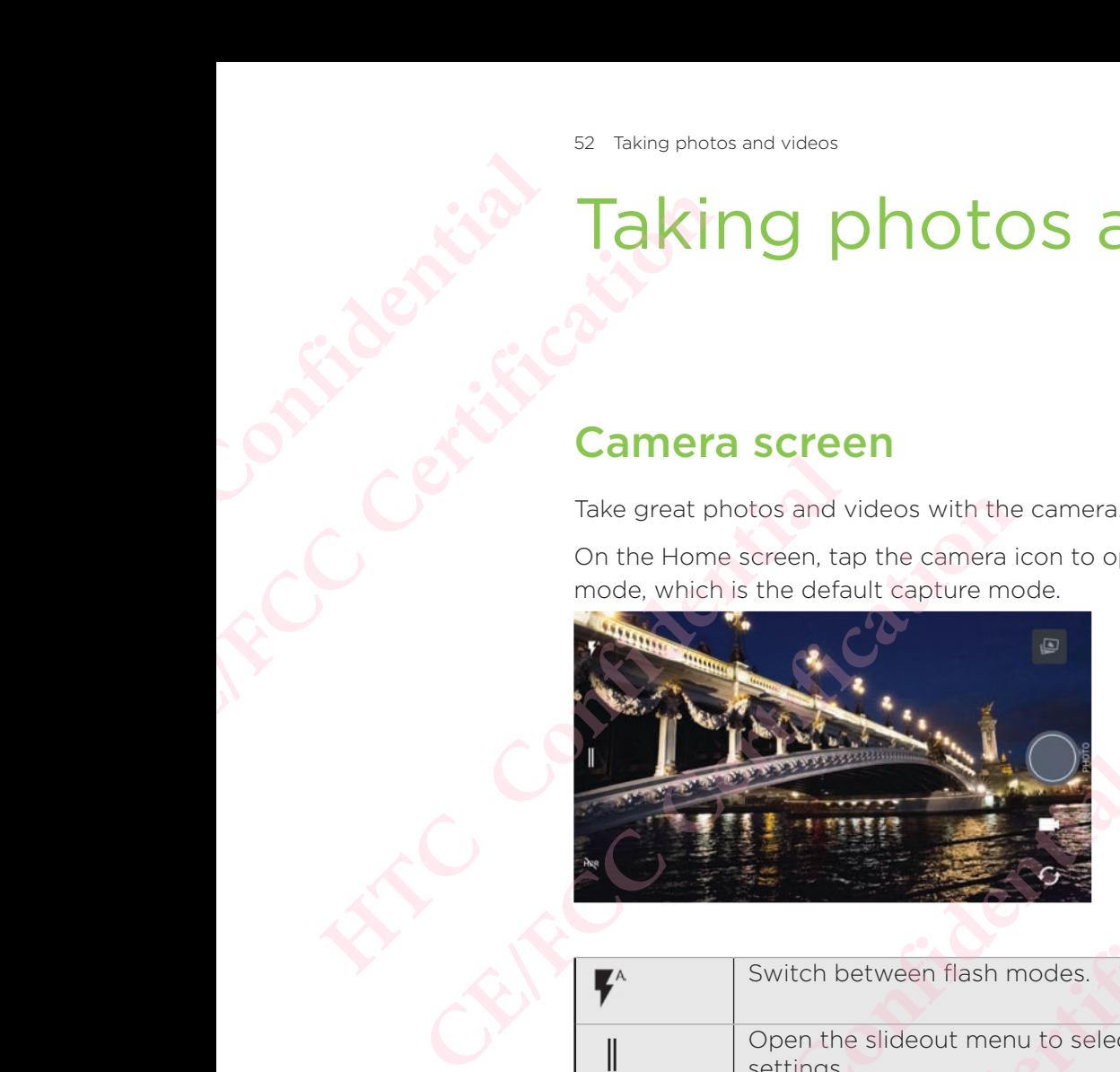

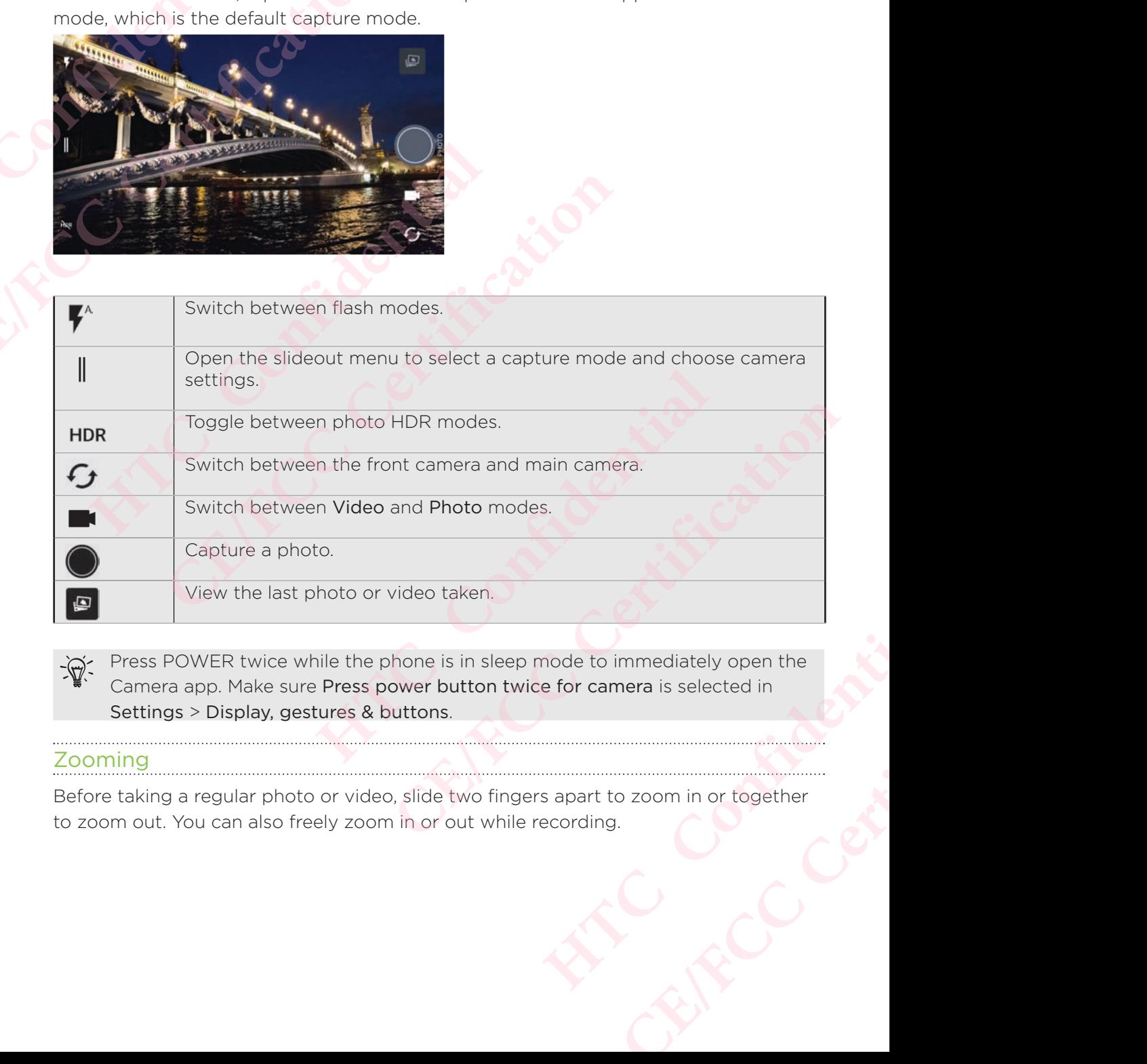

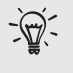

Press POWER twice while the phone is in sleep mode to immediately open the Camera app. Make sure Press power button twice for camera is selected in Settings > Display, gestures & buttons.

### Zooming

Before taking a regular photo or video, slide two fingers apart to zoom in or together to zoom out. You can also freely zoom in or out while recording.

### Turning the camera flash on or off

Tap the flash icon to choose a flash setting.

When using  $\overline{v}$  or  $\overline{v}$ , the camera intelligently sets the best flash brightness for your photo. **HECONSISTER** Example the came of the flash icon to the flash icon to the flash icon to the state of the flash icon to the state of the state of the state of the Came of the Came of the Came of the Came of the Came of the Came of the Ca When using **F** or **F**, the came<br>photo.<br>In Selfie Photo mode, you can<br>Using the volume buttor<br>In the Camera app, you can s<br>or zoom controls.<br>2. Tap II to open the slide<br>3. Tap Settings > Volume<br>4. Choose how you want t<br>app.

In Selfie Photo mode, you can also tap the flash icon to turn the screen flash on or off.

### Using the volume buttons for capturing

In the Camera app, you can set the VOLUME buttons to function as the shutter release or zoom controls.

- 1. On the Home screen, tap the camera icon to open the Camera app.
- 2. Tap  $\mathbb I$  to open the slideout menu.
- 3. Tap Settings > Volume button options.
- 4. Choose how you want to use the volume buttons when you're in the Camera app.

### Choosing a capture mode

Switch to a capture mode to use for taking photos or videos.

 The camera on HTC Phone separates capture modes into categories so that you can quickly find which mode you want. Where Issued Photo<br>
In Selfie Photo mode, you can also tap the flast<br>
Using the volume buttons for capturing<br>
In the Camera app, you can set the VOLUME b<br>
or zoom controls.<br>
1. On the Home screen, tap the camera ico<br>
2. Ta

1. Tap  $\mathbb I$  to open the slideout menu.

 You can also swipe right from the left edge in landscape orientation or swipe down from the top edge in portrait orientation.

2. Scroll through the menu to see the available capture modes.

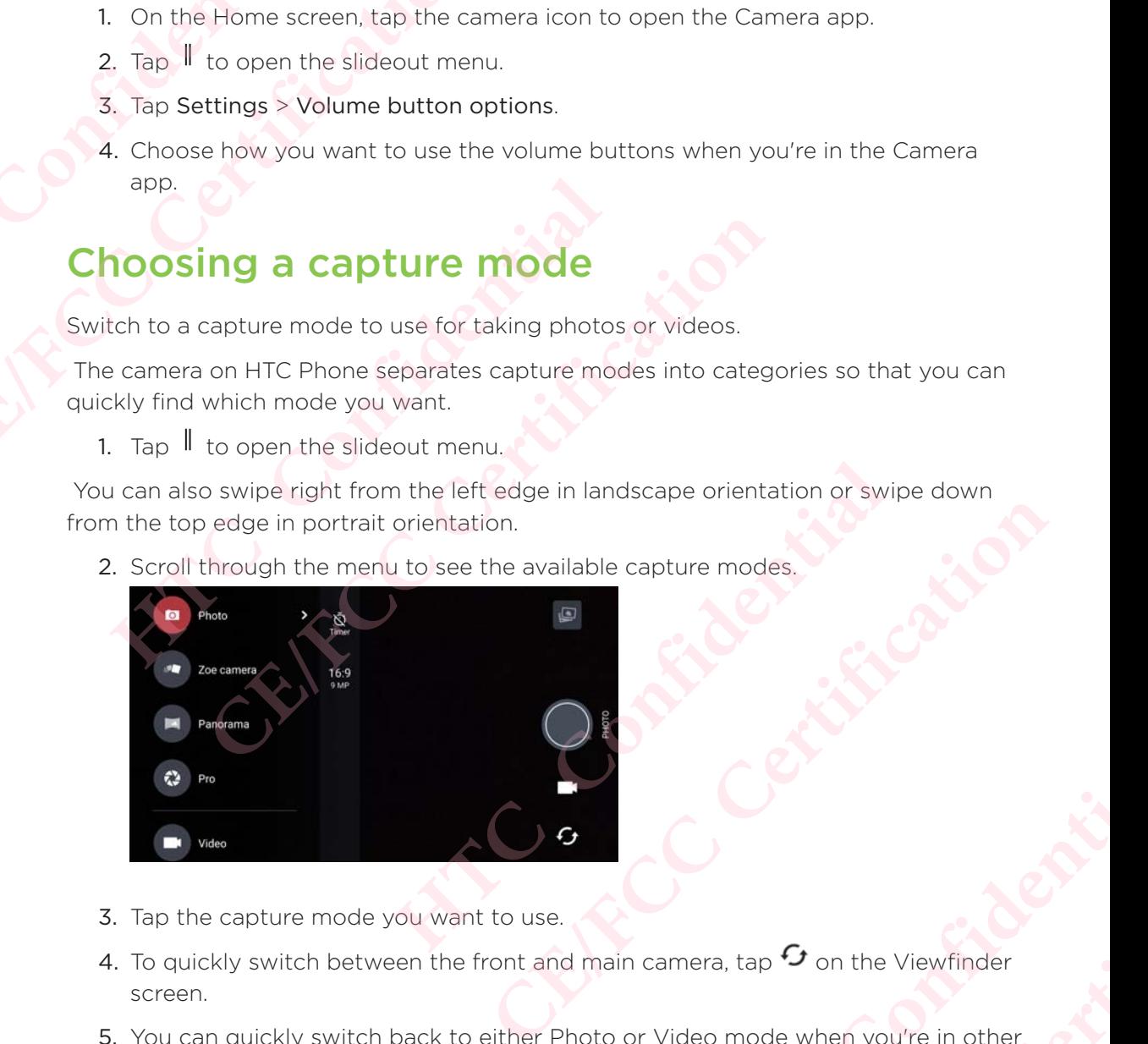

- 3. Tap the capture mode you want to use.
- 4. To quickly switch between the front and main camera, tap  $\mathcal G$  on the Viewfinder screen.
- 5. You can quickly switch back to either Photo or Video mode when you're in other capture modes without opening the slideout menu.Right below the main shutter button, just tap  $\Box$  to switch back to Photo mode or  $\Box$  to switch back to Video mode. Here Houses.<br>
Here Houses.<br>
Here House and Confidential Confidential Confident mannera, tap 5 on the Viewfinder<br>
Heout menu.Right below the main shutter<br>
oto mode or  $\blacksquare$  to switch back to Video **CE/FCC Certification**

### Capture mode settings

You can change the settings for some of the capture modes such as Photo or Video mode.

To change settings, select a mode and then tap  $\parallel$  to view and choose the available settings for the mode.

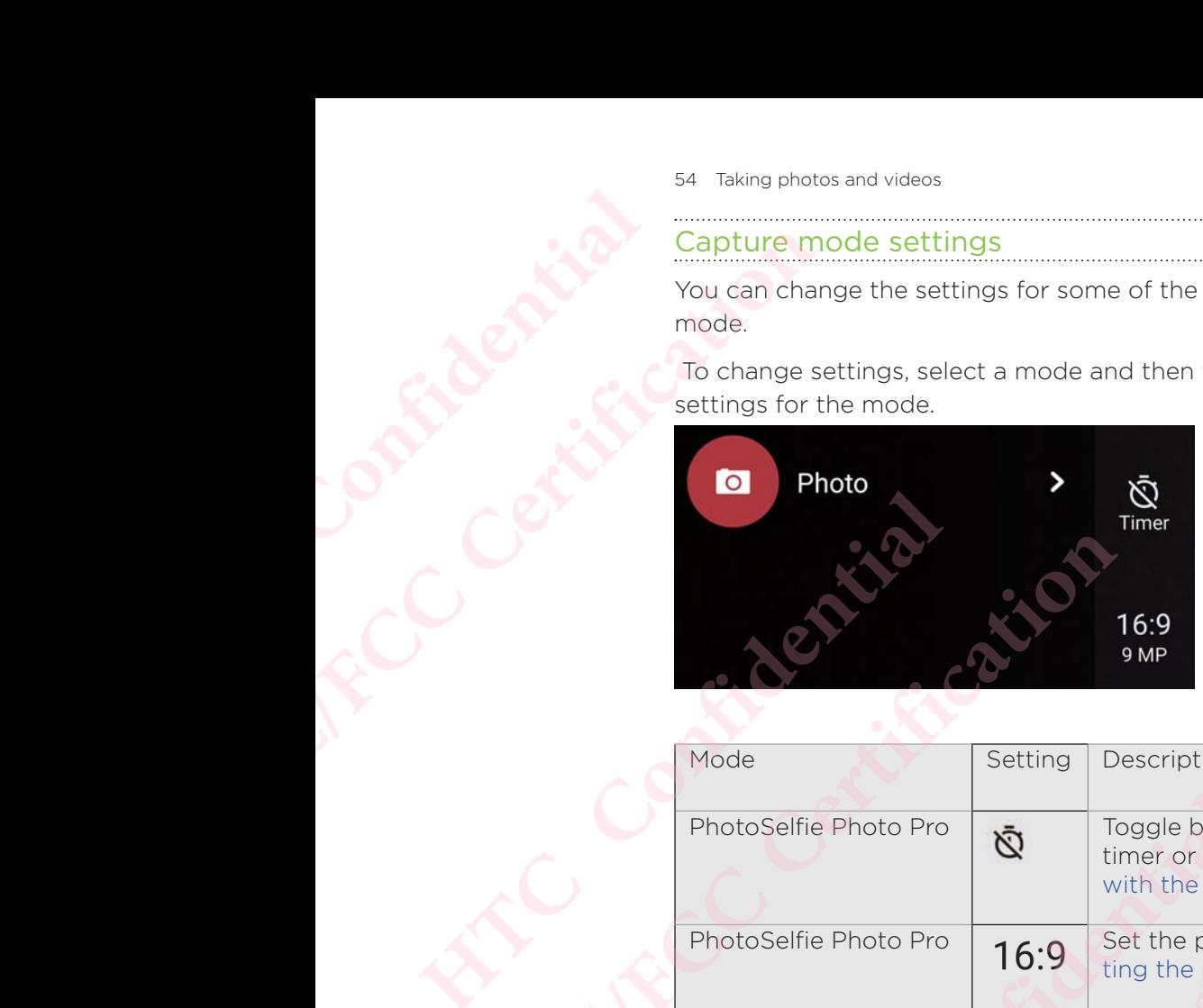

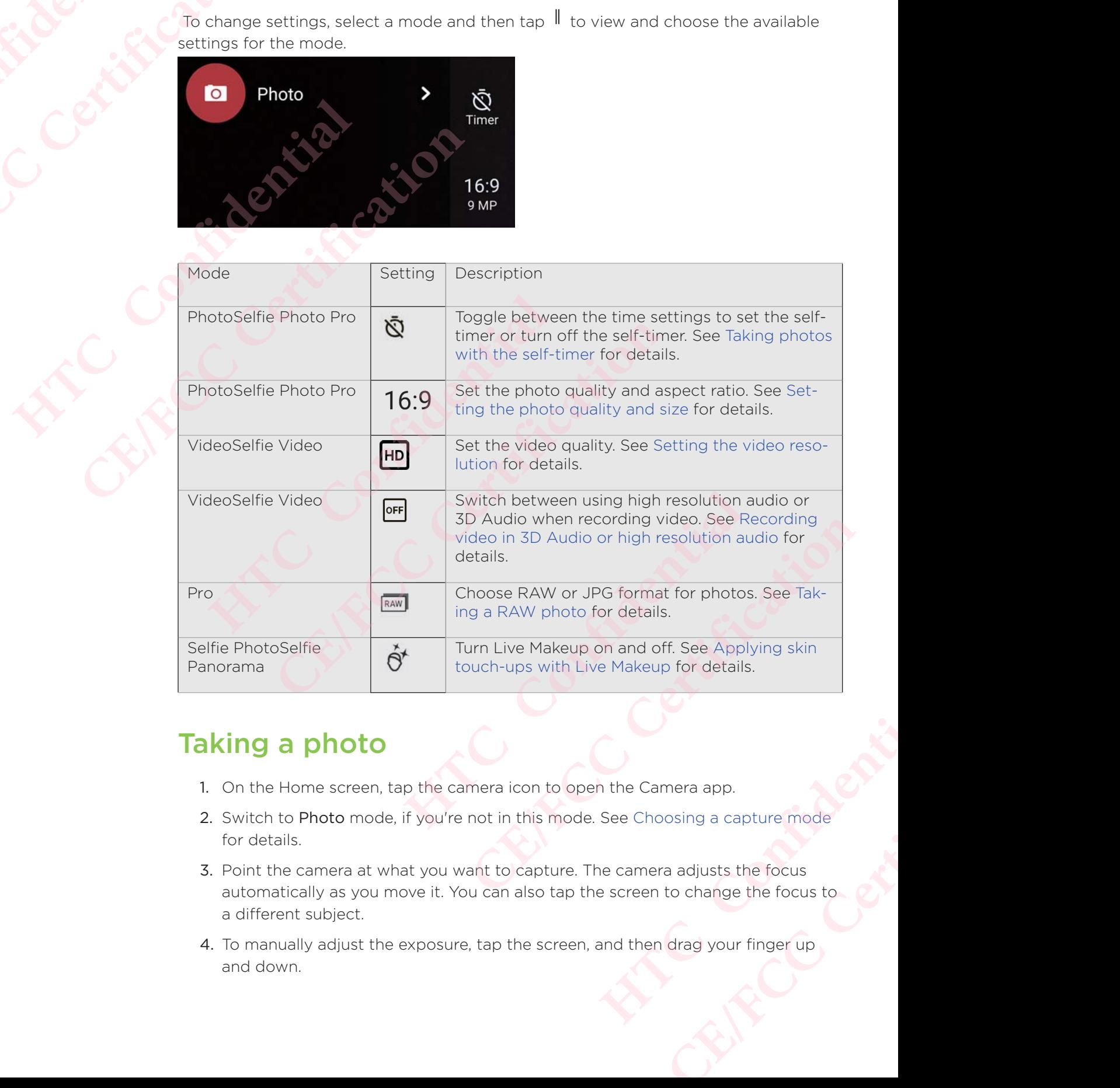

### Taking a photo

- 1. On the Home screen, tap the camera icon to open the Camera app.
- 2. Switch to Photo mode, if you're not in this mode. See Choosing a capture mode for details.
- 3. Point the camera at what you want to capture. The camera adjusts the focus automatically as you move it. You can also tap the screen to change the focus to a different subject.
- 4. To manually adjust the exposure, tap the screen, and then drag your finger up and down.

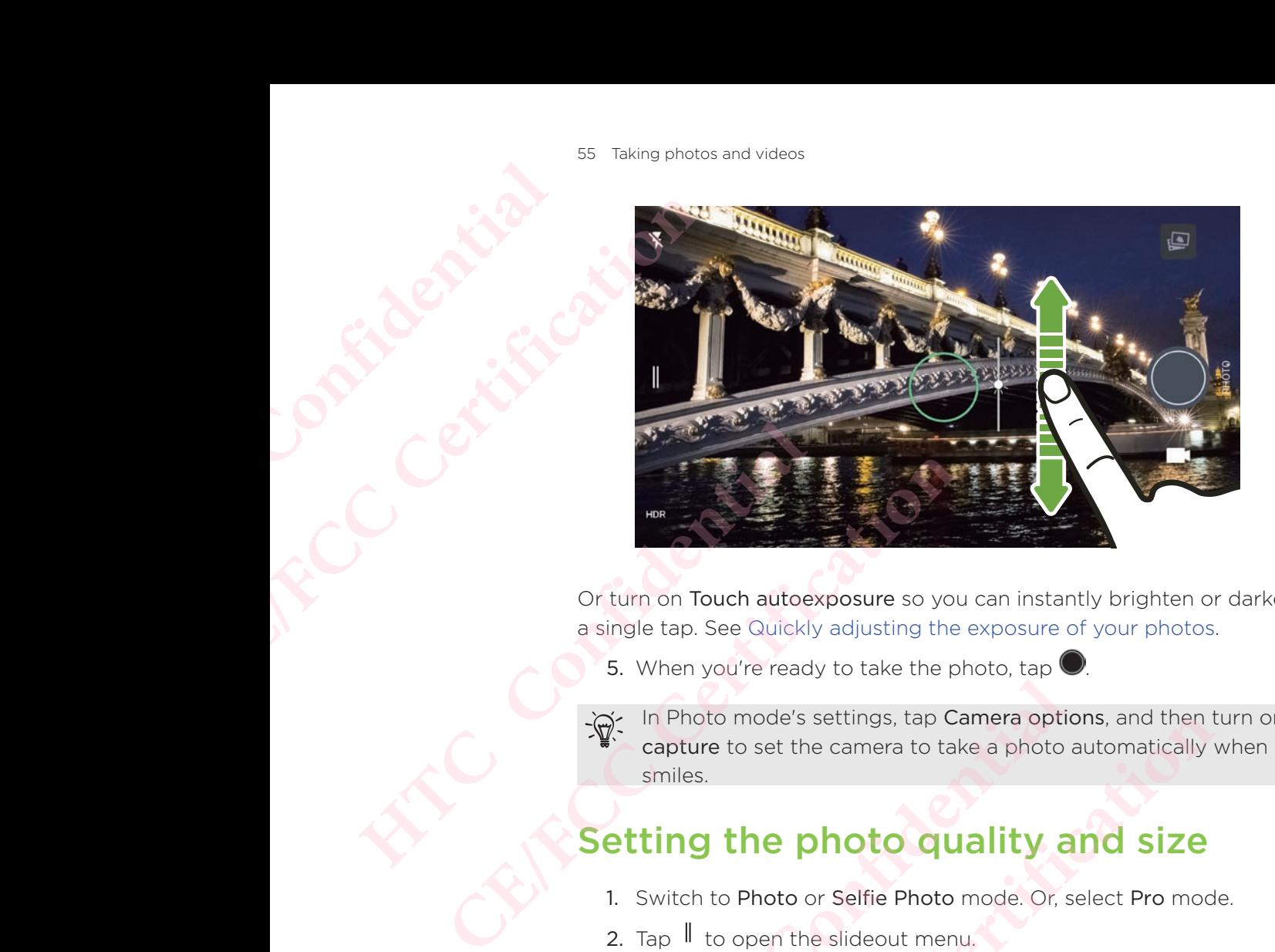

Or turn on Touch autoexposure so you can instantly brighten or darken a subject with a single tap. See Quickly adjusting the exposure of your photos.

5. When you're ready to take the photo, tap

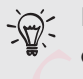

In Photo mode's settings, tap Camera options, and then turn on Auto smile capture to set the camera to take a photo automatically when your subject smiles. Or turn on Touch autoexposure so you can instantly bratingle tap. See Quickly adjusting the exposure of you<br>
5. When you're ready to take the photo, tap O.<br>
The Photo mode's settings, tap Camera options, and<br>
capture to se

### Setting the photo quality and size

- 1. Switch to Photo or Selfie Photo mode. Or, select Pro mode.
- 2. Tap  $\parallel$  to open the slideout menu.
- 3. Tap the current setting—for example  $16:9$  to change the photo quality and size, or aspect ratio.

Selfie Panorama mode captures using a fixed resolution.

Both Selfie Photo and Selfie Panorama modes can capture in UltraPixel resolution which is most ideal for dark-lit conditions. See Selfies and Taking a panoramic selfie for details. **CE/FCCC CONTROVER CONTROVER CONTROLLED SET AND ANDEN CONTROLLED SET AND SOLUTE PROVIDE THE PHOTO CONTROLLED THE PHOTO CONTROLLED THE PHOTO CONTROLLED THE SURFERENCE CONTROLLED THE SURFERENCE CONTROLLED THE SURFERENCE CONT Example 16: Photo quality and size**<br>to or Selfie Photo mode. Or, select Pro mode.<br>The slideout menu.<br>In setting—for example 16:9 — to change the photo quality a<br>ratio.<br>Ad Selfie Panorama modes can capture in UltraPixel re **CEM**<br> **CEP And Size**<br> **CEP And CEP And Size**<br> **CE**<br> **CE**<br> **CE**<br> **CEP And CEP And CEP And CEP And CEP And CEP And CEP And CEP And CEP And CEP And CEP And CEP And CEP And CEP And CEP And CEP And CEP And CEP And CEP And CEP** resolution.<br>
In capture in UltraPixel resolution<br>
Belfies and Taking a panoramic selfie for<br> **Photos**<br>
Are are some tips on what to do while<br>
In the camera and without fingerprints.<br>
De them.<br>
In thocking the camera and fl positive in UltraPixel resolution<br>and Taking a panoramic selfie for<br>**COS**<br>some tips on what to do while<br>clean and without fingerprints.<br>ing the camera and flash lenses.

### Tips for capturing better photos

To get better captures with the Camera app, here are some tips on what to do while taking your shots.

### Before capturing

- Make sure that the camera and flash lenses are clean and without fingerprints. Use a soft, clean, microfiber cloth to wipe them.
- Hold the phone so that your fingers aren't blocking the camera and flash lenses.

# For clear, sharp shots **HTCC Confidence**

- Tap the screen to focus and dynamically readjust the image contrast, which is sometimes desirable if you wish to take a macro to get an off-center bokeh effect or take photos while you're moving. Adjust the exposure to brighten the subject or make the subject look darker and richer. For details, see Quickly adjusting the exposure of your photos. For clear, st<br>
For clear, st<br>
Tap the screen<br>
is sometimes defect or take p<br>
the subject or the subject in the subject of the subject in the focus.<br>
If there are particle in the focus.<br>
If there are particle in the focus.<br> Tap the screen to focus<br>
is sometimes desirable<br>
effect or take photos w<br>
the subject or make the<br>
adjusting the exposure<br>
If the subject is moving<br>
the focus.<br>
If there are parts of the<br>
use HDR to capture mu<br>
one shot. K
	- If the subject is moving, on the Viewfinder, press and hold the subject to lock the focus.
	- If there are parts of the image that are in shadows and others are in highlights, use HDR to capture multiple shots of different exposures and combine them into one shot. Keep HTC Phone steady or place it on a level surface when using HDR. See Using HDR for details. Is sometimes desirable if you wish to take<br>
	effect or take photos while you're moving<br>
	the subject or make the subject look dar<br>
	adjusting the exposure of your photos.<br>
	If the subject is moving, on the Viewfind<br>
	the focus.
		- When taking a panoramic photo, consider the whole scene and focus on an object that has a neutral tone to help keep the exposure balanced in the composite image.
		- Make sure you're not moving the camera when taking a photo, especially in low light conditions. Hold the phone steady and don't move the camera while taking RAW photos in Pro mode.

### **Other tips**

- In Camera settings, tap Grid to help frame the subject better or improve the composition.
- After capturing, you can enhance the photo in the Google Photos app.

### Recording video in 3D Audio or high resolution audio use HDR to capture multiple shots of different ex<br>
one shot. Keep HTC Phone steady or place it on a<br>
see Using HDR for details.<br>
• When taking a panoramic photo, consider the wh<br>
an object that has a neutral tone to help k one shot. Keep HIC Phone steady or place it on a level surface wh<br>
See Using HDR for details.<br>
• When taking a panoramic photo, consider the whole scene and for<br>
an object that has a neutral tone to help keep the exposure **HTCP TO MOODER TO SET AND ANDER THE SET AND ADDED TO SET AND A UCIDE CONFIDENCIAL ASSOCIATE ON SUPPORT AND A UCIDE CONFIDENTIAL AND A UCIDE CONFIDENT CONFIDENCIAL And the Solution audio is only available when the video qu CE/FCC Certification HTCP OF AIGH PESOLUTION**<br>
So, with high resolution audio or 3D<br>
e when the video quality is set to HD<br>
Permusing high resolution audio.<br>
Audio. You'll see (30) on the Viewfinder.<br>
Pen then slideout menu, and then tap<br>
Per **CE/FCC Certification**

Choose to record videos, including selfie videos, with high resolution audio or 3D Audio.

High resolution audio is only available when the video quality is set to HD (720p) or higher.

- You can't pause video recording when using high resolution audio.
- 1. On the Home screen, tap the camera icon to open the Camera app.
- 2. Switch to Video mode.
- 3. By default, video is recorded using 3D Audio. You'll see 30 on the Viewfinder.
- 4. To record using hi-res audio, tap  $\|\cdot\|$  to open then slideout menu, and then tap High-res audio.
- 5. When you're ready to start recording, tap  $\bigcirc$ .When recording using 3D Audio, make sure not to cover the microphones when holding the phone.

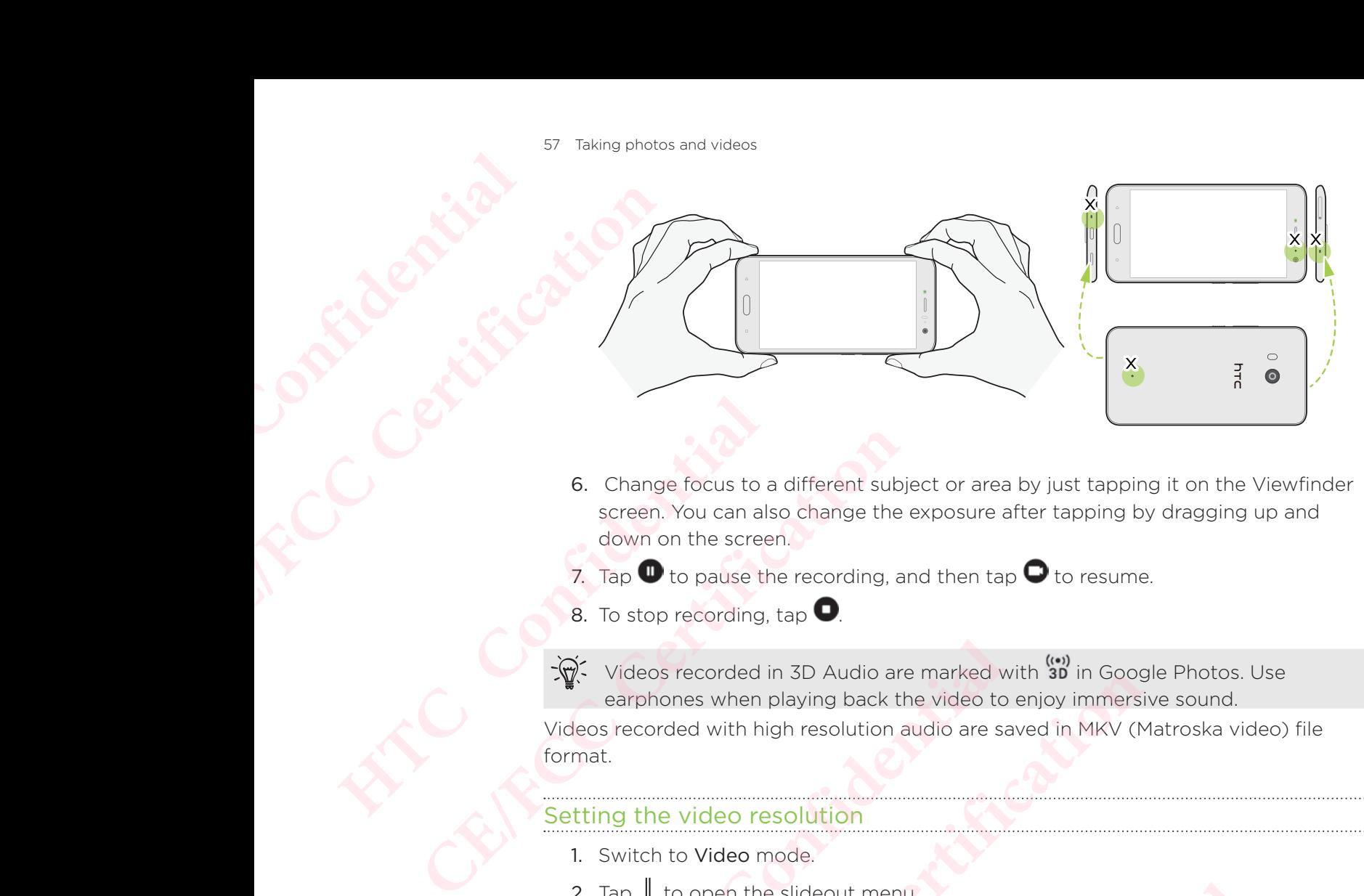

- 6. Change focus to a different subject or area by just tapping it on the Viewfinder screen. You can also change the exposure after tapping by dragging up and down on the screen.
- 7. Tap  $\blacksquare$  to pause the recording, and then tap  $\blacksquare$  to resume.
- 8. To stop recording,  $\tan \theta$ .

Videos recorded in 3D Audio are marked with ((v) in Google Photos. Use earphones when playing back the video to enjoy immersive sound. Videos recorded with high resolution audio are saved in MKV (Matroska video) file format. Screen. You can also change the exposure after the screen. You can also change the exposure after the down on the screen. The **C** to pause the recording, and then tap **C** to the screen. The screen of the control of the con **CEVALUATION** and the street in the screen.<br> **CEVALUATION** and the street in the street in the street in the street in 3D Audio are marked with  $\frac{1}{30}$  in Google Photo<br> **CEVALUATION** and the video to enjoy immersive sou **Example 12**<br> **Example 20**<br> **Example 20**<br> **Example 20**<br> **Example 20**<br> **Example 20**<br> **Example 20**<br> **Example 20**<br> **Example 20**<br> **Example 20**<br> **Example 20**<br> **Example 20**<br> **Example 20**<br> **Example 20**<br> **Example 20**<br> **Example 20** 

### Setting the video resolution

- 1. Switch to Video mode.
- 2. Tap  $\parallel$  to open the slideout menu.
- 3. Tap Quality to change the video resolution.

### Taking a photo while recording a video—VideoPic

- 1. On the Home screen, tap the camera icon to open the Camera app. **CE/FCCCCO**<br> **CE/FCCCO**<br>
Ceout menu.<br>
Ceout menu.<br>
Ceording a video—VideoPic<br>
Certification to open the Camera app.<br>
CE/FCCCOOSing a capture mode for details.<br>
Then<br>
Developer you want to capture a still shot.<br>
Then<br>
Then **HTCL**<br>
Continue open the Camera app.<br>
Conture mode for details. **CRAFT CONSTRUCTION**
- 2. Switch to Video mode. See Choosing a capture mode for details.
- 3. Tap  $\bullet$  to start recording.
- 4. While recording,  $\tan \theta$  whenever you want to capture a still shot.
- 5. Tap  $\bullet$  to stop recording.

### **Selfies**

Take brilliant selfies anyway you like.

 The Selfie Photo mode on HTC Phone lets you switch between the standard photo resolutions and UltraPixel.

Use the default UltraPixel setting in dark-lit situations such as candlelit dinners. Choose from the other standard resolutions when taking selfies in normal conditions. To find out how to switch between resolutions, see Setting the photo quality and size. **HTCL CONFIDENTIAL** Se Taking photos and vide<br>
Se If **i.e.**<br>
Take brilliant selfies a<br>
The Selfie Photo mo<br>
resolutions and Ultra<br>
Use the default Ultrai<br>
from the other stand<br>
out how to switch be<br>
Applying skin tou<br>
Touch up your skin b<br>
ti Take brilliant selfies anyway y<br>
The Selfie Photo mode on H<br>
resolutions and UltraPixel.<br>
Use the default UltraPixel set<br>
from the other standard resolutions<br>
out how to switch between re<br>
Applying skin touch-ups<br>
Touch up The Selfie Photo mode on HTC Phone lets you<br>resolutions and UltraPixel.<br>Use the default UltraPixel setting in dark-lit situ<br>from the other standard resolutions when takin<br>out how to switch between resolutions, see Se<br>Apply

### Applying skin touch-ups with Live Makeup

Touch up your skin before taking your selfie. Live Makeup smoothens your skin in real time. Touch up your skin before taking your selfie. Live Make<br>time.<br>
Live Makeup is disabled when auto HDR is on.<br>
1. On the Home screen, tap the camera icon to ope<br>
2. Switch to Selfie Photo mode. See Choosing a cap<br>
3. If you

- Live Makeup is disabled when auto HDR is on.
- 1. On the Home screen, tap the camera icon to open the Camera app.
- 2. Switch to Selfie Photo mode. See Choosing a capture mode for details.
- 3. If you don't see the Live Makeup adjustment bar on the Viewfinder screen, tap  $\mathbb I$ to open the slideout menu, and then tap  $\mathcal{R}$ .
- 4. To change the skin smoothing level, drag the adjustment bar slider.

 $\mathbb{R}^2$  Next time you want to take selfies without using Live Makeup, tap  $\mathbb I$  to open the slideout menu, and then tap  $\mathcal{O}^{\star}$  to turn Live Makeup off. **CEVALUATE:** The Home screen, tap the camera icon to open the Camera apple.<br> **CE/FCC CE/FCC CE/FCC CE/FCC CE/FCC CE/FCC CE/FCC CE/FCC CE/FCC CE/FCC CE/FCC CE/FC CE/FC C CE/FC CE/FC CE/FC C However All the Solution Confidence In the Solution of the Alternationally set of the selfies without using Live Makeup, tap**  $\parallel$  **to oper<br>
<b>However Alternation Confidentially**<br> **However Alternation Confidence In the Cance** 

### Taking selfies automatically

Keep still to take an auto selfie—or just smile!

You just need to turn this feature on in the camera settings.

- 1. On the Home screen, tap the camera icon to open the Camera app.
- 2. Switch to Selfie Photo mode. See Choosing a capture mode for details.
- 3. Tap  $\parallel$  to open the slideout menu.
- 4. Tap Settings > Camera options.
- 5. Select the Auto selfie capture option, and then tap outside the slideout menu to close it. coothing level, drag the adjustment bar slider.<br>
Cookies between the action of the makeup off.<br>
Certification of the turn Live Makeup off.<br>
Certification of the turn Live Makeup off.<br>
Certification<br>
Certification of the ca Framera settings.<br>
Sing a capture mode for details.<br>
And then tap outside the slideout menu to<br>
der screen.<br>
The front camera, and then:<br>
The front camera, and then:<br>
Heren on the Viewfinder screen.<br>
Heren on the Viewfinde **CE/FCC Certification**
- 6. Pose and frame yourself on the Viewfinder screen.
- 7. To take your selfie automatically, look at the front camera, and then:
	- Stay still until the white box turns green on the Viewfinder screen.
	- Or smile at the camera. Hold your smile for a few seconds until your shot is taken.

# Taking selfies with voice commands **HTCL CONFIDENCE**

You can easily take photo or video selfies using simple voice commands.

You just need to turn this feature on in the camera settings.

- This feature may not be available in all languages.
- 1. On the Home screen, tap the camera icon to open the Camera app.
- 2. Switch to Selfie Photo or Selfie Video mode. See Choosing a capture mode for details.
- 3. Tap  $\parallel$  to open the slideout menu.
- 4. Tap Settings > Camera options.
- 5. Select the Voice capture option, and then tap outside the slideout menu to close it. Example the state of the state of the state of the state of the state of the state of the state of the state of the state of the state of the state of the state of the state of the state of the state of the state of the st You just need to turn this feature<br>
This feature may not b<br>
This feature may not b<br>
1. On the Home screen, to<br>
2. Switch to Selfie Photo of<br>
details.<br>
3. Tap II to open the slide<br>
4. Tap Settings > Camera<br>
5. Select the Vo This feature may not be available in all label in all label in all label in all label in all label in all label in all label in the Conception of the Home screen, tap the camera ico actealis.<br> **CELA CE/FCCCCCCCCCCCCCCCCCCC** 4. Tap Settings > Camera options.<br>
5. Select the Voice capture option, and then tap ou<br>
it.<br>
6. Pose and frame yourself on the Viewfinder screen<br>
7. Look at the front camera, and then:<br>
5. Say Cheese or Capture to take a p 4. Tap Settings > Camera options.<br>
5. Select the Voice capture option, and then tap outside the slideout<br>
it.<br>
6. Pose and frame yourself on the Viewfinder screen.<br>
7. Look at the front camera, and then:<br>
• Say cheese or
	- 6. Pose and frame yourself on the Viewfinder screen.
	- 7. Look at the front camera, and then:
		- Say Cheese or Capture to take a photo selfie.
		- Say Action or Rolling to record a video selfie.

You can also use voice commands with the main camera. Switch to Photo mode, and then select the Voice capture option in the camera settings.

### Taking photos with the self-timer

When you use the self-timer, the Camera app counts down before taking the shot.

You can set the countdown time.

- 1. On the Home screen, tap the camera icon to open the Camera app.
- 2. Choose the capture mode you want to use. See Choosing a capture mode for details. on or Rolling to record a video selfie.<br>
use voice commands with the main camera. Switch to Photo<br>
en select the Voice capture option in the camera settings.<br>
<u>ith the self-timer</u><br>
elf-timer, the Camera app counts down bef
- 3. Tap  $\parallel$  to open the slideout menu.
- 4. Tap Timer to set the countdown time.
- 5. To start the timer, tap  $\bigcirc$ . The camera takes the photo after the countdown.

### Flipping the angle of selfies

Do you want the angle of your shots to look exactly the same as how you see yourself on the Viewfinder screen?

- 1. Switch to Selfie Photo mode. To find out how to switch between capture modes, see Choosing a capture mode. **CONTING SALE THE CONSIDE SET THE CONSIDER SERVICE THE CONSIDER SELEVAL THE CONFIDENTITION OF CONSIDER AND THE CONFIDENTITION (CONSIDER AND THE CAPT CONSIDER A CONFIDENTIFICATION OF THE CAPT CONTINUITION CONTINUITION OF TH** on to open the Camera app.<br>
use. See Choosing a capture mode for<br>
akes the photo after the countdown.<br>
We same as how you see yourself<br>
thow to switch between capture modes,<br>
ion is selected. Choosing a capture mode for<br>
photo after the countdown.<br>
The same as how you see yourself<br>
switch between capture modes,<br>
lected.
- 2. Tap  $\parallel$  to open the slideout menu.
- 3. Tap Settings > Camera options.
- 4. Make sure the Save mirrored selfies option is selected.

### Quickly adjusting the exposure of your photos

HTC Phone features a quick way of adjusting the exposure level or brightness in real time.

Turn Touch autoexposure on if you want the camera to automatically adjust the exposure when you tap a darker or overexposed area on the Viewfinder screen. **HECONSTRUMENT CONFIDENCIAL** EXPEDITE CONTRACT CONTRACT CONTRACT CONTRACT CONTRACT CONTRACT CONTRACT CONTRACT CONTRACT CONTRACT CONTRACT CONTRACT CONTRACT CONTRACT CONTRACT CONTRACT CONTRACT CONTRACT CONTRACT CONTRACT CONTRACT CONTRACT CONTRACT CONTRA HTC Phone features a quick v<br>time.<br>
Turn Touch autoexposure on<br>
exposure when you tap a dar<br>
1. On the Home screen, te<br>
2. Switch to Photo or Pan<br>
3. Tap II to open the slide<br>
4. Tap Settings.<br>
6. Tap on the dark area to<br> time.<br>
Turn Touch autoexposure on if you want the case<br>
exposure when you tap a darker or overexpose<br>
1. On the Home screen, tap the camera ico<br>
2. Switch to Photo or Panorama mode. See<br>
3. Tap II to open the slideout menu

- 1. On the Home screen, tap the camera icon to open the Camera app.
- 2. Switch to Photo or Panorama mode. See Choosing a capture mode for details.
- 3. Tap  $\parallel$  to open the slideout menu.
- 4. Tap Settings.
- 5. Select the Touch autoexposure option.
- 6. Tap on the dark area to brighten it, or tap on the overexposed area to make it darker. **S.** Select the Touch autoexposure option.<br> **C.** Tap on the dark area to brighten it, or tap on the overexposed area<br>
darker.<br> **Fine tune further, you can manually adjust the exposure by dragging y<br>
d down.<br>
<b>7.** When you'

To fine tune further, you can manually adjust the exposure by dragging your finger up and down.

7. When you're ready to take the photo, tap

### Taking continuous camera shots

Do you want to take photos of moving subjects? Whether it's your kid's football game or a car race, you can capture the action. **HECRICAL SET ASSEMBLE 10**<br> **HECRICAL SET ASSEM SET ASSEM SCRED SET ASSEM SCRED SET ASSEM SCRED SET AND SCRED SET AND SCRED SET AND NOT SET All the exposed of the photo, tap CD.<br>
<b>HECRICAL SCRED SCRED SCRED SCRED SCRED SCR CE/FCCC CONTRIGUATE:**<br>
The camera icon to open the Camera app.<br>
CEC Choosing a capture mode for details.<br>
See Choosing a capture mode for details.<br>
See Choosing a capture mode for details.<br>
Secutive shots of your subject.

- 1. On the Home screen, tap the camera icon to open the Camera app.
- 2. Switch to Photo mode. See Choosing a capture mode for details.
- 3. Press and hold  $\bigcirc$ .

The camera takes consecutive shots of your subject.

### Using HDR

When shooting portraits against a bright background, use HDR, short for High Dynamic Range, to capture your subjects clearly.

 HDR brings out the details of both the highlights and shadows, even in high contrast lighting. **HTCP SCRIMMER STATE STATE SPACE SET ASSES AND A SET AND A SCRIM SPACE SPACE SPACE SPACE SPACE SPACE SPACE SPACE SPACE SPACE SPACE SPACE SPACE SPACE SPACE SPACE SPACE SPACE SPACE SPACE SPACE SPACE SPACE SPACE SPACE SPACE S However Schools**<br> **HACCOM** Agriculture HDR, short for High<br> **HTCP** and shadows, even in high contrast<br> **HTCP** and shadows, even in high contrast<br> **HTCP** and shadows, even in high contrast<br> **HTCP** and is enabled by default **CELCE**<br> **CELCE**<br> **CELCE** 

HDR works best when your subject is steady. The camera takes multiple shots at different exposure levels and combines them into one enhanced photo.

- 1. On the Home screen, tap the camera icon to open the Camera app.
- 2. Switch to Photo mode. See Choosing a capture mode for details.
- 3. Make sure that  $HDR$  or  $AMDR$  is selected. If not, tap  $MR$  to change it.

HDR auto is also available in Selfie photo mode, and is enabled by default.

4. Tap $<sup>1</sup>$ </sup>

# Taking a panoramic selfie **HECONSISTER**

With the Selfie Panorama mode, you can invite more people to take a selfie with you.

- Some camera features are not available when you're in Selfie Panorama mode, such as zooming.
- 1. On the Home screen, tap the camera icon to open the Camera app.
- 2. Switch to Selfie Panorama mode. See Choosing a capture mode for details.
- 3. Tap  $\parallel$  to open the slideout menu.
- 4. Make sure that  $\Box$  is selected.
- 5. Hold the phone at face level and in portrait orientation.
- 6. When you're ready to take the center shot, tap  $\bigcirc$ .
- 7. While holding your phone steadily, slowly swivel left or right on the phone's axis until you see the white capture box move to the side panel of the panorama overlay. ERREGIST Taking photos and video<br>
Taking photos and video<br>
With the Selfie Panor<br>
With the Selfie Panor<br>
Some camera<br>
such as zoomin<br>
1. On the Home s<br>
2. Switch to Selfie<br>
3. Tap II to open<br>
4. Make sure that<br>
5. Hold the

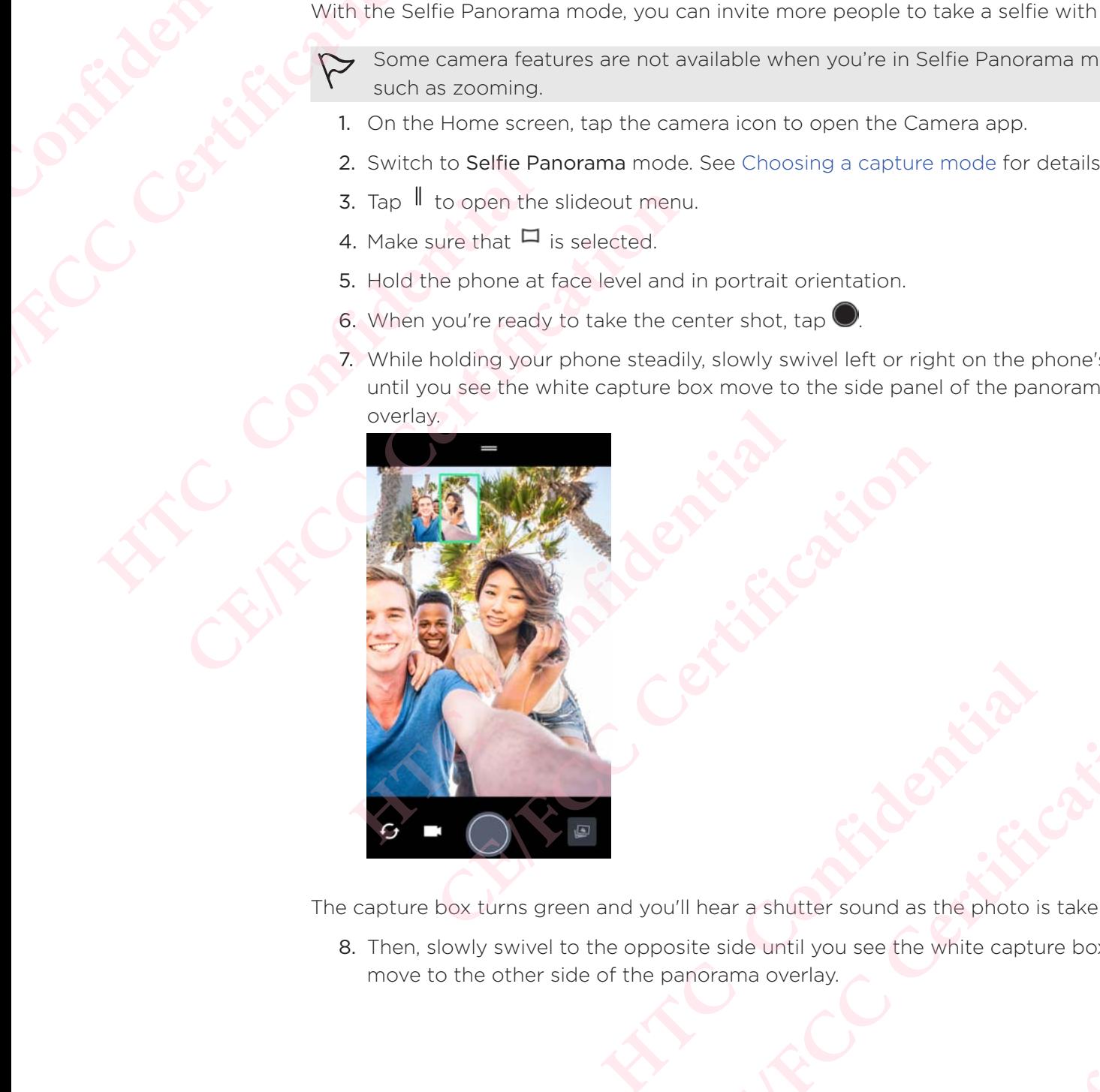

The capture box turns green and you'll hear a shutter sound as the photo is taken.

8. Then, slowly swivel to the opposite side until you see the white capture box move to the other side of the panorama overlay. **CE/FCC Certification HACAL CONFIDENTIAL CONFIDENTIAL CONFIDENTIAL CONFIDENTIAL CONFIDENTIAL CONFIDENTIAL CONFIDENTIAL CONFIDENTIAL CONFIDENTIAL CONFIDENTIAL CONFIDENTIAL CONFIDENTIAL CONFIDENTIAL CONFIDENTIAL CONFIDENTIAL CONFIDENTIAL CONFIDE** Explorer contribute capture box

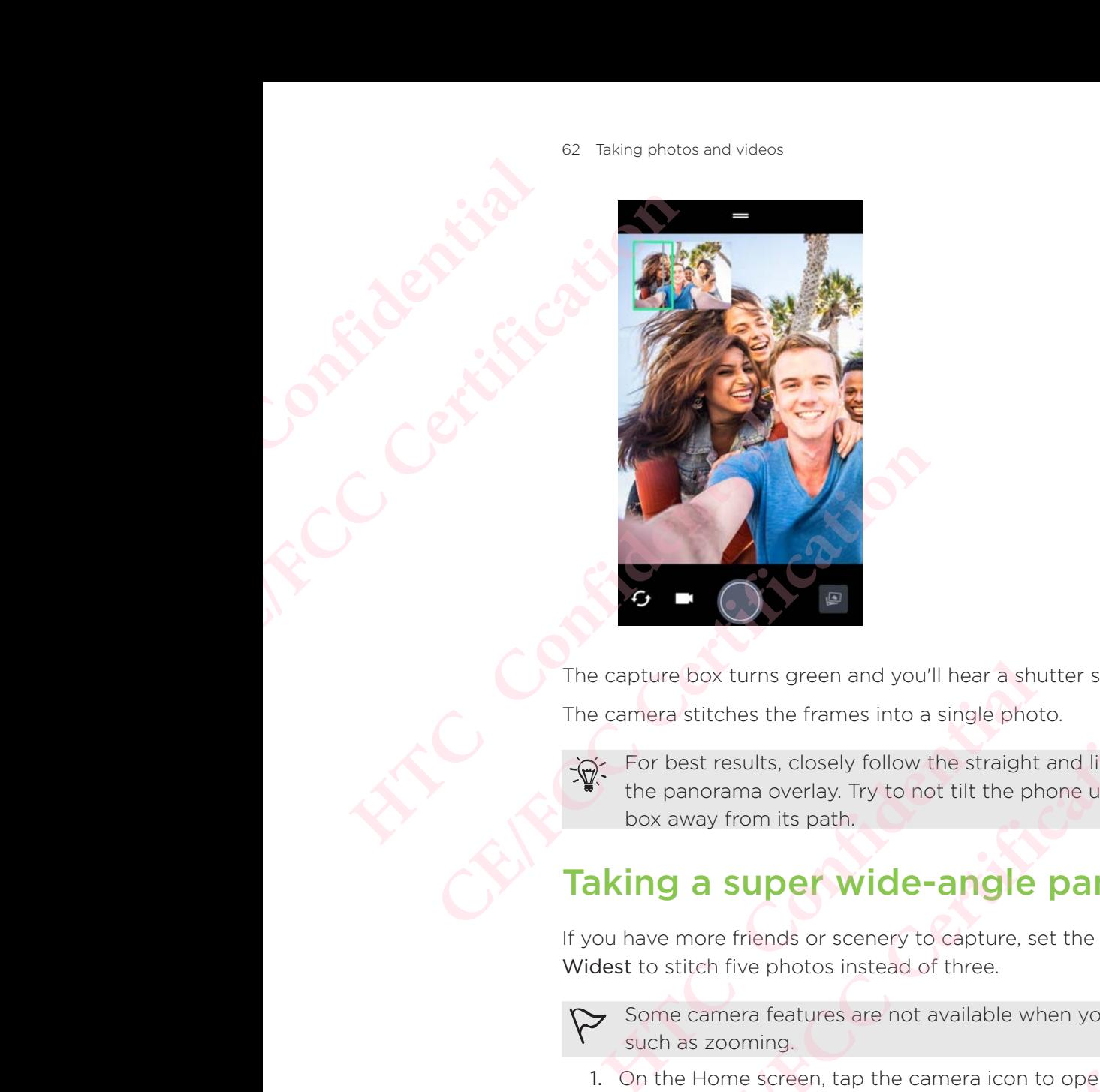

The capture box turns green and you'll hear a shutter sound as the photo is taken.

The camera stitches the frames into a single photo.

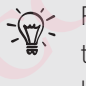

For best results, closely follow the straight and linear path of the capture box on the panorama overlay. Try to not tilt the phone up or down or move the capture box away from its path. **CE/FCCC C**<br>**CE/FCCC C**<br>**CE/FCCC CA**<br>**CE/FCCC CE/FCCC CE/FCCCC CE/FCCC CE/FCCC CE/FCCC CE/FCCC CE/FCCC CE/FCCC CE/FCCC CE/FCC CE/FCC CE/FCC CE/FCC CE/FCC CE/FCC CE/FCC CE/FCC CE/FC** Its, closely follow the straight and linear path of the capture **R** a overlay. Try to not tilt the phone up or down or move the capture is a overlay. Try to not tilt the phone up or down or move the capture is path.<br> **HDEP** 

### Taking a super wide-angle panoramic selfie

If you have more friends or scenery to capture, set the Selfie Panorama mode to Widest to stitch five photos instead of three.

Some camera features are not available when you're in Selfie Panorama mode, such as zooming.

- 1. On the Home screen, tap the camera icon to open the Camera app.
- 2. Switch to Selfie Panorama mode. See Choosing a capture mode for details.
- 3. Tap  $\parallel$  to open the slideout menu.
- 4. Tap  $\Box$  to switch to  $\Box$ .
- 5. Hold the phone at face level and in portrait orientation.
- 6. When you're ready to take the center shot, tap
- 7. While holding your phone steadily, slowly swivel left or right on the phone's axis until you see the white capture box move to the side panel of the panorama overlay. **CE/FCC Certification Example 18 Solution** when you're in Selfie Panorama mode,<br>
on to open the Camera app.<br>
hoosing a capture mode for details.<br> **HTCP Confidential**<br> **HTCP Confidential**<br> **Confidential**<br> **Confidential**<br> **Confidential**<br> **Co CE/FCC Certification**

The capture box turns green and you'll hear a shutter sound as the photo is taken. When the second photo is taken, you'll see that the panorama overlay becomes wider.

8. Continue to slowly swivel your phone left and right to fill the entire panorama overlay with your photos.

For best results, follow the capture sequence indicated in the illustration below.

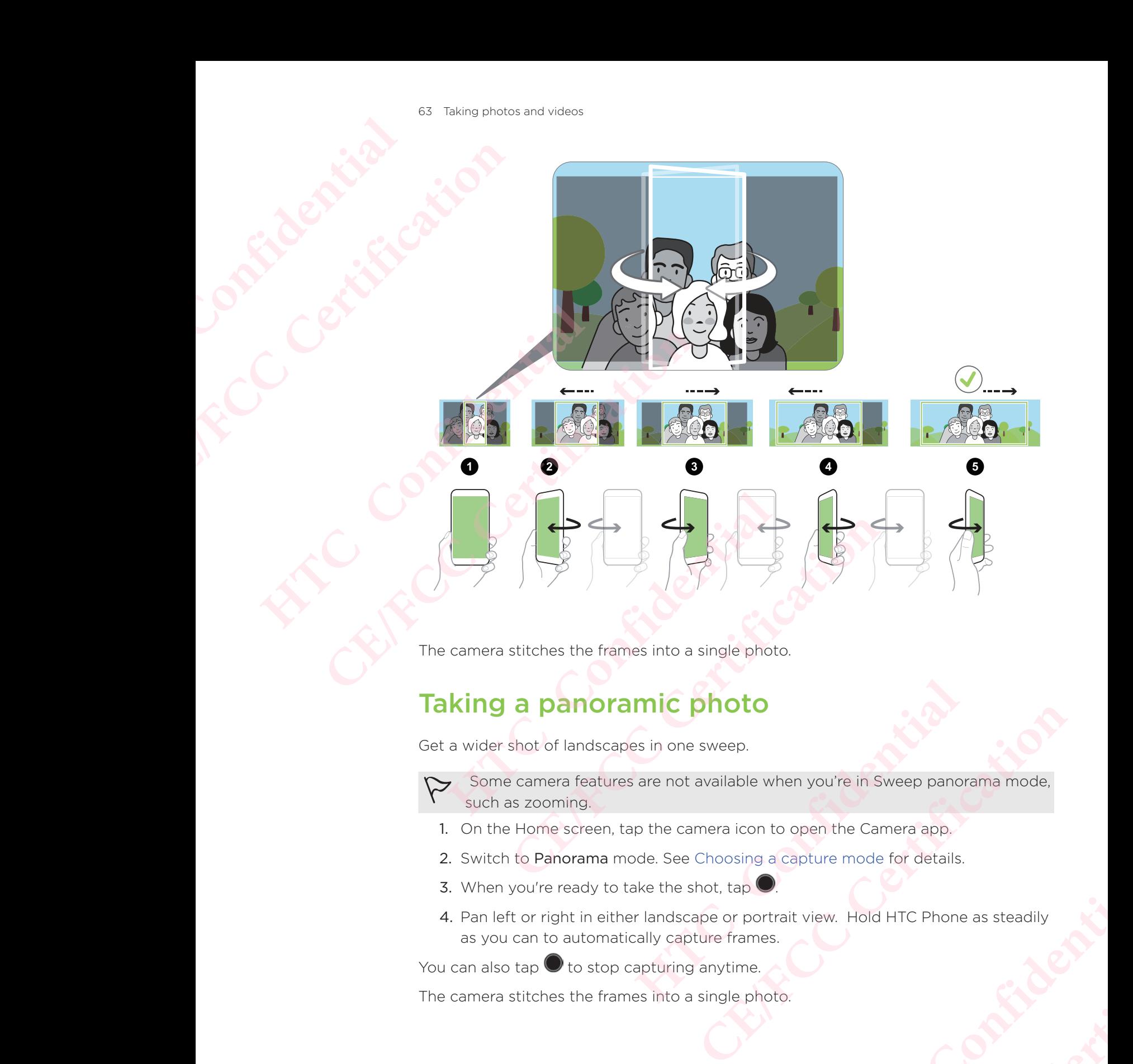

The camera stitches the frames into a single photo.

### Taking a panoramic photo

Get a wider shot of landscapes in one sweep.

 Some camera features are not available when you're in Sweep panorama mode, such as zooming.

- 1. On the Home screen, tap the camera icon to open the Camera app.
- 2. Switch to Panorama mode. See Choosing a capture mode for details.
- 3. When you're ready to take the shot, tap  $\bigcirc$ .
- 4. Pan left or right in either landscape or portrait view. Hold HTC Phone as steadily as you can to automatically capture frames. **Example 18 Streep panorama mode,**<br>
bon to open the Camera app,<br>
and a capture mode for details.<br>
<br> **Contrait view.** Hold HTC Phone as steadily<br>
mes.<br>
e.<br>
Shoto. Fourie in Sweep panorama mode.<br>
Let Camera app.<br>
Let Camera app.<br>
COMPLE Phone as steadily<br>
COMPLE PHONE AND COMPLE PROPERTY.

You can also tap  $\bigcirc$  to stop capturing anytime.

The camera stitches the frames into a single photo.

## Advanced camera features **HTCL** Confidential ER EXPERIENCE A Advanced camera feature<br>
Recording<br>
Recording<br>
Recording<br>
Recording<br>
Recording<br>
Recording<br>
Recording<br>
Recording<br>
Recording<br>
Recording<br>
Recording<br>
Recording<br>
Recording<br>
2. Switch to Slow<br>
3. Tap **D** to start

### Recording videos in slow motion

Relive high speed action bit by bit and add a touch of suspense to your videos.

- $\rightarrow$  Audio is recorded when you're in this mode, but will only be available when video is played back in normal speed. **HECONORAGE RECORDING VIDEO RECORDING VIDEO RECORDING PROPERTY.**<br> **CONFIDENTIAL PROPERTY AND A SUBSEX DEVICES**<br>
TO the Home screen, to<br>
2. Switch to Slow motion<br>
4. To stop recording, tap (<br>
Get more than just a still pho **CE/FCCCONSIDER CONTRACT CONSIDER**<br>
Relive high speed action bit by bit and add a to<br>
P Audio is recorded when you're in this mo<br>
1. On the Home screen, tap the camera ico<br>
2. Switch to Slow motion mode. See Choos<br>
3. Tap
	- 1. On the Home screen, tap the camera icon to open the Camera app.
	- 2. Switch to Slow motion mode. See Choosing a capture mode for details.
	- 3. Tap  $\bullet$  to start recording.
	- 4. To stop recording, tap  $\bullet$ .

### Using Zoe camera

Get more than just a still photo.

With Zoe camera, capture living moments as a photo and 3 seconds of HD video.

- Some camera features are not available when you're using Zoe camera, such as zooming. Addito is recorded when you re in this mode, but<br>video is played back in normal speed.<br>1. On the Home screen, tap the camera icon to ope<br>2. Switch to Slow motion mode. See Choosing a cal<br>3. Tap  $\bullet$  to start recording.<br>4. The Home screen, tap the camera icon to open the Camera approximate Summonton and the Camera control of the Camera approximation of the Camera open the Camera of the Constant recording, tap **C**<br>
Sing Zoe camera, capture li
	- 1. On the Home screen, tap the camera icon to open the Camera app.
	- 2. Switch to Zoe camera mode. See Choosing a capture mode for details.
	- 3. When you're ready to capture, tap  $\bigcirc$

When you see the shutter release icon slowly turn red, continue holding the phone steady as the camera captures the photo and 3-second video.

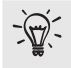

When taking your shot using the Zoe camera, it's good practice to keep HTC Phone steady to capture moving subjects against a static background scene. **Example 12**<br>
a still photo.<br>
apture living moments as a photo and 3 seconds of HD video<br>
a features are not available when you're using Zoe camera, st<br>
screen, tap the camera icon to open the Camera app.<br>
camera mode. See From the camera icon to open the Camera app.<br>
The camera icon to open the Camera app.<br>
The camera icon to open the Camera app.<br>
The camera icon to open the Camera app.<br>
The camera icon to open the Camera app.<br>
The camera c **Howards** the photo and 3-second video.<br> **Howards** is a second video.<br> **ATTLE ATTLE ATTLE ATTLE ATTLE ATTLE ATTLE ATTLE ATTLE ATTLE ATTLE ATTLE ATTLE ATTLE ATTLE ATTLE ATTLE ATTLE<br>
12 times.<br>
Dual of the Camera app.<br>
Ing a** Frame Production and 3-second video.<br>
The and 3-second video.<br>
Contract is a static background scene.<br>
Contract a static background scene.<br>
Contract a static background scene.<br>
Contract a static background scene.<br>
Contract

### Recording a Hyperlapse video

Want to have a fast motion effect in your video?

Use Hyperlapse mode to speed videos up to 12 times.

- 1. On the Home screen, tap the camera icon to open the Camera app.
- 2. Switch to Hyperlapse mode. See Choosing a capture mode for details.
- 3. When you're ready to start recording, tap  $\bullet$ .
- 4. Change focus to a different subject or area by tapping it on the Viewfinder screen.
- 5. Tap the flash icon to turn the flash on or off.
- 6. To stop recording, tap  $\bullet$ .

### Choosing a scene

Instead of manually adjusting the camera settings, you can select a scene with predefined settings that best matches the environment you're capturing. **HECONICATES** ER Advanced camera features<br>
5. Tap the flash ic<br>
6. To stop recordi<br>
6. To stop recordi<br>
Choosing a<br>
Instead of manually a<br>
predefined settings t<br>
2. Switch to Pro n<br>
3. Tap **El** and the<br>
Comparable<br>
1. On the Home s<br>
1. Choosing a scer<br>
Instead of manually adjusting<br>
predefined settings that best<br>
1. On the Home screen, ta<br>
2. Switch to Pro mode. Se<br>
3. Tap **E** and then choose<br> **4.** When capturing<br> **4.** When you're ready to ta<br>
If you nee Choosing a scene<br>
Instead of manually adjusting the camera settince<br>
The Home screen, tap the camera ico<br>
1. On the Home screen, tap the camera ico<br>
2. Switch to Pro mode. See Choosing a cap<br>
3. Tap and then choose a prese

- 1. On the Home screen, tap the camera icon to open the Camera app.
- 2. Switch to Pro mode. See Choosing a capture mode for details.
- 3. Tap  $\boxed{\mathbf{A}}$  and then choose a preset scene. Select:
	- $\bullet$   $\mathbb{C}^*$  when capturing nightscape such as a city skyline or street with city lights. Keep the camera steady when taking the shot for best results.
	- $\hat{\textbf{A}}$ . when capturing a fast-moving subject such as your kid playing sports or a moving car.
	- when capturing a close-up shot of a subject such as a flower or insect.

4. When you're ready to take the photo, tap

If you need to manually adjust a scene and save it as a new preset, see Manually adjusting camera settings .

### Manually adjusting camera settings

Want to have expert command of your camera settings for different environments or lighting conditions? 3. Tap **El** and then choose a preset scene. Select:<br> **C\*** when capturing nightscape such as a city<br>
lights. Keep the camera steady when taking<br> **4.** When capturing a fast-moving subject sure a moving car.<br> **4.** When you' **CE/FCC Certification**

Use Pro mode to manually adjust the values for settings like white balance, exposure, ISO, and more. You can then save the adjustments for reuse.

- 1. On the Home screen, tap the camera icon to open the Camera app.
- 2. Switch to Pro mode. See Choosing a capture mode for details.
- 3. Tap a setting, and then drag its slider to make adjustments.

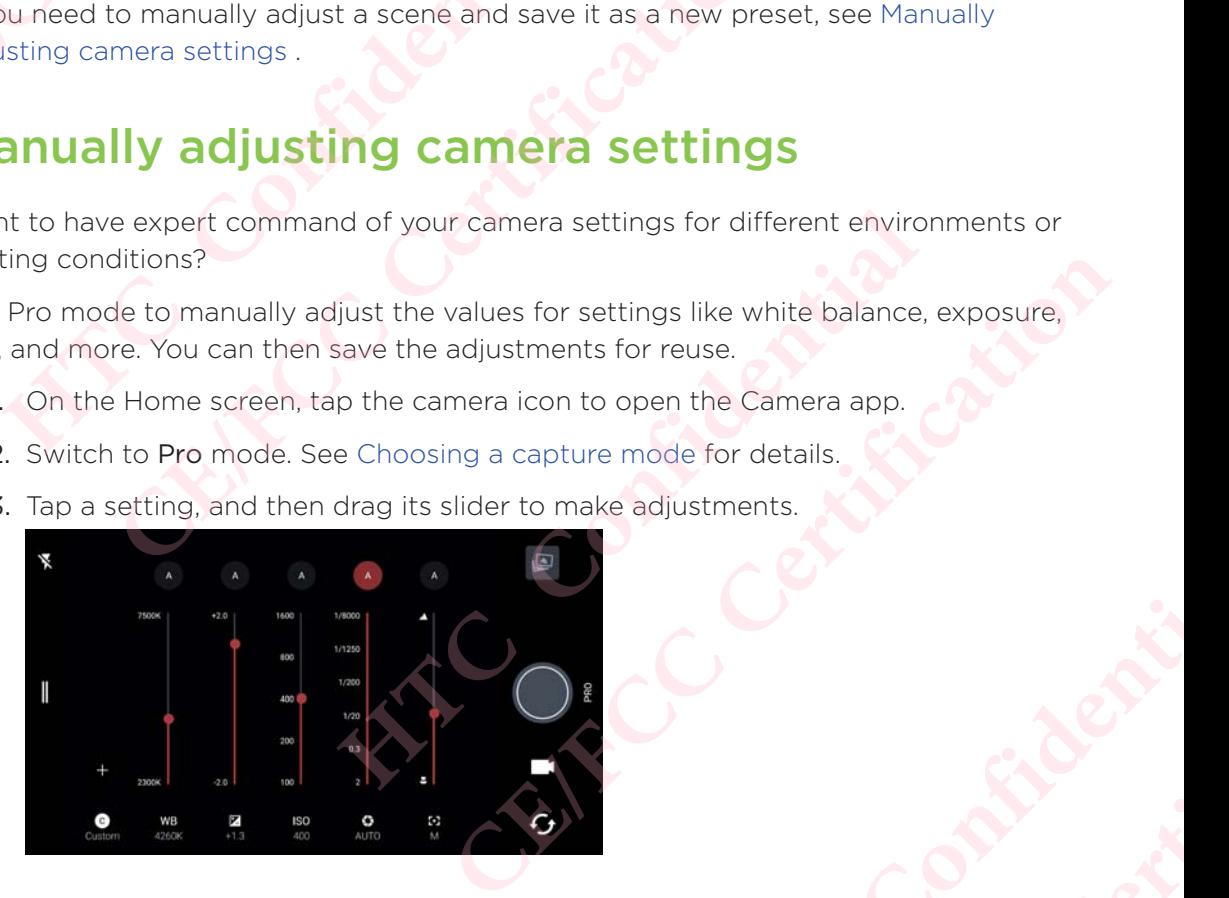

Tap a setting again to hide the slider.

4. To save the adjustments as a custom setting, tap  $\pm$ , select Custom 1, 2, or 3, and then tap Save. **HTCLE SCRIPT OF THE CALL CONFIDENTIAL SCRIPT OF THE CALL CONFIDENTIAL SCRIPT OF THE CONFIDENTIAL SCRIPT OF THE CONFIDENTIAL SCRIPT OF THE CONFIDENTIAL SCRIPT OF THE CONFIDENTIAL SCRIPT OF THE CONFIDENTIAL SCRIPT OF THE CO** Product of Certains.

- To use one of your custom settings, tap  $\overline{A}$  or  $\overline{\mathbb{C}}$ , and then select the custom setting (  $\mathbb{G}$ ,  $\mathbb{C}$ , or  $\mathbb{G}$ ) to use. **HTCL CONFIDENCE CE/FCC Certification**
	- 5. To change a setting back to auto, tap  $\triangle$ .
	- 6. When you're ready to take the photo, tap

### Taking a RAW photo

Want to keep more detail in your shots, or fix the lighting in post processing?

With Pro mode, you can take photos that will be saved as RAW image files in DNG format, along with a JPG compressed version. **HTCLUBER 1989**<br> **HTCLUBER 1989**<br> **HTCLUBER 1989**<br> **HTCLUBER 1989**<br>
Want to keep more detail in<br>
With Pro mode, you can take<br>
format, along with a JPG con<br> **HTCLUBER 1989**<br>
RAW image files take u<br>
storage card as the det<br> **CE/FCC Certification**

- RAW image files take up a lot of storage space. It's recommended to use a storage card as the default storage for photos and videos.
- 1. On the Home screen, tap the camera icon to open the Camera app.
- 2. Switch to Pro mode. See Choosing a capture mode for details.
- 3. Tap  $\parallel$  to open the slideout menu.
- 4. Make sure  $\frac{RAN}{R}$  is selected. If not, tap  $\frac{PR}{R}$  to change it.

Or, tap  $\frac{RAM}{R}$  to switch to  $\frac{RMA}{R}$  if you only want to save a JPG compressed version.

5. Tap $\bigcirc$ .

### How does the Camera app capture RAW photos? Format, along with a JPG compressed version.<br> **HECA HTCP HTCP CONFIDENTIFY CONFIDENTIFY CONFIDENTIFY CONFIDENTIFY CONFIDENTIFY CONFIDENTIFY CONFIDENTIFY CONFIDENTIFY CONFIDENTIFY CONFIDENTIFY CONF**

The Camera app captures a photo in both the DNG RAW format and JPG format.

Digital Negative (DNG) is an open-standard lossless RAW image format. Since a RAW file is typically 2 to 6 times larger than a JPEG file and is not viewable in most photo viewer apps, a photo is captured in both DNG and JPG formats. When you use the Google Photos app, you'll see a **EAND** icon on a photo to indicate that there is a DNG RAW format version of the file. **CE/FCCC**<br> **CE/FCCC**<br> **CE/FCCC**<br> **CE/FCCC**<br> **CE/FCCC**<br> **CE/FCCC**<br> **CE/FCCC**<br> **CE/FCCCC**<br> **CE/FCCCC**<br> **CE/FCCCC**<br> **CE/FCCCC**<br> **CE/FCCCC**<br> **CE/FCCCC**<br> **CE/FCCC**<br> **CE/FCCC**<br> **CE/FCCC**<br> **CE/FCCC**<br> **CE/FCCC**<br> **CE/FCCC**<br> **CE/FCC** to **ED** if you only want to save a JPG compressed version.<br> **He Camera app capture RAW**<br>
putures a photo in both the DNG RAW format and JPG format<br>
NG) is an open-standard lossless RAW image format. Since a<br>
5 times larger **Camera app capture RAW**<br>
photo in both the DNG RAW format and JPG format.<br>
open-standard lossless RAW image format. Since a RAW<br>
arger than a JPEG file and is not viewable in most photo<br>
ured in both DNG and JPG formats. Designess RAW image format. Since a RAW<br>
File and is not viewable in most photo<br>
File and JPG formats. When you use the<br>
photo to indicate that there is a DNG<br>
d to preserve most of the original<br>
can adjust lighting or mak **CE/FCC Certification**

RAW photos are not processed when captured to preserve most of the original image data—such as dynamic range—so you can adjust lighting or make professional adjustments using advanced editing tools. After making adjustments, save the RAW photo as a JPG file if you want to print or share it.

## Phone calls **HECONICATE IN SURVEY OF THE** ET Phone calls<br>
CE/FCCC<br>
CE/FCCC<br>
CE/FCCC<br>
Making a ca<br>
You can either dial a<br>
Smart dial searches a<br>
L. On the Home s<br>
2. Enter the phon<br>
matching conta

### Making a call with Smart dial

You can either dial a number directly, or use Smart dial to quickly place a call.

Smart dial searches and calls a stored/synced contact or a number from your call history. Making a call wi<br>
You can either dial a number<br>
Smart dial searches and calls<br>
history.<br>
1. On the Home screen, ta<br>
2. Enter the phone number<br>
matching contacts.<br>
3. To see all the numbers<br>
4. Tap the contact you wa<br>
and t **CE/FCCC**<br>
Making a call with Smart<br>
You can either dial a number directly, or use Sr<br>
Smart dial searches and calls a stored/synced<br>
history,<br>
1. On the Home screen, tap the phone icon<br>
2. Enter the phone number or first

- 1. On the Home screen, tap the phone icon to open the Phone app.
- 2. Enter the phone number or first few letters of the contact's name to see matching contacts.
- 3. To see all the numbers and contacts that match, tap the number (for example, 8 matches).
- 4. Tap the contact you want to call.
- If if the phone number has an extension, tap  $\blacksquare$  after connecting to the main line and then dial the extension number. **Holder Confidences**<br>
1. On the Home screen, tap the phone icon to open<br>
2. Enter the phone number or first few letters of the<br>
matching contacts.<br>
3. To see all the numbers and contacts that match, imatches).<br>
4. Tap the
	- 5. If you're using a dual SIM phone model. tap the call button that corresponds to the card you want to use.

### Making a call with your voice

Call a contact hands-free using your voice.

- 1. On the Home screen, tap the phone icon to open the Phone app.
- 2. Tap  $\bullet$ .
- 3. Say the name of contact you want to call. For example, say "Call [person's name in phonebook]." **1.** On the Home screen, tap the phone icon to open the Phone app.<br> **2.** Enter the phone number or first few letters of the contact's name imatching contacts.<br> **3.** To see all the numbers and contacts that match, tap the **HET ALL CONDUCTER CONTROVIDED AND CONDUCT CONDUCT**<br>
MENTAL CONFIDENCIAL CONFIDENCIAL CONFIDENCIAL CONFIDENCIAL CONFIDENCIAL SCIENCIAL SCIENCIAL SCIENCIAL SCIENCIA<br> **HET ALL CONFIDENCIAL CONFIDENCIAL CONFIDENCIAL CONFIDENC**
- 4. Follow screen instructions to make the call.

### Dialing an extension number

To skip voice prompts when dialing an extension number, do one of the following:

- After dialing the main number, press and hold \* . A comma (,) is added to the number you are dialing. Enter the extension number, and then tap the call button. You will be connected to the mainline and then to the extension number. **CE/FCCCC TET THE CONTROVER CONTROLLED SET CONTROLLED SET CONDUCT CONTROLLED SET CONDUCT CONDUCT CONTROLLED THE PROPERTY CONTROLLED THE CONTROLLED SET CONTROLLED SET CONTROLLED THE CONTROLLED SET CONTROLLED SET CONTROLLED HET CONFIDENTIFY CONTINUITY**<br> **HET CONFIDENT**<br> **HET CONFIDENT**<br> **HET CONFIDENT**<br> **HET CONFIDENT**<br> **HET CONFIDENT**<br> **HET CONFIDENT**<br> **HERE CONFIDENT**<br> **HERE CONFIDENT**<br> **HERE CONFIDENT**<br> **HERE CONFIDENT**<br> **CONFIDENT**<br> **CON CE/FCC Certification**
- After dialing the main number, press and hold # to add a semicolon (;). Enter the extension number after the semicolon , and then tap the call button. After connecting to the main line, tap Send to dial the extension number.

You can save phone numbers with an extension in the People app.

# Speed dial **HTCL** Confidential

Use Speed dial to call a phone number with a single tap.

- 1. On the Home screen, tap the phone icon to open the Phone app.
- 2. Tap  $\frac{1}{2}$  > Speed dial >  $\pm$ . You can also press and hold an unassigned key on the dialpad, and then tap Yes.
- 3. Select a contact from the list.
- 4. On the Speed dial screen, choose the phone number of the contact to use, and a speed dial key to assign.
- 5. Tap Save.

To use Speed dial, press and hold the speed dial number you want to call. If you're using a dual SIM phone model, tap the call button that corresponds to the card you want to use. ERRECTIONS CONTRACT CONTRACT CONTRACT CONTRACT CONTRACT CONTRACT CONTRACT CONTRACT CONTRACT CONTRACT CONTRACT CONTRACT CONTRACT CONTRACT CONTRACT CONTRACT CONTRACT CONTRACT CONTRACT CONTRACT CONTRACT CONTRACT CONTRACT CONT

### Calling a number in a message, email, or calendar event Use Speed dial to call a phon<br>
1. On the Home screen, ta<br>
2. Tap <sup>1</sup> > Speed dial ><br>
the dialpad, and then to<br>
3. Select a contact from th<br>
4. On the Speed dial scree<br>
speed dial key to assign<br>
5. Tap Save.<br>
To use Speed d 1. On the Home screen, tap the phone icon<br>
2. Tap <sup>1</sup> > Speed dial >  $\pm$ . You can also<br>
the dialpad, and then tap Yes.<br>
3. Select a contact from the list.<br>
4. On the Speed dial screen, choose the phone speed dial key to a 5. Tap Save.<br>
To use Speed dial, press and hold the speed dial numb<br>
using a dual SIM phone model, tap the call button that<br>
when to use.<br> **Calling a number in a message cale of the call of the speed dial number<br>
When you CE/FCC Certification**

When you receive a text message, email, or calendar event that has a phone number in it, you can just tap the number to place a call. **Example 18 The United States Confidence Confidence Confidence Confidence Confidence Confidence Confidence Confidentially adjust the ringtone volume if Quiet ring on prode are selected in Settings > Sound & notification.<br>** 

### Receiving calls

When you receive a phone call from a contact, the Incoming call screen appears.

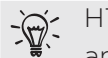

HTC Phone will automatically adjust the ringtone volume if Quiet ring on pickup and Pocket mode are selected in Settings > Sound & notification. **CE/FCC Certification**

### Answering or rejecting a call

Do one of the following:

- **Tap Answer or Decline.**
- If you've set up a lock screen, drag  $\bullet$  or  $\bullet$  upwards.

Muting the ringing sound without rejecting the call

Do one of the following:

- **Press the VOLUME DOWN or VOLUME UP button.**
- Press the POWER button.
- Place HTC Phone face down on a level surface.

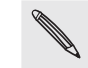

If Flip to mute option in Sound & notification settings is set to Mute once, HTC Phone will still ring when there are subsequent incoming calls. **Howards And School School School School School School School School School School School School School School School School School School School School School School School School School School School School School School CE/FCC Certification**

### Returning a missed call

You'll see the missed call icon  $\blacktriangleright$  in the status bar when you miss a call.

- 1. Slide the Notifications panel open to check who the caller is.
- 2. To return the call, tap Call back.

If you have multiple missed calls, tap the missed calls notification to open the Call History tab. **HTCL CONFIDENTIAL SOLUTION** 

### Emergency call

In some regions, you can make emergency calls from HTC Phone even if the nano SIM card has been blocked or if you don't have one installed.

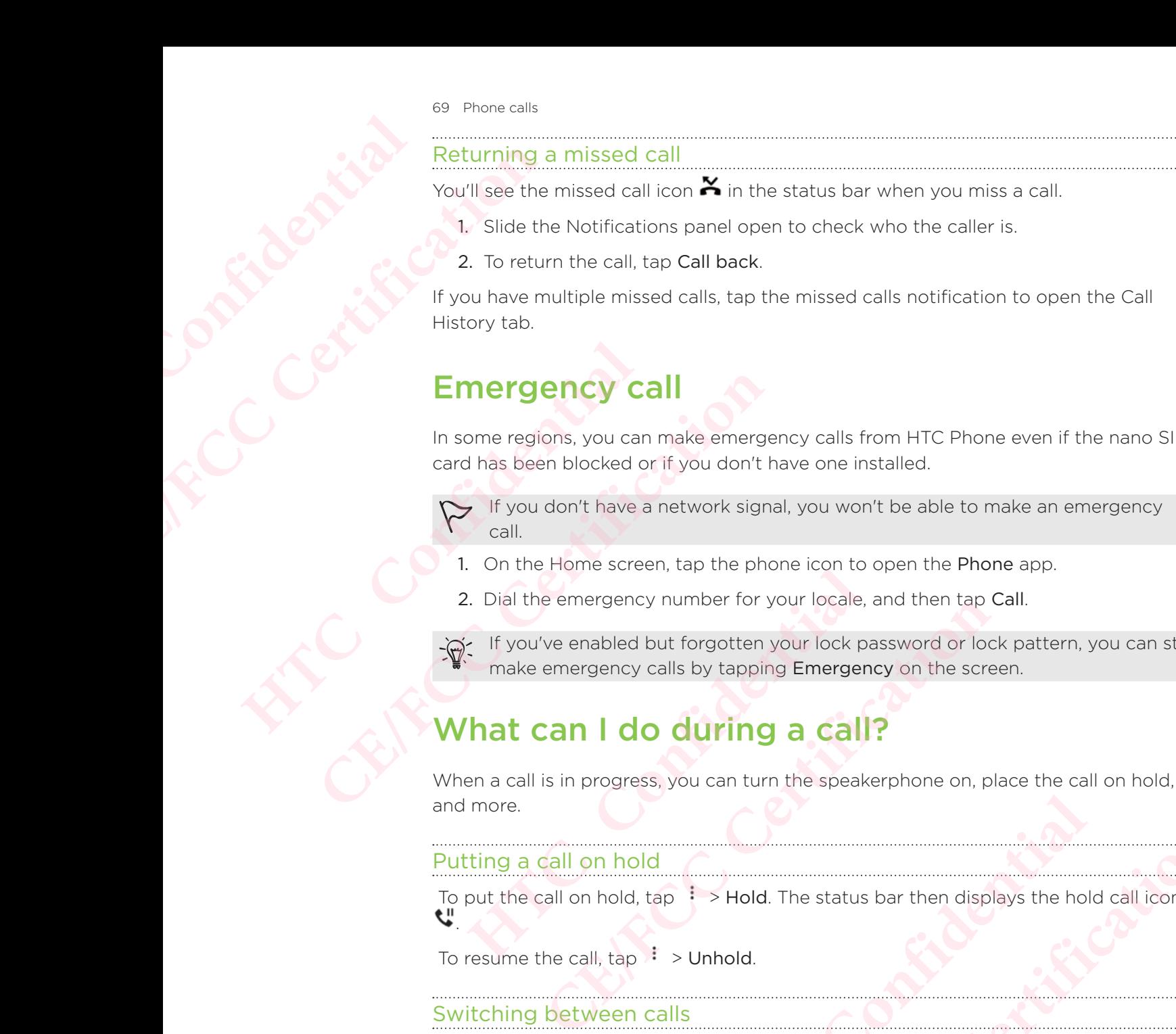

- 1. On the Home screen, tap the phone icon to open the Phone app.
- 2. Dial the emergency number for your locale, and then tap Call.

If you've enabled but forgotten your lock password or lock pattern, you can still make emergency calls by tapping Emergency on the screen.

### What can I do during a call?

When a call is in progress, you can turn the speakerphone on, place the call on hold, and more. mey calls by tapping Emergency on the screen.<br> **do during a call?**<br>
Suppose the call on h<br> **hold**<br>
and, tap <sup>1</sup> > Hold. The status bar then displays the hold call<br>
tap <sup>1</sup> > Unhold.<br> **en calls**<br>
a call and you accept anoth

### Putting a call on hold

To put the call on hold, tap  $\rightarrow$  Hold. The status bar then displays the hold call icon .

To resume the call,  $\tan \frac{1}{2}$  > Unhold.

### Switching between calls

If you're already in a call and you accept another call, you can switch between the two calls. **CE/FCC Certification** atus bar then displays the hold call icon<br>
ther call, you can switch between the two<br>
wer to accept the second call and put the<br>
son you want to talk to on the screen.<br> **Uning a call**<br> **Hearing, do not hold HTC Phone to yo CEPT**<br> **CEPT**<br> **CEPT** 

- 1. When you receive another call, tap Answer to accept the second call and put the first call on hold.
- 2. To switch between the calls, tap the person you want to talk to on the screen.

Turning the speakerphone on or off during a call

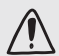

To decrease potential damage to your hearing, do not hold HTC Phone to your ear when the speakerphone is on.

- On the call screen, tap  $\bigcirc$ . The speakerphone icon  $\bigcirc$  appears in the status bar.
- To turn the speakerphone off, tap  $\bigcirc$

### Muting the microphone during a call

On the call screen, tap  $\mathbf{\mathbf{\&}}$  to toggle between turning the microphone on or off. When the microphone is turned off, the mute icon  $\mathbf{\&}$  appears in the status bar. **HTCL CONFIDENCIAL SECTION CE/FCC Certification**

### Ending a call

Do one of the following to end the call:

- On the call screen, tap End Call.
- Slide the Notifications panel open, then tap Hang Up.

### Setting up a conference call

Conference calling with your friends, family, or co-workers is easy. Make or accept a call, and then simply dial each subsequent call to add it to the conference. the microphone is turned off,<br>
Ending a call<br>
Do one of the following to en<br>
. Side the Notification<br>
Setting up a cor<br>
Conference calling with your<br>
call, and then simply dial each<br>
Make a call to the first of<br>
2. When co

- Make sure that you have conference calling service activated. Contact your mobile operator for details.
- 1. Make a call to the first conference call participant.
- 2. When connected, tap  $\mathbf{C}$ , and then dial the number of the second participant. The first participant is put on hold. Ending a call<br>
Do one of the following to end the call:<br>
• On the call screen, tap End Call.<br>
• Slide the Notifications panel open, the<br>
Slide the Notifications panel open, the<br>
Conference calling with your friends, family **Setting up a conference call Conference call Conference calling with your friends, family, or co-work call, and then simply dial each subsequent call to add if**  $\triangleright$  **Make sure that you have conference calling servif mob CE/CE/FCC** and the simply dial each subsequent call to add it to the conference calling with your friends, family, or co-workers is easy. Make<br> **CE/FCC** and then simply dial each subsequent call to add it to the conferen
	- 3. When connected to the second participant, tap  $\lambda$ .
	- 4. To add another participant, tap  $\mathbf{t}$ , and then dial the number of the contact.
	- 5. When connected, tap  $\lambda$  to add the participant to the conference call. Tap  $\cdots$  to access options such as ending the call with a participant. **HECALUAT SET ASSEM** is put on hold.<br>
	Hed to the second participant, tap  $\uparrow$ .<br> **HECALUAT ASSEM** and then dial the number of the contacted, tap  $\uparrow$ , to add the participant to the conference call. Tap<br> **HECALUAT ASSEM** put on noid.<br> **CEV**, and then dial the number of the contact.<br> **CE/FCCCC CE/FCCC CE/FCCC**<br> **CE/FCCCC CE/FCCC**<br> **CE/FCCCC**<br> **CE/FCCC**<br> **CE/FCCC**<br> **CE/FCCCC**<br> **CE/FCCCC**<br> **CE/FCCCC**<br> **CE/FCCC**<br> **CE/FCCC**<br> **CE/FCCC**<br> **C**
	- 6. To end the conference call, tap End Call.

### Call History

Use Call History to check missed calls, your dialed numbers, and received calls.

- 1. On the Home screen, tap the phone icon to open the Phone app.
- 2. Swipe to view the Call History tab.
- 3. Do one of the following:
	- Tap a name or number in the list to call.
	- Press and hold a name or number in the list to display the options menu.
	- $\blacksquare$  Tap  $\blacksquare$  to display just a particular type of call such as missed calls or outgoing calls.

### Adding a new phone number to your contacts from Call History

- 1. On the Call History tab, tap  $\pm$  next to the new phone number.
- 2. Choose whether to create a new contact or save the number to an existing contact. Final Experiment School and Tender School and School and School and School and School and School and School and School and School and School and School and School and School and School and School and School and School and mbers, and received calls.<br>
In the Phone app.<br>
CE COMBINE TO THE APPLE TO THE ABOVE THE ABOVE TO THE APPLE TO THE APPLE TO THE APPLE TO THE APPLE TO THE APPLE TO THE APPLE TO THE APPLE TO THE APPLE TO A REVISE TO THE APPLE
### Clearing the Call History list

- 1. On the Call History tab, tap  $\frac{1}{2}$  > Remove call history.
- 2. Select the items you want to delete, or tap  $\frac{1}{2}$  > Select all.
- 3. Tap Delete.

### Blocking a caller

When you block a phone number or a contact, all calls from the phone number or contact will be declined automatically.

 On the Call History tab, press and hold the contact or phone number you want to block, and then tap Block contact. **HTCL CONFIDENTIAL** 

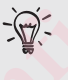

You can always remove a caller from your blocked list. On the Call History tab,  $\tan$   $\colon$  > Blocked contacts. In the All tab, press and hold a contact, and then tap Unblock contacts. Thone calls<br>
Clearing the Call<br>
1. On the Call Hist<br>
2. Select the item<br>
3. Tap Delete.<br>
When you block a ph<br>
contact will be declir<br>
On the Call History t<br>
block, and then tap E<br>
The You can alway<br>
Unblock contact<br>
Unbloc

### Switching between silent, vibrate, and normal modes 2. Select the items you was<br>
3. Tap Delete.<br>
When you block a phone num<br>
contact will be declined autor<br>
On the Call History tab, press<br>
block, and then tap Block confidence<br>
When you block a phone num<br>
Confidential<br>
Confi Example the terms you want to detect on the SL and the set of the Men you block a phone number or a contact contact will be declined automatically.<br>
On the Call History tab, press and hold the contact of the Call History t block, and then tap Block contact.<br> **Holock** confacts and aller from your blocker tap is a Blocker contacts. In the All tab, press a Unblock contacts.<br> **Switching between silent, vibre modes**<br>
Do one of the following:<br>
To **CE/FCC Certification**

Do one of the following:

- To change from silent to normal mode, press the VOLUME UP button twice.
- To change from vibrate to normal mode, press the VOLUME UP button.
- Go to Settings, and then tap Sound & notification > Sound profile.

### Home dialing

When you're on a trip abroad, it's easy to dial friends and family from home.

Your home country code is automatically added when you call your contacts while roaming. But when manually entering a phone number to call, you need to enter a plus (+) sign and country code before the number. wing:<br>
e from silent to normal mode, press the VOLUME UP button<br>
e from vibrate to normal mode, press the VOLUME UP buttor<br>
tings, and then tap **Sound & notification > Sound profile.**<br> **ND**<br>
ip abroad, it's easy to dial fr **CE/FCCC CONTENT CONTENT CONTENT CONTENT CONTENT CONTENT CONTENT CONTENT CONTENT CONTENT CONTENT CONTENT CONTENT CONTENT CONTENT CONTENT CONTENT CONTENT CONTENT CONTENT CONTENT CONTENT CONTENT CONTENT CONTENT CONTENT CONTE** Friends and family from home.<br>
Hed when you call your contacts while<br>
a number to call, you need to enter a plus<br>
Friends charges. Check with your mobile<br>
In tap Settings > Call.<br>
The numbers to call while roaming, you<br>
Th **CE/FCC Certification**

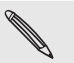

Using a roaming service may incur additional charges. Check with your mobile operator for rates before using a roaming service.

### Changing the default country code for Home dialing

- 1. From the Home screen,  $tan$   $\cdots$ , and then tap Settings > Call.
- 2. Tap Home dialing settings.
- 3. Select a country, and then tap OK.

### Turning off Home dialing

If you prefer to manually enter complete phone numbers to call while roaming, you can turn off Home dialing.

- 1. From the Home screen, tap  $\mathbf{ii}$ , and then tap Settings  $>$  Call.
- 2. Clear the Home dialing option.

## SMS and MMS **HTCL** Confidential The SMS are the Home<br>
CE/FCCC CERTIFICATION<br>
CERTIFICATION<br>
CERTIFICATION<br>
CERTIFICATION<br>
CERTIFICATION<br>
CERTIFICATION<br>
CERTIFICATION<br>
CERTIFICATION<br>
CERTIFICATION<br>
CERTIFICATION<br>
CERTIFICATION<br>
CERTIFICATION<br>
CERTIFICATIO

### Sending a text message (SMS)

- 1. From the Home screen, tap ..., and then find and tap Messages.
- 2. Tap  $\pm$ .
- 3. Enter a contact name or mobile number in the To field.
- 4. Tap the area that says Add text, and then enter your message.
- $5.$  Tap  $\triangleright$  to send the message.

Or, you can tap  $\leftarrow$  to save the message as a draft.

- There is a limit on the number of characters for a single text message  $(d$ isplayed above  $\triangleright$ ). If you exceed the limit, your text message will be delivered as one but will be billed as more than one message. Sending a text r<br>
1. From the Home screen,<br>
2. Tap +.<br>
3. Enter a contact name of<br>
4. Tap the area that says A<br>
5. Tap > to send the mee<br>
Or, you can tap  $\leftarrow$  to save the<br>
Cor, you can tap  $\leftarrow$  to save the<br>
Cor, you can
	- Your text message automatically becomes a multimedia message if you enter an email address as the recipient, attach an item, or compose a very long message. **CE/FCC Certification** 3. Enter a contact name or mobile number in the Tc<br>
	4. Tap the area that says Add text, and then enter y<br>
	5. Tap  $\blacktriangleright$  to send the message.<br>
	Or, you can tap  $\blacktriangleright$  to save the message as a draft.<br>
	There is a limit on t **CEVALUATION CEVALUATION CEVALUATION CEVALUATION CEVALUATION CEVALUATION CEVALUATION CEVALUATION CEVALUATION CEVALUATION CEVALUATION CEVALUATION CEVALUATION CEVALUATION CEVALUATION CEVALUATION However Solution** is one but will be bined as more than one message.<br> **However School diverse a** multimedia message if yourders as the recipient, attach an item, or compose a very lon<br> **However School diversion**<br> **Howeve** automatically becomes a multimedia message if you enter<br>the recipient, attach an item, or compose a very long<br>measurements of the measurements<br>in the number) to display the exchange of messages.<br>Reference in the phone numb

### Replying to a message

- 1. From the Home screen,  $\tan \mathbb{N}$ , and then find and tap Messages.
- 2. Tap a contact (or phone number) to display the exchange of messages with that contact.
- 3. Tap the area that says Add text, and then enter your message.
- 4. Tap $\geq$ .

### Replying to a contact's other phone number

When a contact has multiple phone numbers stored on HTC Phone, you can select which phone number to reply to.

Keep in mind that if you don't select another number, your response will be sent to the phone number that your contact used to send the last message. **HERE IS ON THE CHANGE SERVER CONFIDENT**<br> **HERE IS ONE OF THE CHANGE SERVER CONFIDENCE SERVER CONFIDENCE SERVER AND A CONFIDENCE SUBJECT OF THE CONFIDENCE OF THE CHANGE SERVER CONFIDENCE SUBJECT OF THE CONFIDENT OF THE CON CE/FCC Certification**

- 1. While viewing the exchange of messages with a contact, tap  $\cdot$  > Recipient phone number and select which phone number you want to reply to.
- 2. Tap the area that says Add text, then enter your reply message.
- $3.$  Tap  $\geq$ .

### Resuming a draft message

If you switch to another app or if you receive an incoming call while composing a text message, the message is automatically saved as a draft. **HTCL CONFIDENTIAL** THE CONTROLL TO CONTROLL TO CONTROLL TO CONTROLL TO CONTROLL TO CONTROLL TO CONTROLL TO CONTROLL TO CONTROLL TO CONTROLL TO CONTROLL TO CONTROLL TO CONTROLL TO CONTROLL TO CONTROLL TO CONTROLL TO CONTROLL TO CONTROLL TO CO

- 1. From the Home screen, tap  $\mathbb{H}$ , and then find and tap Messages.
- 2. Tap a draft message, and then edit the message.

To see all draft messages in one place, tap  $\colon$  , and then tap Filter > Drafts.

3. Tap  $\geq$ 

# How do I add a signature in my text messages? message, the message is auto<br>
1. From the Home screen,<br>
2. Tap a draft message, and<br>
3. Tap<br>
How do 1 add a<br>
If you're using the HTC Messa<br>
1. From the Home screen,<br>
2. Tap <sup>1</sup> > Settings > Ger<br>
3. Select the Use signature

If you're using the HTC Messages app, here's how to add a signature.

- 1. From the Home screen, tap  $\mathbf{m}$ , and then find and tap Messages.
- 2. Tap  $\frac{1}{2}$  > Settings > General.
- 3. Select the Use signature option, and then tap Signature.
- 4. Enter the text you want to use as your signature, and then tap OK.

The signature will count toward the text message's character limit.

# Sending a multimedia message (MMS) **CE/FCC Certification**

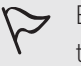

- $\sum$  Before attaching and sending a high-resolution video, compress it first so that the file size doesn't exceed the message size limit. **How do I add a signature in m**<br>If you're using the HTC Messages app, here's how to ac<br>1. From the Home screen, tap **:::**, and then find anc<br>2. Tap <sup>1</sup> > Settings > General.<br>3. Select the Use signature option, and then tap For the HTC Messages app, here's how to add a signature.<br>
1. From the Home screen, tap  $\frac{111}{111}$ , and then find and tap Messages.<br>
2. Tap  $\frac{1}{2}$  > Settings > General.<br>
3. Select the Use signature option, and then t **HETCH**<br>
INCOULT TO SALE THE MESSAGE (MMS)<br>
Integral and sending a high-resolution video, compress it first so<br>
Oesn't exceed the message size limit.<br>
Integrals and then find and tap Messages.<br>
Integrals and then find and Intertoward the text message's character limit.<br> **CE/FCCC MAS**<br>
Sending a high-resolution video, compress it first so that<br>
cceed the message size limit.<br>
The compress it first so that<br>
cceed the message size limit.<br>
mobil
	- 1. From the Home screen, tap :::, and then find and tap Messages.
	- 2. Tap  $\pm$ .
	- 3. Enter a contact name, mobile number, or email address in the To field.
	- 4. Tap the area that says Add text, and then enter your message.
	- 5. Tap  $\blacksquare$ , and then choose an attachment type.
	- 6. Select or browse for the item to attach.
	- 7. After adding an attachment, tap "" to see options for replacing, viewing or removing your attachment. In find and tap Messages.<br>
	For email address in the To field.<br>
	HTCP PERSON THE TO FIELD AND THE TOTAL TRANSITION OF THE TOTAL TRANSITION OF THE TOTAL TRANSITION OF THE TOTAL TRANSITION OF THE TOTAL TRANSITION OF THE TOTAL **CE/FCC Certification**
	- 8. Tap  $\geq$ .

Or, you can tap  $\leftarrow$  to save the message as a draft.

### Sending a group message

Group messaging makes it easy to send a message to multiple contacts all at once.

You can choose to send a group SMS or group MMS.

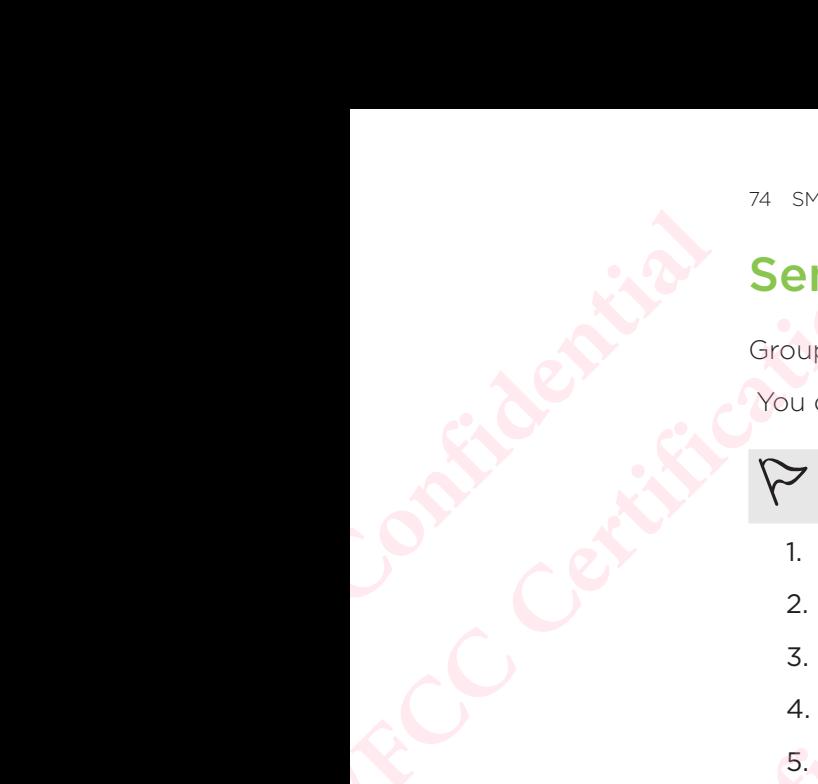

Group MMS may incur extra data fees.

- 1. From the Home screen, tap  $\mathop{\mathbb{ii}}$ , and then find and tap Messages.
- 2. Tap  $\pm$ .
- 3. Tap **.** and then select multiple recipients.
- 4. Tap Done.
- 5. To send a group SMS, tap  $\vdots$ , and then select Send as individual. Clear this option to send your message as a group MMS.

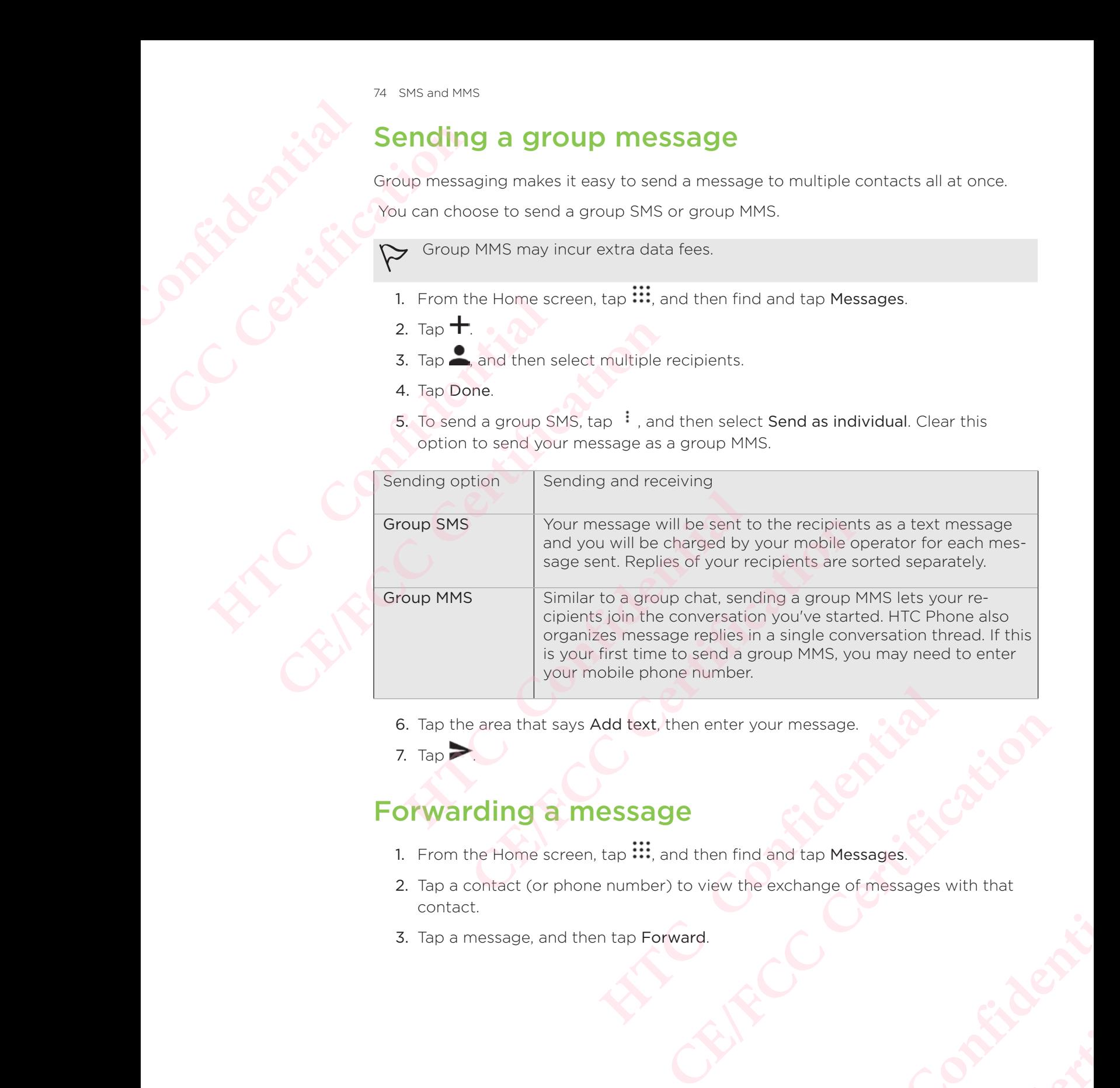

- 6. Tap the area that says Add text, then enter your message.
- 7. Tap  $\geq$

### Forwarding a message

- 1. From the Home screen, tap  $\mathop{...}\limits^{\mathop{...}}$  and then find and tap Messages.
- 2. Tap a contact (or phone number) to view the exchange of messages with that contact. **HTCLES** CONTINENT **CRIP Messages.** With that
- 3. Tap a message, and then tap Forward.

### Moving messages to the secure box

You can move private messages to the secure box. You will need to enter a password to read these messages. **HTCL** Confidential TS SMS and MMS<br>
You can move private<br>
to read these messages st<br>
1. From the Home<br>
2. Tap a contact<br>
3. Tap i > Move<br>
4. Select the mes:<br>
Fig. To move all the<br>
1. For the Home<br>
4. Select the mes:<br>
To read messages You can move private messages.<br>
to read these messages.<br>
Confidential confidential confidential confidential confidential confidential confidential confidential confidential confidential confidential confidential confident

- The secure box does not encrypt messages.
- Messages stored on a nano SIM card cannot be moved to the secure box.
- 1. From the Home screen, tap  $\mathbb{H}$ , and then find and tap Messages.
- 2. Tap a contact (or phone number) to display the exchange of messages with that contact.
- 3. Tap  $\frac{1}{2}$  > Move to secure box.
- 4. Select the messages, and then tap Move.

To move all the messages from a contact, on the Messages screen, press and hold the contact and tap Move to secure box.

- To read messages in the secure box, on the Messages screen, tap  $\bullet$  > Secure. If it is your first time to use the secure box, set a password.
- To remove messages or contacts from the secure box, press and hold the contact (or phone number) and tap Move to general box.

### Blocking unwanted messages

Declutter your Messages screen by moving spam messages from contacts to the block box. If you have blocked a contact, that contact's text or picture messages will also be in the block box. **CE/FCC Certification HETCAL SEARCH SEARCH SEARCH SEARCH SEARCH SEARCH SEARCH SEARCH SEARCH SEARCH SEARCH SEARCH SEARCH SEARCH SEARCH SEARCH SEARCH SEARCH SEARCH SEARCH SEARCH SEARCH SEARCH SEARCH SEARCH SEARCH SEARCH SEARCH SEARCH SEARCH SEAR FRACE:** The messages, and then tap Move.<br> **CE/FCC** To move all the messages from a contact, on the Messages screen<br> **CE/FCC** hold the contact and tap Move to secure box.<br> **CE/FCC** hold the contact and tap Move to secure b **HWanted messages**<br> **HWanted messages**<br> **HWanted messages**<br> **Exages**<br> **Exages**<br> **Exages**<br> **Exages**<br> **Exages**<br> **Exages**<br> **Exages**<br> **Exages**<br> **Exages**<br> **Exages**<br> **Exages**<br> **Exages**<br> **Exages**<br> **Exages**<br> **Exages**<br> **Exages**<br> **E CE/FCCC MESSAGES**<br>
Certification by moving spam messages from contacts to the block<br>
contact, that contact's text or picture messages will also be<br>
pp, press and hold a contact (or phone number) and tap<br>
acts, tap  $\frac{1}{2$ 

- Open the Messages app, press and hold a contact (or phone number) and tap Block contact.
- $\blacksquare$  To block multiple contacts, tap  $\frac{1}{1}$  > Block contacts, select the contacts, and tap Block. **HORER SERVIET SERVIET SERVIET SERVIET SERVIET SERVIET SERVIET SERVIET SERVIET SERVIET SERVIET SERVIET SERVIET SERVIET SERVIET SERVIET SERVIET SERVIET SERVIET SERVIET SERVIET SERVIET SERVIET SERVIET SERVIET SERVIET SERVIET CE/FCC Certification**

When the contact sends you messages, you will not see them in the Messages screen or receive notifications and calls.

To read messages in the block box, on the Messages screen, tap  $\bullet$  > Block.

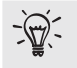

- To remove messages or contacts from the block box, press and hold the contact (or phone number) and tap Unblock.
- $\blacksquare$  To completely discard future messages from blocked contacts, tap  $\relax \relax \relax \relax$ Settings > General, and then clear the Save block message option.

# Copying a text message to the nano SIM card **HECON DEPARTMENT**

- 1. From the Home screen, tap  $\mathbf{...}$  and then find and tap Messages.
- 2. Tap a contact or phone number to display the exchange of messages with that contact. TE SMS and MMS<br>
TE SMS and MMS<br>
COPYING a t<br>
1. From the Home<br>
2. Tap a contact<br>
contact.<br>
3. Depending on<br>
bual SIM m<br>
to copy it.<br>
4. The nano SIM c<br>
Open the Messages a
	- 3. Depending on the phone model, do the following:
		- **Single SIM model:** Tap the message, and then tap Copy to SIM.
		- **Dual SIM model:** Tap the message, and then select the card where you want to copy it.
	- 4. The nano SIM card icon is displayed.

### Deleting messages and conversations

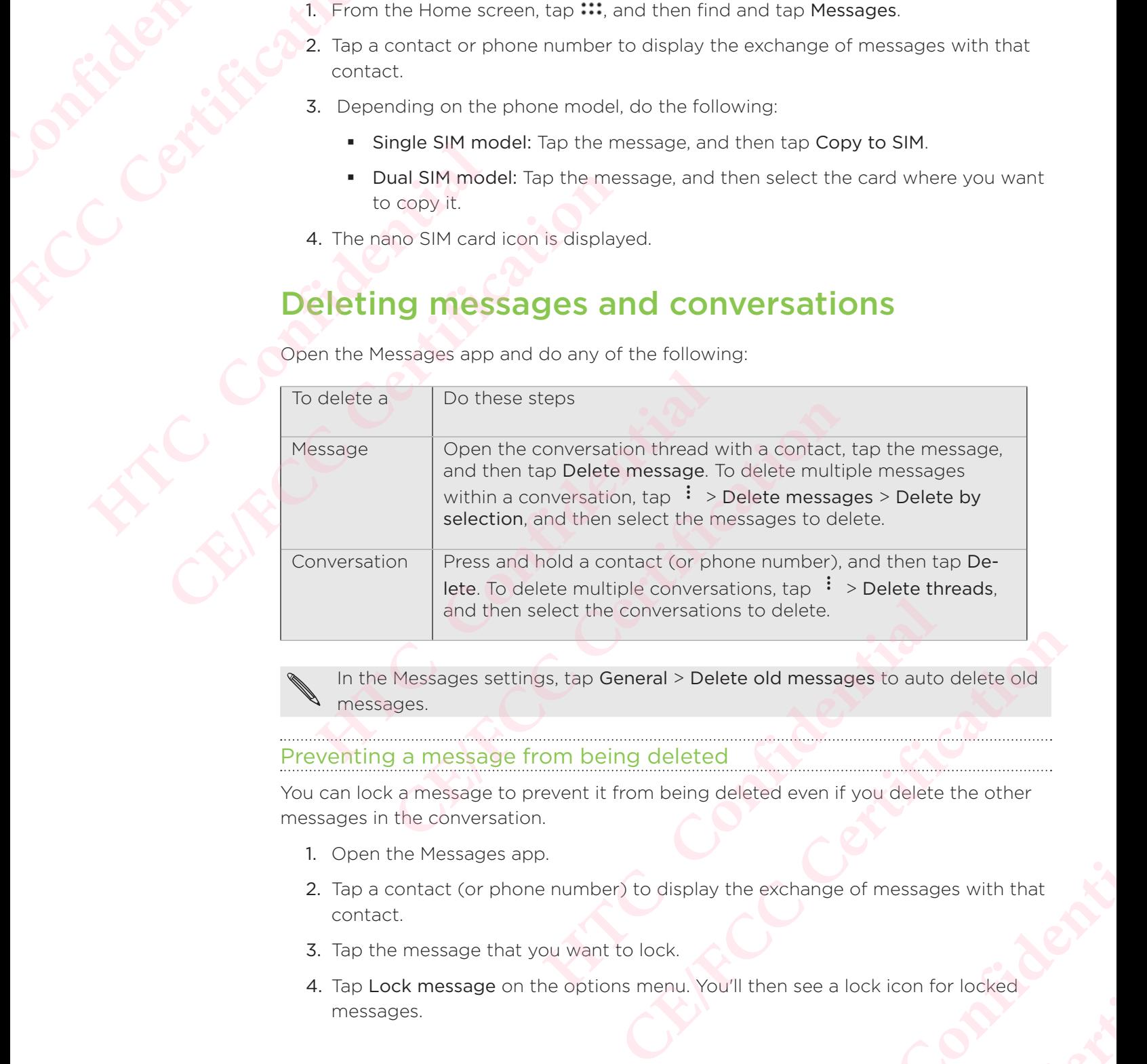

Open the Messages app and do any of the following:

In the Messages settings, tap General > Delete old messages to auto delete old messages.

### Preventing a message from being deleted

You can lock a message to prevent it from being deleted even if you delete the other messages in the conversation.

- 1. Open the Messages app.
- 2. Tap a contact (or phone number) to display the exchange of messages with that contact. **Heted**<br> **Example 2014**<br> **Example 2014**<br> **Example 2014**<br> **Confidential**<br> **Confidential**<br> **Confidential**<br> **Confidential**<br> **Confidential**<br> **Confidential**<br> **Confidential**<br> **Confidential**<br> **Confidential CE/FCC Certification**
- 3. Tap the message that you want to lock.
- 4. Tap Lock message on the options menu. You'll then see a lock icon for locked messages.

# **Contacts HECONICATES**

### Your contacts list

The People app lists all contacts you've stored on HTC Phone and from online accounts you're logged in to.

Use the People app to easily manage communications with people that matter to you.

1. From the Home screen, tap ..., and then find and tap People.

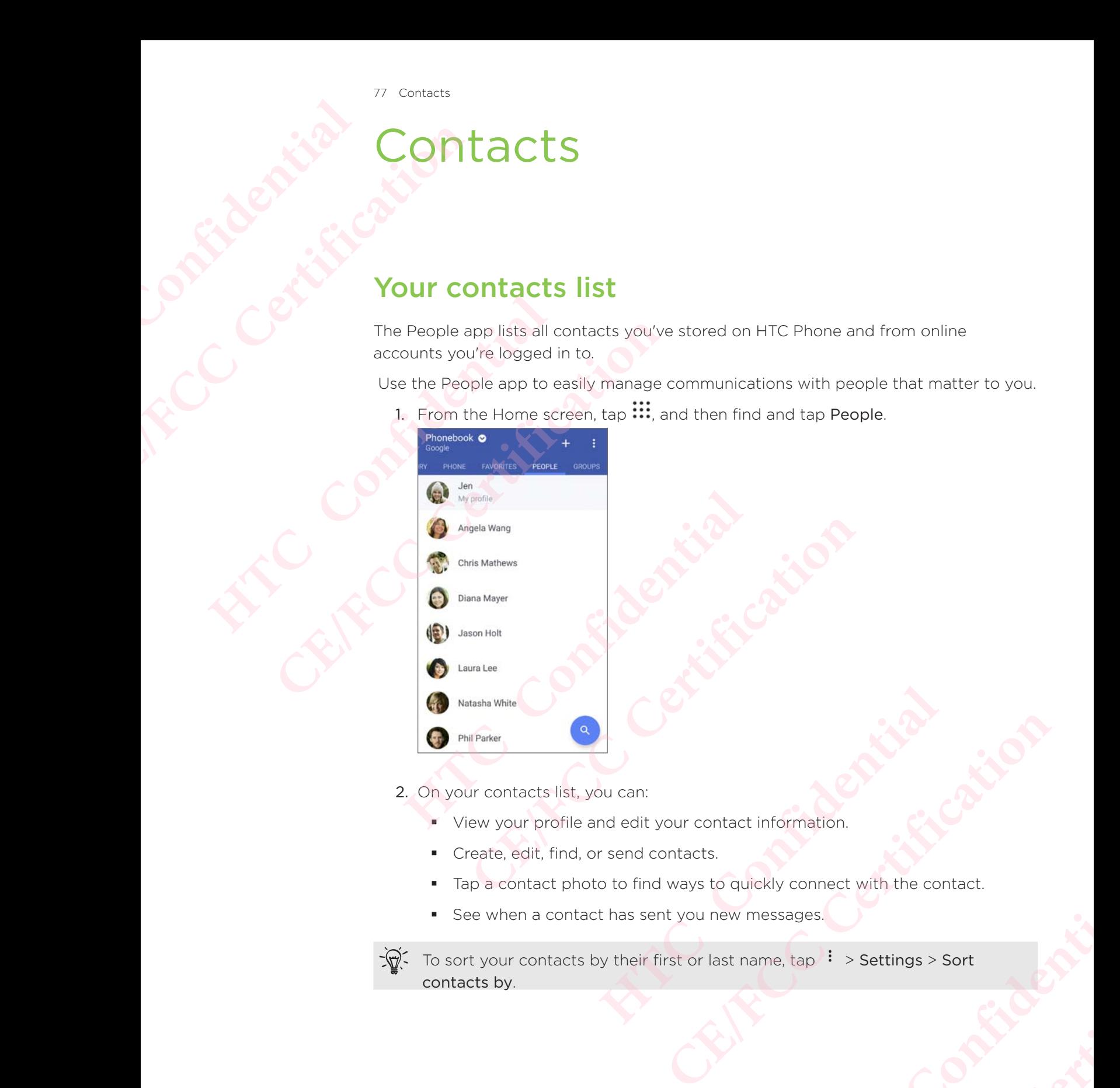

2. On your contacts list, you can:

- View your profile and edit your contact information.
- Create, edit, find, or send contacts.
- Tap a contact photo to find ways to quickly connect with the contact.
- See when a contact has sent you new messages.

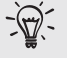

To sort your contacts by their first or last name,  $\tan \frac{1}{2}$  > Settings > Sort contacts by. Hact information. Primation.<br>
Connect with the contact.<br>
CE<sub>R</sub> CONTROL CONTROL CONTROL CONTROL CONTROL CONTROL CONTROL CONTROL CONTROL CONTROL CONTROL CONTROL CONTROL CONTROL CONTROL CONTROL CONTROL CONTROL CONTROL CONTROL CONTROL CONTROL C

### Setting up your profile

Store your personal contact information to easily send it to other people.

- 1. From the Home screen, tap  $\ldots$ , and then find and tap People.
- 2. Tap My profile.
- 3. Tap Edit my contact card.
- 4. Enter or edit your name and contact details.
- 5. Tap  $\bullet$  or the current photo to change your contact photo.
- 6. Tap  $\checkmark$

# iltering your contacts list TB Contacts<br>
Setting up your p<br>
Store your personal c<br>
1. From the Home<br>
2. Tap My profile.<br>
3. Tap Edit my co<br>
4. Enter or edit your contacts<br>
6. Tap V.<br>
Elitering your contacts<br>
1. On the People<br>
2. Choose the acc

When your contacts list gets long, you can choose which contact accounts to show.

- 1. On the People tab, tap Phonebook.
- 2. Choose the accounts that contain the contacts you want to display.
- 3. Press  $\triangleleft$ .

### Finding people

Search for contacts stored on HTC Phone, your company directory if you have an Exchange ActiveSync account, or social networks you've signed into. 1. From the Home screen,<br>
2. Tap My profile.<br>
3. Tap Edit my contact ca<br>
4. Enter or edit your name<br>
5. Tap **Co** or the current p<br>
6. Tap **V**.<br>
<del>Filtering your contacts list gets</del><br>
1. On the People tab, tap<br>
2. Choose the **CE/FCC Certification**

- 1. From the Home screen, tap  $\ldots$ , and then find and tap People.
- 2. On the People tab, you can:
	- Find people in your contacts list. Tap  $\mathsf Q$ , and then enter the first few letters of the contact name in the Search people box.
- Find people on your company directory. Tap  $\mathsf Q$ , enter the first few letters of the contact name in the Search people box, and then tap Search contacts in your Company Directory. information and the second state of messages and the second the second term in the second term in the second term in the second term in the second term in the second term in the second term in the second term in the second Filtering your contacts list<br>
When your contacts list gets long, you can choose which<br>
1. On the People tab, tap Phonebook.<br>
2. Choose the accounts that contain the contacts you<br>
3. Press **4**.<br>
Highling people<br>
Search for **CE/FCC Certification** stored on HTC Phone, your company directory if you have an<br>
are account, or social networks you've signed into.<br>
The screen, tap  $\frac{111}{111}$ , and then find and tap People.<br>
E tab, you can:<br>
Be in your contacts list. Tap **CE/FROMATE:** Phone, your company directory if you have an  $\pi$ , trap  $\frac{111}{111}$ , and then find and tap People.<br> **CE/FCCC CE/FCCCC CE/FCCC CE/FCCC CE/FCCC CE/FCCC CE/FCCC CE/FCCC CE/FCCC CE/FCCC CE/**

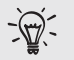

Aside from searching for a contact by name, you can search using a contact's email address or company name. On the People tab, tap  $\cdot$  > Settings > Search contacts by, and then choose a search criteria. **HERE THE SET ONE OF SET AND A SET AND A SET AND A SET AND RELATIONS**, and then tap Search contacts in<br> **HERE A CONFIDENTIAL**<br> **HERE A CONFIDENTIAL**<br> **HERE A CONFIDENTIAL**<br> **HERE A CONFIDENTIAL**<br> **HERE A CONFIDEN** France Contacts in<br>
the tap Search contact's<br>
tab, tap  $\frac{1}{2}$  > Settings > Search<br>
d tap People.<br>
name. Tap **E** to separately enter<br>
name suffix, such as Jr.<br>
account the contact will sync<br>
ded.<br>
you'll see the contact

### Adding a new contact

- 1. From the Home screen, tap ..., and then find and tap People.
- 2. On the People tab, tap  $\pm$ .
- 3. Tap the Name field, and then enter the contact name. Tap  $\Delta$  to separately enter the contact's given, middle, or family name and name suffix, such as Jr.
- 4. Select the Contact type. This determines which account the contact will sync with.
- 5. Enter the contact information in the fields provided.
- 6. Tap  $\checkmark$ .

When you tap the added contact in your contacts list, you'll see the contact

### 79 Contacts

### How do I add an extension number to a contact number?

While creating a new contact or editing a contact's details in People, you can add an extension number to their number so you can skip the voice prompts when calling. **HECONICAL SIDE ISLANTIC CONFIDENTIAL** 

- 1. After entering the number of the main line, do one of the following:
	- Tap P to insert a pause before the phone dials the extension number. To insert a longer pause, enter P several times.
	- Tap W to be prompted to confirm the extension number.
- 2. Enter the extension number.

### Why can't I see newly added contacts in the People app?

Check if you've created the contact under a specific account type. On the People app, tap Phonebook, and then select the accounts or sources you want your contacts to show from. Franchischer Contacts<br>
While creating a new<br>
extension number to<br>
extension number to<br>
Tap P to in<br>
Insert a lor<br>
Tap W to t<br>
2. Enter the exter<br>
Why can't I see n<br>
Check if you've creat<br>
tap Phonebook, and<br>
show from. Externsion number to their num<br>
Tap P to insert a longer pau<br>
Tap W to be proming<br>
Tap W to be proming<br>
2. Enter the extension num<br>
Why can't I see newly at<br>
Check if you've created the c<br>
tap Phonebook, and then sele<br>
sho 1. After entering the number of the main lines of the main lines of the point of the main lines of the point of the point of the point of the prompted to confirm the confirm the confirm the confirm of the prompted to confi Why can't I see newly added contacts in the I<br>Check if you've created the contact under a specific actap Phonebook, and then select the accounts or source<br>show from.<br>**Editing a contact's informatio**<br> $\triangleright$  Social network c **CE/FCC Certification**

### Editing a contact's information

Social network contacts cannot be edited.

- 1. From the Home screen, tap .... and then find and tap People.
- 2. On the People tab, press and hold the contact, and then tap Edit contact.
- 3. Enter the new information.
- 4. Tap  $\checkmark$ .

### Getting in touch with a contact

- 1. From the Home screen, tap  $\mathbf{m}$ , and then find and tap People.
- 2. Tap a contact's photo (not the name), and then choose how you want to get in touch with that contact. **HEREFORE CONSISTENT OF STATE OF STATE OF STATE OF STATE OF STATE OF STATE OF STATE OF STATE OF STATE OF STATE OF STATE OF STATE OF STATE OF STATE OF STATE OF STATE OF STATE OF STATE OF STATE OF STATE OF STATE OF STATE OF CE/FCC Certification HTCL**<br>
In find and tap People.<br>
Confidential consideration of the confidence of the contract, tap an icon below the **CE/FCC Certification**

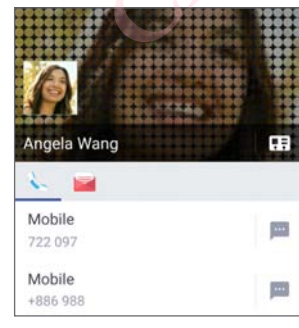

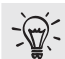

For more ways of getting in touch with your contact, tap an icon below the contact photo.

## Importing or copying contacts **HECONSISTER** ECREAN CONTRACT CONTRACT CONTRACT CONTRACT CONTRACT CONTRACT CONTRACT CONTRACT CONTRACT CONTRACT CONTRACT CONTRACT CONTRACT CONTRACT CONTRACT CONTRACT CONTRACT CONTRACT CONTRACT CONTRACT CONTRACT CONTRACT CONTRACT CONTRACT

### Importing contacts from your nano SIM card

- 1. From the Home screen, tap  $\mathbf{m}$ , and then find and tap People.
- 2. On the People tab, tap  $\frac{1}{2}$  > Manage contacts.
- 3. Depending on the phone model, do the following:
	- Single SIM model: Tap Import/Export contacts > Import from SIM card.
	- Dual SIM model: Tap Import/Export contacts and then choose which card to import from.
- 4. If prompted, select which account you'd like to import your contacts to.
- 5. Select the contacts you want to import.
- 6. Tap Save.

### porting a contact from an Exchange ActiveSync account

- 1. On the People tab, tap  $\mathsf Q$  and enter the contact's name or email address in the search box. **Hospitalizers Confidential**<br>
1. From the Home screen,<br>
2. On the People tab, tap<br>
3. Depending on the photo<br>
bigger SIM model:<br>
The SIM model: To to mport from.<br>
4. If prompted, select which<br>
5. Select the contacts you<br>
6 **CE/FCCCCONSISTED 1988**<br>
1. From the Home screen, tap <sup>11</sup>; and then<br>
2. On the People tab, tap <sup>1</sup> > Manage cor<br>
3. Depending on the phone model, do the<br>
• Single SIM model: Tap Import/Export<br>
• Dual SIM model: Tap Import to import from.<br>
4. If prompted, select which account you'd like to in<br>
5. Select the contacts you want to import.<br>
6. Tap Save.<br>
Importing a contact from an Exchange Active<br>
1. On the People tab, tap  $\alpha$  and enter the co
	- 2. Tap Search contacts in your Company Directory.
	- 3. Tap the name of the contact you want copied to HTC Phone.
	- 4. Tap  $\pm$  to import the contact.

### Copying contacts from one account to another

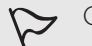

Contacts from social networks may not be able to be copied.

- 1. On the People tab,  $\tan \frac{1}{2}$  > Manage contacts.
- 2. Tap Copy contacts, and then choose a contact type or online account to copy from. **4.** If prompted, select which account you'd like to import your contacts 5. Select the contacts you want to import.<br> **CEV TO SAVE COMPT CONSECUTE:**<br> **CEV TO SAVE CONSECUTE:**<br> **CEV TO SAVE CONSECUTE:**<br> **CEV TO SACCUTE:**<br> matacts in your Company Directory.<br>
of the contact you want copied to HTC Phone.<br>
ort the contact.<br> **Example 18 and the confidential contact is and the confidential confident in social networks may not be able to be copied CE/FCC Certification** mtacts. **CRAFTING CERTIFICATION**
- 3. Select a contact type or account you want to save to.

### Merging contact information

Avoid duplicate entries by merging contact information from different sources, such as your social network accounts, into one contact. **HTCL CONFIDENTIAL CE/FCC Certification**

### Accepting contact link suggestions

When HTC Phone finds contacts that can be merged, you'll see a link notification when you open the People app. Avoid duplicate entries by me<br>
your social network accounts<br>
When HTC Phone finds conta<br>
you open the People app.<br>
1. From the Home screen,<br>
2. On the People tab, tap<br>
You'll see a list of sugges<br>
3. Tap <sup>GD</sup> next to the c **CE/FCCC CONTRACTER SUGGERED SUGGERED SUGGERED SUGGERED SUGGERED SUGGERED SUGGERED SUGGERED SUGGERED SUGGERED SUGGERED SUGGERED SUGGERED SUGGERED SUGGERED SUGGERED SUGGERED SUGGERED SUGGERED SUGGERED SUGGERED SUGGERED SUGG** 

- 1. From the Home screen, tap  $\mathbb{H}$ , and then find and tap People.
- 2. On the People tab, tap the Contact link suggestion notification when available. You'll see a list of suggested contacts to merge.
- 3. Tap  $\Theta$  next to the contact you want to merge. Otherwise, tap  $\mathcal{P}$  to dismiss the link suggestion.

 $\mathbb{R}$  If you don't want to receive contact link suggestions, on the People tab, tap  $\colon$ > Settings. Clear the Suggest contact link option.

### Manually merging contact information

- 1. On the People tab, tap the name of the contact (not the icon or photo) you want to link. **Hourier Confidentially and Confidentially the angle of suggested confidents to merge.**<br> **HTCP HTCP CONFIDENTIAL SUGGEST**<br> **HTCP HTCP CONFIDENTIAL SUGGEST**<br> **HTCP CONFIDENTIAL SUGGEST**<br> **HTCP CONFIDENTIAL SUGGE CE/FCCC CE/FCCC CE/FCCC CE/FCCC CE/FCCC CE/FCCC CE/FCCC CE/FCCC CE/FCCC CE/FCCC CE/FCCC CE/FCCC CE/FCCC CE/FCC CE/FCC CE/FCC CE/FCC CE/FCC CE/FCC CE/FCC CE/FCC CE/FCC CE/FCC HECAL SET UP:** The term of the contact (not the icon or photo) you<br> **HECAL SET UP:** The confidential of the options to link to another contact.<br>
<br> **HECAL SET AL SET UP:** The parameter of the contact (not the icon or photo
	- 2. Tap  $\frac{1}{2}$  > Link.
	- 3. You can:
		- Under Suggest links, link the contact to an account.
		- Under Add contact, tap one of the options to link to another contact.

### Breaking the link

- 1. On the People tab, tap the name of the contact (not the icon or photo) whose link you want to break. **CE/FCC Certification HTC Confidential** Certification or photo) whose<br>the an account to break the link.
- 2. Tap  $\frac{1}{2}$  > Link.
- 3. Under the Linked contacts section, tap  $\bigodot$  beside an account to break the link.

### Sending contact information

- 1. From the Home screen,  $\tan \mathbb{III}$ , and then find and tap People.
	- 2. On the People tab, do one of the following:

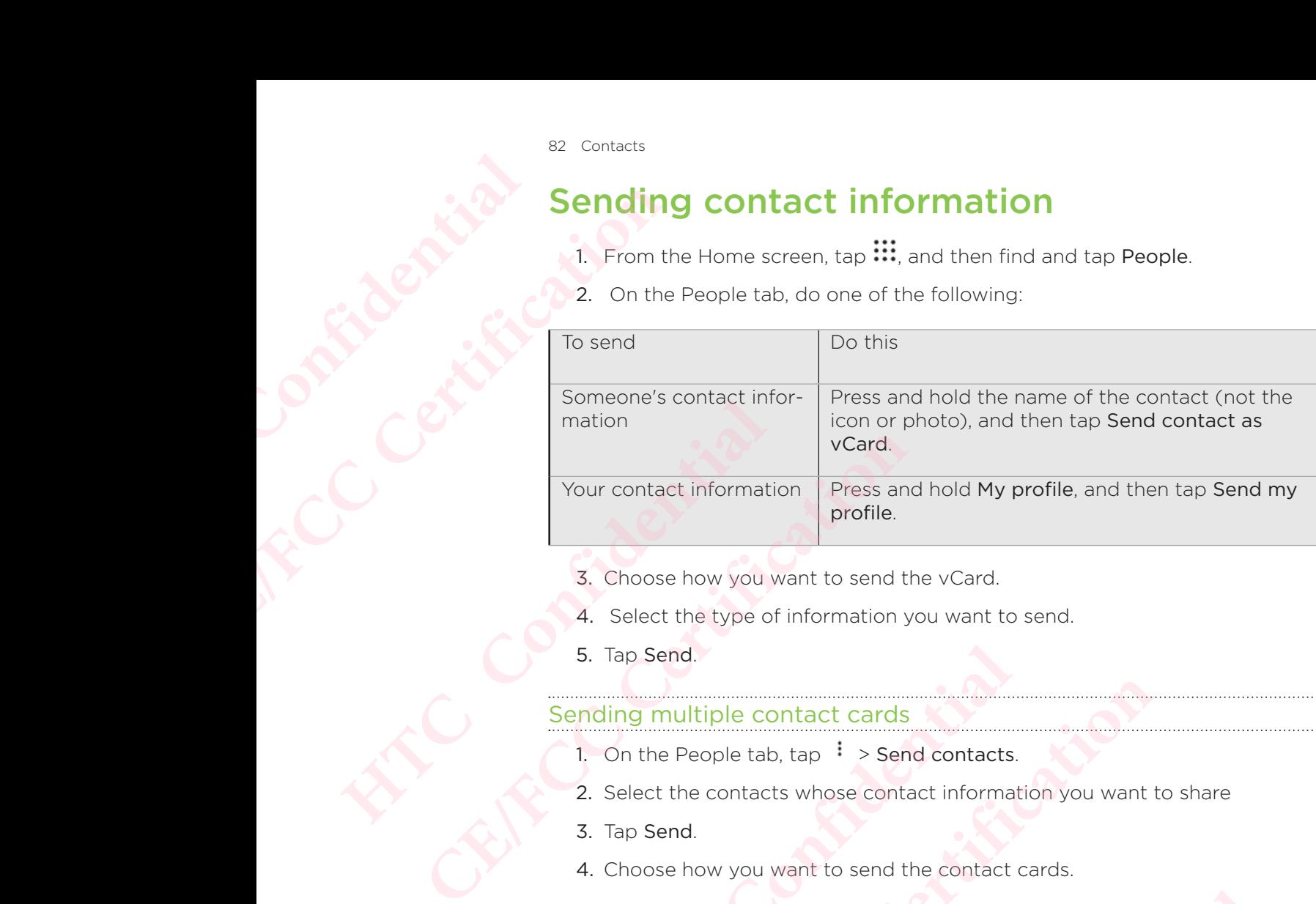

- 3. Choose how you want to send the vCard.
- 4. Select the type of information you want to send.
- 5. Tap Send.

### ending multiple contact cards

- 1. On the People tab, tap  $\frac{1}{2}$  > Send contacts.
- 2. Select the contacts whose contact information you want to share
- 3. Tap Send.
- 4. Choose how you want to send the contact cards.

### Contact groups

Organize your friends, family, and colleagues into groups so you can quickly send a message or email to everyone in the group. **HTCP**<br> **HTCP**<br> **HTCP**<br> **HTCP**<br> **HTCP**<br> **HTCP**<br> **HTCP**<br> **HTCP**<br> **HTCP**<br> **HTCP**<br> **HTCP**<br> **HTCP**<br> **HTCP**<br> **CONFIDE**<br> **HTCP**<br> **CONFIDE**<br> **CONFIDE**<br> **CONFIDE**<br> **CONFIDE**<br> **CONFIDE**<br> **CONFIDE**<br> **CONFIDE**<br> **CONFIDE**<br> **CONFIDE**<br> **Example 10**<br> **CE/FCCC SACTATION** CONDINGTON CONDINGTONDINGLY CONDINGTONDING THE SCALE CONDINGTON CONDINGTON CONDINGTON CONDINGTON CONDINGTON CONDINGTON CONDINGTON CONDINGTON CONDINGTON CONDINGTON CONDINGTON CONDINGTON CON **Example 18 Search Confidentially served Confidence Search Confidence Search Confidentially served by the Frequent group to automatically add the contacts you dialogues.<br>
<b>COUPS**<br> **However Confidentially addition** and the

 We've also set up the Frequent group to automatically add the contacts you dial or get calls from the most. Fraction of the contact cards.<br> **CE/FCCCC** and colleagues into groups so you can quickly send a<br>
ne in the group.<br>
Lent group to automatically add the contacts you dial or<br>
groups you've created in your Google Account.<br>
T **HTC Confidential CRY and the contacts you dial or**<br>
Your Google Account.

HTC Phone also syncs with groups you've created in your Google Account.

### Creating a group

- 1. From the Home screen, tap  $\mathop{...}\limits^{\cdots}$  and then find and tap People.
- 2. On the Groups tab, tap  $\pm$ .
- 3. Enter a name for the group, and then tap  $\frac{1}{2}$  > Add contact to group.
- 4. Select the contacts you want to add, and then tap Save.
- 5. When your group is complete, tap Save.

### 83 Contacts

### Sending a message or email to a group

You will be charged for each text message sent. For example, if you send a message to a group of five people, you will be charged for five messages. **CE/FCC Certification**

- 1. On the Groups tab, tap the group you want to send a message or email to.
- 2. Go to the Group action tab.
- 3. Choose if you want to send a group message or group email.

### Editing a group

- 1. On the Groups tab, press and hold the group, and then tap Edit group.
- 2. You can:
- Change the group name. You can only change the name for groups that you have created. France to a group of 1. On the Groups tab, tap 2. Go to the Group action 3. Choose if you want to s<br>Editing a group<br>1. On the Groups tab, press are to a group<br>1. On the Groups tab, press are to a group<br>1. On the Groups tab **CE/FCC Certification**
	- Add more contacts to the group. Tap  $\frac{1}{2}$  > Add contact to group.
	- Select the contacts you want to remove from the group.
	- 3. Tap Save.

### Removing contact groups

- 1. On the Groups tab, tap  $\frac{1}{2}$  > Edit groups.
- 2. Select the contact groups you want to remove.
- 3. Tap Save.

### Private contacts

If you don't want to show a contact's name and photo on the lock screen when you have an incoming call, add the contact to your private contacts list. the contact of the state is the property of the state is a state of the state of the state is the state of the state is a state of the state of the state is the state of the state of the state of the state of the state of 2. You can:<br>
• Change the group name. You can only chang<br>
have created.<br>
• Add more contacts to the group. Tap  $\frac{1}{2} > A$ <br>
• Select the contacts you want to remove from<br>
3. Tap Save.<br>
<u>Removing contact groups</u><br>
1. On the **CEALT CONTENTS**<br> **CEALT CONTENTS CONTENTS**<br> **CERTIFICATE CONTENTS CONTENTS**<br> **CERTIFICATE CONTENTS**<br> **CERTIFICATE CONTENTS**<br> **CERTIFICATE CONTENTS**<br> **CERTIFICATE CONTENTS**<br> **CEC CONTENTS**<br> **CECLICATES**<br> **CECLICATES**<br> **C CE/FCC Certification**

### Adding a contact to the private contacts list

Contacts must have a phone number before they can be added to the private contacts list. **However SERVING CONFIDENTIAL SERVIDE CONFIDENCIAL SERVIDE SERVIDE SERVIDE SERVIDE SHOW A contact's name and photo on the lock screen when yield all, add the contact's name and photo on the lock screen when yield all, add** 

- 1. From the Home screen, tap  $\mathbf{m}$ , and then find and tap People.
- 2. On the People tab, press and hold the contact, and then tap Add to private contacts.

To view your private contacts list, on the People tab, tap  $\cdot$  > Manage contacts > Private contacts.

### Organizing your private contacts

- 1. On the People tab, tap  $\frac{1}{2}$  > Manage contacts > Private contacts.
- 2. To add contacts to the private contacts list, tap  $\pm$ , select the contacts you want to add, and then tap Save. **HTCP** which the lock screen when you<br> **HTCP** is the private contacts list.<br> **HTCP** is the second of the private<br> **HTCP** is a private and then tap Add to private<br> **HTCP** is a private confacts<br> **HTCP** is a private contacts.
- 3. To remove private contacts from the list, tap  $\frac{1}{2}$  > Remove private contact, select **CE/FCC Certification**

## Battery **HECONITY OF THE ASSESSMENT** ER EN CALL TIPS for ext<br>
CERTIFICATION CONTROL TIPS for ext<br>
How long the battery<br>
HTC Phone.<br>
Try out some of thes<br>
Use the pol

### Tips for extending battery life

How long the battery can last before it needs recharging depends on how you use HTC Phone. Tips for extendit<br>
How long the battery can last<br>
HTC Phone.<br>
Try out some of these tips to<br>
Use the power r<br>
Monitoring your battery<br>
you can choose what to<br>
Manage your co Tips for extending batter<br>
How long the battery can last before it needs r<br>
HTC Phone.<br>
Try out some of these tips to help increase bat<br>
Use the power management<br>
• Turn Power saver mode and Extreme po<br>
• Monitoring your b

Try out some of these tips to help increase battery life.

### Use the power management features

- Turn Power saver mode and Extreme power saver mode on in Settings.
- Monitoring your battery usage helps identify what's using the most power so you can choose what to do about it. For details, see Checking battery usage.

### Manage your connections

- Turn off wireless connections such as mobile data, Wi-Fi, or Bluetooth when not in use. Try out some of these tips to help increase battery life.<br> **Use the power management f**<br>
• Turn Power saver mode and Extreme power save<br>
• Monitoring your battery usage helps identify wha<br>
you can choose what to do about i **CE/FCC Certification HTCONNECTIONS**<br>
Sess connections such as mobile data, Wi-Fi, or Bluetooth whe<br>
Show when a precise location is needed, such as while using<br>
location-based apps. See Turning location services on or off.<br>
The mode when you **CELTONS**<br> **CEC**<br> **CECCCITY**<br> **CECCCITY**<br> **CECCCITY**<br> **CECCCITY**<br> **CECCCITY**<br> **CECCCITY**<br> **CECCCITY**<br> **CECCCITY**<br> **CECCCITY**<br> **CECCCITY**<br> **CECCCITY**<br> **CECCCITY**<br> **CECCCITY**<br> **CECCCITY**<br> **CECCCITY**<br> **CECCCITY**<br> **CECCCITY**<br>
	- Turn GPS on only when a precise location is needed, such as while using navigation or location-based apps. See Turning location services on or off.
	- Turn on Airplane mode when you don't need any wireless connections and you don't want to receive calls or messages.

### Manage your display

Lowering the brightness, letting the display sleep when not in use, and keeping it simple helps save battery power.

- Use automatic brightness which is the default, or manually lower the brightness. See Screen brightness. Heep when not in use, and keeping it<br>Hefault, or manually lower the brightness.<br>P. See Setting when to turn off the screen.<br>Aground can also help a little. The less<br>e Setting your Home wallpaper. **CE/FCC Certification**
- Set the screen timeout to a shorter time. See Setting when to turn off the screen.
- **Don't use a live wallpaper for your Home screen. Animation effects are nice to** show off to other people but they drain your battery.

Changing your wallpaper to a plain, black background can also help a little. The less color is displayed, the less battery is used. See Setting your Home wallpaper.

### Manage your apps

- Battery optimization helps extend battery standby time. See Battery optimization for apps.
- Install the latest software and application updates. Updates sometimes include battery performance improvements.
- Uninstall or disable apps that you never use.

Many apps run processes or sync data in the background even when you're not using them. If there are apps that you don't need anymore, uninstall them.

If an app came preloaded and can't be uninstalled, disabling the app can still prevent it from continuously running or syncing data. See Disabling an app. **HECONITAL MINES** ERECTION CONTRACT CONTRACT CONTRACT CONTRACT CONTRACT CONTRACT CONTRACT CONTRACT CONTRACT CONTRACT CONTRACT CONTRACT CONTRACT CONTRACT CONTRACT CONTRACT CONTRACT CONTRACT CONTRACT CONTRACT CONTRACT CONTRACT CONTRACT CONTRA

### Limit background data and sync

Background data and sync can use a lot of battery power if you have many apps syncing data in the background. It's recommended not to let apps sync data too often. Determine which apps can be set with longer sync times, or sync manually. Battery optimization he<br>
optimization for apps.<br>
Install the latest software<br>
battery performance in<br>
Uninstall or disable app<br>
Many apps run processes or s<br>
them. If there are apps that y<br>
If an app came preloaded and<br>
fr optimization for apps.<br>
Install the latest software and application<br>
Limitall or disable apps that you never under<br>
Many apps run processes or sync data in the b<br>
them. If there are apps that you don't need any<br>
If an app **HETCONSIST SETT:** The Unit of the Unit of the Unit of the Unit of the Unit of the Unit Unit Unit Unit Unit Unit Of System and the acts and the background. It's recommended not Determine which apps can be set with longer s **CEACT CALCE THE SECT CALCE THE SECT CALCE THE SECT CALCE THE SPACE CHOCK CONDUCT CALCE THE SPACE CHORGING A BOTHOLOGING THE SPACE THE SPACE THE SPACE OF SPACE THE SPACE OF SPACE CHORGING A SPACE CHORGING A SPACE CHORGING** 

- In Settings, tap Accounts & sync and check what types of data are being synced in your online accounts. When the battery is starting to run low, temporarily disable syncing some data.
- If you have many email accounts, consider prolonging the sync time of some accounts.

In the Mail app, select an account,  $\tan \frac{1}{2}$  > Settings > Sync, Send & Receive, and then adjust the settings under Sync schedule.

- When you're not traveling from one place to another, sync weather updates of only your current location, rather than in all of your named cities. Open the Weather app, and then tap  $\colon$  to edit and remove unneeded cities.
- **Choose widgets wisely.**

Some widgets constantly sync data. Consider removing the ones that are not important from your Home screen.

In Play Store, tap  $\equiv$  > Settings, and then clear Add icon to Home screen to avoid automatically adding Home screen app shortcuts whenever you've installed new apps. Also tap Auto-update apps > Do not auto-update apps if you're fine with updating apps from Play Store manually. **HTCP** and the battery is starting to run low, temporarily accounts. When the battery is starting to run low, temporarily g some data.<br>
Any email accounts, consider prolonging the sync time of son<br>
ort an account, tap  $\frac{$ **CE/FCC Certification** In in all of your named cities. Open the<br>
Ind remove unneeded cities.<br>
Fremoving the ones that are not<br>
then clear Add icon to Home screen<br>
reen app shortcuts whenever you've<br>
te apps > Do not auto-update apps if<br>
y Store Frame the ones that are not<br>
Add icon to Home screen<br>
shortcuts whenever you've<br>
Po not auto-update apps if<br>
manually.<br>
Examely the strips:<br>
Examely the Sound &<br>
Examely the Sound &<br>
Examely the battery.<br>
Coptions to optim

### Other tips

To squeeze in a little bit more battery power, try these tips:

- Tone down the ringtone and media volume.
- Minimize the use of vibration or sound feedback. In Settings, tap Sound & notification and choose which ones you don't need and can disable.
- Check your apps' settings as you may find more options to optimize the battery.

### Using power saver mode

Power saver mode helps to increase battery life.

 It reduces the usage of phone features that drain the battery such as location services and mobile data. **HTCL CONFIDENCE** Extreme po<br>
In times when you de<br>
The CE/FCCC Power saver mode he<br>
It reduces the usage<br>
and mobile data.<br>
1. From the Home<br>
2. Tap Power.<br>
3. Tap the Power<br>
To set when to autor<br>
Automatically turn of<br>
Extreme po Power saver mode helps to in<br>
It reduces the usage of phon<br>
and mobile data.<br>
1. From the Home screen,<br>
2. Tap Power.<br>
3. Tap the Power saver O<br>
To set when to automatically<br>
Automatically turn on power<br>
Extreme power<br>
In It reduces the usage of phone features that dr<br>
and mobile data.<br>
1. From the Home screen, tap  $\frac{111}{11}$ , and then<br>
2. Tap Power.<br>
3. Tap the Power saver On/Off switch to tu<br>
To set when to automatically switch this mod

- 1. From the Home screen, tap  $\mathbf{m}$ , and then find and tap Settings.
- 2. Tap Power.
- 3. Tap the Power saver On/Off switch to turn power saver mode on or off.

 To set when to automatically switch this mode on, tap Power saver, select the Automatically turn on power saver option, and then select a battery level.

### Extreme power saving mode

In times when you don't need to use much of your phone, turn Extreme power saving mode on to extend battery life longer.

 In this mode, standby time can last longer than usual, and you can only use the most basic functions such as phone calls, text messaging, and email.

- 1. From the Home screen, tap ::: and then find and tap Settings.
- 2. Tap Power.
- 3. Tap the Extreme power saving mode On/Off switch to turn extreme power saving mode on or off.

 If you want to set when to automatically switch this mode on, tap Extreme power saving mode, select the Automatically turn on extreme power saving mode option, and select a battery level. Automatically turn on power saver option, and then se<br> **Extreme power saver** option, and then se<br>
In times when you don't need to use much of your pho<br>
mode on to extend battery life longer.<br>
In this mode, standby time can **CONTABY THE SET ASSEMBED THE SET AND AND SET AND AND CONDUCT SPACE THE SPACE ON A CHANGE ON A SHOT CONDUCT AND SET UNITAL THE MORE SET AND NOTE AT A FIGURE THE MORE SET AND NOTE AT A FIGURE 1.1 From the Home screen, tap HEREAN CONSIST AND SET AND SET AND SET AND SET AND SET AND SOMETHER SHOTT ON SET AND SOMETHER POWER THE ALLOMATICALLY SWITCH THE ALLOMATICALLY UPPER CONFIDENCING THE POWER SAVING THE ALLOMATICALLY UPPER CONFIDENCING THE P** For saving mode On/Off switch to turn extreme power<br>
untomatically switch this mode on, tap Extreme power<br>
omatically turn on extreme power saving mode option,<br>
Learn more for details on how Extreme power saving<br> **battery** 

Under More information, tap Learn more for details on how Extreme power saving mode maximizes battery life. **HTC Confidential**

### Displaying the battery percentage

 You can check the percentage of remaining battery power right from the status bar. **CE/FCC Certification**

- 1. From the Home screen, tap  $\mathop{\mathbb{ii}}$ , and then find and tap Settings.
- 2. Tap Power.
- 3. Select Show battery level.

### Checking battery usage

See how the system and apps are using the battery and how much power is being used.

- 1. From the Home screen, tap  $\mathbf{m}$ , and then find and tap Settings.
- 2. Tap Power.
- 3. Tap Battery usage, and then tap an item to check how it's using the battery.
- 4. If you see the Adjust power use section while viewing battery use details, you can tap the option underneath it to adjust settings that affect battery usage.

Another way to check the battery usage per app is to go to Settings, and then tap Apps. Tap the app you want to check, and then tap Battery. **HTCL CONFIDENCE** By Battery<br>
Checking b<br>
See how the system.<br>
used.<br>
1. From the Home<br>
2. Tap Power.<br>
3. Tap Battery use<br>
4. If you see the A<br>
can tap the opt<br>
Another way to chec<br>
Apps. Tap the app your fit the Battery control of the Cart

If the Battery option on the App info screen is grayed out, it means the app is currently not using the battery.

### Checking battery history

Check how long you've been using HTC Phone since the last charge.

You can also see a chart that shows how long the screen has been on, and how long you've been using connections like the mobile network or Wi-Fi. See how the system and app:<br>
used.<br>
1. From the Home screen,<br>
2. Tap Power.<br>
3. Tap Battery usage, and<br>
4. If you see the Adjust po<br>
can tap the option und<br>
Another way to check the ba<br>
Apps. Tap the app you want if<br>
If th used.<br>
1. From the Home screen, tap **III**, and then<br>
2. Tap Power.<br>
3. Tap Battery usage, and then tap an item<br>
4. If you see the Adjust power use section v<br>
can tap the option underneath it to adjust<br>
Another way to check Another way to check the battery usage per app is to suppos. Tap the app you want to check, and then tap Bar Apps. Tap the app you want to check, and then tap Bar If the Battery option on the App info screen is gradiently **CE/FCC Certification** thart that shows how long the screen has been on, and how I<br>connections like the mobile network or Wi-Fi.<br>The screen, tap  $\overrightarrow{iii}$ , and then find and tap Settings.<br>View battery usage over time. Experimental section, and then find and tap Settings.

- 1. From the Home screen, tap  $\mathbf{m}$ , and then find and tap Settings.
- 2. Tap Power.
- 3. Tap History to view battery usage over time.

### Battery optimization for apps

When you have connections such as Wi-Fi on while the phone is in sleep mode, some apps may still continue to use the battery.

Starting from Android 6.0, battery optimization is enabled for all apps by default which helps prolong battery standby time when you're not using the phone. **HECONFIDENTIAL CE/FCC Certification** When you have connections<br>apps may still continue to use<br>Starting from Android 6.0, be<br>which helps prolong battery<br>of the phone needs to be sitting<br>optimization takes effect.<br>Turning battery optimization<br>feature off in tho

The phone needs to be sitting idle for an extended period of time before battery optimization takes effect.

### Turning battery optimization off in apps

If there are apps that you don't want battery optimization enabled, you can turn the feature off in those apps.

- 1. From the Home screen, tap  $\mathbf{m}$ , and then find and tap Settings.
- 2. Tap Power.
- 3. Tap Battery optimization.
- 4. Tap Not optimized > All apps to see the complete list of apps.
- 5. To turn off battery optimization in an app, tap the app name, and then tap Don't optimize > Done. **CE/FCC Certification**

Repeat this process to turn off optimization in other apps.

To filter the list and see which apps have battery optimization disabled, tap All apps > Not optimized. **CE/FCCCC SECONDER AND SECURITY SERVICE SERVICE SERVICE SERVICE SERVICE SERVICE SERVICE SERVICE SERVICE SERVICE SERVICE SERVICE SERVICE STATE STATE PROPORTIZATION OF STATE STATE POWER.<br>
<b>CELTIFICATION SERVICE STATE STATE S** If there are apps that you don't want battery optimizat<br>
feature off in those apps.<br>
1. From the Home screen, tap **:::**, and then find and<br>
2. Tap Power.<br>
3. Tap Battery optimization.<br>
4. Tap Not optimized > All apps to se HECONTROLL CONTROLL CONTROLL CONTROLL CONTROLL CONTROLL CONTROLL CONTROLL CONTROLL CONTROLL CONTROLL CONTROLL CONTROLL CONTROLL CONTROLL CONTROLL CONTROLL CONTROLL CONTROLL CONTROLL CONTROLL CONTROLL CONTROLL CONTROLL CONT off optimization in other apps.

## Storage **HECONICAL ASSISTER CE/FECCLES**<br>
CE/FECCLES<br>
CE/FECCLES<br>
CE/FECCLES<br>
Freeing up<br>
As you use HTC Pho<br>
Here are some tips of<br>
Manage photographic structuring co

### Freeing up storage space

 As you use HTC Phone, you'll accumulate data and fill its storage capacity over time. Here are some tips on how to free up phone storage space. **Freeing up store**<br>
As you use HTC Phone, you'l<br>
Here are some tips on how to<br> **Manage photos**<br>
After taking continuous<br>
If you don't need them.<br>
After editing a photo or<br>
files or move them else<br>
takes up more space.<br>
RAW

### Manage photos and videos

- After taking continuous camera shots, keep only the best shot. Discard the rest, if you don't need them.
- After editing a photo or trimming a video, the original file is kept. Delete original files or move them elsewhere, such as to your computer.
- If you're only sending videos through MMS, use a lower resolution. Hi-res video takes up more space.
- RAW image files take up a lot of storage space. It's recommended to use a storage card as the default storage for photos and videos. If your storage card is running low on space, consider moving RAW image files to your computer. **CE/FCC Certification Manage photos and videos**<br>
• After taking continuous camera shots, keep only<br>
if you don't need them.<br>
• After editing a photo or trimming a video, the ori<br>
files or move them elsewhere, such as to your contributions of t **CE/FCCC S**<br> **CE/FCCCC CONTEX CONTEX CONTEX CONTEX CONTEX CONTEX CONTEX CONTEX CONTEX CONTEX CONTEX CONTEX CONTEX CONTEX CONTEX CONTEX CONTEX CONTEX CONTEX CONTEX CONTEX CONTEX CONTEX CONTEX CONTEX CONTEX CONTEX CONTEX CON HECREM SERVIDE SERVIDE SERVIDE SERVIDE SERVIDE SERVIDE SERVIDE SERVIDE SERVIDE SERVIDE SERVIDE SERVIDE SERVIDE SERVIDE SERVIDE SERVIDE SCRIPT SCALL AND SCRIPT SCALL AND SCRIPT SCALL AND SCRIPT SCALL AND SCALL AND SCALL AN CE/FCC Certification**

### Remove unused themes

Themes can quickly consume up storage space because themes can include images, sounds and icons. Remove themes you're not using. See Deleting a theme.

### Back up data and files

Keep only the most recent data in your apps and files that you often need to use. You can back up your other data and files. For some tips, see Ways of backing up files, data, and settings. Exercise themes can include images,<br>
using. See Deleting a theme.<br>
and files that you often need to use. You<br>
me tips, see Ways of backing up files,<br>
Confidence was been been to use. You<br>
on per need them. See Uninstalling **CE/FCC Certification**

### Remove or disable apps

Uninstall apps that you've downloaded if no longer need them. See Uninstalling an app.

Preinstalled apps can be disabled when you're not using them. See Disabling an app.

### Move apps to the storage card

Third-party apps that you've downloaded and installed can be moved to the storage card if you've set up the card as internal storage. See Moving apps and data between the phone storage and storage card and Moving an app to or from the storage card. **HECONITY OF CONFIDENTIAL** 

### Types of storage

Starting from Android 6.0, there have been some changes on how and where downloaded apps and their data can be stored.

### Phone storage

This is the internal storage which contains the Android system, preinstalled apps, email, text messages, and cached data from the apps. You can also install apps that you've downloaded and capture photos, videos, and screenshots to this storage. **CE/FCC Certification** Third-party apps that you've<br>
card if you've set up the card<br>
the phone storage and storage<br> **HTCPCS Of storage**<br>
Starting from Android 6.0, the<br>
downloaded apps and their c<br>
This is the internal storage<br>
This is the inter Certification of the phone storage and storage card and Moving the phone storage and storage card and Moving Types of storage<br>
Starting from Android 6.0, there have been son downloaded apps and their data can be stored<br> **C Phone storage**<br>
This is the internal storage which contains the Android<br>
email, text messages, and cached data from the apps.<br>
You've downloaded and capture photos, videos, and sc<br> **Storage card**<br>
Use your storage card as

### Storage card

Use your storage card as a removable storage to store and access your media and other files on HTC Phone or any Android phone, or set it up as an extension of the internal storage. See Should I use the storage card as removable or internal storage?.

### USB storage

You can plug in an external USB storage device such as a USB flash drive or an SD card reader. You need a special cable to connect HTC Phone and a USB storage device.

### Should I use the storage card as removable or internal storage? **COMPRED SET AND ANDERED AND SET AND AND SET AND SET AND SET AND SET AND SET AND SET AND SOLUTED AND SET AND SET AND SET AND SET AND SET AND SET AND SET AND SET AND SET AND SET AND SET AND SET AND SET AND SET AND SET AND S** and a sa removable storage to store and access your media are<br>thone or any Android phone, or set it up as an extension of the Should I use the storage card as removable or internal storage<br>**HCC**<br>external USB storage device emovable storage to store and access your media and<br>any Android phone, or set it up as an extension of the<br>1 use the storage card as removable or internal storage?.<br><br>USB storage device such as a USB flash drive or an SD<br>ci **Card as removable or**<br>when there's already content such as your<br>nese content.<br>whether to use it as removable storage<br>rage. **CE/FCC Certification**

Use your storage card as removable storage when there's already content such as your media and other files so that you don't lose these content.

If you have a brand new storage card, choose whether to use it as removable storage or set it up as an extension of the internal storage.

### Removable storage

Use a new storage card as removable storage to be able to insert and use the card on HTC Phone and other Android phones.

### Internal storage

Set up a new storage card as internal storage for more privacy and secure use. This encrypts and formats the storage card to work just like the internal storage. **HECONICERS** 

This also expands the internal storage space since:

- Captured screenshots, camera shots, media, and other files will be stored on the storage card.
- Third-party apps that you installed and their data can be moved between the phone storage and storage card.

After setting up the storage card as internal storage, the card can only be used on HTC Phone where it has been formatted.

### Setting up your storage card as internal storage **CE/FCC Certification** Set up a new storage card as<br>
encrypts and formats the sto<br>
This also expands the interna<br>
• Captured screenshots,<br>
storage card.<br>
• Third-party apps that y<br>
phone storage and stor<br> **A** After setting up the storage and sto **CE/FCC Certification** A After setting up the storage card as internal stom<br>
on HTC Phone where it has been formatted.<br>
Storage<br>
When you insert a storage card that has not been used and will be mounted as removable storage by default.<br>
If the → on HTC Phone where it has been formatted.<br> **CEL TINC UP STORES CALC AS INTERTA**<br> **CEL TINC UP STORES**<br>
Then you insert a storage card that has not been used on HTC Phone to<br>
divill be mounted as removable storage by def

 When you insert a storage card that has not been used on HTC Phone before, the card will be mounted as removable storage by default.

If the storage card is new or doesn't have content you want to keep, you can format the storage card to use it as internal storage for HTC Phone.

- See Should I use the storage card as removable or internal storage? to find out the differences between using the storage card as removable storage or internal storage.
	- If there are still files on the storage card, back up the files first before you format the card.
- 1. From the Home screen,  $tan$   $\cdots$  > Settings > Storage.
- 2. Under Removable storage, tap  $\clubsuit$  next to the storage card name.
- 3. Tap Format as internal > Erase & format > Format.
- 4. Follow the onscreen instructions to move your installed apps and their data from the phone storage to the storage card.

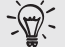

If you no longer want to use your storage card as internal storage, you can reformat the card as removable storage. Before you do so, make sure to move all the apps and data from the card back to the phone storage. See Moving apps and data between the phone storage and storage card. **HEREN SET ASSED THE SET ASSEDT SCREED THAT SCREED THAT AND NET ALLOTED SPECIES DETERT ALLOTED SPECIES DETERTION IN DETERTING IN SCREEN SET AND AND NET AND SCREEN SHOWS CONFIDED SIDE STAR BUT AN SIDE STAR SO FIGURE SIDE ST** Internal storage for HTC Phone.<br>
Le storage card as removable or internal storage? to find<br>
between using the storage card as removable storage or<br>
on the storage card, back up the files first before you<br>
1, tap  $\frac{111}{11$ **HTC Confidential** progress card name.<br>
at.<br>
Installed apps and their data from<br>
as internal storage, you can<br>
phone storage card.<br>
Storage card.<br>
CONTRACT CONTRACT CONTRACT CONTRACT CONTRACT CONTRACT CONTRACT CONTRACT CONTRACT CONTRACT CONT

## Moving apps and data between the phone storage and storage card **HECONICERS** Particular Storage and Storage and Storage and Certification of the Unit of the Certification of the Certification of the Certification of the Certification of the Certification of the Certification of the Certification of

If you've set up your storage card as internal storage, you can move third-party apps that you installed and their data such as photos, media, and downloaded files to the storage card to free up phone storage space. **Houriere dind Store (Hat you installed and their distorage card to free up phone of storage card to free up phone (Hat you installed and their distorage card to free up phone (Hyou no longer want to use ) all the apps and** If you've set up your storage card as internal sthat you installed and their data such as photo storage card to free up phone storage space.<br>
If you no longer want to use your storage card all the apps and data from the ca

If you no longer want to use your storage card as internal storage, make sure to move all the apps and data from the card back to the phone storage.

- 1. From the Home screen,  $tan$   $\cdots$  > Settings > Storage.
- 2. Tap the name of your storage card if you're moving app data from the phone storage to the card, or tap Phone storage if you're moving data from the storage card back to the phone storage.
- 3. Tap  $\frac{1}{2}$  > Migrate data.
- 4. Tap Move.
	- Screenshots will also be migrated.
	- When you take new photos or videos, capture new screenshots, or download new files after the migration, they will be saved to the new storage location.

### Moving an app to or from the storage card

When you're running out of phone storage space, you can move a downloaded app and its data to the storage card if the card has been set up as internal storage.

If you need to reformat your storage card, make sure to move each app and its data back to the phone storage before formatting the card.

- Preinstalled apps cannot be moved. Some third-party apps you've downloaded and installed to the phone storage may also not allow you to move them to the storage card. 2. Tap the name of your storage card if you're movir<br>storage to the card, or tap Phone storage if you'r<br>card back to the phone storage.<br>3. Tap  $\frac{1}{2}$  > Migrate data.<br>4. Tap Move.<br><br>• Screenshots will also be migrated.<br>• storage to the card, or tap Phone storage ir you're moving data from card back to the phone storage.<br> **EXPLACE:** Tap  $\frac{1}{2}$  > Migrate data.<br> **CE**<br> **CE CE**<br> **CE**<br> **CE**<br> **CE**<br> **CE**<br> **CE**<br> **CE**<br> **CE**<br> **CEP**<br> **CEP:**<br> **CEP HET AND THTCP THE STOTAGE CAT CONFIDENT AND SURVER THE MISSION CONFIDENT AND SURVER THE STOTAGE CAT CONFIDENT AND SURVER THE CONFIDENT AND NOT CONFIDENT AND positioned before formatting the card.<br>
pps cannot be moved. Som to or from the storage card**<br>phone storage space, you can move a downloaded app<br>arad if the card has been set up as internal storage.<br>storage card, make sure to move each app and its data<br>efore formatting the card.<br>not be me third-party apps you've downloaded<br>
valso not allow you to move them to the<br>
gs > Storage.<br>
co move an app from the phone storage<br>
en tap Apps if you need to move an app<br>
age.<br>
ant to move it to.<br>
<br>
<br>
<br>
<br>
<br>
<br>
<br>
<br>
<br>
<br>
<br>
	- 1. From the Home screen,  $tan$   $\frac{11}{11}$  > Settings > Storage.
	- 2. Tap Phone storage > Apps if you want to move an app from the phone storage to the storage card. **CE/FCC Certification**

Or tap the name of your storage card, and then tap Apps if you need to move an app from the storage card back to the phone storage.

- 3. Tap an app you want to move.
- 4. Tap Change, and then tap where you want to move it to.
- 5. Tap Move.

## Copying or moving files between the phone storage and storage card **HTCL CONFIDENCE CODYING OF**<br> **CODYING OF**<br> **CODYING OF**<br>
CODYING OF<br>
CODYING OF<br>
CODYING OF<br>
CODYING OF<br>
CODYING OF<br>
If you're using your s<br>
files between the photo<br>
or from an external U<br>
2. Tap Phone stor<br>
Or tap the external U<br>
3. Ope

Go to Settings to view and manage files on the phone storage and storage card.

If you're using your storage card as removable storage, you can copy or move your files between the phone storage and storage card. You can also copy or move files to or from an external USB storage device when you have it connected to HTC Phone. Go to Settings to view and m<br>
If you're using your storage c<br>
files between the phone storage<br>
or from an external USB stora<br>
1. From the Home screen,<br>
2. Tap Phone storage > Ex<br>
Or tap the external USB stora<br>
3. Open the Go to Settings to view and manage files on the<br>
If you're using your storage card as removable<br>
files between the phone storage card as removable<br>
files between the phone storage chicce when<br>
1. From the Home screen, tap

- 1. From the Home screen, tap  $\frac{111}{11}$  > Settings > Storage.
- 2. Tap Phone storage > Explore, or tap the storage card name.

Or tap the external USB storage device if you have one connected.

- 3. Open the folder that contains the files you want to copy or move.
- 4. To select or deselect files:
	- **Press and hold a file to select it. To select more files, tap each file.**
	- Tap a file to deselect it.
	- $\blacksquare$  To select all files, press and hold a file first, and then tap  $\frac{1}{2}$  > Select all.
- 5. Tap  $\vdots$ , and then tap Copy to or Move to.
- 6. In the slideout menu that opens, choose the type of storage where to copy or move to, and then open the destination folder.
- 7. Tap Copy or Move.

### Copying files between HTC Phone and your computer Or tap the external USB storage device if you have one<br> **3.** Open the folder that contains the files you want t<br>
4. To select or deselect files:<br>
• Press and hold a file to select it. To select me<br>
• Tap a file to deselect **3.** Open the folder that contains the files you want to copy or move.<br>
4. To select or deselect files:<br>
• Press and hold a file to select it. To select more files, tap each<br>
• Tap a file to deselect it.<br>
• To select all f Fig. 2007 The May to Strage where to copy<br>
then open the destination folder.<br>
Howe.<br> **HTC** Phone and your<br> **HTC** Phone and your<br>
music, photos, and other files to HTC Phone.<br>
Ilose your files before copying them from your **CE/FCC Certification**

You can copy your music, photos, and other files to HTC Phone.

- Save and close your files before copying them from your computer to HTC Phone, or vice versa.
- If you're using your storage card as internal storage, your computer will only show storage card content. Files to HTC Phone,<br>
Files to HTC Phone,<br>
Files the first own computer to HTC<br>
Internal storage, your computer will only<br>
sing the supplied USB Type-C cable.<br>
Iocked.<br>
And the supplied USB Type-C cable.<br>
Iocked.<br>
And the s **CEFFIGHTS**<br>
In from your computer to HTC<br>
torage, your computer will only<br>
supplied USB Type-C cable.<br>
See USB for file transfers, tap Yes.<br>
See USB for file transfers, tap Yes.<br>
The same open, tap the Use USB for<br>
Files
- 1. Connect HTC Phone to the computer using the supplied USB Type-C cable.
- 2. On HTC Phone, unlock the screen if it's locked.
- 3. On the pop-up message that asks whether to use USB for file transfers, tap Yes.

If you don't see this message, slide the Notifications panel open, tap the Use USB for notification, and then tap Transfer files.

You'll then see options for viewing or importing files on the computer screen.

- 4. Choose to view files.
- 5. Copy the files from your computer to HTC Phone, or vice versa.
- 6. After copying the files, disconnect HTC Phone from the computer.

### Unmounting the storage card

When you need to remove the storage card while HTC Phone is on, unmount the storage card first to prevent corrupting or damaging the files in the storage card. **TCCNER ISLES** 

- If your storage card is used as internal storage and there are apps that were moved to the card, you will not be able to open these apps after unmounting the card. **CE/FCC Certification** When you need to remove the storage card first to prevent contract to the card.<br>
The card.<br>
The card.<br>
2. Do one of the following<br>
Letter Confidential Letter Confident Confident Contract Contract Contract Contract Contract **CE/FCC Certification**
	- 1. From the Home screen,  $\tan \frac{11}{10}$  > Settings > Storage.
	- 2. Do one of the following:
		- If your storage card appears under Removable storage, tap  $\clubsuit$  next to the card name, and then tap Eject.
	- If your storage card appears under Internal storage, tap the card name, and then tap  $\mathbf{P}$  > Eject. Heard ham e, and then tap Eject. Centrician is a control of the car and appears under Internal storage, tap the car<br>then tap is > Eject.

## Backup and reset **HECONICATED CE/FCC Certification**

### Ways of backing up files, data, and settings

Worried that you might lose important stuff on HTC Phone?

Back up HTC Phone before you remove content from the storage, do a factory reset, or upgrade to a new phone.

### Android Backup Service

Use your Google Account to automatically back up app data and settings including Wi-Fi passwords and files stored by certain apps.

### HTC Sync Manager

Use HTC Sync Manager to import music, photos, and videos from HTC Phone to your computer. You can also sync locally stored contacts and playlists between HTC Phone and your computer. Ways of backing<br>
Ways of backing<br>
Ways of backing<br>
Ways of backing<br>
Ways of backing<br>
Ways of backing<br>
Ways of backing<br>
Ways of backing<br>
HTC Phone before yer<br>
or upgrade to a new phone.<br>
Android Backup<br>
Use your Google Acco **CE/FCC Certification Android Backup Service**<br>Use your Google Account to automatically back up app<br>Wi-Fi passwords and files stored by certain apps.<br> **HTC Sync Manager**<br>
Use HTC Sync Manager to import music, photos, and y<br>
computer. You can al

Likewise, HTC Sync Manager is a good alternative if you don't want to back up your accounts, settings, and other personal content to the cloud. You can use it to create backups of HTC Phone on your computer.

### Other backup options

If you want, you can separately back up your data or files.

Some apps allow you to back up data to the storage card—if it's used as removable storage—so you can easily restore them after a factory reset. Just make sure not to erase the storage card when you do a factory reset. **CE/FCCC DECIVICE**<br> **CE/FCCC**<br> **CE/FCCC**<br> **CE/FCC**<br> **CE/FCC**<br> **CE/FCC**<br> **CE/FCC**<br> **CE/FCC**<br> **CE/FCC**<br> **CE/FCC**<br> **CE/FCC**<br> **CE/FCC**<br> **CE/FCC**<br> **CE/FCC**<br> **CE/FCC**<br> **CE/FCC**<br> **CE/FCC**<br> **CE/FCC**<br> **CE/FCC**<br> **CE/FCC**<br> **CE/FCC**<br>

In certain apps, you may be able to use the phone storage for backing up and restoring app data. If an app is causing some problem and you need to clear its data to try resolving the problem, back up the app data to the phone storage first.

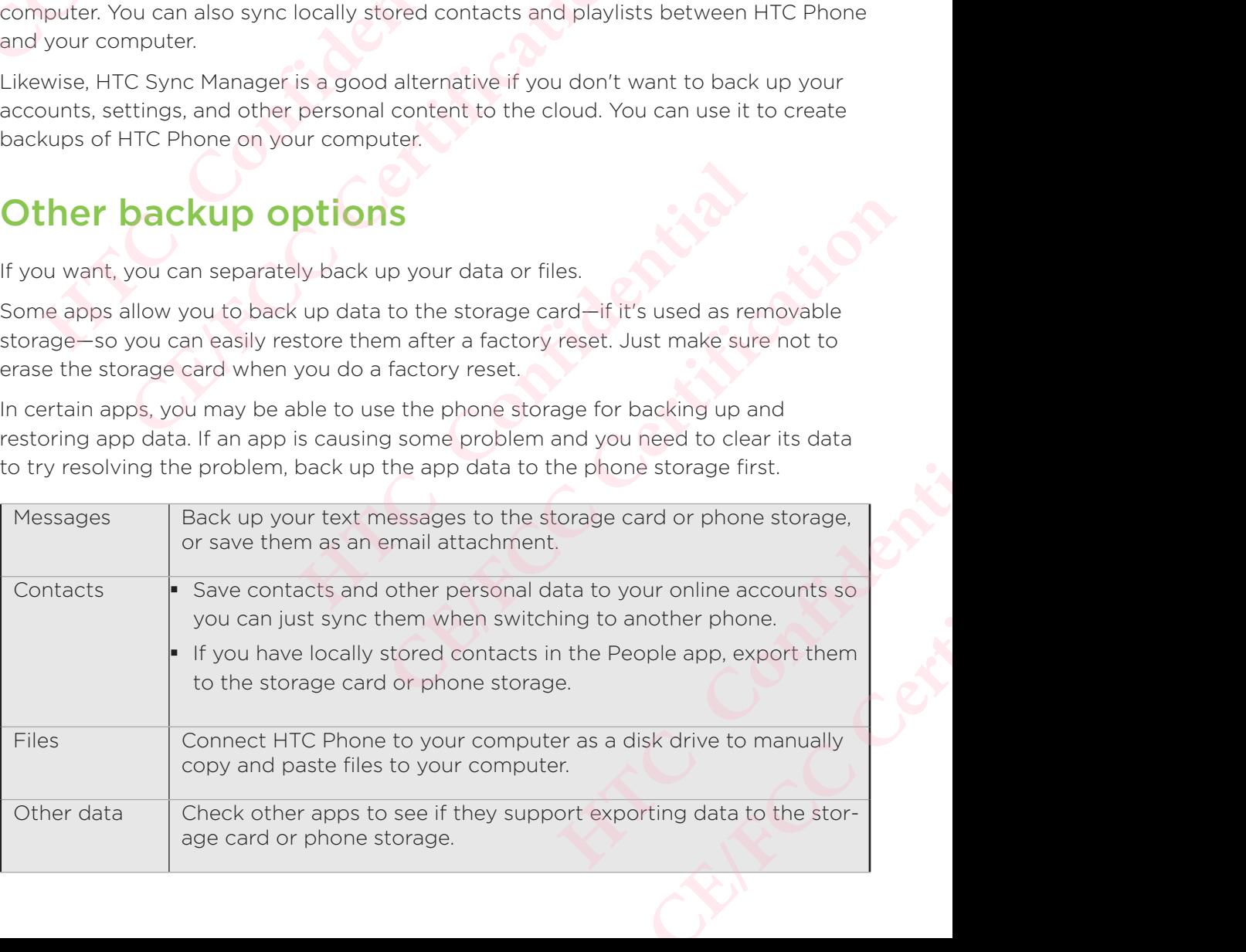

### Using Android Backup Service

Starting from Android 6.0, use the Android Backup Service to back up your HTC phone to Google Drive™.

This service can back up and restore the following:

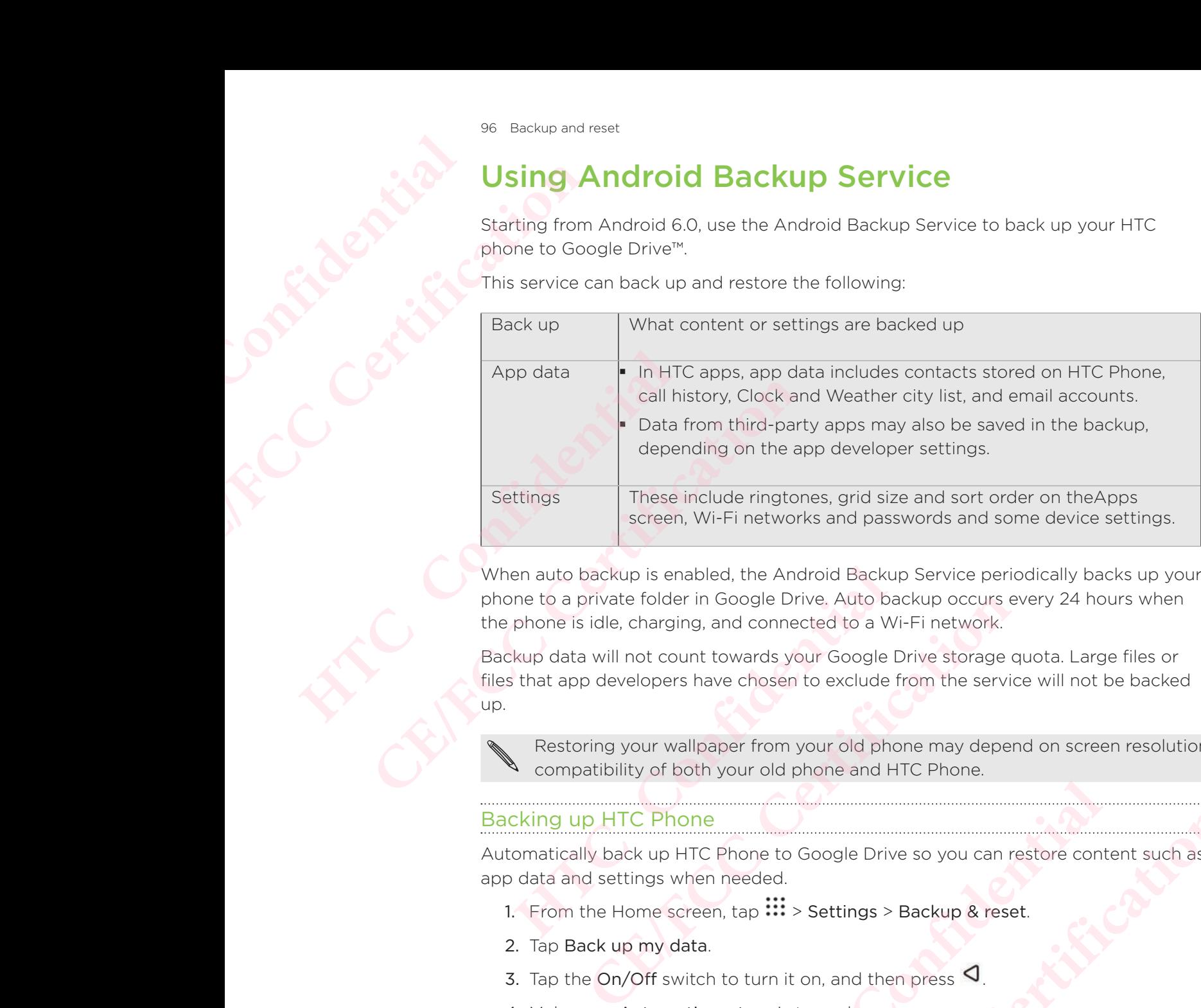

When auto backup is enabled, the Android Backup Service periodically backs up your phone to a private folder in Google Drive. Auto backup occurs every 24 hours when the phone is idle, charging, and connected to a Wi-Fi network.

Backup data will not count towards your Google Drive storage quota. Large files or files that app developers have chosen to exclude from the service will not be backed up. **HECRIM CONSIDENT CONSIDENT CONSIDE ACT AND THE CONDUCT CONDUCT ACT AND MATGLET AND MATGLET AND MATGLET AND MATGLET AND MATGLET AND MATGLET AND MATGLET AND MATGLET AND MATGLET AND MATGLET AND MATGLET AND MATGLET AND MATGLE** 

Restoring your wallpaper from your old phone may depend on screen resolution compatibility of both your old phone and HTC Phone.

### Backing up HTC Phone

Automatically back up HTC Phone to Google Drive so you can restore content such as app data and settings when needed.

- 1. From the Home screen,  $tan$   $\frac{111}{11}$  > Settings > Backup & reset.
- 2. Tap Back up my data.
- 3. Tap the On/Off switch to turn it on, and then press  $\mathbf{\mathsf{Q}}$ .
- 4. Make sure Automatic restore is turned on.

This allows an app's data and settings saved through the Android Backup Service to be restored when you reinstall the app on HTC Phone.

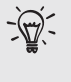

To select a backup account other than your primary Google Account, tap Backup account and then select another Google Account. You can also tap Add account to add a new Google Account for your backup. **CE THE THE THE SERVICE SERVICE SERVICE SERVICE SCRED AND CONGREGATED SCRED SCRED SCRED THE SPECIES THE PHOTO SCRED THE SPECIES CONGREGATION CONGREGATION CONGREGATION CONGREGATION CONGREGATION CONGREGATION CONGREGATION CON HECAL CONFIDENCIAL SECTION**<br>
Then press **Q**<br>
C Phone.<br>
C Phone.<br>
Your primary Google Account, tap<br>
for your backup.<br> **C** Phone.<br> **EXAL SECTION CE/FCC Certification**

### Restoring from your previous HTC phone

If you were using HTC Backup on your previous HTC phone, you need to download and use the HTC Restore app on HTC Phone to restore your backup.

Depending on the amount of content, restoring a backup to HTC Phone through your data connection may incur additional data costs and take a long time. Using a Wi-Fi connection is recommended. Preachup and reset<br>
Restoring fi<br>
If you were using HTC<br>
and use the HTC Res<br>
Propending on<br>
time. Using a V<br>
1. After you've find<br>
and then tap the HTC Restore are<br>
If you don't see this r<br>
2. Tap Restore fro<br>
3. Tap Rest If you were using HTC Backu<sub>r</sub><br>and use the HTC Restore app<br>and use the HTC Restore app<br>through your data con<br>time. Using a Wi-Fi cor<br>1. After you've finished se<br>and then tap the Transf<br>If you don't see this notificatie<br>2. and use the HTC Restore app on HTC Phone to<br>
time. Using a Wi-Fi connection may incure<br>
time. Using a Wi-Fi connection is recommended<br>
1. After you've finished setting up HTC Phone<br>
and then tap the Transfer or restore you

1. After you've finished setting up HTC Phone, slide the Notifications panel open, and then tap the Transfer or restore your content notification.

If you don't see this notification, go to Settings and then tap Backup & reset.

### 2. Tap Restore from HTC backup.

If the HTC Restore app is not installed on the phone, you'll be prompted to download and install HTC Restore.

- 3. Tap Restore from HTC backup.
- 4. Sign in with the account you used to back up your old phone.
- 5. Choose the backup to restore to HTC Phone.
- 6. If prompted, choose whether to use a mobile data or Wi-Fi connection for restoring your backup.
- 7. Follow the onscreen instructions to restore your backup.
- 8. Slide open the Notifications panel to check if there's any notification to finish restoring your backup.

Free apps from Google Play will be restored in the background, and you can track the progress via a notification in the status bar. To restore paid apps, you need to download and install them from Google Play. 2. Tap Restore from HTC backup.<br>
If the HTC Restore app is not installed on the phone, yound install HTC Restore.<br>
3. Tap Restore from HTC backup.<br>
4. Sign in with the account you used to back up you<br>
5. Choose the backup

Your apps will appear on the Apps screen as they are installed. The Apps and Home screen shortcuts will be reorganized as in your backup after all of your apps have been installed. You can continue using HTC Phone while apps are being restored. 97 Backup and in<br>
If you were using<br>
in goal was the HT<br>
in goal was the HT<br>
in all was the HTC Response of the HTC Response of the HTC Response of the HTC Response of the HTC Response of the Progress v<br>
download and your 2. Tap Reside Holl Hitchcoakup.<br>
The HTC Restore app is not installed on the phone, you'll be prompted<br>
install HTC Restore.<br>
3. Tap Restore from HTC backup.<br>
4. Sign in with the account you used to back up your old phone. moose whether to use a mobile data or wi-Fi connection for<br>
backup.<br>
Rockup.<br>
Rockup.<br>
Rockup.<br> **Holdifications panel to check if there's any notification to fini<br>
backup.**<br> **Holdification in the status bar.** To restore pa **CELEAN SECTION CONTROVER CONTROLL**<br> **CELEAN SECTION CONTROVER CONTROVER CONTROVER CONTROVER CONTROVER CONTROVER CONTROVER CONTROVER CONTROVER CONTROVER CONTROVER CONTROVER CONTROVER CONTROVER CONTROVER CONTROVER CONTROVER** The Apps and Home<br>
In backup after all of your apps have been<br>
while apps are being restored.<br> **MESSAGES**<br>
INTESSAGES<br>
INTESSAGES<br>
INTERT Phone, here are<br>
In find and tap People.<br>
Intacts.<br>
Do phone storage or Export to SD

### Backing up contacts and messages

If you want to separately back up contacts and text messages on HTC Phone, here are some tips on how to export or import them.

### Backing up your contacts

- 1. From the Home screen, tap ..., and then find and tap People.
- 2. On the People tab, tap  $\frac{1}{2}$  > Manage contacts.
- 3. Tap Import/Export contacts > Export to phone storage or Export to SD card.
- 4. Select an account or type of contacts to export.
- 5. To help protect your data, tap Yes, and then set a password for this backup. Be sure to remember this password. You'll need to enter it again when importing contacts. From the same being restored.<br>
CENTRIES are being restored.<br>
CENTRIES and the People.<br>
CE also provide to this backup. Be<br>
CENTRIES are provided to this backup. Be<br>
CENTRIES are provided to this backup. Be<br>
CENTRIES are pr

If you don't need a password, tap No.

# Restoring contacts **HTCL** Confidential

- 1. On the People tab, tap  $\frac{1}{2}$  > Manage contacts.
- 2. Tap Import/Export contacts > Import from phone storage or Import from SD card.
- 3. If you have more than one account set up, tap the type for the imported contacts.
- 4. If you have multiple backups available, select the backup you want to import, and then tap OK.
- 5. Enter the password you've set for this backup, and then tap OK.

### Backing up your text messages

Keep important text messages by backing them up so you can restore them to the HTC Messages app, if needed. **EXECUTING CONTRACT ON A SUBACKING CONTRACT ON A SUBACKING CONTRACT ON A SUBACKING UP YOUR CONTRACT OF CALCULATION CONTRACT ON A SUBACKING UP YOUR CONTRACT OF CALCULATION CONTRACT OF CALCULATION CONTRACT OF CALCULATION CON** 

The Messages app backs up either to the phone storage or to your storage card if you have one inserted.

- Text messages in the secure box and blocked messages will not be backed up. To include such messages to your backup, move them first to the general message box. 2. Tap Import/Export concard.<br>
3. If you have more than contracts.<br>
4. If you have more than contracts.<br>
4. If you have multiple back and then tap OK.<br>
5. Enter the password you<br>
<del>Backing up your text message</del><br>
HTC Message Certification Carrier Certification Certification Certification Certification Certification Certification Certification Certification Certification Certification Certification Certification Certification Certification Cert **HERENA CONSERVIST SERVIDES AND ALSO EXERCISE SERVIDE SERVIDES SERVIDES TO THE MESSAGES app backs up either to the phone storage have one inserted.<br>
The Messages app backs up either to the phone storage have one inserted.<br> CE/FCC Certification**
	- 1. From the Home screen,  $tan$   $\ldots$  and then find and tap Messages.
	- 2. Tap  $\frac{1}{2}$  > Back up/Restore SMS > Back up > Back up SMS.
	- 3. To help protect your data, set a password for your backup. Be sure to remember this password. You'll need to enter it again when restoring messages.

If you don't need a password, select Do not password protect this backup.

4. Enter a name for your backup file, and then tap OK.

### Backing up text messages by email

- You need to set up your email account in the HTC Mail app.
- **Text messages in the secure box and blocked messages will not be backed** up. To include such messages to your backup, move them first to the general message box. **HTC Confidential CELT THE SECT CALCT CONDUCTS**<br> **CEC SMS** > Back up > Back up SMS.<br> **CEC SMS** > Back up > Back up SMS.<br> **CEC- CEC- CEC- CEC- CEC- CEC- CEC- CEC- CEC- CEC- CEC- CEC- CEC- CEC- CEC- CEC- CEC-**He was the HTC Mail app.<br>
In this the HTC Mail app.<br>
He blocked messages will not be backed<br>
In find and tap Messages.<br>
The find and tap Messages.<br>
He was the series of the series of the series of the series of the series HTC Mail app.<br>
d messages will not be backed<br>
b, move them first to the general<br>
d tap Messages.<br>
<br>
wur backup. Be sure to remember<br>
protect this backup.<br>
<br> **Protect this backup.**
- 1. From the Home screen, tap  $\mathop{...}\limits^{\cdots}$  and then find and tap Messages.
- 2. Tap  $\frac{1}{2}$  > Back up/Restore SMS.
- 3. Tap Back up > Back up SMS via mail.
- 4. To help protect your data, set a password for your backup. Be sure to remember this password. You'll need to enter it again when restoring messages.

If you don't need a password, select Do not password protect this backup.

- 5. Enter your email address.
- 6. Compose your email message, and then send it.

### Restoring text messages

- 1. From the Home screen, tap  $\mathbf{...}$  and then find and tap Messages.
- 2. Tap  $\frac{1}{2}$  > Back up/Restore SMS > Restore.
- 3. Choose how you want to restore the messages, and tap Next.
- 4. Tap the backup to import.
- 5. Enter the password you've set for this backup. If you didn't set a password, select This backup file is not password protected.
- 6. Tap OK.

To restore text messages that were backed up via email, open the email message with the backup file attachment from the Mail app. Tap the attachment to download it first, and then tap it again to open the backup file to import. Enter the password you've set for this backup or select This backup file is not password protected. **HTCL** Confidential **EXECUTION CONTRACT CONTRACT CONTRACT CONTRACT CONTRACT CONTRACT CONTRACT CONTRACT CONTRACT CONTRACT CONTRACT CONTRACT CONTRACT CONTRACT CONTRACT CONTRACT CONTRACT CONTRACT CONTRACT CONTRACT CONTRACT CONTRACT CONTRACT CONT** 2. Tap  $\frac{1}{2}$  **Confidential**<br>
3. Choose how you want t<br>
4. Tap the backup to import<br>
5. Enter the password you<br>
select This backup file i<br>
6. Tap OK.<br>
To restore text messages that<br>
the backup file attachment fr<br>
and th E. Tap Presence sins a Research<br>
3. Choose how you want to restore the mess<br>
4. Tap the backup to import.<br>
5. Enter the password you've set for this backup file is not password p<br>
6. Tap OK.<br>
To restore text messages that In the backup file attachment from the Mail app. Tap the and then tap it again to open the backup file to import for this backup or select This backup file is not passwo<br> **RESETTING NET THE CONFIDENT CONFIDENT**<br>
Reset the **CERCATE AND THE CONTROLLAR CONTROLLAR CONTROLLAR CONTROLLAR CONTROLLAR CONTROLLAR CONTROLLAR CONTROLLAR CONTROLLAR CONTROLLAR CONTROLLAR CONTROLLAR CONTROLLAR CONTROLLAR CONTROLLAR CONTROLLAR CONTROLLAR CONTROLLAR CONTROL** 

### Resetting network settings

Reset the network settings when you're having problems connecting HTC Phone to your mobile data or Wi-Fi network and Bluetooth devices.

- 1. From the Home screen,  $\tan \frac{11}{12}$  > Settings > Backup & reset.
- 2. Tap Network settings reset.
- 3. Tap Reset settings.
- 4. Tap Reset settings.

### Resetting HTC Phone (Hard reset)

If HTC Phone has a persistent problem that cannot be solved, you can perform a factory reset (also called a hard reset or master reset).

A factory reset reverts the phone back to its initial state—the state before you turned on the phone for the first time.

Factory reset will remove all data on your phone storage, including apps you've downloaded and installed, your accounts, your files, as well as system and app data and settings. Be sure to back up any data and files you want to keep before you do a factory reset. **HTC Confidential CELATE ACCOMPTER CONTROVER CONTROLLER CONTROLLER CONTROVER CONTROLLER CONTROLLER CONTROLLER CONTROLLER CONTROLLER CONTROLLER CONTROLLER CONTROLLER CONTROLLER CONTROLLER CONTROLLER CONTROLLER CONTROLLER CONTROLLER CONTROLL HERRY AND SERVID SERVID SERVID SERVID SERVID SERVID SERVID SERVID SERVID SERVID SERVID SPECIFY ON THE STACK SUPPORT SPECIFY SPECIFY SPECIFY SPECIFY SPECIFY SPECIFY SPECIFY SPECIFY SPECIFY SPECIFY SPECIFY SPECIFY SPECIFY S CE/FCCC, yet can perform to the the state before you turned**<br> **Example 5** and the state before you turned<br>
data and files you want to keep<br>
kup & reset.<br>
Trage card, make sure you do not<br>
data from your phone, including

- 1. From the Home screen, tap  $\frac{11}{11}$  > Settings > Backup & reset.
- 2. Tap Factory data reset.

To avoid deleting media and other data from your storage card, make sure you do not select the Erase SD card option.

- 3. Tap Reset phone.
- 4. Tap OK.

A factory reset may not permanently erase all data from your phone, including personal information.

### Transfer

### Ways of transferring content from your previous phone **HECON DELISTION** Transfer<br>
CE/FCCC<br>
CE/FCCC<br>
CE/FCCC<br>
CE/FCCC<br>
CE/FCCC<br>
CE/FCCC<br>
CE/FCCC<br>
CE/FCCC<br>
CE/FCCC<br>
CE/FCCC<br>
CE/FCCC<br>
CE/FCCC<br>
CE/FCCC<br>
CE/FCCC<br>
CE/FCCC<br>
CE/FCCC<br>
CE/FCCC<br>
CE/FCCC<br>
CE/FCCC<br>
CE/FCCC<br>
FCCCC<br>
FCCCC<br>
FCCCC<br>
FFCCC<br>
FFCC **HTC Confidential CE/FCC Certification**

Depending on the operating system in your old phone, choose the proper method of transferring content to HTC Phone.

### From an Android phone

On your old HTC or other Android phone, download the HTC Transfer Tool and use it to transfer your content to HTC Phone. See Transferring content from an Android phone. **HTCP CONTROLLER CONTROLLER CONTROLLER CONTROLLER CONTROLLER CONTROLLER CONTROLLER CONTROLLER CONTROLLER CONTROLLER CONTROLLER CONTROLLER CONTROLLER CONTROLLER CONTROLLER CONTROLLER CONTROLLER CONTROLLER CONTROLLER CONTROL** 

### From an iPhone

Back up iPhone content to your iCloud storage, and then transfer the content to HTC Phone. See Transferring iPhone content through iCloud.

### Transferring content from an Android phone

On your old Android phone, download the HTC Transfer Tool and use it to transfer your content to HTC Phone.

The types of locally stored content on your old phone that the HTC Transfer Tool can transfer include contacts, messages, music, photos, videos, and some settings. More types of data such as call histories, email accounts, and some HTC app settings can be transferred from HTC phones that have HTC Sense™ 5.5 or higher. **COMBIT 2018 COMPT AND CONTROVER CONTROLL AND CONTROVER THE VIDEO CONTRIGHT CONTRIGHT CONTRIGHT CONTRIGHT CONTRIGHT CONTRIGHT CONTRIGHT CONTRIGHT CONTRIGHT CONTRIGHT CONTRIGHT CONTRIGHT CONTRIGHT CONTRIGHT CONTRIGHT CONTRI hone**<br> **Hending iPhone content through iCloud.**<br> **G Content from an Android phone**<br> **G Content from an Android phone**<br> **Confident from an Android phone**<br> **Confident** confidence and the HTC Transfer Tool and use it to From an then transfer the content to HTC<br> **CE/FCCC** and then transfer the content to HTC<br> **CE/FCCC** and the HTC Transfer Tool and use it to transfer<br>
COMENDID download the HTC Transfer Tool and use it to transfer<br>
COMENDID Id phone that the HTC Transfer Tool can<br>hotos, videos, and some settings. More<br>bunts, and some HTC app settings can be<br>Sense<sup>nw</sup> 5.5 or higher.<br>To use the HTC Transfer Tool on your old<br>gs > Get content from another phone.<br> **CE/FCC** Transfer Tool can<br>
deos, and some settings. More<br>
d some HTC app settings can be<br>
CE/FC Transfer Tool on your old<br>
content from another phone.<br>
id phone or other Android<br>
tap Next.<br>
coad the HTC Transfer Tool from

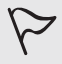

 You need Android version 2.2 or later to use the HTC Transfer Tool on your old phone.

- 1. From the Home screen,  $\tan \frac{3\pi}{2} > \text{Setting } > \text{Get content from another phone.}$
- 2. Choose whether to transfer from an HTC Android phone or other Android phone.
- 3. On the Get content from another phone screen, tap Next.
- 4. Follow the steps shown on HTC Phone to download the HTC Transfer Tool from Google Play to your old phone, install it, and open the tool.
- 5. When you see a PIN on your old phone, make sure the same PIN also appears on HTC Phone before you continue.

### 101 Transfer

If the PIN code doesn't appear, tap Retry on your old phone. If it still won't appear, this may mean that your old phone is unable to connect to HTC Phone. When this happens, try another transfer method. **HECONSISTS** France Content of Certification<br>
CE/FCCC CONTENSITY OF CHANGE CONTENSITY OF CHANGE CONTENSITY AND CONTENSITY OF CHANGE CONTENSITY OF CHANGE CONTENSITY OF CHANGE CONTENSITY OF CHANGE CONTENSITY OF CHANGE CONTENSITY OF CHANG

- 6. Tap Confirm on your old phone.
- 7. On your old phone, choose the types of content you want to transfer, tap Transfer, and then tap Yes.
- 8. Wait for the transfer to finish.
- 9. Tap Done on both phones.

### Transferring iPhone content through iCloud

If you have an iCloud account, sync iPhone content to your iCloud storage, and then transfer content such as contacts or photos to HTC Phone. Happens, try another transfer<br>
6. Tap Confirm on your old<br>
Transfer, and then tap<br>
8. Wait for the transfer to<br>
9. Tap Done on both phore<br>
If you have an iCloud account<br>
transfer content such as cont<br>
1. From the Home scre **EXERCT:** The Condition of the UNITY CONDITRATION CONDITRATION CONDITRIBUTION OF THE CONDITRIBUTION OF THE CONDITRIBUTION CONDITRIBUTION CONDITRIBUTION CONDITRIBUTION CONDITRIBUTION CONDITRIBUTION CONDITRIBUTION CONDITRIBU **Hansferring IPhone content tr**<br>If you have an iCloud account, sync iPhone content to the<br>transfer content such as contacts or photos to HTC Ph<br>1. From the Home screen, tap  $\frac{111}{11}$  > Settings > Get c<br>2. Tap iPhone > I

- 1. From the Home screen, tap  $\mathbf{ii}$  > Settings > Get content from another phone.
- 2. Tap iPhone > Import from iCloud backup.
- 3. Follow the steps shown onscreen to back up your iPhone content to your iCloud storage. From the matter of the transfer content to your iCloud storage understand and the section of the Home screen, tap  $\frac{111}{111}$ . Settings > Get content from anot 2. Tap iPhone > Import from iCloud backup.<br> **CE/FCCCCCCCCCCC**
- 4. Enter your iCloud email address and password, and then tap Sign in.
- 5. Choose the iPhone backup that you want to transfer to HTC Phone, and then tap Next. and email address and password, and then tap **Sign in.**<br>
Anone backup that you want to transfer to HTC Phone, and there are the process of content you want to transfer, and then tap Import.<br>
Anone backup that you want to t Exterpt that you want to transfer to HTC Phone, and then tap<br>ontent you want to transfer and then tap Import.<br>Thish, and then tap Done.<br>Etails can be transferred, such as the contact name, photo,<br>address, birthdate, annive
- 6. Choose the types of content you want to transfer, and then tap Import.
- 7. Wait for the transfer to finish, and then tap Done.

Only some contact details can be transferred, such as the contact name, photo, postal address, email address, birthdate, anniversary date, and notes. **HECCLES** Confidential

### Other ways of getting contacts and other content

There are different ways you can individually add contacts and other content to HTC Phone.

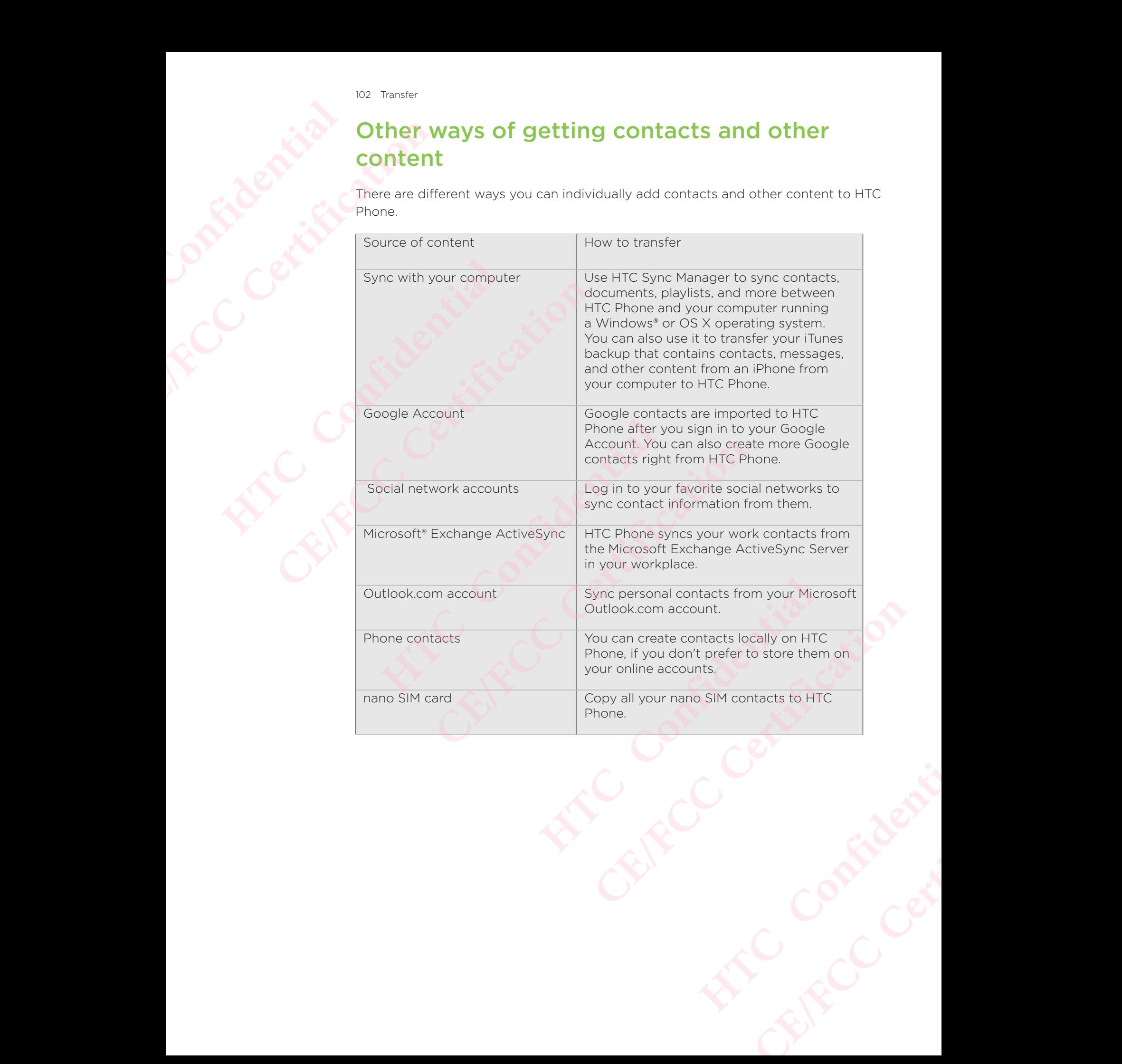

## Transferring photos, videos, and music between your phone and computer **HECONITY OF STREET DESCRIPTION CE/FCC Certification**

Here are ways you can transfer your media from or to your computer.

- Connect HTC Phone to your computer. Your computer will recognize it just like any removable USB drive, and you can copy your media between them. See Copying files between HTC Phone and your computer.
- Download and use the HTC Sync Manager software on your computer. You can set it up to automatically get music, photos, and videos off HTC Phone to your computer. You can also sync playlists from your computer to the phone. Here are ways you can transf<br>
Here are ways you can transf<br>
any removable USB drive<br>
copying files between if<br>
Download and use the list<br>
set it up to automatical<br>
computer. You can also<br>
If you have an iPhone, you can<br>
co Here are ways you can transfer your media from<br>
any removable USB drive, and you can consulter. You can consulter that the HTC Phone and you can also computer. You can also sync playlists from the computer wing HTC Sync Ma

 If you have an iPhone, you can also connect it and transfer camera roll photos to your computer using HTC Sync Manager. Then reconnect HTC Phone and copy them over. If you have an iPhone, you can also connect it and trancomputer using HTC Sync Manager. Then reconnect H1<br>
. See the HTC Sync Manager help or user guide for<br>
them anywhere—on your computer, HTC Phone, a<br>
them anywhere—on y

- See the HTC Sync Manager help or user guide for details.
- Use cloud storage services to put your media in one place so you can manage them anywhere—on your computer, HTC Phone, and other mobile devices. From the HTC Sync Manager. Then reconnect HTC Phone and computer using HTC Sync Manager. Then reconnect HTC Phone and computer using HTC Sync Manager. Then reconnect HTC Phone and computer is then anywhere—on your computer

## Installing and removing apps **HECONFIDENCIAL INC. CE/FCCCLERISTER**<br>
CERTIFICATION<br>
CERTIFICATION<br>
CERTIFICATION<br>
CRIP Choose Play is the play<br>
Choose from a wide<br>
Choose from a wide<br>
Choose from a wide<br>
Play is the play<br>
Choose from a wide<br>
Play is the play<br>
Play is the **HTCP CONFIDENTIAL CONFIDENTIAL CONFIDENTIAL CONFIDENCE CONFIDENTIAL CONFIDENTIAL CONFIDENTIAL CONFIDENTIAL CONFIDENTIAL CONFIDENTIAL CONFIDENTIAL CONFIDENTIAL CONFIDENTIAL CONFIDENTIAL CONFIDENTIAL CONFIDENTIAL CONFIDENTI**

### Getting apps from Google Play

Google Play is the place to go to find new apps for HTC Phone.

 Choose from a wide variety of free and paid apps ranging from productivity apps, entertainment, to games.

- You need a Google Wallet<sup>™</sup> account to buy paid apps or to make in-app purchases. If you already have a Google Account, just add Google Wallet by signing in with your existing username and password at wallet.google.com. **CELLING ADDENTIFICATES**<br>
CONSIGNATION COOPER FOR COOPER FOR COOPER FOR SOOPER PLAY is the place to go to find new app<br>
Choose from a wide variety of free and paid a<br>
entertainment, to games.<br>
The name of the Play Store ap
	- The name of the Play Store app may differ depending on your region.
	- The ability to purchase apps varies by region.

### Finding and installing an app

When you install apps and use them on HTC Phone, they may require access to your personal information or access to certain functions or settings.

Download and install only apps that you trust.

- Be cautious when downloading apps that have access to functions or a significant amount of your data on HTC Phone. You're responsible for the results of using downloaded apps. Google Play is the place to go to find new apps for HTC<br>
Choose from a wide variety of free and paid apps rangentertainment, to games.<br>
You need a Google Wallet<sup>tw</sup> account to buy pa<br>
purchases. If you already have a Googl **CE/FCCC CE/FCC CE/FCC CE/FCC CE/FCC CE/FCC CE/FCC CE/FCC CE/FCC CE/FCC CE/FCC CE/FCC CE/FCC CE/FCC CE/FCC CE/FC CE/FC CE/FC CE/FC CE/FC CE/FC CE/FC CE/FC CE/FC CE/FC CE/FC Example 3** and the monder of the monder of the monder of the monder of the monder of the monder of access to the monder of access to the monder of settings.<br> **HIC** only apps that you trust.<br>
When downloading apps that hav **CONSERVALUATE:**<br> **CE/FCCC CE/FCCC CE/FCCCC CE/FCCCC CE/FCCCC CE/FCCC CE/FCCC CE/FCC CE/FCC CE/FCC CE/FCC CE/FCC CE/FCC CE/FCC CE/FCC CE/FCC CE/FCC CE/FCC CE/FCC CE/FCC CE/FCC CE/F** 
	- 1. From the Home screen, tap  $\mathop{\mathbb{ii}}$ , and then find and tap Play Store.
	- 2. Browse or search for an app.
	- 3. When you find the app that you like, tap it and read its description and user reviews.
	- 4. To download or purchase the app, tap Install (for free apps) or the price button (for paid apps).
	- 5. Tap Accept.

Apps sometimes get updated with improvements or bug fixes. To automatically download updates, after installing the app, tap  $\div$  > Auto-update. **HTMLE:** HOME TESPONSIDE TOT THE TESTURE IS THOTEL TO THE TESTURE IS THE TESTURE OF THE TESTURE OF THE TESTURE OF THE TESTURE OF THE TESTURE IS ON THE PICE BUT OF THE PICE BUT OF THE PICE BUT OF THE PICE BUT OF THE PICE CO **CE/FCC Certification**

To open the app, go to the Apps screen and tap the app.

### Restoring apps from Google Play

Upgraded to a new phone, replaced a lost one, or performed a factory reset?

Restore apps that you previously downloaded.

- 1. From the Home screen, tap  $\mathop{\mathbb{ii}}$ , and then find and tap Play Store.
- 2. Tap  $\equiv$  to open the slideout menu.
- 3. Tap My apps & games, swipe to the All tab, and then tap the app you want to restore.
- 4. Install the app.

For more details, refer to the Google Play help.

## Downloading apps from the web **HTCL CONFIDENCER DECEMBER 1995** FOR INSTRIBUTE OF THE CONTROLL OF THE CONTROLL OF THE CONTROLL OF THE CONTROLL OF THE CONTROLL OF THE CONTROLL OF THE CONTROLL OF THE CONTROLL OF THE CONTROLL OF THE CONTROLL OF THE CONTROLL OF THE CONTROLL OF THE CONTROLL

You can download apps directly from websites.

- Apps downloaded from websites can be from unknown sources. To help protect HTC Phone and your personal data, we strongly recommend that you only download from websites you trust. Restore apps that you previous<br>
1. From the Home screen,<br>
2. Tap  $\equiv$  to open the slide<br>
3. Tap My apps & games,<br>
4. Install the app.<br>
For more details, refer to the<br>
Downloading apps direct<br>
<sup>2</sup> My apps downloading<br>
For m Example apps that you previously downloaded.<br>
1. From the Home screen, tap ...., and then<br>
2. Tap  $\equiv$  to open the slideout menu.<br>
3. Tap My apps & games, swipe to the All ta<br>
restore.<br>
4. Install the app.<br>
For more detai For more details, rerer to the Google Play help.<br> **Downloading apps from the w**<br>
You can download apps directly from websites.<br>  $\triangleright$  Apps downloaded from websites can be from u<br>
protect HTC Phone and your personal data, **CONTIDENTIFICATE ASSEMBED THE SERVIDE SERVIDE CONDIDED AND MONDROMOTE THE CHANGE STATE Than the original of the mark of the mark of the mark of the mark of the mark of the mark of the mark of the website where you can dow** 
	- 1. Open the browser, and then go to the website where you can download the app you want.
	- 2. If prompted, change the security settings to allow installation from "Unknown sources". wser, and then go to the website where you can download th<br>
	thange the security settings to allow installation from "Unkno<br>
	bsite's download instructions for the app.<br> **HECC EQUE ADD**<br> **HECCC CONFIDENTIAL SECUTE ADD**<br>
	- 3. Follow the website's download instructions for the app.
	- 4. After installing the app, make sure to go back to Settings > Security and clear the Unknown sources option.

### Uninstalling an app

If you no longer need an app that you've downloaded and installed, you can uninstall it.

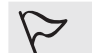

Most of the preloaded apps cannot be uninstalled.

From the Apps screen, press and hold the app you want to remove, and then drag it to Uninstall.

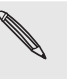

If you purchased an app in Play Store, you can uninstall it for a refund within a limited time. To know more about the refund policy for paid apps, refer to the Google Play help. **CE/FCC Certification** Provided and installed, you can uninstall<br>
uninstalled.<br>
p you want to remove, and then drag it to<br>
you can uninstall it for a refund within a<br>
efund policy for paid apps, refer to the<br>
provided apps, refer to the<br>
provide and installed, you can uninstall<br>ed.<br>ant to remove, and then drag it to<br>uninstall it for a refund within a<br>Diicy for paid apps, refer to the

## Managing apps **HECON DEPARTMENT** THE CERTIFICATION CONTROLL TO CERTIFICATION CONTROLL TO CERTIFICATION CONTROLL TO CERTIFICATION CONTROLL TO CHANNEL BLUE CHANNEL TO CHANNEL TO CHANNEL TO CHANNEL TO CHANNEL TO CHANNEL TO CHANNEL TO CHANNEL TO CHANNEL TO CH

# Arranging apps **EXAMPLEMENT Arranging apps**<br>
You can arrange and rearrang<br>
1. From HTC BlinkFeed or<br>
2. Tap  $\Phi$  Drop down list, a<br>
3. Select Custom if you wa<br>
Showing or hiding apps<br>
1. On the Apps screen, tap<br>
2. Select the apps you wa

You can arrange and rearrange the apps on the Apps screen.

- 1. From HTC BlinkFeed or any widget panel, tap  $\mathbf{...}$
- 2. Tap  $\bullet$  Drop down list, and then choose how to arrange apps, such as
- alphabetically.
- 3. Select Custom if you want to rearrange or group apps into folders.

# Showing or hiding apps in the Apps screen **CE/FCC Certification**

- 1. On the Apps screen, tap  $\frac{1}{2}$  > Show/hide apps.
- 2. Select the apps you want to hide, or clear their check boxes to unhide them.
- 3. Tap Done.

### Grouping apps into a folder

- 1. On the Apps screen, tap  $\bullet$  Drop down list > Custom.
- 2. Tap  $\frac{1}{2}$  Menu > Rearrange apps.
- 3. Press and hold an app, and then drag it over to another app to automatical create a folder. 2. Tap  $\bullet$  Drop down list, and then choose how to a<br>alphabetically.<br>3. Select Custom if you want to rearrange or group<br>5. Select Custom if you want to rearrange or group<br>5. Confidential property in the Apps screen<br>1. On
	- 4. To add more apps, drag each app over to the folder.
	- 5. To name the folder, open the folder, tap its title bar, and then enter a folder name. **CE/FCC Certification HTC CONFIDENTIFY**<br> **HTCC CONFIDENTIFY**<br> **HTCC CONFIDENTIFY**<br> **HTCC CONFIDENTIFY**<br> **HTCC CONFIDENTIFY**<br> **HTCP**<br> **HTCP**<br> **HTCP**<br> **HTCP**<br> **HTCP**<br> **HTCP**<br> **HTCP**<br> **HTCP**<br> **HTCP**<br> **HTCP**<br> **HTCP**<br> **HTCP**<br> **HTCP**<br> **HTC**
	- 6. When you're done, tap  $\checkmark$  Done.

### Moving apps and folders

- 1. On the Apps screen, tap  $\bullet$  Drop down list > Custom.
- 2. Tap  $\frac{1}{2}$  Menu > Rearrange apps.
- 3. Press and hold an app or folder, and then do one of the following:
- **•** Drag the app or folder to another position on the same page. Wait until you see the occupying icon move away before releasing your finger. **CE/FCC Certification HTC Confidential CORRECTED**<br>
CERTIFICATION: THE STATE OF THE STATE OF THE STATE OF THE STATE OF THE STATE OF THE STATE OF THE STATE OF THE STATE OF THE STATE OF THE STATE OF THE STATE OF THE STATE OF THE STATE OF THE STATE OF THE STATE OF
	- Drag the app or folder to the  $\vee$  or  $\wedge$  arrow to move it to another page.
- 4. When you're done, tap  $\checkmark$  Done.
## Removing apps from a folder

- 1. On the Apps screen, tap  $\bullet$  Drop down list > Custom.
- $2.$  Tap  $\frac{1}{2}$  Menu > Rearrange apps.
- 3. Tap the folder to open it.
- 4. Press and hold an app, and then drag it out to the Apps screen. Wait until you see the occupying icon move away before releasing your finger. For Managing apps for the Apps sone apps of the Certification of the Apps sone apps for the Certification of the Certification of the Certification of the Certification of the Certification of the Certification of the Cert
	- 5. When you're done, tap  $\checkmark$  Done.

# Multi-tasking **HTCL CONFIDENTIAL**

## Working with two apps at the same time

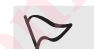

Some apps may not support this feature.

- 1. Open the first app you want to use, and then press and hold  $\Box$ . A screen divider will appear onscreen. **EXAMPLE 12. Tap : Menu > Rearrang**<br> **BECONDING 12. Tap the folder to open i**<br> **A.** Press and hold an app,<br>
see the occupying icon<br>
5. When you're done, tap<br> **Multi-tasking**<br>
Working with two apps<br> **CONTAINS 12. Do the fir** Example the folder to open it.<br>
4. Press and hold an app, and then drag it see the occupying icon move away beformed to see the occupying icon move away beformed to see the occupying icon move away beformed to see the occu
	- 2. Do one of the following:
		- If the app you want to use is in the recent apps list, tap it to make it the second active app.
		- Press HOME, and then open the app you want to use as the second active app. **CE/FCC Certification**

To turn off the split-screen view, drag the handle of the screen divider to the edge of the screen. Or, press and hold  $\Box$ . **HTCL CONTROVIDE 1999**<br>
Working with two apps at the same time<br>
2. Do one apps may not support this feature.<br>
1. Open the first app you want to use, and then pre-<br>
will appear onscreen.<br>
2. Do one of the following:<br>
• If t

## Switching between recently opened apps

When using different apps on your phone, you can easily switch between the apps you've recently opened. **COMATIVE CONTROVER CONTROVER CONTROVER CONTROVER CONTROVERT CONTROVERT CONTROVERT CONTROVERTIES TO DO THE SUPPORT CONTROVERT CONTROVERTIES CONTROVERT CONTROVERT CONTROVERT CONTROVERT CONTROVERTIES THE SUPPORT CONTROVERTIE** Following:<br>
You want to use is in the recent apps list, tap it to make it the<br>
citive app.<br>
DME, and then open the app you want to use as the second a<br>
screen view, drag the handle of the screen divider to the edg<br>
s and h We Continued the apps Elly switch between the apps

Press  $\Box$  to see your recently-opened apps.

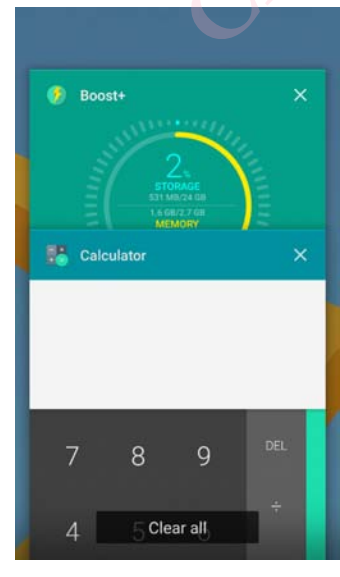

- To go back to an app, flip through the cards to find the app and tap it.
- To remove an app, drag it left or right.
- To remove all of the apps, tap Clear all.

Or, press  $\Box$  twice to quickly switch between two most recently used apps.

## Controlling app permissions

When you open apps the first time, you'll be prompted to grant them permissions to access certain data or features, such as contacts or the microphone. **HECONICATES** 

This gives you more control over which apps have authorized access.

- If you suspect a certain app of being malicious or requesting unnecessary permissions, you should choose Deny to protect your phone.
- If you choose Deny in a trusted app, you may not be able to use the app or access its full functionality. When this happens, go to Settings to change the app permissions. To go back<br>
To go back<br>
To remove<br>
To remove<br>
To remove<br>
To remove<br>
Controlling<br>
When you open apps<br>
access crtain data c<br>
This gives you more<br>
If you suspect<br>
From when you open apps<br>
This gives you more<br>
If you suspect<br> Foremove all of the<br>
Or, press **D** twice to quickly<br>
Controlling app<br>
When you open apps the first<br>
This gives you more control<br>
This gives you more control<br>
He you suspect a certain<br>
Permissions, you should<br>
He you choose Or, press D twice to quickly switch between the controlling app permission when you open apps the first time, you'll be process certain data or features, such as contact This gives you more control over which apps the firs This gives you more control over which apps have aut<br>
• If you suspect a certain app of being malicious or<br>
permissions, you should choose Deny to protect<br>
• If you choose Deny in a trusted app, you may not<br>
access its ful For the state of the state of the state of the state of the state of the state of the state of the state of the state of the state of the state of the state of the state of the state of the state of the state of the state
	- 1. From the Home screen, tap  $\mathbf{...}$  and then find and tap Settings.
	- 2. Tap Apps.
	- 3. Tap the app you want to configure, and then tap Permissions.
	- 4. Choose which permissions you want to turn on.

## Setting default apps

In Settings, you can choose default apps for web browsing, text messaging, and more

- 1. From the Home screen, tap  $\mathbf{m}$ , and then find and tap Settings.
- 2. Tap Apps.
- 3. Tap  $\colon$  > Configure apps.
- 4. Under Default, choose your default launcher, web browser, phone, text messaging apps, and more. ou want to configure, and then tap Permissions.<br>
permissions you want to turn on.<br> **Fault apps**<br>
choose default apps for web browsing, text messaging, and<br>
ne screen, tap **:::**, and then find and tap Settings.<br>
Figure apps **CE/FCC Certification** HECO CONTINEER **CELENCER CERTIFICATE**

## Setting up app links

If there's more than one app that can be opened when you tap a link—such as a shared social post or media link—you may be prompted to choose the app you want to use. **HTCL CONFIDENTIAL CE/FCC Certification** If there's more than one app<br>shared social post or media list<br>to use.<br>When you're prompted after<br>to set that app as the default<br>You can also go to Settings to<br>and change them.<br>1. From the Home screen,<br>2. Tap Apps.<br>3. Tap

When you're prompted after you've tapped a link, select an app, and then tap Always to set that app as the default app to use.

You can also go to Settings to see how app links have been set up for different apps and change them.

- 1. From the Home screen, tap ::: and then find and tap Settings.
- 2. Tap Apps.
- 3. Tap  $\frac{1}{2}$  > Configure apps > Opening links.
- 4. Tap the app you want to configure, and then tap Open supported links.
- 5. Select Open in this app to always open the app without being prompted when you tap a link.

You can also choose whether to always be prompted to choose the app or never use the app for opening links.

## Disabling an app

Apps, even if not used often, may be running in the background and downloading data. shared social post or media link-you may be provide a to use.<br>
When you're prompted after you've tapped a l<br>
to set that app as the default app to use.<br>
You can also go to Settings to see how app lin<br>
and change them.<br>
1. 2. Tap Apps.<br>
3. Tap  $\frac{1}{2}$  > Configure apps > Opening links.<br>
4. Tap the app you want to configure, and then tap<br>
5. Select Open in this app to always open the app v<br>
you tap a link.<br>
You can also choose whether to al **CE/FCC Certification HTC Confidential CE/FCC Certification**

If an app cannot be uninstalled, you can disable it.

- 1. From the Home screen, tap  $\mathop{\mathbb{ii}}$ , and then find and tap Settings.
- 2. Tap Apps.
- 3. Tap the app, and then tap Disable.

## **C BlinkFeed HECONICATES** TO HTC BlinkFeed<br>
CE/FCCC<br>
CE/FCCC<br>
CE/FCCC<br>
CE/FCCC<br>
CE/FCCC<br>
CE/FCCC<br>
CE/FCCC<br>
CE/FCCCC<br>
CE/FCCCC<br>
CE/FCCCC<br>
CE/FCCCCC<br>
Set up which social r<br>
Suring up or do<br>
Stap a tile to vie<br>
Stap a tile to vie<br>
Stap a tile to vie<br>

## What is HTC BlinkFeed?

 Get the latest news about your interests or status updates from your friends right on HTC BlinkFeed. What is HTC Blink<br>
Get the latest news about ye<br>
HTC BlinkFeed.<br>
Set up which social networks<br>
Set up which social networks<br>
Set up which social networks<br>
Fap a tile to view the confident<br>
Sereen, hear the audio,<br>
While vi What is HTC BlinkFeed?<br>
Get the latest news about your interests or start<br>
FIC BlinkFeed.<br>
Set up which social networks, news sources, are<br>
sovipe up or down to browse stories on F<br>
Tap a tile to view the content. If it's

Set up which social networks, news sources, and more will appear.

- Swipe up or down to browse stories on HTC BlinkFeed.
- Tap a tile to view the content. If it's a video tile, you can watch the video in full screen, hear the audio, and control the playback.
- While viewing a news article, swipe left or right to see more stories.
- While in HTC BlinkFeed, you can press HOME or  $\triangleleft$  to scroll to the top.
- Swipe right on HTC BlinkFeed to open the slideout menu where you can choose the type of feeds or add your custom topics to display.
	- You'll see the clock widget on HTC BlinkFeed if you've set HTC BlinkFeed as the main Home screen.
- HTC BlinkFeed is a part of the HTC Sense Home app. To get the latest features of HTC BlinkFeed, make sure you've downloaded the newest version of HTC Sense Home. Set up which social networks, news sources, and more<br>
• Swipe up or down to browse stories on HTC Blink<br>
• Tap a tile to view the content. If it's a video tile, ye<br>
screen, hear the audio, and control the playback.<br>
• Whil ■ Swipe up or down to browse stories on HTC BlinkFeed.<br>
■ Tap a tile to view the content. If it's a video tile, you can watch the<br>
screen, hear the audio, and control the playback.<br>
■ While viewing a news article, swipe l **HTC** Blink Feed on or off screen, slide two fingers together. Widget on HTC BlinkFeed if you've set HTC BlinkFeed as<br>
part of the HTC Sense Home app. To get the latest<br>
inkFeed, make sure you've downloaded the newest version<br>
and the certification<br>
slide two fingers together.<br>
Slide

# Turning HTC BlinkFeed on or off Holder Contributed

1. On the Home screen, slide two fingers together. **Centification** 

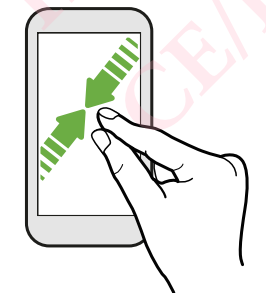

- 2. Do one of the following:
	- To turn on HTC BlinkFeed, swipe right on the thumbnails to  $+A$ dd BlinkFeed to home screen, then tap it.

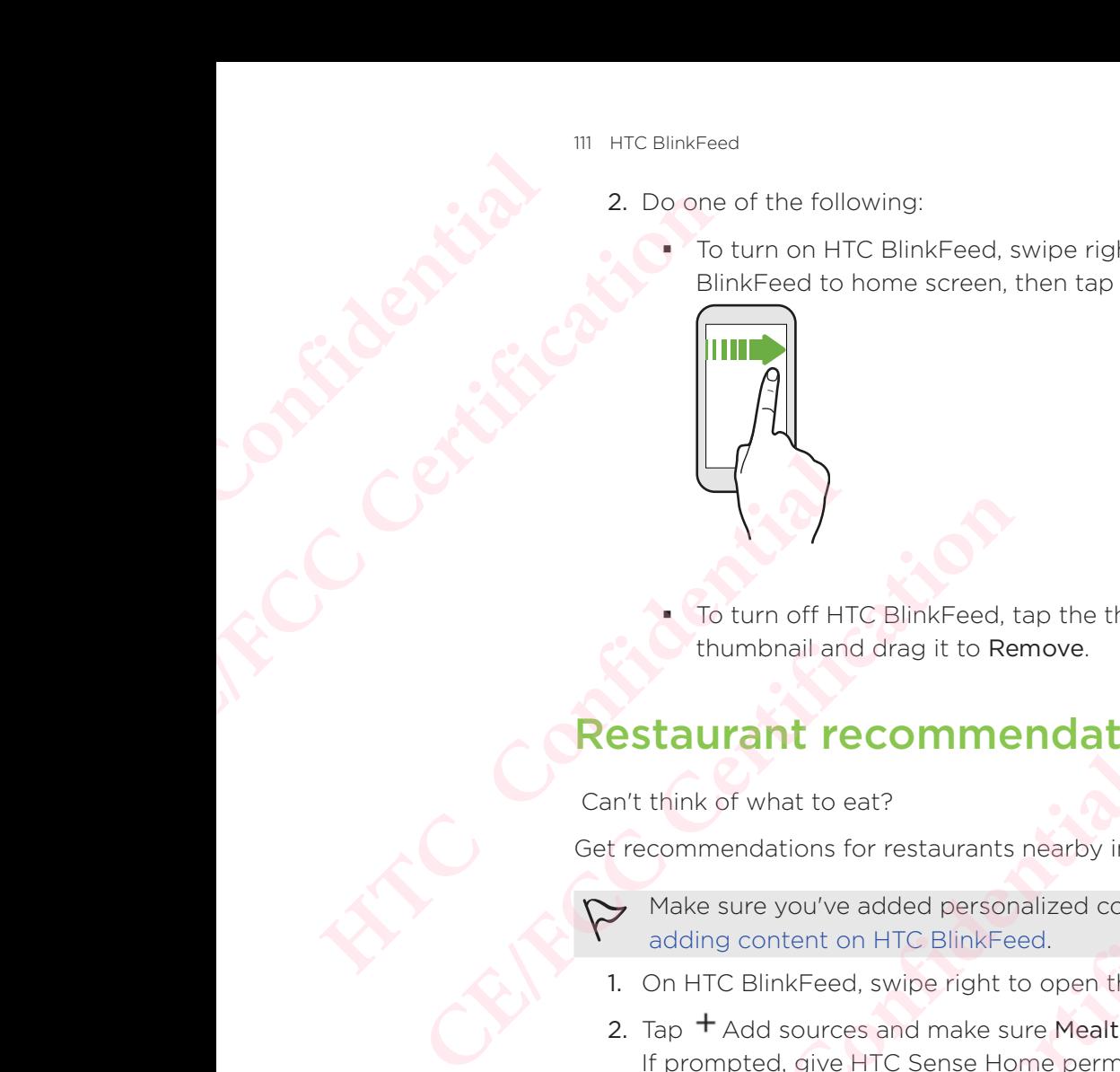

 To turn off HTC BlinkFeed, tap the thumbnail to select it, press and hold the thumbnail and drag it to Remove.

## Restaurant recommendations

Can't think of what to eat?

Get recommendations for restaurants nearby in HTC BlinkFeed.

- Make sure you've added personalized content to HTC BlinkFeed. See Ways of adding content on HTC BlinkFeed.
- 1. On HTC BlinkFeed, swipe right to open the slideout menu.
- 2. Tap  $+A$  dd sources and make sure Mealtime recommendations is selected. If prompted, give HTC Sense Home permission to access your location and personal usage data. **CE/FCC Certification** u've added personalized content to HTC BlinkFeed. See Way:<br>
nt on HTC BlinkFeed.<br>
Feed, swipe right to open the slideout menu.<br>
urces and make sure Mealtime recommendations is selected.<br>
sive HTC Sense Home permission to a

To get restaurant recommendations, you'll need to actively use HTC BlinkFeed daily. Restaurant recommendations will show up as a tile in HTC BlinkFeed and may also show up on your lock screen. Form off HTC BlinkFeed, tap the thumbnain<br>thumbnail and drag it to Remove.<br> **HTCCOMMENT FECOMMENT COMMENT COMMENT COMMENT COMMENT COMMENT COMMENT CONFIGRATION**<br>
Get recommendations for restaurants nearby in HTC BI<br>
Make su **CE BlinkFeed.**<br>
See ways of<br>
CE BlinkFeed.<br>
Diperight to open the slideout menu.<br>
In make sure Mealtime recommendations is selected.<br>
Sense Home permission to access your location and<br>
adations, you'll need to actively us

## Viewing restaurant recommendations

View photos of the restaurant, get directions to the restaurant, and more.

- 1. When you see a restaurant recommendation tile, tap it to view more information.
- 2. You can do the following:
	- Tap the photo tile or View Photos to browse photos of the restaurant.
- Tap the map icon or address to see the location and get directions to the restaurant. a tile in HTC BlinkFeed and may also<br>
to the restaurant, and more.<br>
ation tile, tap it to view more information.<br>
o browse photos of the restaurant.<br>
the location and get directions to the<br>
phone number to call the restaur Extaurant, and more.<br>
Extaurant, and more.<br>
Photos of the restaurant.<br>
External of the restaurant.<br>
External of the restaurant.<br>
Write left to see more options.<br>
Contraction and the restaurant.<br>
Write left to see more opti
	- If you see a phone number, tap the phone number to call the restaurant.
	- If available, tap the dots at the bottom or swipe left to see more options.

## Ways of adding content on HTC BlinkFeed

Personalize HTC BlinkFeed to show articles and status updates from your favorite news sources and apps. **HTCL CONFIDENTIAL SEE CE/FCC Certification** Personalize HTC BlinkFeed to<br>
news sources and apps.<br>
Adding sources to HTC I<br>
Add news sources such as Ne<br>
services.<br>
1. On HTC BlinkFeed, swip<br>
2. Tap <sup>+</sup> Add sources, and<br>
Selecting feeds<br>
Discover stories and articles

## Adding sources to HTC BlinkFeed

Add news sources such as News Republic™ to select from a wide variety of news services. news sources and apps.<br>
Adding sources to HTC BlinkFeed<br>
Add news sources such as News Republic<sup>h</sup> to<br>
services.<br>
1. On HTC BlinkFeed, swipe right to open the<br>
2. Tap <sup>+</sup> Add sources, and then select the is<br>
Selecting feed

- 1. On HTC BlinkFeed, swipe right to open the slideout menu.
- 2. Tap  $\dagger$  Add sources, and then select the sources you want to add.

## Selecting feeds

Discover stories and articles on HTC BlinkFeed.

You need to add a news source before you can select feeds.

- 1. On HTC BlinkFeed, swipe right to open the slideout menu.
- 2. Next to News Republic, tap  $\vee$  Expand >  $\bigcirc$  Add topics.
- 3. Swipe across the screen to browse the categories.
- 4. Select one or more feeds.

## Showing content from your apps and social networks

See your friends' posts in social networks or show content from your HTC apps right on HTC BlinkFeed. **Example 2.** Not better the state of the state of the state of the state of the State of the State of the State of the State of the State of the State of the State of the State of the State of the State of the State of the **CELTIFY IS and SECUTE THEORY CONTROLL CONTROVER SERVIDE SCALAR SERVIDE SCALAR SERVIDE CONTROLL ON HTC BlinkFeed, swipe right to open the slideout menu.<br>
2. Next to News Republic, tap Y Expand > <b>O** Add topics.<br>
3. Swipe a Meplablic, tap Colonial 2 C Aud topics.<br>
the screen to browse the categories.<br>
more feeds.<br> **However the confident in the screen of the screen of the set of the set of the set of the set of the set of the single of the HTC CE/FCC Certification**

- You need to sign in to your social networks before you can post a status update from HTC BlinkFeed.
	- When adding a social network to HTC BlinkFeed, you need to give HTC Sense permission to access it. Experience you can post a status<br>
	C BlinkFeed, you need to give HTC Sense<br>
	the slideout menu.<br>
	apps and social networks you like.<br>
	Social methods with the slideout menu.<br>
	Add topics.<br>
	C Add topics and enter keywords of wha eed, you need to give HTC Sense<br>
	out menu.<br>
	Id social networks you like.<br>
	The one HTC BlinkFeed.<br>
	For the property of what<br>
	topics.<br>
	Section app.<br>
	Contained app.
- 1. On HTC BlinkFeed, swipe right to open the slideout menu.
- 2. Tap  $+A$ dd sources, and then select the apps and social networks you like.

## Searching and adding a topic of interest

Looking for a more specific topic?

Search for and select topics of interest to display them on HTC BlinkFeed.

- 1. On HTC BlinkFeed, swipe right to open the slideout menu.
- 2. Next to News Republic, tap  $\vee$  Expand >  $\bigcirc$  Add topics.
- 3. Tap  $\alpha$  Search topics, and then tap Search topics and enter keywords of what you're looking for.
- 4. Tap a result to add it to My topics in the News Republic app.

## Customizing the Highlights feed

The Highlights feed displays a mix of top trending articles and status updates from the feed sources you added.

You can set the Highlights feed to only show items from your favorite news sources and apps. **HTCL CONFIDENTIAL PLANT** The Highlights feed<br>
The Highlights feed<br>
The Highlights feed<br>
feed sources you add<br>
You can set the High<br>
and apps.<br>
1. On HTC BlinkFeed<br>
2. Tap  $\frac{1}{3}$  Menu >!<br>
3. Select the feed<br>
Playing video<br>
Figure connected to<br>
V

- 1. On HTC BlinkFeed, swipe right to open the slideout menu.
- 2. Tap  $\frac{1}{2}$  Menu > Settings > Choose Highlights topics.
- 3. Select the feed sources you want to appear in Highlights.

## Playing videos on HTC BlinkFeed

If you're connected to Wi-Fi and there's a news or social media post that contains a video, the video plays automatically on the tile.

- Tap a video tile to play it in full screen. Tap the title of the video tile to open its article page.
- While the video is playing, tap the screen to see the playback controls.
- To turn off autoplay or if you want to autoplay videos while on mobile data, tap  $\equiv$  Show navigation drawer to open the slideout menu, and then tap  $\colon$  Menu > Settings > Videos play automatically. Tap the option you want. The Highlights feed displays a<br>feed sources you added.<br>You can set the Highlights feed<br>and apps.<br>1. On HTC BlinkFeed, swipe<br>2. Tap <sup>1</sup> Menu > Settings<br>3. Select the feed sources<br>1. **Playing videos c**<br>if you're connected to Feed sources you added.<br>
You can set the Highlights feed to only show it<br>
and apps.<br>
1. On HTC BlinkFeed, swipe right to open th<br>
2. Tap <sup>3</sup> Menu > Settings > Choose Highlig<br>
3. Select the feed sources you want to app<br> **Pl Playing videos on HTC BlinkFe**<br>
If you're connected to Wi-Fi and there's a news or social<br>
video, the video plays automatically on the tile.<br>
• Tap a video tile to play it in full screen. Tap the tit<br>
• Tap a video tile t **CE/FCC Certification HECREM SCREED SCREED CONCERT CONCERT CONCERT CONCERT CONCERT CONCERT CONCERT CONCERT CONCERT CONCERT CONCERT CONCERT CONCERT CONCERT CONCERT CONCERT CONCERT CONCERT CONCERT CONCERT CONCERT CONCERT CONCERT CONCERT CONCERT Example 12**<br> **CE/FCCC COVER ANDER ANDERED ANDER AND CONDUCT AND AND CONDUCT AND AND CONDUCT CONDUCT CONDUCT CONDUCT CONDUCT CONDUCT CONDUCT CONDUCT CONDUCT CONDUCT CONDUCT CONDUCT CONDUCT CONDUCT CONDUCT CONDUCT CONDUCT C**

## Posting to your social networks

You can easily post a status update from HTC BlinkFeed.

- You need to sign in to your social networks before you can post a status update from HTC BlinkFeed.
	- When adding a social network to HTC BlinkFeed, you need to give HTC Sense permission to access it.
- 1. On HTC BlinkFeed, swipe right to open the slideout menu.
- 2. Tap  $\frac{1}{2}$  Menu > Compose, and then choose a social network.
- 3. Compose your status update and post it on your social network.

## Removing content from HTC BlinkFeed

Whether it's a tile or an entire feed, you can remove content you don't want to see on HTC BlinkFeed.

- To remove a tile, press and hold the tile you want to remove, and then tap Remove.
- To remove a feed source, in the slideout menu, next to News Republic tap  $\vee$ Expand  $> 0$  Add topics. Then tap any tile marked with  $\checkmark$  Checked to remove it.
- To remove social networks or apps from HTC BlinkFeed, in the slideout menu, tap  $+$  Add sources. Then uncheck the social networks or apps you want to hide from HTC BlinkFeed. Experience you can post a status<br>
C BlinkFeed, you need to give HTC Sense<br>
the slideout menu.<br>
See a social network.<br> **HTC BlinkFeed**<br>
emove content you don't want to see on<br>
you want to remove, and then tap<br>
From the slid **CELANTIC SERVERT CONTROLLED SERVERT CONTROLLED SCREED SERVED SERVED SERVED SERVED SERVED SERVED SERVED SERVED SERVED SERVED SERVED SERVED SERVED SERVED SERVED SERVED SERVED SERVED SERVED SERVED SERVED SERVED SERVED SERVED**

## remes **HECONICATE IN TRIAL IN THE** The CE/FCCC CERTIFICATION CONTROL Themes brings a quide such as wallpapers, s<br>
You need to log in with the Themes store, or<br>
The Themes store, or<br>
The Themes is a p<br>
The Themes, make

## What is HTC Themes?

 Themes brings a quick and easy way for you to customize your phone with elements such as wallpapers, sounds, and icons.

You need to log in with your preferred account to browse from the available themes in the Themes store, or make your own.

 Themes is a part of the HTC Sense Home app. To get the latest features of Themes, make sure you've downloaded the newest version of HTC Sense Home.

## Downloading themes or individual elements

Find and download pre-made themes and elements that make it easy for you to personalize your phone. What is HTC The Thermes brings a quick and e<br>such as wallpapers, sounds, a<br>vou need to log in with your<br>the Thermes store, or make you<br>Thermes is a part of the<br>Thermes is a part of the<br>Find and download pre-made<br>personaliz What is HTC Themes?<br>
Themes brings a quick and easy way for you t<br>
such as wallpapers, sounds, and icons.<br>
You need to log in with your preferred account<br>
the Themes store, or make your own.<br>
Themes is a part of the HTC Se Frames store, or make your own.<br>
Themes store, or make your own.<br>
Themes is a part of the HTC Sense Home app. T<br>
Themes, make sure you've downloaded the new<br> **DOWNloading themes** or **indivi**<br>
Find and download pre-made th

- 1. Press and hold on an empty space on your Home screen.
- 2. Tap Change theme.
- 3. If it's your first time to use Themes, tap Get Started, and then sign in with your preferred account. Themes store, or make your own.<br>
Themes is a part of the HTC Sense Home app. To get the latest fe<br>
Themes, make sure you've downloaded the newest version of HTC<br> **COWNIO COMIC 2 CE 7 CE/FCCC**<br> **CE/FCCCCCCCCCCCCCCCCCCC** From the transformation of the transformation of the transformation of the transformation.<br>
Here, time to use Themes, tap Get Started, and then sign in with yount.<br>
Havigation drawer > Recommended.<br>
Interaction of the tran **CE/FCCC CONTROVER CONTROVER CONTROVER CONTROVER CONTROVER CONTROVER CONTROVER CONTROVER CONTROVERS (SECTION AND A CONTROVER CONTROVERS) (CONTROVER CONTROVERS) (CONTROVERS) (CONTROVERS) (CONTROVERS) (CONTROVERS) (CONTROVER**
- 4. Tap  $\equiv$  Show navigation drawer > Recommended.
- 5. On the Recommended screen, tap ""More options next to each category browse recommended items.
- 6. Tap a thumbnail to see the details screen.
- 7. Tap Download.

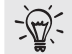

If you don't want to download the theme or any element right away, you can tap Bookmark to bookmark it first.

To apply the theme after it has finished downloading, tap Apply. If your chosen theme includes sounds, your ringtone, notification sound, and alert sound will also change. The options hext to each category to Experient right away, you can

## Creating your own theme

You can create and customize your own theme and even share it for others to download. **HTCL** Confidential TIS Themes<br>
Creating you<br>
You can create and cownload.<br>
1. Press and hold<br>
2. Tap Create a<br>
theme.<br>
4. Select an image<br>
5. Move or enlarge<br>
6. Crop and save<br>
7. Tap Next.<br>
8. Swipe up or do You can create and customize<br>
download.<br>
1. Press and hold on an e<br>
2. Tap Change theme.<br>
3. Tap <sup>O</sup> Create a theme :<br>
4. Select an image from you<br>
5. Move or enlarge the cro<br>
6. Crop and save the image<br>
7. Tap Next.<br>
8. S

- 1. Press and hold on an empty space on your Home screen.
- 2. Tap Change theme.
- 3. Tap  $\bullet$  Create a theme > Change wallpaper to set the main wallpaper for your theme. **CE/FCCCC**<br>
1. Press and hold on an empty space on your<br>
2. Tap Change theme.<br>
3. Tap  $\bullet$  Create a theme > Change wallpap<br>
theme.<br>
4. Select an image from your phone or take<br>
5. Move or enlarge the crop box to the area<br>
6
	- 4. Select an image from your phone or take a photo with Camera.
	- 5. Move or enlarge the crop box to the area of the image you want to include.
	- 6. Crop and save the image.
	- 7. Tap Next.
	- 8. Swipe up or down to the pre-defined style to select for your theme.
	- 9. You can:
		- Tap Next if you don't want to customize your theme further.
		- Tap Edit, then tap any of the categories you want to customize, and experiment with the settings until you're satisfied.

Tap Preview to see what your theme will look like.

10.Tap Finish, name your theme, and then tap OK to save your theme.

To apply the theme after saving it, make sure you select the Apply this theme now option. **FERD 10** Solutions 10 Solutions 10 Solutions 10 Solutions 10 Solutions 10 Solutions 10 Solutions 10 Solutions 10 Solutions 10 Solutions 10 Solutions 10 Solutions 10 Solutions 10 Solutions 10 Solutions 10 Solutions 10 Solu **6.** Crop and save the image.<br> **7.** Tap Next.<br> **8.** Swipe up or down to the pre-defined style to select for your theme<br> **9.** You can:<br> **CEV CEV CEV CEV CEV CEV CEV CEV CEV CEV CEV CEV CEV CEV CE** Here they are the categories you winter outselvents, and<br>that your theme will look like.<br>What your theme will look like.<br>The your theme, and then tap OK to save your theme.<br>after saving it, make sure you select the Apply t The socialists change of the spectrum.<br>
The mere will look like.<br>
theme, and then tap OK to save your theme.<br>
Ring it, make sure you select the Apply this theme now<br> **CEMPLES**<br>
Sokmarked, or created can be found in your th

## Finding your themes

Themes you downloaded, bookmarked, or created can be found in your theme collection. Pated can be found in your theme **CELEDING IN CREAK** 

- 1. Press and hold on an empty space on your Home screen.
- 2. Tap Change theme.
- 3. Tap  $\equiv$  Show navigation drawer > My themes.

## Editing your theme

After applying a theme, you can mix and match parts from other themes such as sounds, icons, wallpapers. **HTCL CONFIDENCE CE/FCC Certification** After applying a theme, you conditions, icons, wallpapers.<br>
Sounds, icons, wallpapers.<br>
To mix and match then<br>
Themes store.<br>
1. Press and hold on an e<br>
2. Tap Edit current theme<br>
3. Tap any of the category nai<br>
5. Tap Dow

- To mix and match themes, you need to first download theme elements from the Themes store.
- 1. Press and hold on an empty space on your Home screen.
- 2. Tap Edit current theme.
- 3. Tap any of the categories you want to change.
- 4. Tap an item in the category. If the category is empty, tap  $\bullet$  Drop down list beside the category name, and then choose one of the collections to select from.
- 5. Tap Download to get the content, and then tap Apply to apply the change to your current theme. Sounds, icons, wallpapers.<br>
To mix and match themes, you need to the Themes store.<br>
1. Press and hold on an empty space on your 2. Tap Edit current theme.<br>
3. Tap any of the categories you want to check the category of the **4.** Tap an item in the category. If the category is em<br>beside the category name, and then choose one<br>5. Tap Download to get the content, and then tap A<br>your current theme.<br>6. Press  $\triangleleft$  until you see the Edit current th beside the category name, and then choose one of the collections<br>
5. Tap Download to get the content, and then tap Apply to apply the<br>
your current theme.<br>
6. Press **S** until you see the Edit current theme screen. Continue
	- 6. Press  $\triangleleft$  until you see the Edit current theme screen. Continue making changes until you're satisfied with the result.
	- 7. Tap Save copy to save your new theme, or if you're editing a theme that you copied tap Save to save the changes.

## Deleting a theme

You can delete a theme if you no longer want to keep it on your phone.

- 1. Press and hold on an empty space on your Home screen.
- 2. Tap Change theme.
- 3. Tap  $\equiv$  Show navigation drawer > My themes.
- 4. Find and tap an item to delete.
- 5. Tap  $\colon$  More options button > Remove.

If the item is currently applied, it will still be applied to your phone until another theme is applied. **Theme**<br>
The state we changes.<br>
The state we changes.<br>
The state of the state of the state of the state of the state of the state of the state of the state of the state of the state of the state of the state of the state o

## Choosing a Home screen layout

You can choose between two Home screen layouts.

The Classic layout allows you to add traditional app shortcuts and widgets on your Home screen. By design, this layout will follow and fit what you've added on the Home screen according to an invisible grid. **CE/FCC Certification HTCP AND AND THE CONFIDENTIAL CONFIDENTIAL CONFIDENTIAL CONFIDENTIAL CONFIDENTIAL CONFIDENTIAL CONFIDENTIAL CONFIDENTIAL CONFIDENTIAL CONFIDENTIAL CONFIDENTIAL CONFIDENTIAL CONFIDENTIAL CONFIDENTIAL CONFIDENTIAL CONFIDENT CE/FCC Certification**

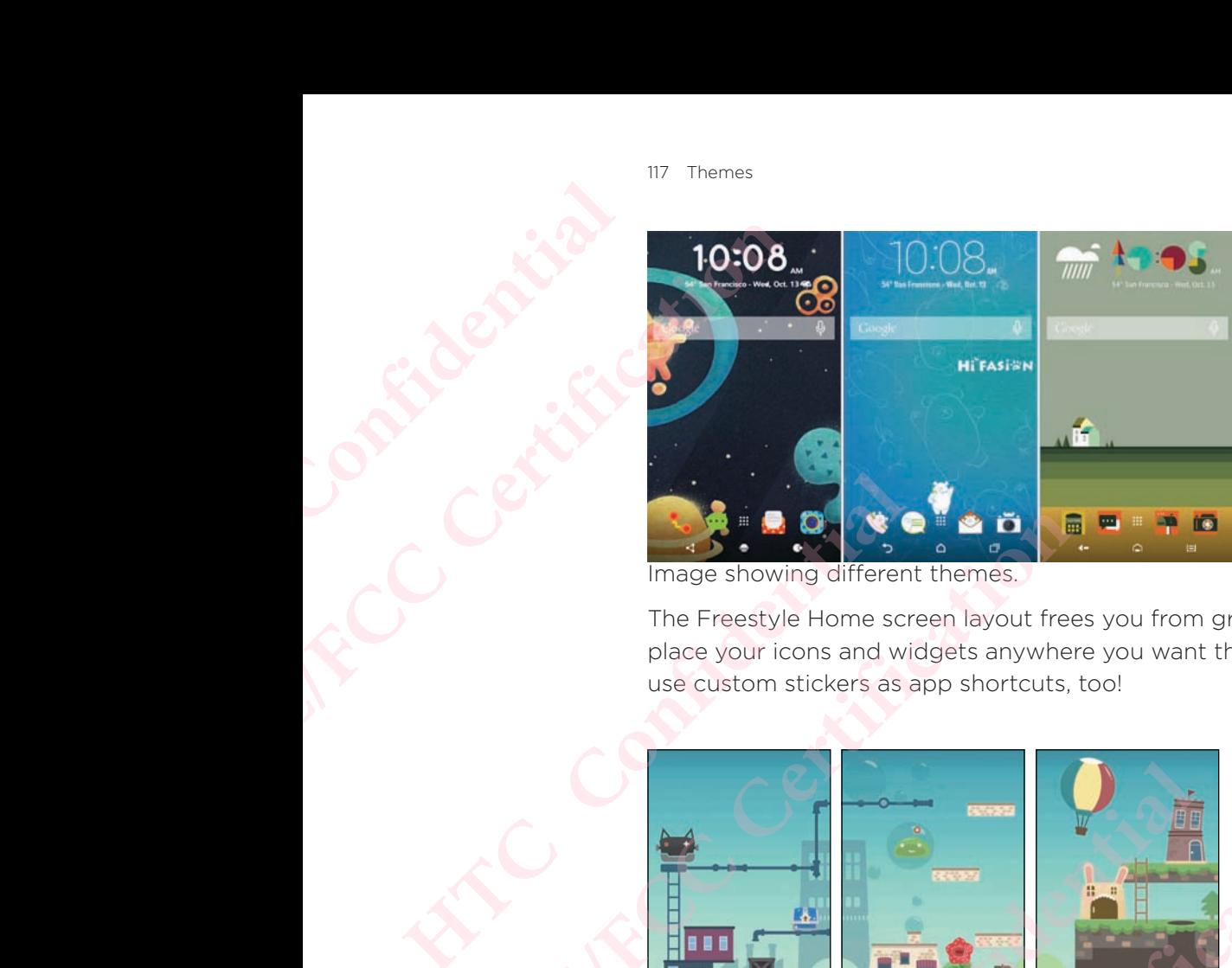

Image showing different themes.

The Freestyle Home screen layout frees you from grid constraints and allows you to place your icons and widgets anywhere you want them on the Home screen. You can use custom stickers as app shortcuts, too!

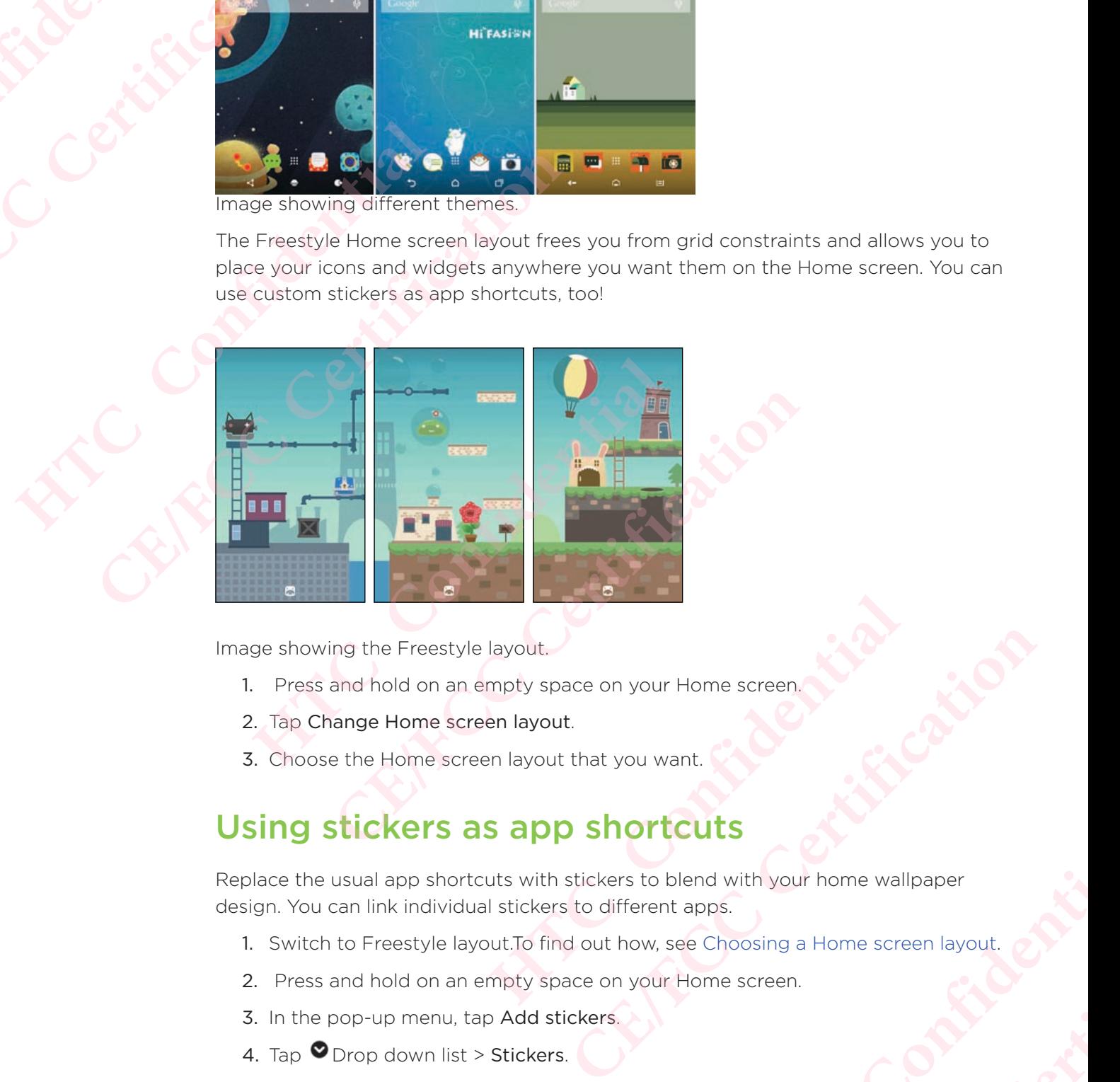

Image showing the Freestyle layout.

- 1. Press and hold on an empty space on your Home screen
- 2. Tap Change Home screen layout.
- 3. Choose the Home screen layout that you want.

## Using stickers as app shortcuts

Replace the usual app shortcuts with stickers to blend with your home wallpaper design. You can link individual stickers to different apps.

- 1. Switch to Freestyle layout. To find out how, see Choosing a Home screen layou
- 2. Press and hold on an empty space on your Home screen.
- 3. In the pop-up menu, tap Add stickers.
- 4. Tap  $\bullet$  Drop down list > Stickers.
- 5. Scroll through the stickers, and then drag a sticker to a widget panel you want to add it to. Fraction Court Home screen.<br>
The blend with your home wallpaper<br>
rent apps.<br>
Sow, see Choosing a Home screen layout.<br>
Against Source Screen.<br>
Against Source Screen.<br>
Against Source Screen.<br>
Against Source Screen.<br>
Against **CE/FCC Certification**
- 6. Tap the newly added sticker, and then tap an app to link to the sticker.

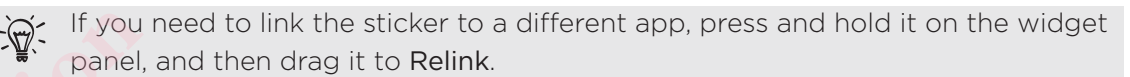

7. To show or hide the name of the app it's linked to, press and hold the sticker on the widget panel, and then drag it to Show label or Hide label.

You can choose to show or hide labels for all stickers on the Home screen. Press and hold an empty space on a widget panel, and then tap Show/hide labels for stickers.

## Multiple wallpapers

You can split a panorama photo into three parts so that it extends to three Home screen panels as one photo. Or, you can choose to set three different wallpapers for each widget panel. **HTCL** Confidential THE Themes<br>
The Themes<br>
The US of Spanish, and their widget panel, and their widget panel<br>
The widget panel<br>
The widget panel<br>
The Way can split a panor<br>
Space of Widget panel.<br>
The Vou can split a panor<br>
Space of Widget p 7. To show or hide the nar<br>the widget panel, and the<br>side panel, and hold an empty space<br>stickers.<br>Multiple wallpar<br>You can split a panorama photorence of the street panels as one photo.<br>Ceach widget panel.<br>Provided not ho **CE/FCCC**<br> **CE/FCC**<br> **CE/FCC**<br> **CE/FCC**<br> **CE/FCC**<br> **CE/FCC**<br> **CE/FCC**<br> **CE/FCC**<br> **CE/FCC**<br> **CE/FCC**<br> **CE/FCC**<br> **CE/FCCCCC**<br> **CE/FCCC**<br> **CE/FCCCC**<br> **CE/FCCC**<br> **CE/FCCCC**<br> **CE/FCCCCC**<br> **CE/FCCC**<br> **CE/FCCC**<br> **CE/FCCC**<br> **CE/FC** From the parama photo into three parts so the<br>screen panels as one photo. Or, you can choose to set<br>reach widget panel.<br>**However the photon of the set of the set of the Multiple wallpapers while involved only set the Multi CE/FCCC CP**, you can choose to set three different we<br>ch widget panel.<br> **CE/FCC** consider the Multiple wallpapers while in Classic home sc<br> **CE/FCC** can only set the Multiple wallpapers for three widget panel<br>
most pho

- You can only apply Multiple wallpapers while in Classic home screen layout.
	- You can only set the Multiple wallpapers for three widget panels. The rightmost photo will be used as the wallpaper for any additional panels.
- 1. Press and hold on an empty space on your Home screen.
- 2. Tap Edit current theme > Home wallpaper.
- 3. Tap  $\bullet$  Drop down list > Multiple.You'll then see three page thumbnails.
- 4. Tap Change wallpaper under the first page thumbnail.
- 5. Select from the preset wallpapers or tap  $\Box$  More to choose from your photos.

If you've selected a panorama photo, you need to crop it starting from the area that will fit the left widget panel of the Home screen.

- 6. Repeat steps 4 and 5 to change the wallpaper for the second and third widget panels. The theme > Home wanpaper.<br>
Nown list > Multiple.You'll then see three page thumbnails.<br>
Rallpaper under the first page thumbnail.<br>
Le preset wallpapers or tap **Li**More to choose from your photo<br>
panorama photo, you need t **CONTAT SET ASSEM SET ASSEM SET ASSEM SET AN ABOVE THE SET AND MOREON STATE OF A CHORE THE DATA SHOW AND A CHORE THE ARROW THOT AND A CHORE THE ARROW AND A CHORE THE ARROW AND A CHORE AND A CHORE AND A CHORE AND A CHORE AN**
- 7. Tap  $\checkmark$  Checked.

## Time-based wallpaper

Set your home wallpaper to automatically change during the day and night.

You can only use a Time-based wallpaper while in Classic home screen layout.

- 1. Press and hold on an empty space on your Home screen.
- 2. Tap Edit current theme > Home wallpaper.
- 3. Tap  $\bullet$  Drop down list > Time-based. You'll then see two page thumbnails.
- 4. Tap Change wallpaper under the Day thumbnail to choose the wallpaper you want to display during the day.
- 5. Select from the preset wallpapers or tap  $\mathbf{\Xi}$  More to choose from your photos.
- 6. Tap Change wallpaper under the Night thumbnail to choose the wallpaper you want to display during the night. **HTCP CONTROVERS AND APPROXIMATE SCREED ASSOCIATES**<br> **HTCP CONFIDENCES AND APPROXIMATE SCREED ASSOCIATES AND APPROXIMATE SCREED ASSOCIATES.**<br> **HTCP CONFIDENCES**<br> **HTCP CONFIDENCES**<br> **HTCP CONFIDENCES**<br> **HTCP CONFIDENCES**<br> For the day and night.<br>
in Classic home screen layout.<br>
see two page thumbnails.<br>
to choose the wallpaper you<br>
a to choose from your photos.<br>
ail to choose the wallpaper you
- 7. Tap  $\checkmark$  Done.

## Lock screen wallpaper

Instead of using the home wallpaper, you can set a different wallpaper for your lock screen. **HTCL CONFIDENCE** The Themes<br>
Instead of using the t<br>
Instead of using the t<br>
Screen.<br>
2. Tap Edit curren<br>
3. Select from the<br>
4. Tap Apply or S Instead of using the home was screen.

- 1. Press and hold on an empty space on your Home screen.
- 2. Tap Edit current theme > Lock screen wallpaper.
- 3. Select from the thumbnails or tap  $\mathbf{U}_{\text{More to choose from your photos.}}$ Certification of the Certification of the Certification
	- 4. Tap Apply or Save.

120 Boost+

## Boost+

## About Boost+

Here are some of the things you can do when using the Boost+ app.

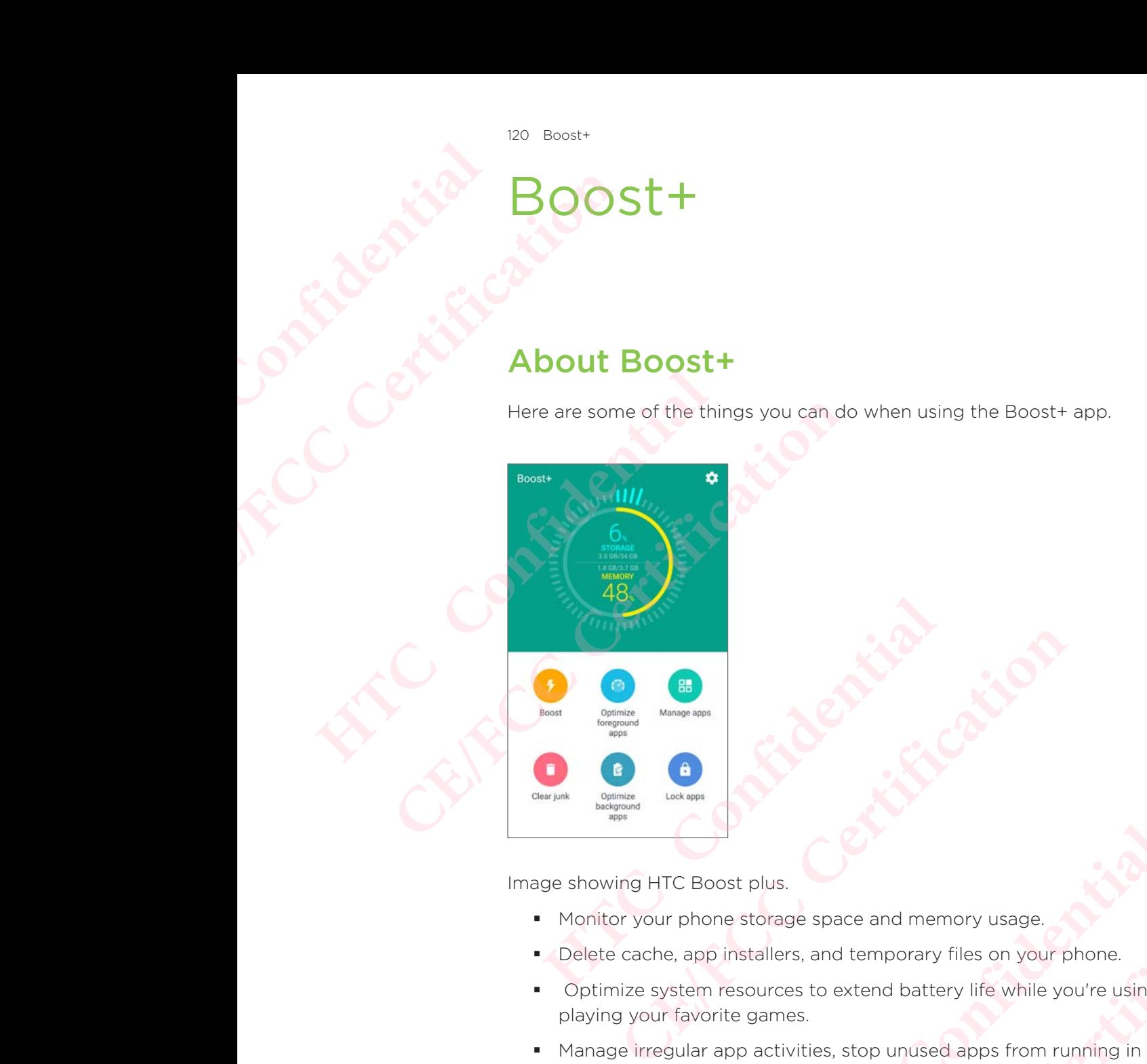

Image showing HTC Boost plus.

- Monitor your phone storage space and memory usage.
- Delete cache, app installers, and temporary files on your phone.
- Optimize system resources to extend battery life while you're using apps and playing your favorite games.
- Manage irregular app activities, stop unused apps from running in the background, lock apps with sensitive content, or uninstall apps you don't use. HET CONTINUES.<br>
HTCP CONFIDENTIAL CONFIDENCIAL CONFIDENCIAL CONFIDENCIAL CONFIDENCIAL CONFIDENCIAL CONFIDENCIAL CONFIDENCIAL CONFIDENCIAL CONFIDENCIAL CONFIDENCIAL CONFIDENCIAL CONFIDENCIAL CONFIDENCIAL CONFIDENCIAL CONFID Blus.<br>
Shus.<br>
The consistence and memory usage.<br>
Illers, and temporary files on your phone.<br>
Illers, and temporary files on your phone.<br>
The values of the consisting applies and allers.<br>
Sological on the consisting applies memory usage.<br>
Harry files on your phone.<br>
Harry life while you're using apps and<br>
used apps from running in the<br>
used apps from running in the<br>
memory of the memory<br>
or off<br>
pp to automatically free up memory<br>
an find and **CE/FCC Certification**

## Turning Smart Boost on or off

The Smart Boost feature allows the Boost+ app to automatically free up memory space on your phone.

- 1. From the Home screen, tap  $\mathbf{m}$ , and then find and tap Boost+.
- 2. Tap <sup>O</sup>Uninstall button, and then select or clear the Smart boost option.
- 3. When prompted to set up the system permission for Boost+, tap Continue > Boost+
- 4. Tap the Permit usage accessOn/Off switch.

## Adding apps to the Smart Boost exception list

You can choose to set the Boost+ app to skip some apps when it runs its Smart Boost checks. **HTCL** Confidential POSE TO CALCORATE THE HOT CALCORATE THE HOT CALCORATE THE HOT CALCORATE THE HOT CALCORATE THE HOT CALCORATE THE HOT CALCORATE THE HOT CALCORATE THE HOT CALCORATE THE HOT CALCORATE THE HOT CALCORATE THE HOT CALCORATE THE HO

- 1. From the Home screen, tap  $\mathbf{ii}$ , and then find and tap Boost+.
- 2. Tap Smart boost.
- 3. Tap  $\colon$  More options button > Manage skipped apps.
- 4. Tap  $\pm$  Add, and then select the apps to skip.
- 5. Tap Add.

## Manually clearing junk files

Regularly remove junk files that clutter your storage space or slow down the phone's performance. checks.<br>
1. From the Home screen<br>
2. Tap Smart boost.<br>
3. Tap <sup>1</sup> More options but<br>
4. Tap <sup>+</sup> Add, and then se<br>
5. Tap Add.<br> **Manually clear in**<br>
Regularly remove junk files the<br>
performance.<br>
1. From the Home screen<br>
2. 1. From the Home screen, tap **EE**, and ther<br>
2. Tap Smart boost.<br>
3. Tap <sup>1</sup> More options button > Manage sk<br>
4. Tap <sup>+</sup> Add, and then select the apps to s<br>
5. Tap Add.<br> **Manually clearing junk file**<br>
Regularly remove junk **Manually clearing junk files**<br>
Regularly remove junk files that clutter your storage sp<br>
performance.<br>
1. From the Home screen, tap  $\frac{111}{111}$ , and then find and<br>
2. Tap Clear junk.<br>
The Boost+ app will show you how mu **CERTIFY CONTRIG JUNK THES**<br>
Sellarly remove junk files that clutter your storage space or slow down<br>
formance.<br>
1. From the Home screen, tap  $\frac{111}{111}$ , and then find and tap Boost+.<br>
2. Tap Clear junk.<br>
The Boost+ app

- 1. From the Home screen, tap  $\mathbf{m}$ , and then find and tap Boost+.
- 2. Tap Clear junk.

The Boost+ app will show you how much storage space is being used up by different junk files, such as cache files, ad files, temporary files, and app installers.

3. Select or clear the junk file types you want to delete.

You can tap  $\vee$  next to a category to view the files under it.

4. Tap Clean button to clear junk files.

In the Boost+ app settings, you can also choose to get notified when your junk files exceed a set limit or when an app is unused over a period of time. files, such as cache files, ad files, temporary files, and app ins<br>
or the junk file types you want to delete.<br>
It to a category to view the files under it.<br>
uutton to clear junk files.<br>
app settings, you can also choose t

## Optimizing apps running in the foreground

When you enable an app in the Optimize foreground apps list, your phone automatically optimizes system resources while you're using it.

This helps extend your phone's battery life.

This feature may not be available on all phones.

- 1. From the Home screen, tap  $\mathbf{...}$  and then find and tap Boost+.
- 2. Tap Optimize foreground apps.
- 3. On the Optimize foreground apps screen, tap the On/Off switch next to an app to turn it on. File types you want to delete.<br>
Legory to view the files under it.<br>
Clear junk files.<br>
Legory to view the files under it.<br>
Clear junk files.<br>
Correspond and the process are period of time.<br> **CEC TOUT CORPOUT CORPOUT A**<br>
CH **HTCP ISONET ACTS**<br> **HTCP ISONET ACTS**<br> **EXERCUTE USING IT:**<br> **Phones.**<br> **Example 10 ACTS**<br> **Example 200761 Switch next to an app CE/FCC Certification**

## Managing irregular activities of downloaded apps **HECONICERS** POS<br>
POS<br>
The Boost+<br>
The Boost+ app can<br>
affect your phone's p<br>
When an irregular ac<br>
also uninstall the dov<br>
Poucan only u<br>
CE/FCC<br>
CE/FCC<br>
CE/FCC<br>
CE/FCC<br>
CE/FCC<br>
CE/FCC<br>
CE/FCC<br>
CE/FCC<br>
CE/FCC<br>
CE/FCC<br>
CE/FCC<br>
CE/FCC<br>

The Boost+ app can check for irregular activities from a downloaded app that may affect your phone's performance. The Boost+ app can check for affect your phone's performal<br>
When an irregular activity is<br>
also uninstall the downloaded<br>
Confidential by Sou can only uninstall the<br>
1. From the Home screen<br>
2. Tap Manage apps.<br>
3. Do any

 When an irregular activity is detected, you can choose to stop the activity. Or, you can also uninstall the downloaded app via the Boost+ app. The Boost+ app can check for irregular activitive affect your phone's performance.<br>
When an irregular activity is detected, you can<br>
also uninstall the downloaded app via the Booster and Boominical II the downloaded app vi

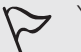

You can only uninstall the apps you've downloaded.

- 1. From the Home screen,  $tan$   $\ldots$ , and then find and tap Boost+.
- 2. Tap Manage apps.
- 3. Do any of the following:
	- To uninstall apps you don't need, select one or more apps under the Apps tab, and then tap Uninstall button.
	- Go to the Irregular activities tab to see if there are irregular activities detected. If there's one, tap it and choose an action.

## Managing apps running in the background

You can set the Boost+ app to automatically stop unused apps from running in the background.

This helps save battery power.

- 1. From the Home screen, tap ..., and then find and tap Boost+
- 2. Tap Optimize background apps.
- 3. Make sure the Optimize background appsOn/Off switch is turned on. Boost+ lists down unused apps that are running in the background. **HETCH 1.** From the Home screen, tap **CONF CONFIDENTIFY** and then find and<br> **HETCH CONFIDENTS**<br> **HETCH CONFIDENTS**<br> **HETCH CONFIDENTS**<br> **HETCH CONFIDENTS**<br> **HETCH CONFIDENTS**<br> **HETCH CONFIDENTS**<br> **CONFIDENTS**<br> **CONFIDENT** 
	- 4. Tap an app under Auto stop to choose whether to always stop the app from running, stop when the app isn't running for a certain period of time, or always allow the app to run in the background. **CE/FCCC CE/FCC CE/FCC CE/FCC CE/FCC CE/FCC CE/FCC CE/FCC CE/FC CE/FCC CE/FCC CE/FCC CE/FCC CE/FCC CE/FCC CE/FCC CE/FCC CE/FCC CE/FCC CE/FCC CE/FCC CE/FCC CE/FCC CE/FCC CE/F HTCP STATE THE CONSTREVIDED SET AND MORE CONSTREND SET AND MORE THE SET AND MORE THE SET AND THE SERVIDUM ON THE SERVIDUM AND MORE THE SERVIDUM ON THE SERVIDUM ON THE SERVIDUM ON THE SERVIDUM ON THE SERVIDUM OF A CONFIDEN**

To auto stop an app after a period of inactivity, tap  $\cdot$  More options button  $>$  Schedule auto stop, and then choose how long an app is unused before it's automatically stopped. **CE/FCCC TONDIST:**<br>
CERTIFICATION TO THE UNITED THE UNITED THE UNITED THE USE OF THE USE OF THE USE OF THE USE OF THE USE OF THE USE OF THE USE OF THE USE OF THE USE OF THE USE OF THE USE OF THE DECK GIVING THE USE OF THE psOn/Off switch is turned on.<br>
running in the background.<br>
whether to always stop the app from<br>
g for a certain period of time, or always<br>
y, tap : More options button > Schedule<br>
is unused before it's automatically<br>
A **CE/FCC Certification**

## Creating an unlock pattern for some apps

Add a security pattern to some installed apps that you treat as private.

 Lock these apps to require an unlock pattern whenever the app is opened, avoiding others to access it without your permission. **HTCL CONFIDENCE** Property of the Home Control of the Home Control of the Home Control of the Home Control of the Home Control of the Home Control of the Home Control of the Control of the Control of the Control of the Control of the Contro

- 1. From the Home screen, tap  $\mathop{\mathbb{ii}}$ , and then find and tap Boost+.
- 2. Tap Lock apps.
- 3. Draw your desired unlock pattern.
- 4. You can sign in to your Google Account or answer a security question. This will only serve as your authentication method to reset the unlock pattern.
- 5. Tap the On/Off switch next to an app to require an unlock pattern to open it.
- 6. Press  $\mathcal{Q}$ .
	- To change the app unlock pattern, tap Lock apps, and then draw your unlock pattern. Tap : More options button > Change pattern.
- To use your fingerprint to unlock apps, tap Lock apps. When you're prompted to draw the unlock pattern, tap  $\colon$  More options button, and then select the Use fingerprint to unlock option. Add a security pattern to son<br>
Lock these apps to require a<br>
others to access it without you<br>
1. From the Home screen<br>
2. Tap Lock apps.<br>
3. Draw your desired unlo<br>
4. You can sign in to your<br>
only serve as your authin<br>
5. Lock these apps to require an unlock pattern<br>
others to access it without your permission.<br>
1. From the Home screen, tap ::::, and ther<br>
2. Tap Lock apps.<br>
3. Draw your desired unlock pattern.<br>
4. You can sign in to your G only serve as your authentication method to rese<br>
5. Tap the On/Off switch next to an app to require<br>
6. Press **S**.<br>
To change the app unlock pattern, tap Lock are<br>
to to draw the unlock pattern, tap is More option<br>
to dra 5. Tap the On/Off switch next to an app to require an unlock pattern<br>
6. Press **<**<br>  $\frac{1}{2}$ <br>  $\frac{1}{2}$ <br>  $\frac{1}{2}$ <br>  $\frac{1}{2}$ <br>  $\frac{1}{2}$ <br>  $\frac{1}{2}$ <br>  $\frac{1}{2}$ <br>  $\frac{1}{2}$ <br>  $\frac{1}{2}$ <br>  $\frac{1}{2}$ <br>  $\frac{1}{2}$ <br>  $\frac{1}{2}$ <br>  $\frac{1}{$ **HACC Confidence**<br>Continued in Continued in

## Weather and clock **HECONICATES** <sup>124</sup> Weather and clock<br>
CE/FCCC<br>
CE/FCCC<br>
CHECKing W<br>
Use the Weather app<br>
for the next few days<br>
In addition to your c<br>
In addition to your c<br>
In addition to your c<br>
The Hom<br>
Weather for diff

## Checking Weather

Use the Weather app and widget to check the current weather and weather forecasts for the next few days.

 In addition to your current location, you can view weather forecasts for other cities around the globe. Checking Weath<br>
Use the Weather app and wide<br>
Use the Weather app and wide<br>
In addition to your current lo<br>
around the globe.<br>
1. From the Home screen<br>
weather for different cit<br>
3. Swipe to the Hourly and<br>
In a city to vi **Checking Weather**<br>
Use the Weather app and widget to check the<br>
for the next few days.<br>
In addition to your current location, you can v<br>
around the globe.<br>
1. From the Home screen, tap ::::, and ther<br>
veather for differen

- 1. From the Home screen, tap  $\mathbf{m}$ , and then find and tap Weather. You'll see the weather for different cities, including where you are.
- 2. Tap a city to view weather information.
- 3. Swipe to the Hourly and Forecast tabs to view the forecast in your selected location.
- 4. To check the weather in other cities,  $\tan \theta$  Show dropdown list icon, and then select the city you want.
- 5. To add more cities, tap  $\pm$  Add and then enter the location.
- 6. To change the temperature scale, update schedule, and more, tap  $\frac{1}{x}$  > Settings.

 Your settings in the Weather app also control the weather information that is shown in the Clock. In addition to your current location, you can view weat<br>around the globe.<br>1. From the Home screen, tap  $\frac{111}{111}$ , and then find an<br>weather for different cities, including where you a<br>2. Tap a city to view weather info **CE/FCCC CE/FCCC CE/FCCC CE/FCCC CE/FCCC CE/FCCC CE/FCCC CE/FCCC CE/FCCCC CE/FCCCC CE/FCCCCC CE/FCCCCC CE/FCCCCC CE/FCCCCC CE/FCCCCC CE/FCCCCCC CE/FCCCCC CE/FCCCCC CE/FCCCCC CE/FCCCCC** weather in other cities, tap **S** Show dropdown list icon, and the you want.<br>
Sities, tap <sup>+</sup> Add and then enter the location.<br>
Let temperature scale, update schedule, and more, tap <sup>2</sup> > Set<br>
Weather app also control the w The state of the location.<br>
The state scale, update schedule, and more, tap  $\cdot$  > Settings.<br>
Frapp also control the weather information that is shown<br> **CEV ON the Weather clock**<br>
ther clock directly from the widget.<br>
Widg

## Changing the city on the weather clock

Change the city on the weather clock directly from the widget.

- 1. On the weather clock widget, tap the name of the currently displayed city.
- 2. Tap  $+A$ dd.
- 3. Enter the name of the city want to search for. As you type, suggestions will be listed on the screen. **However CONCING CONTROVER CONFIDENT**<br> *Herefore Confidential*<br>
Confidential Confidential Confidential Confidential Confidential Confidential Confidential Confidential Confidential Confidential Confidential Confidential Co **CE/FCC Certification**
- 4. Tap the city you want to add.
- 5. Tap the city to select it as the city to display on the weather clock.

If you are prompted to confirm your choice, tap OK.

## Turning on location services from the weather clock **HTCL CONFIDENTIAL CONFIDENTIAL** EXPEDITE<br>
Turning on<br>
Clock<br>
If you forgot to turn<br>
clock widget.<br>
1. On the weather<br>
2. If prompted, ta<br>
Using the C<br>
C<br>
Cuse your phone as a<br>
You can also set alar

If you forgot to turn on location services, you can easily do that from the weather clock widget. Figue for the turn on location clock widget.<br>
1. On the weather clock widget.<br>
2. If prompted, tap the switch of the switch of the switch of the switch of the switch of the switch of the switch of the switch of the switch If you forgot to turn on location services, you c<br>
clock widget.<br>
1. On the weather clock widget, tap Turn of<br>
2. If prompted, tap the switch on the Locat<br>
Using the Clock<br>
Get more from the Clock app than just the reg<br>
Us

- 1. On the weather clock widget, tap Turn on location services to get weather > OK.
- 2. If prompted, tap the switch on the Location title bar to turn on location services.

## Using the Clock

Get more from the Clock app than just the regular date and time.

Use your phone as a world clock to see the date and time in cities across the globe.

You can also set alarms or track your time using the stopwatch or timer.

## Setting the date and time manually

- 1. From the Home screen, tap  $\mathbf{...}$  and then find and tap Clock.
- 2. On the World Clock tab, tap  $\therefore$  > Set date & time.
- 3. Clear Automatic date & time and Automatic time zone, and then set the time zone, date, and time as required. Get more from the Clock app than just the regular dat<br>Use your phone as a world clock to see the date and t<br>You can also set alarms or track your time using the st<br>**Setting the date and time man**<br>1. From the Home screen, t et more from the Clock app than just the regular date and time.<br>
Se your phone as a world clock to see the date and time in cities acros<br>
ou can also set alarms or track your time using the stopwatch or time**r**<br> **CEL CEL C** Clock tab, tap  $\frac{1}{2}$  > Set date & time.<br>
tic date & time and Automatic time zone, and then set the tine<br>
d time as required.<br>
litary time, choose the Use 24-hour format option.<br> **alarm**<br>
or more alarms.<br>
me screen, ta **CE/FCC Certification**

To display military time, choose the Use 24-hour format option.

## Setting an alarm

You can set up one or more alarms.

- 1. From the Home screen, tap  $\mathbf{...}$  and then find and tap Clock.
- 2. On the Alarms tab, select the check box of an alarm and then tap that alarm. **HTC Confidential CE/FCC Certification**
- 3. Under Set alarm, use the scroll wheels to set the alarm time.
- 4. If you want the alarm for multiple days, tap Repeat.
- 5. Tap Done.
	- To turn off an alarm, clear the check box of that alarm.
	- $\overline{\phantom{a}}$  If you need to set more than three alarms, tap  $\overline{\phantom{a}}$  Add alarm.

# Google Photos **HECONICATES**

## What you can do on Google Photos

Here are some of the things you can do when using Google Photos on your phone.

 View, edit, and share the photos and videos you've taken on your phone. You can also access the media files previously backed up to your Google Account.

If you see  $\infty$  or  $\lozenge$  on a thumbnail, it means that the media file is only stored on the phone and not yet backed up to your Google Account. Without this icon means that the photo or video is already backed up to your account. ERECTIVE COOPERPhotos<br>
CERTIFICATION<br>
CERTIFICATION<br>
CERTIFICATION<br>
CERTIFICATION<br>
CERTIFICATION<br>
CERTIFICATION<br>
CERTIFICATION<br>
CERTIFICATION<br>
CERTIFICATION<br>
CERTIFICATION<br>
CERTIFICATION<br>
CERTIFICATION<br>
CERTIFICATION<br>
CERT What you can d<br>
Here are some of the things<br>
For the street of the things<br>
For the street of the things<br>
For the photo and the photo or video is already<br>
For the photo or video is already<br>
For the photo or video is already **CE/FCCC**<br>
Here are some of the things you can do when<br>  $\cdot$  View, edit, and share the photos and vide<br>
signed and share the photos and vide<br>
If you see  $\infty$  or  $\circ$  on a flumbinail, it means<br>
phone and not yet backed up also access the media files previously backed up<br>
If you see  $\infty$  or  $\circ$  on a thumbnail, it means that the<br>
phone and not yet backed up to your Google Account.<br> **HECCOUNT 1999** to your account<br> **HECCOUNT 1999** To select

- To select photos and videos, press and hold a thumbnail to select one. Tap a date to select all the media files under it. Or, press and hold a thumbnail as your first selection, and then drag your finger to the last item you want to select. **CEACT A CENT CONTERT CONDUPTERT:** THE SET CONDUCTED A CONDINED A CONDINED SUMPTED A CONDUCTED A CONDUCTED A CONDUCTED A CONDUCTED THE SET TO select of the to select all the media files under it. Or, press and hold a th
- Enhance RAW photos taken using the HTC Camera app.
- Add Hyperlapse effect to your videos.
- Change the speed of your slow motion videos.

To learn more about Google Photos, tap  $\equiv$  Show navigation drawer button > Help. Or, you can visit support.google.com/photos.

## Viewing photos and videos

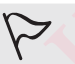

When you open Google Photos for the first time, sign in to your Google Account, if prompted, and choose whether to turn backup and sync on or off.

1. From the Home screen, tap  $\mathbf{...}$  and then find and tap Photos.

You'll see your local and synced photos and videos organized by date. If you see  $\Delta$  or  $\Omega$  on a thumbnail, it means that the media file is only stored on the phone and not yet backed up to your account. Francisco Scher Lasting the First Canter app.<br>
See effect to your videos.<br>
He about Google Photos, tap <sup>≡</sup>Show navigation drawer button<br>
can visit support google.com/photos.<br> **NOCOS** and videos<br>
Hen Google Photos for the **CE/FCC Certification** first time, sign in to your Google<br>ther to turn backup and sync on or off.<br>In find and tap Photos.<br>and videos organized by date. If you see<br>the media file is only stored on the phone<br>out, and then choose how you want to<br>ou **CE/FCC Certification**

- 2. To switch to another view, tap  $\frac{1}{2}$  > Layout, and then choose how you want to view your media files.
- 3. Tap a thumbnail to view it in full screen.
- 
- $\mathbb{R}$  Videos recorded in 3D Audio are marked with **3D**. Use earphones when playing back the video to enjoy immersive sound.
	- 4. To view only the photos and videos saved on the phone storage and storage card, tap  $\equiv$  Show navigation drawer button to open the slideout menu, and then tap Device folders.

# Editing your photos **HTCL** Confidential

- 1. From the Home screen,  $tan \frac{...}{...}$  and then find and tap Photos.
	- 2. Tap a photo thumbnail to view it in full screen.
	- 3. Tap  $\blacktriangleright$  Edit photo button, and then do any of the following:
		- Tap  $\mathbf{\vec{F}}$  to adjust the brightness, color, and more.
		- Tap  $\bigoplus$  to apply a filter to the photo.
		- Tap  $\mathfrak{P}$  to rotate or crop the photo.
- 4. While you're editing, press and hold the photo to compare your changes to the original. Editing you<br>
L. From the Hom<br>
1. From the Hom<br>
3. Tap  $\neq$  Edit phe<br>
1. Tap  $\equiv$  to the Hom<br>
1. Tap  $\equiv$  to the Hom<br>
1. Tap  $\equiv$  to the Tap  $\equiv$  to the Tap  $\equiv$  to the Tap  $\equiv$  to the Tap  $\equiv$  to the Tap  $\equiv$  to the Tap
	- 5. After making your adjustment, tap  $\checkmark$  Accept button.
	- 6. Tap Save.

## Enhancing RAW photos

After capturing RAW photos, you can improve its contrast and detail from the Photos app. 1. From the Home screen<br>
2. Tap a photo thumbnail<br>
3. Tap ✔ Edit photo butto<br>
1. Tap <sup>₹</sup> to adjust th<br>
1. Tap ₹ to adjust th<br>
1. Tap ₹ to adjust th<br>
1. Tap ⊕ to rotate or<br>
4. While you're editing, proprial.<br>
5. After maki 2. Tap a photo thumbnail to view it in full so<br>
3. Tap *F* Edit photo button, and then do ar<br> **CE/FCCC COMPAGE 12**<br>
Tap <sup>FL</sup> to apply a filter to the photo.<br>
4. While you're editing, press and hold the is original<br>
5. A Friddle Boundary, press and note the priote to the priote to the priote to the priote to the S. Tap Save.<br> **Enhancing RAW photos**<br>
After capturing RAW photos you can improve its contrapp.<br>
1. From the Home screen, tap  $\frac{$ **CE/FCC Certification**

- 1. From the Home screen,  $\tan \mathbb{S}$  , and then find and tap Photos.
- 2. Find and tap the RAW photo you want to enhance.

RAW photos are marked with the **EXY** icon on the thumbnail.

- 3. Tap Edit photo button, and then tap RAW Enhancement.
- 4. Tap  $\frac{1}{n}$  to toggle between before and after photos.
- 5. Tap  $\checkmark$  Accept button when done.

## Trimming a video

- 1. From the Home screen, tap  $\mathbf{...}$  and then find and tap Photos.
- 2. Tap a video thumbnail to view it in full screen.
- 3. Tap  $\triangle$  Edit photo button, and then drag the trim sliders to the part where you want the video to begin and end. **HERAW photo you want to enhance.**<br> **HERAW photo you want to enhance.**<br> **HERAW photo you want to enhance.**<br> **HERAW Enhancement.**<br> **HERAW Enhancement.**<br> **HERAW Enhancement.**<br> **HERAW Enhancement.**<br> **HERAW Enhancement.**<br> **HER CEMENT AND ACT CONTROVER CONTROVER CONTROVER CONTROVER CONTROVER CONTROVER CONTROVER CONTROVER CONTROVER CONTROVER CONTROVER CONTROVER CONTROVER CONTROVER CONTROVER CONTROVER CONTROVER CONTROVER CONTROVER CONTROVER CONTRO** Profile and tap Photos.<br>
The trim sliders to the part where you<br>
Ir trimmed video.<br>
The trim sliders to the part where you<br>
Ir trimmed video.<br>
The Confidential Confidential Confidential Confidential Confidential Confidenti **CE/FCC Certification**
- 4. Tap Play video button to preview your trimmed video.
- 5. Tap Save.

The trimmed video is saved as a copy. The original video remains unedited.

## Changing the playback speed of a slow motion video **HTCL CONFIDENCE Changing ti**<br> **Video**<br>
Adjust the playback is<br>
Adjust the playback is<br>
Adjust the playback is<br>
Adjust the playback is<br>
Adjust the playback is<br>
The motion in the (<br>
1. From the Hom<br>
2. Find and tap th<br>
Slow motion videos a

Adjust the playback speed of a selected section of a slow motion video.

- You can only change the video playback speed of videos captured using slow motion in the Camera app.
- 1. From the Home screen,  $\text{tan} \ddot{...}$  and then find and tap Photos.
- 2. Find and tap the thumbnail of slow motion video to view it in full screen.

Slow motion videos are marked with the  $\mathfrak{D}$  icon on the thumbnail.

- 3. Tap the screen to see the onscreen controls.
- 4. Frame the sequence you want to slow down by moving the left and right sliders.
- 5. Tap Play video button to watch the result.

You can still adjust the playback speed while previewing.

## Editing a Hyperlapse video

If you captured a video in Hyperlapse mode, you can apply varying speeds to different sections of the video. Adjust the playback speed of<br>
Marius the playback speed of<br>
The Home screen<br>
2. Find and tap the thumb<br>
Slow motion videos are mark<br>
3. Tap the screen to see th<br>
4. Frame the sequence yo<br>
5. Tap Play video butto<br>
You can s Adjust the playback speed of a selected section<br>
You can only change the video playback<br>
motion in the Camera app.<br>
1. From the Home screen, tap ::::, and ther<br>
2. Find and tap the thumbnail of slow motion<br>
Slow motion vid

- 1. From the Home screen,  $tan$   $\dddot{...}$  and then find and tap Photos.
- 2. Find and tap the Hyperlapse video to view it in full screen.

Hyperlapse videos are marked with the  $\Rightarrow$  icon on the thumbnail.

- 3. Tap  $=$
- 4. Move the left and right sliders to divide your video into sections.

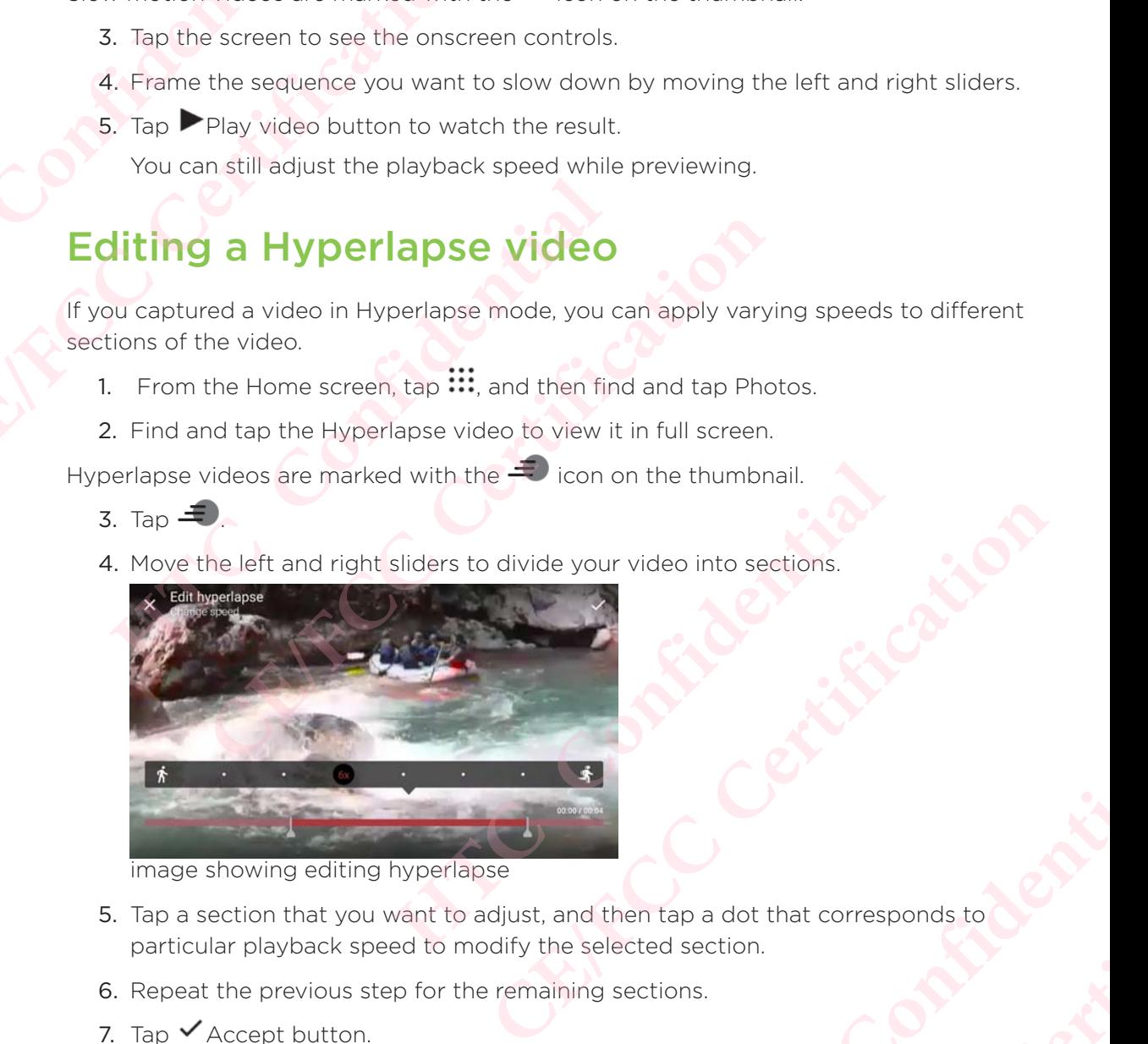

image showing editing hyperlapse

- 5. Tap a section that you want to adjust, and then tap a dot that corresponds to particular playback speed to modify the selected section. **HTC Confidential CELENCER CERTIFICATE**
- 6. Repeat the previous step for the remaining sections.
- 7. Tap  $\checkmark$  Accept button.

The edited video is saved as a copy. The original video remains unedited.

## Adding a Hyperlapse effect on a regular video **TCCNER ISLAND**

- 1. From the Home screen, tap  $\mathop{...}\limits^{\mathop{...}}$  and then find and tap Photos.
- 2. Find and tap the thumbnail of a video to view it in full screen.
- 3. Tap  $\frac{1}{2}$  > Edit in.
- 4. Tap Create a Hyperlapse video.
- 5. Move the left and right sliders to divide your video into sections.
- 6. Tap a section that you want to adjust, and then tap a dot that corresponds to particular playback speed to modify the selected section. Processe Photos<br>
CE/FCCC<br>
CE/FCCC<br>
CE/FCCC<br>
CE/FCCC<br>
CE/FCCC<br>
CE/FCCC<br>
CE/FCCC<br>
CE/FCCC<br>
CE/FCCC<br>
CE/FCCC<br>
CE/FCCC<br>
CE/FCCC<br>
CE/FCCC<br>
CE/FCCCC<br>
CE/FCCCC<br>
CE/FCCCC<br>
CE/FCCCC<br>
CE/FCCCCC<br>
CE/FCCCCC<br>
CE/FCCCCCC<br>
CE/FCCCCCC<br>
CE **HTCP CONFIDENTIAL STATE OF A CONFIDENTIAL STATE OF A CONFIDENT CONFIDENT CONFIDENT CONFIDENT CONFIDENT CONFIDENT CONFIDENCE OF A CONFIDENT CONFIDENCE OF A CONFIDENT CONFIDENT CONFIDENT CONFIDENT CONFIDENT CONFIDENT CONFID** Example in the minimization and the minimization and value of the minimization and value of the state a Hyperlapse video.<br>
5. Move the left and right sliders to divide y<br>
6. Tap a section that you want to adjust, an partic
	- 7. Repeat the previous step for the remaining sections.
	- 8. Tap  $\checkmark$  Accept button.

The edited video is saved as a copy. The original video remains unedited. RECORD CONTINUES **CE/FCC Certification**

# Mail **HECONICATE**

## Checking your mail

The Mail app is where you read, send, and organize email messages from one or more email accounts that you've set up on your phone. The Mail app is when<br>
CE/FCCC **CERTIFICATION**<br>
The Mail app is where<br>
The Mail app is where<br>
The Mail app is where<br>
The Mail app is where<br>
2. Do any of the f<br>
1. Tap an em Confidential Confidential Confidential Confidential Confidential Confidential Confidential Confidential Confidential Confidential Confidential Confidential Confidential Confidential Confidential Confidential Confidential C

- 1. From the Home screen, tap  $\mathop{...}\limits^{\bullet\bullet\bullet}$  and then find and tap Mail. The inbox of one of your email accounts appears.
- 2. Do any of the following:
	- Tap an email message to read.
	- To display email messages in another mail folder, tap  $\vdots$  More options button > Folder, and then tap the folder you want to view.
	- To switch between email accounts or view email messages from all your accounts, tap  $\equiv$  Show navigation drawer.

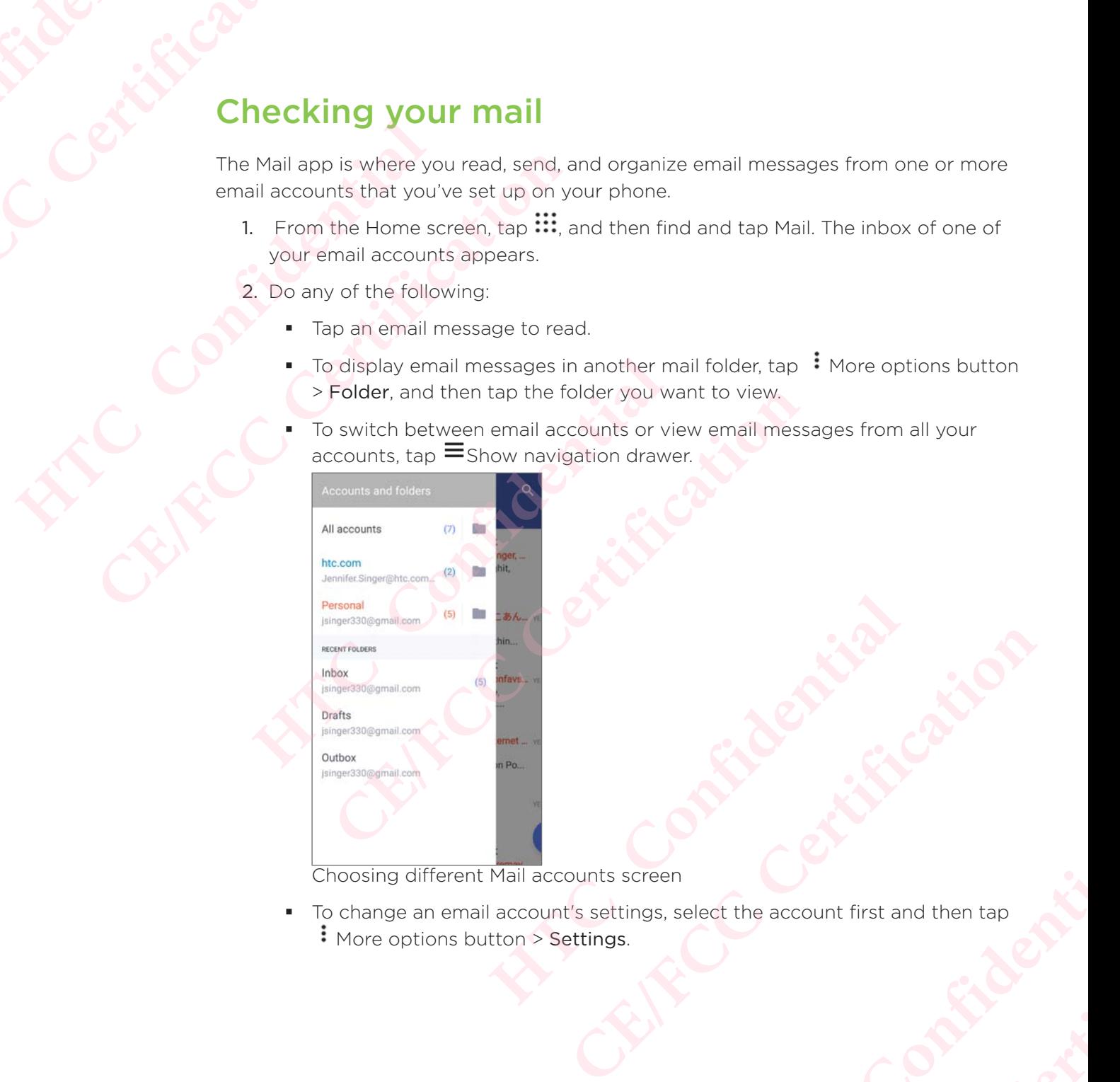

Choosing different Mail accounts screen

 To change an email account's settings, select the account first and then tap : More options button > Settings. **HICAL CONFIDENTIAL CONFIDENCE EXALGERITY CONTROLLER** 

### 131 Mail

# Organizing your inbox **HTCL** Construction

Do you have a big pile of email messages in your inbox?

Organize your email messages into tabs and quickly find the messages you want.

- 1. Switch to the email account that you want to use.
- 2. In the inbox, tap  $\vdots$  More options button > Edit tabs.
- 3. Select the tabs you want to add to the inbox.
- 4. To arrange the tabs, drag  $\equiv$  Draggable item, and then move the tab to its new location. <sup>131 Mail</sup><br>
Crganizing your i<br>
Do you have a big pil<br>
Organize your email<br>
1. Switch to the e<br>
2. In the inbox, ta<br>
3. Select the tabs<br>
4. To arrange the<br>
location.<br>
6. Swipe to the a<br> **Sending an** Organize your email message<br>
1. Switch to the email acc<br>
2. In the inbox, tap <sup>3</sup> Mor<br>
3. Select the tabs you war<br>
4. To arrange the tabs, dra<br>
1. From the dded tab<br>
Sending an email acc<br>
3. Tap <sup>+</sup> Compose.<br>
4. Fill in on
	- 5. Tap Done.
	- 6. Swipe to the added tab to check your email messages.

## Sending an email message

- 1. From the Home screen, tap  $\mathbf{...}$  and then find and tap Mail.
- 2. Switch to the email account that you want to use.
- $\overline{3}$ . Tap  $+$  Compose.
- 4. Fill in one or more recipients.
- $\infty$  Want to loop in more recipients in a carbon copy (Cc) or blind carbon copy (Bcc) of the email message? Tap  $\colon$  More options button > Show Cc/Bcc. Cristal Contains and Cristal Cristal Cristal Cristal Cristal Cristal Cristal Cristal Cristal Cristal Cristal Cristal Cristal Cristal Cristal Cristal Cristal Cristal Cristal Cristal Cristal Cristal Cristal Cristal Cristal C **HECAL SET ASSEMBENT CONSTRENT CONSTRENT CONSTRENT CONSTRENT CONSTRENT CONSTRENT CONSTRENT CONSTRENT CONSTRENT CONSTRENT CONSTRENT CONSTRANT CONSTRENT CONSTRANT CONSTRANT CONSTRANT CONSTRANT CONSTRANT CONSTRANT CONSTRANT C** 6. Swipe to the added tab to check your email messages.<br> **CHOLOGED AND COMPTENT CONSTAND CONSTAND CONSTAND TO A CONSTAND 1.** From the Home screen, tap  $\frac{111}{11}$ , and then find and tap Mail.<br>
2. Switch to the email acco
	- 5. Enter the subject, and then compose your message.
	- 6. Do any of the following:
		- Add an attachment. Tap  $\blacksquare$  Attach and then choose what you want to attach.
- Set the priority for an important message. Tap  $\cdot$  More options button > Set priority. **HTCP THEOTER SET ASSAURATE SET AND MODE SET AND A THEOTERATION CONFIDENTIAL INTERENT CONFIDENTI<br>
<b>HTCP CONFIDENTIFY SET ASSAURATION**<br> **HTCP CONFIDENTIFY**<br> **HTCP CONFIDENTIFY**<br> **HTCP CONFIDENTIFY**<br> **HTCP CONFIDENTIFY**<br> **HT** pients.<br> **CE/FCCC CE/FCCC CE/FCCC CE/FCCC CE/FCCC**<br> **CE/FCCC CE/FCC CE/FCC**<br> **CE/FCCC CE/FCC CE/FCCC**<br> **CE/FCCC CE/FCCC CE/FCCC**<br> **CE/FCCC CE/FCCC CE/FCCC**<br> **CE/FCCCC CE/FCCC**<br> **CE/FCCCCC**<br> **CE/FC** Essage. Tap : More options button > Set<br>ter, tap : More options button > Save.<br>pptions button > Folder > Drafts.<br>pp > Send. Fap : More options button > Set<br>
: More options button > Save.<br>
uutton > Folder > Drafts.<br>
ud.<br>
Compared to the Compact of Comparation of the Company of Comparation of the Company of Company of Company of Compa<br>
Comparatio
	- 7. Tap Send.

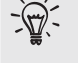

To save the email as draft and send it later, tap  $\cdot$  More options button > Save. Or press  $\mathsf Q$ 

## Resuming a draft email message

- 1. In an email account inbox,  $tan :$  More options button > Folder > Drafts.
- 2. Tap the message.
- 3. When you finish editing the message,  $tan$  Send.

## Reading and replying to an email message

- 1. From the Home screen,  $\tan \mathbf{m}$  and then find and tap Mail.
	- 2. Switch to the email account you want to use.
- 3. In the email account inbox, tap the email message or conversation you want to read. **CE/FCC Certification**

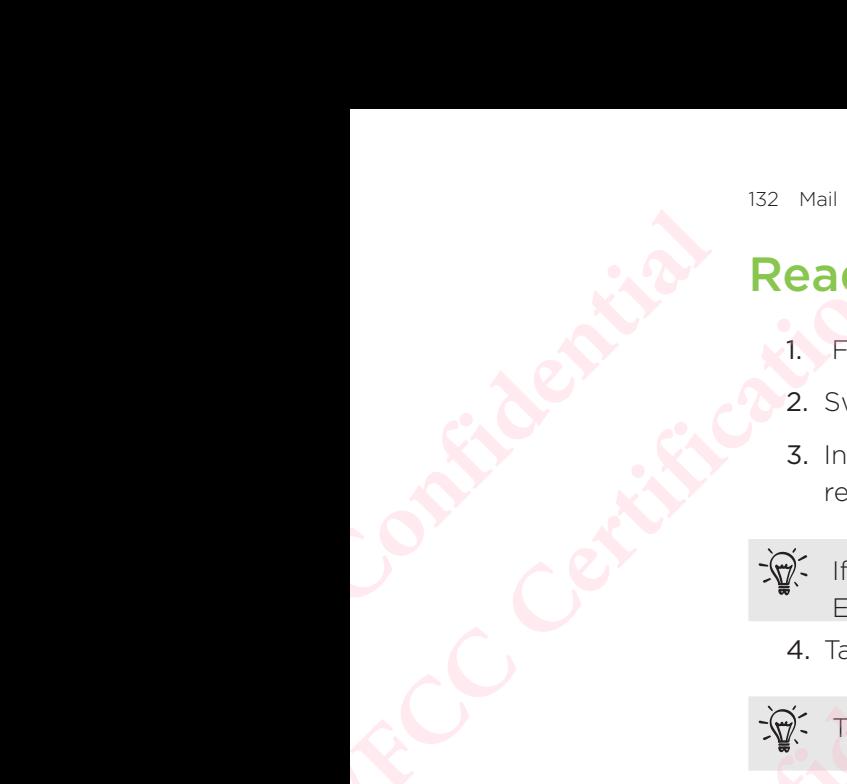

 $\mathbb{R}$  If you want to read a particular message inside an email conversation, tap  $\mathbb{R}$ Expand to expand the conversation, and then tap the email message.

4. Tap Reply or Reply All.

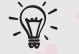

 $\mathbb{R}$ . Tap: More options button for more actions for the email.

## Quickly replying to an email message

You can quickly respond to a new email message from the Home screen or lock screen. 1. From the Home screen<br>
2. Switch to the email account ink<br>
read.<br>
3. In the email account ink<br>
read.<br>
4. Tap Reply or Reply All.<br>
4. Tap Reply or Reply All.<br>
When you receive a new<br>
You can quickly replying to an era<br>
Yo

- 1. When you receive a new email message notification, slide the Notifications panel down.
- 2. On the email preview, tap Reply all.

If you have several notifications and you don't see the email options, expand the email preview by sliding two fingers apart on the notification. **CE/FCC Certification Homeopology**<br> **Homeopology**<br> **Homeopology**<br> **Homeopology**<br> **Confidence**<br> **Confidence**<br> **Confidence**<br> **Confidence**<br> **Confidence**<br> **Confidence**<br> **Confidence**<br> **Compose** your reply message and tap > Send.<br> **Managing email me CEVALUATION**<br>
CONTEXT THE FORD CONDUCT THE CONDUCTED THE CONDUCTED CONDUCT THE CONDUCTED ON THE CONDUCTED ON THE CONDUCTED<br>
CERTIFICATION CONTEXT THE CONDUCT CONDUCT THE CONDUCT ON THE CONDUCT CONDUCT CONDUCT 2. On the e **Example 3** and you don't see the email options, expand the<br>
wo fingers apart on the notification.<br> **HTCP FTCP CONFIDENT CONFIDENCE CONFIDENCE CONFIDENCE CONFIDENCE CONFIDENCE CONFIDENCE CONFIDENCE CONFIDENCE CONFIDENC** tap Reply all.<br>
ons and you don't see the email options, expand the email<br>
rs apart on the notification.<br> **CESSAGES**<br>
Ways to sort, move, or delete your email messages.<br>
FIGUS TO SAGE THE STAR AND THE STAR AND THE STAR OF

3. Compose your reply message and tap Send.

## Managing email messages

The Mail app provides easy ways to sort, move, or delete your email messages.

## Sorting email messages

Customize how you sort your email messages.

In an email account inbox, tap  $\div$  More options button > Sort, and select from the sorting options. FRC The Contract Contract Contract Contract Contract Contract Contract Contract Contract Contract Contract Contract Contract Contract Contract Contract Contract Contract Contract Contract Contract Contract Contract Contrac Property and select from the

## Moving email messages to another folder

- 1. Switch to the email account you want to use.
- 2. Select the email messages you want to move.

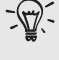

- To select all, select one email message first, and then tap  $\colon$  More options button > Select all.
- 3. Tap Move to, and then select a folder.

## Deleting email messages

- 1. Switch to the email account you want to use.
- 2. Select the email messages you want to delete.
- To select all, select one email message first, and then tap  $\colon$  More options button > Select all. The CE/FCCC CONTRACT CONTRACT CONTRACT CONTRACT CONTRACT CONTRACT CONTRACT CONTRACT CONTRACT CONTRACT CONTRACT CONTRACT CONTRACT CONTRACT CONTRACT CONTRACT CONTRACT CONTRACT CONTRACT CONTRACT CONTRACT CONTRACT CONTRACT CON 2. Select the email message<br>
To select all, select one<br>
button > Select all.<br>
3. Tap Delete.<br>
2. Tap Q Search.<br>
3. If you want to narrow the options, and then tap C<br>
4. In the search box, enter<br>
5. Tap a result to open the To select the entail messages you want to dentrom the button > Select all.<br>
To select all, slect one email message fit button > Select all.<br>
Searching email message fit is and there are the proposed of the selection.<br>
To s
	- 3. Tap Delete.

# Searching email messages **HTCL** Confidential

- 1. From the Home screen, tap  $\ldots$ , and then find and tap Mail.
- 2. Tap  $\alpha$  Search.
- 3. If you want to narrow the scope for your search, tap  $\bullet$ , check the search options, and then tap OK. 1. From the Home screen, tap **EE**, and then find and<br>
2. Tap Q Search.<br>
3. If you want to narrow the scope for your search,<br>
5. If you want to narrow the scope for your search,<br>
4. In the search box, enter the words you wa 2. Tap Q Search.<br>
2. Tap Q Search.<br>
3. If you want to narrow the scope for your search, tap  $\bullet$ , check the<br>
options, and then tap OK.<br>
4. In the search box, enter the words you want to search for.<br>
5. Tap a result to open
	- 4. In the search box, enter the words you want to search for.
	- 5. Tap a result to open the email message.

## Searching for emails from a contact

Do you remember the sender, but can't find a particular email from him or her?

- 1. Switch to the email account you want to use.
- 2. Press and hold an email message from a contact.
- 3. Tap Show all mail from sender. A list of email messages from that contact appears. **Houring Confident**<br>
The sender, but can't find a particular email from him or her?<br>
Framail account you want to use.<br> **Houring Articular email messages from that contact**<br> **Houring Confidence A** list of email messages fro

## Working with Exchange ActiveSync email

With your Microsoft Exchange ActiveSync account, you can flag important email messages or set your out of the office reply right on your phone.

## Flagging an email

- 1. From the Home screen, tap  $\mathbf{ii}$ , and then find and tap Mail.
- 2. Switch to your Exchange ActiveSync account.
- 3. While viewing the inbox, tap the flag icon that appears beside an email message or conversation. **CERTITY**<br> **CEVALUATION**<br> **CEVALUATION**<br> **CEVALUATION**<br> **CEVALUATION**<br> **CEVALUATION CONTINUATION**<br> **CEVALUATION CONTINUATION**<br> **CEVALUATION CONTINUATION**<br> **CEVALUATION CONTINUATION**<br> **CEVALUATION CONTINUATION**<br> **CEVALUATIO Active Sync email**<br>
count, you can flag important email<br>
ght on your phone.<br>
an find and tap Mail.<br>
count.<br>
on that appears beside an email message<br>
ersation, tap Y Expand to expand the<br>
n of the email message. **CE/FCC Certification**

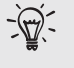

To flag an email message inside a conversation, tap  $\vee$  Expand to expand the conversation, and then tap the flag icon of the email message.

# Setting your Out of the office status **HTCL** Confidential

- 1. Switch to your Exchange ActiveSync account.
- 2. Tap  $\frac{1}{2}$  More options button  $>$  Out of the office.
- 3. Tap your current office status, and then select Out of the office.
- 4. Set the dates and times.
- 5. Enter the auto-reply message.
- 6. If you want a different auto-reply message for recipients outside your organization, tap the Send replies to external senders option, and then enter the auto-reply message in the box. External organization, the street of the street of the street of the street of the street of the street of the street of the street of the street of the street of the street of the street of the street of the street of the
	- 7. Tap Save.

## Adding an email account

Set up additional email accounts such as another Microsoft Exchange ActiveSync account or an account from a Web-based email service or email provider.

- If you're adding a Microsoft Exchange ActiveSync or a POP3/IMAP email account, ask your network administrator or email service provider for additional email settings that you may need. 2. Tap <sup>1</sup> More options bu<br>
3. Tap your current office<br>
4. Set the dates and times<br>
5. Enter the auto-reply me<br>
6. If you want a different a<br>
organization, tap the Se<br>
auto-reply message in t<br>
7. Tap Save.<br> **Adding an emai** Example the options button Pott of the same options button Pott of the S.<br>
5. Enter the auto-reply message.<br>
6. If you want a different auto-reply message organization, tap the Send replies to extract<br>
auto-reply message i 7. Tap Save.<br> **Adding an email account**<br>
Set up additional email accounts such as another Microscount or an account from a Web-based email service<br>  $\triangleright$  If you're adding a Microsoft Exchange ActiveSyn<br>
account, ask your **CE/**<br> **CE/**<br> **CE/** 
	- 1. From the Home screen,  $tan$   $\ldots$ , and then find and tap Mail.
	- 2. Tap  $\frac{1}{2}$  More options button > Add account.
	- 3. Select an email account type from the list of email providers. Otherwise, tap Other (POP3/IMAP). **HETCH**<br>
	Solution and Mail.<br>
	HETCHER INCONGINERATION CONDUCT TO REVIDED A THEORY<br>
	INCONGINGLED AND MADING THE ISLAM TO NOTE THE INCONGINGLED IN THE COUNTROLL INCONDUCT IN THE COUNTROLLY ONLY COUNTROLLY COUNTROLLY COUNTROLL In may need.<br>
	In, tap <sup>2222</sup> and then find and tap Mail.<br>
	Inton > Add account.<br>
	It type from the list of email providers. Otherwise, tap<br>
	It is and password for your email account, and then tap Next.<br>
	allow you to set the
	- 4. Enter the email address and password for your email account, and then tap Next.

Some email accounts allow you to set the sync schedule.

5. Enter a name for your email account, and then tap Finish setup.

## What is Smart Sync?

Smart Sync automatically extends the sync time the longer the Mail app is inactive.

 Set your email account to Smart Sync when you don't need to check new email messages frequently. Smart Sync helps save battery power.

If you want to receive email messages as they arrive, select another Peak time sync and Off-peak sync schedule in the email account's Sync, Send & Receive settings. The sync schedule.<br>
A then tap Finish setup.<br>
The the longer the Mail app is inactive.<br>
you don't need to check new email<br>
pattery power.<br>
The varive, select another Peak time sync<br>
unt's Sync, Send & Receive settings. **CE/FCC Certification**

## Voice Recorder **HTCL Confidence** THE CERTIFICATION CONTRACT CONTRACT CONTRACT CONTRACT CONTRACT CONTRACT CONTRACT CONTRACT CONTRACT CONTRACT CONTRACT CONTRACT CONTRACT CONTRACT CONTRACT CONTRACT CONTRACT CONTRACT CONTRACT CONTRACT CONTRACT CONTRACT CONTRA

## Recording voice clips

Use Voice Recorder to capture information during lectures, interviews, or even to create your own audio log. **HECOROLES CONFIDENTIAL CONFIDENTIAL RECORDING VOICE**<br>
Use Voice Recorder to capture<br>
The Home screen,<br>
2. Hold the microphone no<br>
3. Tap  $\bullet$  to start recording<br>
Voice Recorder can run<br>
Phone, except when you<br>
To play bac **CE/FCCCONS**<br>
Use Voice Recorder to capture information dured<br>
Use Voice Recorder to capture information dured<br>
2. Hold the microphone near the sound source<br>
3. Tap  $\bullet$  to start recording a voice clip.<br>
2. Voice Recorder

- 1. From the Home screen, tap :::, and then find and tap Voice Recorder.
- 2. Hold the microphone near the sound source.
- 3. Tap  $\bullet$  to start recording a voice clip.

Voice Recorder can run in the background while you do other things on HTC Phone, except when you open other apps that also use audio functions.

4. Tap  $\blacksquare$  to stop recording.

To play back the voice clip,  $\tan \theta$ 

To see your recorded voice clips, tap  $\leftarrow$  Press and hold a voice clip to see options for sharing, setting it as a ringtone, and more. 1. From the Home screen, tap  $\frac{111}{111}$ , and then find and<br>
2. Hold the microphone near the sound source.<br>
3. Tap  $\bullet$  to start recording a voice clip.<br>
Voice Recorder can run in the background while<br>
Phone, except whe 2. Hold the microphone near the sound source.<br> **CE/FCCC CE/FCCC CE/FCCC CE/FCCC CE/FCCC CE/FCCC CE/FCCC CE/FCCC CE/FCCC C**<br> **CE/FCCCC CE/FCCC CE/FCCC CE/FCCC C**<br> **CE/FCCC CE/FCCCC CE/FCCCC** Here eng, tap ► F.<br>
Here eng, tap E.<br>
Here eng, tap E.<br> **Here engines** and hold a voice clip to see<br> **HECOLUTION AUDIO PECONTING**<br>
The solution audio.<br>
The solution audio.<br>
HECOLUTION AUDIO PECONTING<br>
The solution audio.<br> voice clips, tap  $\leftarrow$  Press and hold a voice clip to see<br>etting it as a ringtone, and more.<br>**CESOLUTION audio recording**<br>recordings?<br>Intion audio.<br>In, tap ...., and then find and tap Voice Recorder.<br>Incoding format, and s

## Enabling high resolution audio recording

Want to make crystal clear recordings?

Record sounds in high resolution audio.

- 1. From the Home screen, tap  $\ldots$ , and then find and tap Voice Recorder.
- 2. Tap  $\frac{1}{2}$  > Settings > Encoding format, and select High res quality (FLAC). The and tap Voice Recorder. Certification Certification

## Internet connections **HECONICATE** Turning the

## Turning the data connection on or off

Turning your data connection off saves battery life and money on data charges.

- You need a 4G/LTE plan to use your operator's 4G/LTE network for voice calls and data services. Check with your operator for details.
	- 1. From the Home screen, tap  $\mathbf{m}$ , and then find and tap Settings.
- 2. Tap the Mobile data On/Off switch to turn the data connection on and off.
- If you don't have the data connection turned on and you're also not connected to a Wi-Fi network, you won't receive automatic updates to your email, social network accounts, and other synced information. **HTCA CALLER DESCRIPTION CONFIDENTIAL CALLER DESCRIPTION AND TURNING VOID CONFIDENTIAL CALLER DE CALLER DE CALLER DE CALLER DE CALLER DE CALLER DE CALLER DE CALLER DE CALLER DE CALLER DE CALLER DE CALLER DE CALLER DE CALLE**

## Managing your data usage

If you're on a limited data allowance, it's important to keep track of the activities and apps that usually send and receive data, such as browsing the web, syncing online accounts, and sending email or sharing status updates. **CE/FCC Certification** From the Home screen, tap **ETE**<br>
and data services. Check with your operator for<br>
1. From the Home screen, tap **ETE**, and then find and<br>
2. Tap the Mobile data On/Off switch to turn the da<br>
If you don't have the data conne **CERT INTERT:** The Mobile data allowance of the screen, tap is the member of the screen, tap is the member of the screen of the screen of the screen of the screen of the screen of the screen of the screen of the screen of **HEREN ISSNER INTERENT:**<br> **HEREN ISSNER IS THE UP THE UP THE UP THE UP THE UP THE UP THE UP THE UP THE UP THE UP THE UP THE UP THE UP THE UP THE UP THE UP THE UP THE UP THE UP THE UP THE UP THE UP THE UP THE UP THE UP THE CE/FCCC**<br>
COMPARE THE SURVEY CONTINUES AND ARREST ON THE SURVEY CONTINUES AND A SURVEY CONTINUES AND A SURVEY CONTINUES AND A SURVEY CONTINUES AND A SURVEY CONTINUES AND A SURVEY CONTINUES AND A SURVEY CONTINUES AND A SUR

Here are some other examples:

- **Streaming web videos and music**
- Playing online games
- Downloading apps, maps, and files
- Refreshing apps to update info and feeds
- Uploading and backing up your files to your online storage account
- **Using HTC Phone as a Wi-Fi hotspot**
- **Sharing your mobile data connection by USB tethering**

To help you save on data usage, connect to a Wi-Fi network whenever possible and set your online accounts and emails to sync less frequently. How contine storage account the storage account

### Data Saver

Data Saver helps you limit cellular data costs by restricting background data usage.

 You can also set applications to always have access to a data connection—such as your email app—to be ignored by Data Saver. **HTCL** Contract of the Main

- 1. From the Home screen, tap  $\mathbf{m}$ , and then find and tap Settings.
- 2. Under Wireless & networks, tap More > Data usage.
- 3. Tap Data Saver and then tap the On/Off switch to turn it on or off.
- 4. Tap Unrestricted data access, and then tap the On/Off switch next to those apps that you want to still have access to data connection even if Data Saver is turned on. <sup>137</sup> Internet connections<br>
Data Saver<br>
Data Saver<br>
Data Saver<br>
Data Saver<br>
Data Saver<br>
Data Saver<br>
Data Saver<br>
Data Saver<br>
You can also set app<br>
your email app—to b<br>
1. From the Home<br>
2. Under Wireless<br>
3. Tap Data Saver<br> You can also set applications<br>
your email app—to be ignore<br>
1. From the Home screen,<br>
2. Under Wireless & network<br>
3. Tap Data Saver and the<br>
4. Tap Unrestricted data a<br>
that you want to still ha<br>
on.<br>
Turning data roaming From the Home screen, tap **CE/FROND SCREEN COVERTS** (solution and set all app—to be ignored by Data Saver.<br>
1. From the Home screen, tap **EE**, and then<br>
2. Under Wireless & networks, tap More > D<br>
3. Tap Data Saver and the

## Turning data roaming on or off

Connect to your mobile operator's partner networks and access data services when you're out of your mobile operator's coverage area. on.<br> **Hurning data roaming on or off**<br>
Connect to your mobile operator's partner networks are you're out of your mobile operator's coverage area.<br>
<br> **A** Using data services while roaming may be costly<br>
operator for data ro **CONTAINT THE CONSTRANT CONTROVIDY CONTROLLY CONTROLLY CONTROLLY CONTROLLY CONTROLLY THE CONTROLLY CONTROLLY USING the SURFACT CONTROLLY CONTROLLY CONTROLLY CONTROLLY CONTROLLY CONTROLLY CONTROLLY CONTROLLY CONTROLLY CONTR** 

Using data services while roaming may be costly. Check with your mobile operator for data roaming rates before you use data roaming.

- 1. From the Home screen, tap ..., and then find and tap Settings.
- 2. Tap Mobile data.
- 3. Select or clear the Data roaming option.

## Keeping track of your data usage

Monitor your data usage to help prevent going over your monthly data allowance.

Data usage measured by HTC Phone may differ from, and be less than, your actual data usage. **HECONDIGE 1:1:** and then find and tap Settings.<br> **HECONDIGE 1:1:** and then find and tap Settings.<br> **HECONDIGE 1:1:** and then prevent going over your monthly data allowance<br> **HECONDIGE 1:1:** and then find and tap Settings

- 1. From the Home screen, tap ..., and then find and tap Settings.
- 2. Under Wireless & networks, tap More > Data usage.

At the top you'll see a bar that displays the data usage to date, and the data usage cycle, alert, warning, and limit, if one has been set.

- 3. In dual SIM phone models, tap  $\bullet$  to select a card slot.
- 4. With Mobile data turned on, tap Mobile data usage  $> 12$ .
- 5. Tap Reset data usage cycle, and then set the day of the month when your usage cycle resets. This date is usually the start of your monthly billing cycle. **CE/FCCC**<br> **CE/FCC** Prevent going over your monthly data allowance.<br> **CE/FCC** Phone may differ from, and be less than, your<br> **CE/FCC** Phone may differ from, and be less than, your<br> **CE/FCC** Phone may differ from, and be l **Example 18 and the Settings.**<br> **Confidence a**<br> **Confidence a**<br> **Confidence a**<br> **Confidence a**<br> **Confidence a**<br> **Confidence a**<br> **Confidence a**<br> **Confidence a**<br> **Confidence a**<br> **Confidence a**<br> **Confidence a**<br> **Confidence a CE/FCC Certification**
- 6. Tap Data warning and enter the amount of data usage at which you'll be alerted before you reach your monthly data limit. Tap  $\blacktriangledown$  to change the unit.
- 7. Turn Set data limit on to automatically disable your data connection when you reach the set limit.
- 8. Tap Data limit and enter the set data usage at which your data connection will automatically be disabled. Tap  $\blacktriangledown$  to change the unit.

## Viewing the data usage of apps

- 1. From the Home screen, tap  $\mathbf{::}$ , and then find and tap Settings.
- 2. Under Wireless & networks, tap More > Data usage.
- 3. In dual SIM phone models, tap  $\bullet$  to select a card slot.
- 4. Tap Mobile data usage.
- 5. Drag the start and end vertical markers to display the usage at a specific duration within your usage cycle. **CE/FCC Certification**
	- 6. Scroll down the screen to see a list of apps and their data usage info.
	- 7. Tap an app to see more details.

## Wi-Fi connection **HTCL** Confidential <sup>138</sup> Internet connections<br>
Viewing the data<br>
1. From the Home<br>
2. Under Wireless<br>
3. In dual SIM phc<br>
4. Tap Mobile dat<br>
5. Drag the start a<br>
duration within<br>
6. Scroll down the<br>
7. Tap an app to s<br>
WI-Fi CONN:<br>
To use Wi 2. Under Wireless & network<br>
3. In dual SIM phone mode<br>
4. Tap Mobile data usage.<br>
5. Drag the start and end<br>
duration within your use<br>
6. Scroll down the screen<br>
7. Tap an app to see more<br>
Wi-Fi CONNeCtio<br>
To use Wi-Fi, y

To use Wi-Fi, you need access to a wireless access point or "hotspot".

The availability and strength of a Wi-Fi signal varies depending on objects the Wi-Fi signal has to pass through (such as buildings or a wall between rooms).

## Turning Wi-Fi on or off

- 1. From the Home screen, tap ..., and then find and tap Settings.
- 2. Tap the Wi-FiOn/Off switch to turn Wi-Fi on or off.
- 3. Tap Wi-Fi to see a list of detected wireless networks.

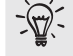

- $\mathbb{R}$  To manually scan for Wi-Fi networks, tap  $\colon$  > Scan.
- Tap  $\bullet$  to view saved networks, enable a notification when public Wi-Fi is available, and set Wi-Fi status during sleep mode. **Here** is the set of the set of the set of the set of the set of the set of the set of the set of the set of the set of the set of the set of the set of the set of the set of the set of the set of the set of the set of the **CE/FCC Certification Hender School School School School School School School School School School School School School School School School School School School School School School School School School School School School School School Scho**

## Connecting to a Wi-Fi network

1. Turn Wi-Fi on, and check the list of detected Wi-Fi networks.

## See Turning Wi-Fi on or off.

- 2. Tap a Wi-Fi network you want to connect to.
- 3. If you selected a secured network, enter the network key or password.
- 4. Tap Connect. You'll see the Wi-Fi icon  $\blacktriangledown$  in the status bar when connected.

## Connecting to a Wi-Fi network via WPS

If you're using a Wi-Fi router with Wi-Fi Protected Setup (WPS), you can connect HTC Phone easily. **CE/FCC Certification** FREED MODE.<br>
HTCP MODE CONFIDENCIAL SECTION OF THE METAL OF THE METAL SCREED OF THE METAL SCREED OF THE METAL SCREED CONFIDENCIAL SCREED CONFIDENCIAL SCREED CONFIDENCIAL SCREED OF THE MODE OF THE MODE OF THE MODE OF THE MO Finetworks.<br>
External intervents:<br>
External intervents:<br>
CEP: The CE/FC<br>
CE/FINET CONTEXT:<br>
The CE/FINET CONTEXT:<br>
The CE/FINET CONTEXT:<br>
The CE/FINET CONTEXT:<br>
The CE/FINET CONTEXT:<br>
CONTEXT:<br>
CONTEXT:<br>
CONTEXT:<br>
CONTEXT:

1. Turn Wi-Fi on, and check the list of detected Wi-Fi networks.

## See Turning Wi-Fi on or off.

2. Tap  $\frac{1}{2}$  > WPS Push, and then press the WPS button on your Wi-Fi router.

To use the Wi-Fi Protected Setup (WPS) PIN method, tap  $\; : \; >$  WPS Pin Entry.

Logging into a public Wi-Fi network automatically (WISPr)

You can set HTC Phone to automatically log into public Wi-Fi networks that you regularly use.

This saves you the trouble of going through the Wi-Fi provider's web authentication every time you connect to their Wi-Fi network. Just add your login credentials to the WISPr (Wireless Internet Service Provider roaming) settings. **HTCL CONFIDENTIAL REPAIR** To use the Windows<br>
To use the Windows<br>
To use the Windows<br>
COMPOUSE TO USE THE Photo<br>
To use the Windows<br>
You can set HTC Photo<br>
regularly use.<br>
This saves you the transferse point<br>
WISPr (Wireless International Property **Hogging into a public W**<br>
You can set HTC Phone to au<br>
regularly use.<br>
This saves you the trouble of<br>
every time you connect to the<br>
WISPr (Wireless Internet Server)<br>  $\triangleright$  The access point of the<br>
Consult the Wi-Fi prov **CONFIDENTIFICATE:**<br>
CONFIDENTIFICATE:<br>
CONFIDENTIFICATE:<br>
CONFIDENTIFICATE:<br>
CONFIDENTIFICATE:<br>
CONFIDENTIFICATE:<br>
CONFIDENTIFICATE:<br>
CONFIDENTIFICATE:<br>
CONFIDENT:<br>
CONFIDENT:<br>
CONFIDENT:<br>
CONFIDENT:<br>
CONFIDENT:<br>
CONFIDEN

- The access point of the Wi-Fi network needs to support the WISPr web portal. Consult the Wi-Fi provider for details.
- 1. From the Home screen, tap  $\mathbf{m}$ , and then find and tap Settings.
- 2. If Wi-Fi connection is off, tap the Wi-FiOn/Off switch to turn it on.
- 3. Tap Wi-Fi.
- 4. Tap  $\frac{1}{2}$  > Advanced.
- 5. Under WISPr settings, select Auto login and then tap WISPr account settings > Add a new account. Francess point of the Wi-Fi provider for details.<br>
1. From the Home screen, tap **!!!**, and then find and<br>
2. If Wi-Fi connection is off, tap the Wi-FiOn/Off sw<br>
3. Tap Wi-Fi.<br>
4. Tap <sup>1</sup> > Advanced.<br>
5. Under WISPr setting **CE/FCCC CE/FCCCC CE/FCCCCC CE/FCCCCCC CE/FCCCCC CE/FCCCC CE/FCCC CE/FCCC CE/FCCC CE/FCC CE/FCC CE/FCCC CE/FCCC CE/FCCC CE/FCCC CE/FCCC CE/FCCC CE/FCCCC CE/FCCCC CE/FCCCC CE/FCCCC**
	- 6. Enter the service provider name, your login name (the full domain name), and password. Example 10 and the full domain name), a<br>
	He fyou have access to several public Wi-Fi networks, you car<br> **HTCP** accounts list, press and hold an account to remove or edit it.<br> **HTCP** accounts list, press and hold an account
	- 7. Tap  $\frac{1}{2}$  > Save. If you have access to several public Wi-Fi networks, you can add more accounts.
	- 8. Connect to the public Wi-Fi network.

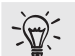

In the WISPr accounts list, press and hold an account to remove or edit it.

## Connecting to VPN

Add virtual private networks (VPNs) so you can connect and access resources inside a local network, such as your corporate or home network. rider name, your login name (the tull domain name), and<br>ave access to several public Wi-Fi networks, you can add<br>Wi-Fi network.<br>Is list, press and hold an account to remove or edit it.<br><br>CVPNs) so you can connect and access an connect and access resources inside a<br>
e network.<br>
bcal network, you may be asked to:<br>
pp. if you're connecting to a secured<br>
pr. if you're connecting to a secured<br>
or data connection before you can start a<br>
or data con Property and access resources inside a<br>
rk.<br>
Nork, you may be asked to:<br>
The connecting to a secured<br>
Connection before you can start a<br>
Connection before you can start a

Before you can connect HTC Phone to your local network, you may be asked to:

- **Install security certificates.**
- **Enter your login credentials.**
- Download and install a required VPN app, if you're connecting to a secured enterprise network. Contact your network administrator for details.

Also, HTC Phone must first establish a Wi-Fi or data connection before you can start a VPN connection.

# Adding a VPN connection **HTCL** Confidential

- You must first set a lock screen PIN, password, or pattern before you can use credential storage and set up the VPN. Madding a VPN co.<br>
Adding a VPN co.<br>
Adding a VPN co.<br>
CE/FCCC POUT must first<br>
1. From the Home<br>
2. Under Wireless<br>
5. Tap Save.<br>
Connecting to a V<br>
1. From the Home<br>
2. Under Wireless<br>
2. Under Wireless<br>
2. Under Wireles
	- 1. From the Home screen, tap  $\mathbf{::}$ , and then find and tap Settings.
	- 2. Under Wireless & networks, tap More.
	- 3. Tap VPN  $>$   $+$ .
	- 4. Enter the VPN settings and set them up according to the security details your network administrator gave you.
	- 5. Tap Save.

## onnecting to a VPN.

- 1. From the Home screen, tap :::, and then find and tap Settings.
- 2. Under Wireless & networks, tap More.
- 3. Tap VPN.
- 4. Tap the VPN that you want to connect to.
- 5. Enter your log in credentials, and then tap Connect. When you're connected, the VPN connected icon  $\bullet\bullet$  appears in the notification area of the status bar. For the Home screen,<br>
2. Under Wireless & network<br>
3. Tap VPN > +.<br>
4. Enter the VPN settings<br>
network administrator of<br>
5. Tap Save.<br>
Connecting to a VPN<br>
1. From the Home screen,<br>
2. Under Wireless & network<br>
3. Tap VPN.

To disconnect from a VPN connection, tap the VPN connection, and then tap Disconnect. **CE/FCC Certification**

 You can then open the web browser to access resources such as your corporate network intranet.

## Installing a digital certificate

Use client and Certificate Authority (CA) digital certificates to enable HTC Phone to access VPN or secured Wi-Fi networks, and also to provide authentication to online secure servers. **Example 12**<br> **HTCP CONFIDENTIFY:** Connecting to a VPN<br>
1. From the Home screen, tap  $\frac{111}{111}$ , and then find and<br>
2. Under Wireless & networks, tap More.<br>
3. Tap VPN.<br>
4. Tap the VPN that you want to connect to.<br>
5. E **CELTIFY THE CONDUCTE CONDUCTS CONDUCTS**<br> **CELTIFY:** THE RECONDIBUTE: THE RECONDIBUTED CONDUCTS CONDUCTS CONDUCTS CONDUCTS. The VPN connected icon or appears in the notification area of the state disconnect from a VPN conn **HTCP CONTROLLAGTER CONTROLLAGTER CONTROLLAGTER:**<br>
For a proper sin the notification area of the status bar.<br>
a VPN connection, tap the VPN connection, and then tap<br>
the web browser to access resources such as your corpora **CEPT THE THE THE CONDUCTERT CONDUCTS CONTROLLED THE CONDUCT CONDUCT CONDUCT CONDUCT THE THE CONDUCT THE THE CONDUCT THE THE CONDUCT THE CONDUCT THE CONDUCT THE CONDUCT THE CONDUCT THE CONDUCT THE CONDUCT CONDUCT THE CONDU HECRICAL**<br> **HECRICAL**<br> **HECRI** Exercise to enable HTC Phone to<br>
ovide authentication to online<br>
ator or download it from sites<br>
Defore installing a digital<br>
ent let you install certificates<br>
calls.<br>
CPhone or your storage card.<br>
urity.<br>
It will be used.

 You can get a certificate from your system administrator or download it from sites that require authentication.

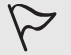

- You must set a lock screen PIN or password before installing a digital certificate.
- Some apps such as your browser or email client let you install certificates directly in the app. See the app's help for details.
- 1. Save the certificate file in the root folder on HTC Phone or your storage card.
- 2. From the Home screen,  $\tan \frac{11}{11}$  > Settings > Security.
- 3. Tap Install from SD card.
- 4. Browse to the certificate and select it.
- 5. Enter a name for the certificate and select how it will be used.
- 6. Tap OK.

## Using HTC Phone as a Wi-Fi hotspot

Share your data connection with other devices by turning HTC Phone into a Wi-Fi hotspot. **HECONSISTS** 

- Make sure the data connection is turned on.
- You must have an approved data plan associated with your account from your mobile service provider to use this service. Devices connected to your Wi-Fi hotspot use data from your subscribed data plan. **CE/FCC Certification** Share your data connection v<br>
hotspot.<br>
Not spot the data connection v<br>
Not spot the data connection<br>
You must have an argume worr mobile service<br>
Wi-Fi hotspot use data<br>
1. From the Home screen,<br>
2. Under Wireless & Netwo Motspot.<br>
Not spot the data connection is turn<br>
You must have an approved data plan<br>
your mobile service provider to use the<br>
Wi-Fi hotspot use data from your sub<br>
1. From the Home screen, tap ...<br>
3. Tap Mobile networks,
	- 1. From the Home screen, tap  $\mathbf{W}$ , and then find and tap Settings.
	- 2. Under Wireless & Networks, tap More.
	- 3. Tap Mobile network sharing > Portable Wi-Fi hotspot.

The first time you turn on the Wi-Fi hotspot, you'll need to set it up.

- 4. Enter a hotspot name or use the default.
- 5. Enter a password or use the default.

The password is the key other people need to enter on their device so they can connect and use HTC Phone as a wireless router.

6. To help make your Wi-Fi hotspot more secure,  $\tan \frac{1}{2}$  > Advanced.

Choose from the available settings, and then press  $\triangleleft$ .

7. Tap the Portable Wi-Fi HotspotOn/Off switch to turn it on.

HTC Phone is ready to be used as a Wi-Fi hotspot when you see  $\boldsymbol{\Theta}$  on the status bar.

To help minimize security risks, use the default security settings and set a strong and unique password.

## Sharing your phone's Internet connection by USB tethering **HECALIST SET ASSESS A FECHALIS CONSERVIDE SET ASSESS A FECHALIST STATE of the ULL The password or use the default.**<br> **HECALIST SET ASSESS ASSESS AND** THE password is the key other people need to enter on connect and use H **S.** Tap Mobile network sharing > Portable Wi-Fi hotspot.<br> **CE/FCCC** effict time you turn on the Wi-Fi hotspot, you'll need to set it up.<br> **4.** Enter a hotspot name or use the default.<br> **5.** Enter a hotspot name or use the your Wi-Fi hotspot more secure, tap <sup>3</sup> > Advanced.<br>
ailable settings, and then press **9**.<br>
ble Wi-Fi Hotspot**On/Off** switch to turn it on.<br>
to be used as a Wi-Fi hotspot when you see **®** on the statu<br>
iize security risks, **CE/FCC Certification Example 2013 Confidence Confidence Confidence Confidence Confidence Confidence Confidence Confidence Confidential Report of the United States of the provided USB Type-C cable.<br>
That and a performancy of the provided USB T**

No Internet connection available for your computer? No problem.

Use the data connection of HTC Phone to connect to the Internet.

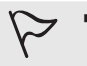

- To make sure that the USB drivers for HTC Phone are up-to-date, install the latest version of HTC Sync Manager on your computer. No problem.<br>
the Internet.<br>
none are up-to-date, install the<br>
computer.<br>
to your data plan, and it may<br>
provided USB Type-C cable.<br>
Internet of the settings.<br>
Letwork sharing > USB tethering.
	- You may need to have USB tethering added to your data plan, and it may incur additional cost. Contact your mobile service provider for details.
- Make sure that mobile data is turned on.
- 1. Connect HTC Phone to your computer using the provided USB Type-C cable.
- 2. From the Home screen, tap  $\mathop{\mathbb{ii}}$ , and then find and tap Settings.
- 3. Under Wireless & networks, tap More > Mobile network sharing > USB tethering.

## Wireless sharing **HECONICATES** Wireless sharing<br>
CE/FCCC<br>
CE/FCCC<br>
CE/FCCC<br>
CE/FCCC<br>
CE/FCCC<br>
CE/FCCC<br>
What is HTC<br>
With HTC Connect, w<br>
ON TV by just swiping<br>
You can stream medi<br>
AirPlay speaker<br>
Multi-room spe

## What is HTC Connect?

With HTC Connect, wirelessly stream music or video from your phone to your speakers or TV by just swiping up the screen with 3 fingers. What is HTC Co<br>
With HTC Confidential<br>
or TV by just swiping up the<br>
You can stream media to any<br>
Paickfire® compliant must<br>
HIC Confidential Speakers of App<br>
Miracest compatible speakers<br>
Miracest compatible dis<br>
Miracest What is HTC Connect?<br>
What is HTC Connect?<br>
With HTC Connect, wirelessly stream music or<br>
or TV by just swiping up the screen with 3 fing<br>
You can stream media to any of the following t<br>
AirPlay speakers or Apple TV<br>
Black

You can stream media to any of the following types of devices:

- **AirPlay speakers or Apple TV**
- **Blackfire® compliant multi-room speakers**
- Multi-room speakers that support the Qualcomm®AllPlay™ smart media platform
- DLNA® compatible speakers and TV
- **Miracast compatible display devices**
- Chromecast™ compatible display devices.
- Bluetooth speakers
- HTC certified consumer electronic devices or accessories that have the HTC Connect logo: France Marketing and the policies of<br>
France Confidence of Apple TV<br>
France Compliant multi-room speakers<br>
France Compliant multi-room speakers<br>
France Compatible speakers and TV<br>
France Compatible display devices<br>
Functi ■ AirPlay speakers or Apple TV<br>
■ Blackfire® compliant multi-room speakers<br>
■ Multi-room speakers that support the Qualcomm®AllPlay™ smart n<br>
■ DLNA® compatible speakers and TV<br>
■ Miracast compatible display devices<br>
■ Ch compatible display devices.<br>
akers<br>
consumer electronic devices or accessories that have the HTC<br>
The Consumer electronic devices or accessories that have the HTC<br>
smay need to be paired before you can share to them.<br>
orte

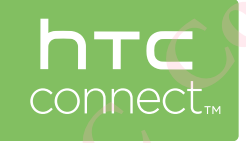

Some devices may need to be paired before you can share to them.

To see a list of supported devices or accessories, go to . For more information about HTC Connect, see .

## Using HTC Connect to share your media

Before you start, make sure you have set up your speakers, TV, or appliance to connect to your Wi-Fi network. Experience devices or accessories that have the HTC<br>
Read to be paired before you can share to them.<br>
Read to be paired before you can share to them.<br>
Read to be paired before you can share to them.<br> **CEC LO Share your med** Example 10 Contract the Section of the Section of the Section of the Section of the Section of the Section of the Section of the Section of the Section of the Section of the Section of the Section of the Section of the Sec **CE/FCC Certification**

Refer to its documentation on how to set it up.

- 1. Open and play any music or other media content that you want to share from your phone.
- 2. Swipe up with three fingers on the screen.
143 Wireless sharing **HTCC Confidence** 

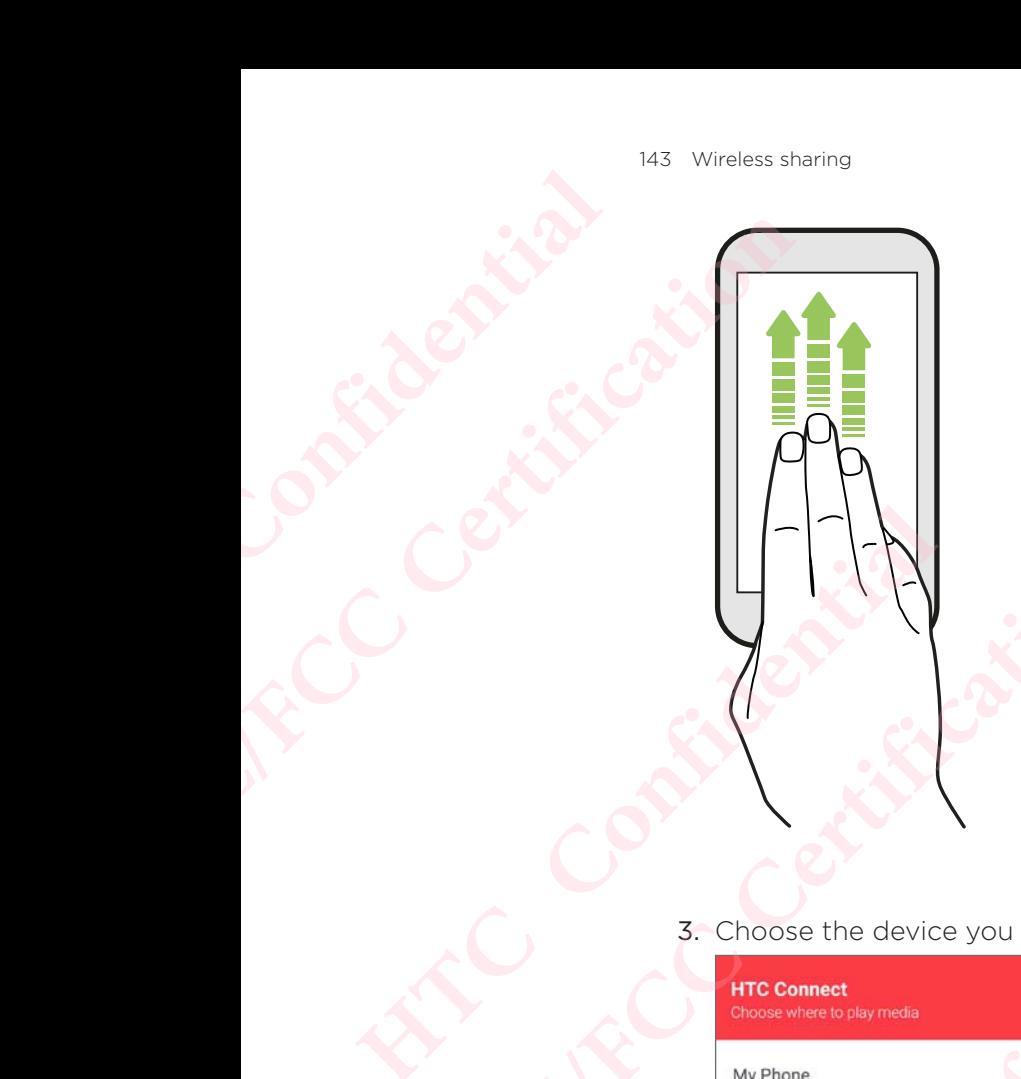

3. Choose the device you want to connect to.

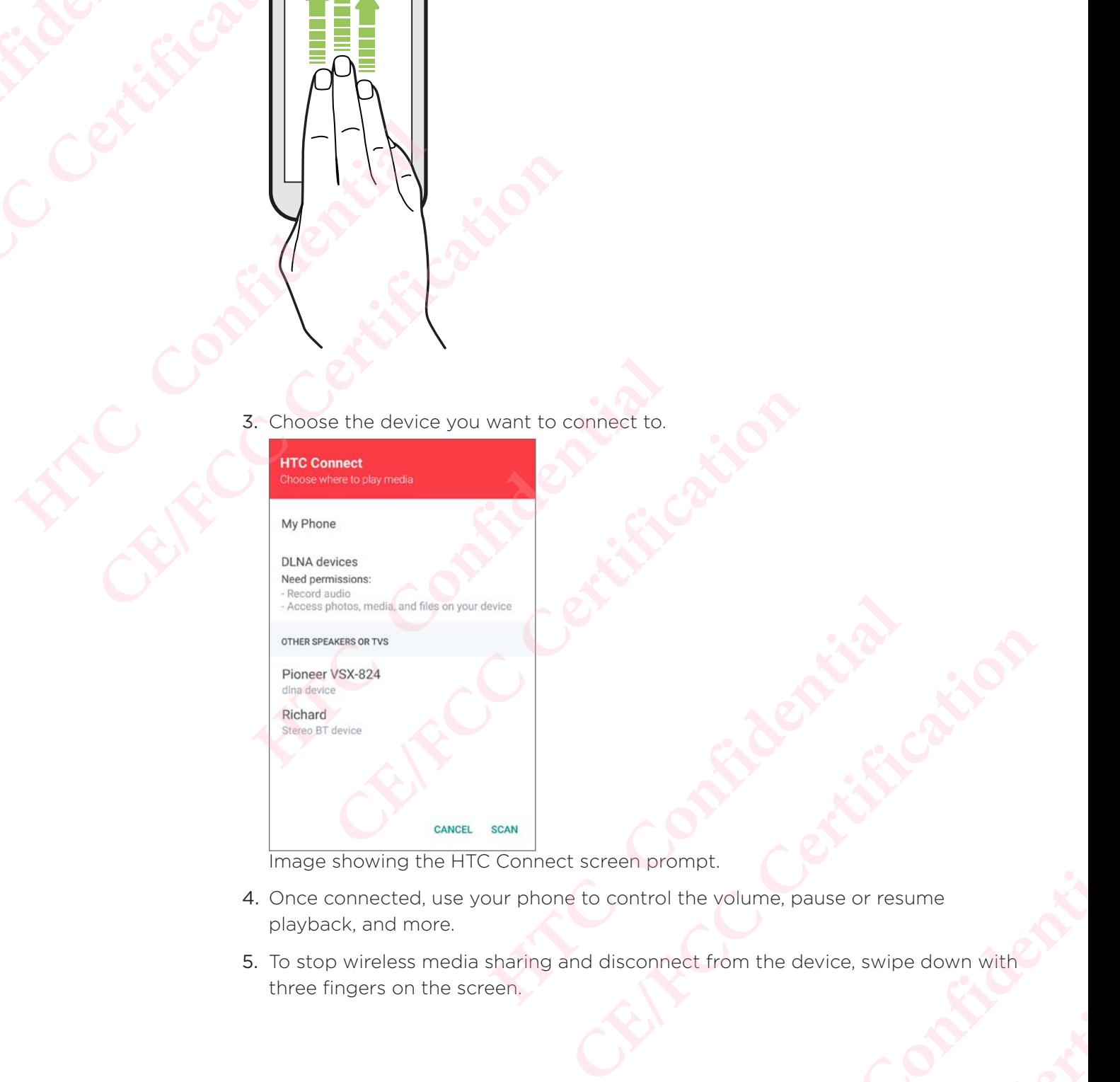

Image showing the HTC Connect screen prompt.

- 4. Once connected, use your phone to control the volume, pause or resume playback, and more.
- 5. To stop wireless media sharing and disconnect from the device, swipe down with three fingers on the screen. **HTCLEST CONFIDENTIAL** Etable Certification Certification

## Streaming music to AirPlay speakers or Apple TV **HTCL CONFIDENTIAL CE/FCC Certification**

Before you start, make sure your device is connected to your Wi-Fi network.

Refer to the documentation that comes with your AirPlay speakers or Apple TV for details.

- 1. After connecting your AirPlay speakers or Apple TV to your Wi-Fi network, open a music app on your phone.
- 2. Swipe up with three fingers on the screen.

Your phone turns Wi-Fi on automatically and scans for media devices on your Wi-Fi network. You'll then see the available devices listed.

- 3. Tap the device you want to connect to.
- 4. In the music app that you're using, start playing music. You'll then hear the music play from the device you've selected.

### Streaming music to Blackfire compliant speakers Experience you start, make sure y<br>
Refer to the documentation t<br>
details.<br>
1. After connecting your A<br>
a music app on your ph<br>
2. Swipe up with three fins<br>
Your phone turns Wi-Fi<br>
Wi-Fi network. You'll th<br>
3. Tap the devic Effore you start, make sure your device is con<br>Refer to the documentation that comes with y<br>details.<br>1. After connecting your AirPlay speakers can music app on your phone.<br>2. Swipe up with three fingers on the scree<br>Your p **HTC Confidential** Wi-Fi network. You'll then see the available devices listed.<br> **3.** Tap the device you want to connect to.<br> **4.** In the music app that you're using, start playing music. You'll then<br>
play from the device you've selected.<br>

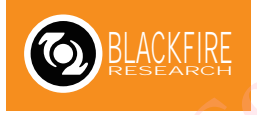

Play music simultaneously to multiple Blackfire compliant speakers from your phone. Before you start, make sure your speakers are connected to your Wi-Fi network. **HRE**<br> **HTCP**<br> **HTCP**<br> **HECONSITY CONFIDENTIFY CONFIDENTIFY CONFIDENCIAL SUBSERVIES SET ON THE SET OF SUBSARY SET ON SUBSARY SET OF SUBSARY CONFIDENCIAL SUBSARY CONFIDENCIAL SUBSARY CONFIDENCIAL SUBSARY CONFIDENCIAL SUBSAR CAPPER CONTROLLED CONTROLLED CONTROLLED CONTROLLED CONTROLLED CONTROLLED CONTROLLED CONTROLLED SPEAKERS to set up and connect speakers to your Wi-Fi network, open a music app on speakers to your Wi-Fi network, open a musi** 

Refer to the documentation that comes with your speakers to set up and connect them to your Wi-Fi network.

- 1. After connecting your speakers to your Wi-Fi network, open a music app on your phone.
- 2. Swipe up with three fingers on the screen.

Your phone then turns Wi-Fi on automatically and scans for media devices on your Wi-Fi network. You'll see the available speakers listed.

- 3. Tap the speaker you want to connect to.
- 4. In the music app, start playing music. You'll then hear the music play from the speaker you've selected.
- 5. To switch between speakers or to group them, swipe up the screen again with three fingers.
	- To stream music to another speaker, just tap it.
- To group speakers so that music plays through them at the same time, tap the Group button next to a speaker name, select the other speakers you want to group it with, and then tap OK. **HERE IS SET ASSEMBLY**<br> **HTTLE CONFIDENCIAL**<br> **HTTLE CONFIDENCIAL**<br> **HTTLE CONFIDENCIAL**<br> **HTTLE CONFIDENCIAL**<br> **HTTLE CONFIDENCIAL**<br> **HTTLE CONFIDENCIAL**<br> **HTTLE CONFIDENCIAL**<br> **HTTLE CONFIDENCIAL**<br> **HTTLE CONFIDENCIAL**<br> Experience the part of the part of the same time, the same time the other speakers you and the same time, the same time, the same time, the same time of the other speakers you

### Renaming the speakers

You can rename your Blackfire compliant speakers in Settings.

- 1. Make sure the speakers are connected to your Wi-Fi network.
- 2. From the Home screen,  $\tan \frac{11}{12}$  > Settings > HTC Connect.
	- Your phone then turns Wi-Fi on automatically and scans for media devices on your Wi-Fi network. You'll then see the available Blackfire speakers listed.
- 3. Tap  $\vdots$  next to a speaker name.
- 4. Enter the new speaker name, and then tap Done.

### Streaming music to speakers powered by the QualcommAllPlay smart media platform **HTCL CONFIDENCE** Extremely to the spin of the spin of the spin of the spin of the spin of the spin of the spin of the spin of the spin of the spin of the spin of the spin of the spin of the spin of the spin of the spin of the spin of the s 1. Make sure the speakers<br>
2. From the Home screen,<br>
Your phone then turns<br>
your Wi-Fi network. You<br>
3. Tap <sup>1</sup> next to a speaker<br>
4. Enter the new speaker<br> **Streaming music<br>
QualcommAllPli**<br>
Before you start, make sure y<br> 2. From the Home screen, tap III: > Setting:<br>
Your phone then turns Wi-Fi on automat<br>
3. Tap <sup>1</sup> next to a speaker name.<br>
4. Enter the new speaker name, and then to<br>
2. From 1.1 then see the area of the account of the spea **Streaming music to speakers |<br>
<b>QualcommAllPlay smart medi**<br>
Before you start, make sure your speakers are connect<br>
Refer to the documentation that comes with your spea<br>
them to your Wi-Fi network.<br>
1. After connecting yo

Before you start, make sure your speakers are connected to your Wi-Fi network.

Refer to the documentation that comes with your speakers to set up and connect them to your Wi-Fi network.

- 1. After connecting your speakers to your Wi-Fi network, open a music app on your phone.
- 2. Swipe up with three fingers on the screen.

Your phone then turns Wi-Fi on automatically and scans for media devices on your Wi-Fi network. You'll then see the available speakers listed.

- 3. Tap the speaker you want to connect to.
- 4. In the music app that you're using, start playing music. You'll then hear the music play from the speaker you've selected.
- 5. To switch between speakers or to group them, swipe up the screen again with three fingers.
	- Uust tap another speaker to stream music to it.
- To group speakers so that music plays through them at the same time, tap the Group button next to a speaker name, select the other speakers you want to group it with, and then tap OK. **CE/FCCC/SURFACTS POWETED INTEREM**<br> **CE/FCCC/SURFACTS CONDUCTS**<br>
Fore you start, make sure your speakers are connected to your Wi-Fi<br>
refer to the documentation that comes with your speakers to set up and<br>
are the solution If there fingers on the screen.<br>
Hen turns Wi-Fi on automatically and scans for media devices<br>
Hender wou want to connect to.<br>
If then see the available speakers listed.<br>
Hender you've using, start playing music. You'll th **CE/FCC Certification** The Content of the Screen again with<br>
I music to it.<br>
Altays through them at the same time, tap<br>
The name, select the other speakers you<br>
OK.<br> **Off**<br>
In find and tap Settings.<br>
the Bluetooth connection on and off.<br>
Hevices o it.<br>
ugh them at the same time, tap<br>
elect the other speakers you<br>
d tap Settings.<br>
etooth connection on and off.<br>
ery power, or in places where<br>
a board an aircraft and in

### Turning Bluetooth on or off

- 1. From the Home screen, tap :::, and then find and tap Settings.
- 2. Tap the BluetoothOn/Off switch to turn the Bluetooth connection on and off.
- 3. Tap Bluetooth to see a list of available devices.

Turn off Bluetooth when not in use to save battery power, or in places where using a wireless device is prohibited, such as on board an aircraft and in hospitals.

### Connecting a Bluetooth headset

You can listen to music over a Bluetooth A2DP stereo headset, or have hands-free conversations using a compatible Bluetooth headset. **HTCL Confidence** 

 Before you connect your headset, make it discoverable so HTC Phone can find it. Refer to your headset manual for details.

1. Turn Bluetooth on and check the list of available devices.

### See Turning Bluetooth on or off.

- 2. If you don't see your headset listed, tap Scan for devices to refresh the list.
- 3. Tap the name of your headset in the Available Devices section. HTC Phone pairs with the headset and the headset connection status is displayed in the Paired Devices section. **CONNECTING**<br>
You can listen to mus<br>
conversations using a<br>
CONNECTING<br>
You can listen to mus<br>
conversations using a<br>
CE/FCCC you can listen to mus<br>
CE/FCCC you can listen to mus<br>
CE/FCCC you can listen to mus<br>
I. Turn Blu You can listen to music over a<br>conversations using a compare<br>onversations using a compare<br>it. Refer to your headse<br>1. Turn Bluetooth on and of<br>See Turning Bluetooth on or or<br>2. If you don't see your he<br>3. Tap the name of y conversations using a compatible Bluetooth he<br>
it. Refer you connect your headset manual for details<br>
it. Refer to your headset manual for details<br>
1. Turn Bluetooth on and check the list of a<br>
See Turning Bluetooth on or **FROM SET ASSET SET ASSET ASSET ASSET AND SET AND SOMETIAT ACT AS THE PRESENTATION OF 123 documentation to find the passcode, try 0000 or 123 documentation to find the passcode.<br>
<b>HECONFIDENT ASSET ASSET ASSET ASSET ASSET** with the headset and the headset connection status is displayed in<br>Devices section.<br>4. If prompted to enter a passcode, try 0000 or 1234, or consult the redocumentation to find the passcode.<br>Hen the Bluetooth headset is co
	- 4. If prompted to enter a passcode, try 0000 or 1234, or consult the headset documentation to find the passcode.

When the Bluetooth headset is connected, you'll see  $\mathcal{F}$  in the status bar.

### Reconnecting a Bluetooth headset

Normally, you can easily reconnect your headset by switching on Bluetooth on HTC Phone, and then turning on the headset. **HERE IS and SET ASSEMBLY**<br>
Here the connect manually if your headset has been used with<br>
the connect manually if your headset has been used with<br>
the connect connect manually if your headset has been used with<br>
the connec

However, you might have to connect manually if your headset has been used with another Bluetooth device.

1. Turn Bluetooth on and check the list of paired devices.

### See Turning Bluetooth on or off.

- 2. Tap the headset's name in the Paired Devices section.
- 3. If prompted to enter a passcode, try 0000 or 1234, or consult the headset documentation to find the passcode.

If you still cannot reconnect to the headset, follow the instructions in Unpairing from a Bluetooth device, and then follow the steps under Connecting a Bluetooth headset. Final Courtes of the headset by switching on Bluetooth on Fitch<br>the headset.<br>Connect manually if your headset has been used with<br>check the list of paired devices.<br>The in the Paired Devices section.<br>passcode, try 0000 or 12 **MONDREAD CONSTRANSISTED ASSESSING A CONSTRANSIST OF A CONFIDENCE PAIR OF CONFIDENCE PAIR OF CONFIDENCE PAIR OF CONFIDENCE PAIR OF CONFIDENTIAL AND CONFIDENT AND REVOCAL TO THE CONFIDENCE PAIR OF CONFIDENTIAL AND CONFIDENT CE/FCC Certification**

### Unpairing from a Bluetooth device

1. Turn Bluetooth on and check the list of paired devices.

See Turning Bluetooth on or off.

- 2. In the Paired devices section, tap  $\bullet$  next to the device to unpair.
- 3. Tap Unpair.

### Receiving files using Bluetooth

HTC Phone lets you receive various files with Bluetooth including photos, contact info, and documents such as PDFs.

Refer to the device's documentation for instructions on sending information over Bluetooth.

1. Turn Bluetooth on.

### See Turning Bluetooth on or off.

- 2. On the sending device, send one or more files to HTC Phone.
- 3. If asked, accept the pairing request on HTC Phone and on the sending device. You may also be prompted to enter the same passcode or confirm the autogenerated passcode on both devices. **CERTIFE CERTIFE CERTIFE CREAM**<br>
THE Phone lets your and documents such<br>
THE Phone lets your and documents such<br>
THE Phone lets your and documents such<br>
THE Phone lets your<br>
CERTIFE CREAM<br>
THE PRESE CREAM SECTION See Turni HTC Phone lets you receive v<br>
and documents such as PDF<sub>5</sub><br>
and documents such as PDF<sub>5</sub><br>
Confidential and the device's dover Bluetooth.<br>
1. Turn Bluetooth on or of<br>
2. On the sending device,<br>
3. If asked, accept the pair<br> and documents such as PDFs.<br>
Refer to the device's documentation for<br>
over Bluetooth on.<br>
1. Turn Bluetooth on or off.<br>
2. On the sending device, send one or more<br>
3. If asked, accept the pairing request on H<br>
You may also **FROM SET ASSEM** SUPPONENT AND SUPPONENT THE STRENGT CONDUCT THE STRENGT ON THE STRENGT ON SUPPOND MULTIMOTED SUPPOND MANUSION CONFIDENCI THE SUPPOND ON A SUPPOND MANUSION CONFIDENCIAL THE STRENGT OF THE RECEIVED ON THE ST
	- You'll then get a Bluetooth authorization request.
	- 4. Tap Pair.
	- 5. When HTC Phone receives a file transfer request notification, slide the Notifications panel down, tap the incoming file notification, and then tap Accept.
	- 6. When a file is transferred, a notification is displayed. Slide the Notifications panel down, and then tap the relevant notification. **COMPTATE:**<br>
	COMPTANT CONDITED A CONDITED AND CONDITED A CONDITED AT A CONDITED AND NOTED AT A CONDITED A CONDITED A CONDITED A CONDITED A CONDITED A CONDITED A CONDITED A CONDITED A CONDITED A CONDITED A CONDITED A CONDIT
	- 7. Tap the received file to view it.

### Using NFC

With built-in NFC (near field communication) on HTC Phone, you can share content to another NFC-capable mobile device in an instant.

The availability of NFC varies by phone model, region, and country.

 Beam webpages, photos, contact information, and more by holding HTC Phone and the other device back to back. model, region, and country.<br>
n, and more by holding HTC Phone and<br>
Contract to the contract of the contract of the contract of the contract of the contract of the contract of the contract of the contract of the contract of

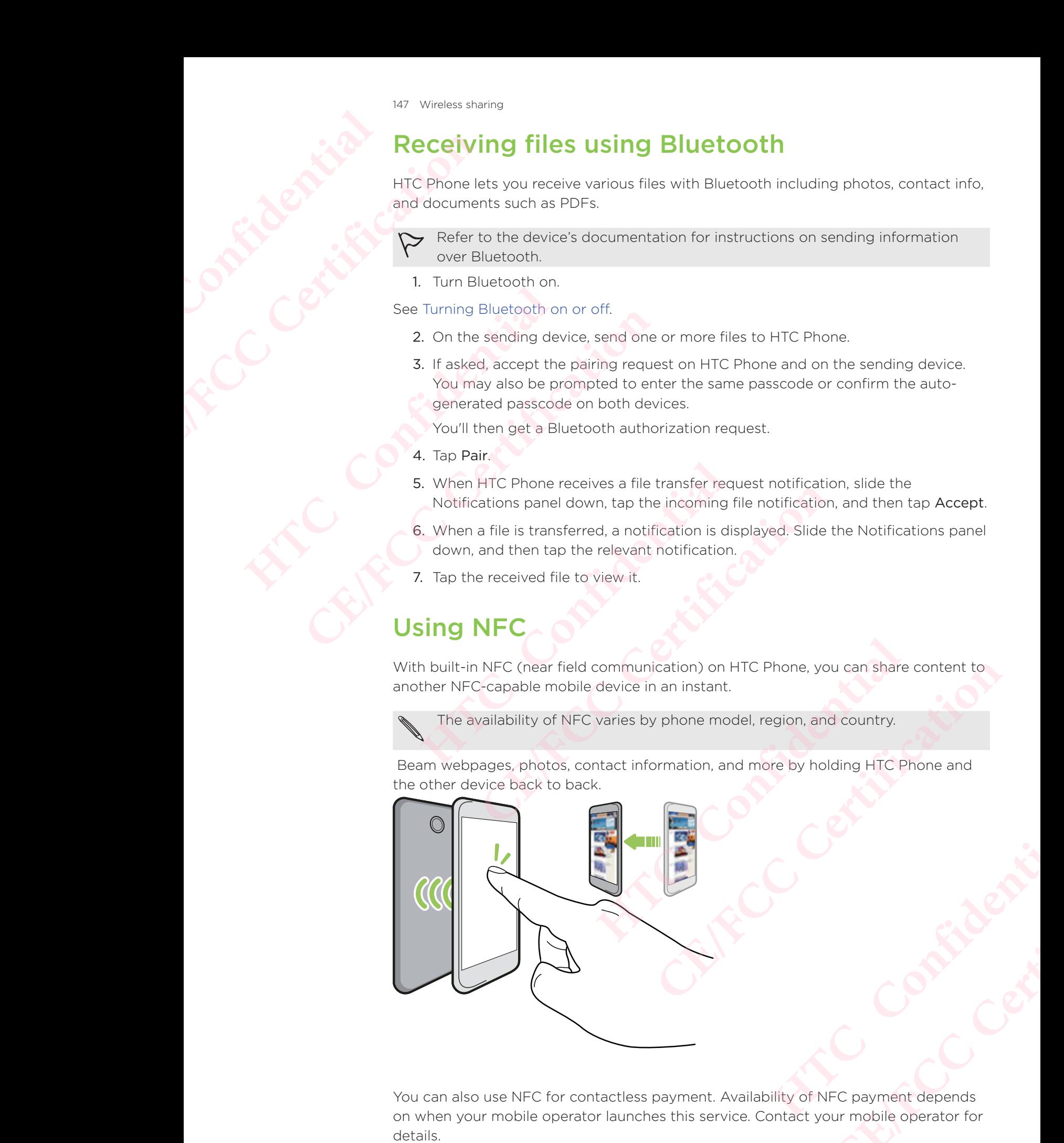

You can also use NFC for contactless payment. Availability of NFC payment depends on when your mobile operator launches this service. Contact your mobile operator for **CE/FCC Certification**

# Turning NFC on or off **HTCL CONFIDENTIAL**

- 1. From the Home screen, tap  $\mathbf{::.}$  and then find and tap Settings.
- 2. Tap More, and then tap the NFCOn/Off switch to turn it on and off.

### Beaming content

- Make sure that both devices are unlocked and have NFC turned on. If the other device has an Android Beam™ option, make sure it is also turned on.
- 1. While viewing the content that you want to share, hold HTC Phone and the other phone back to back.

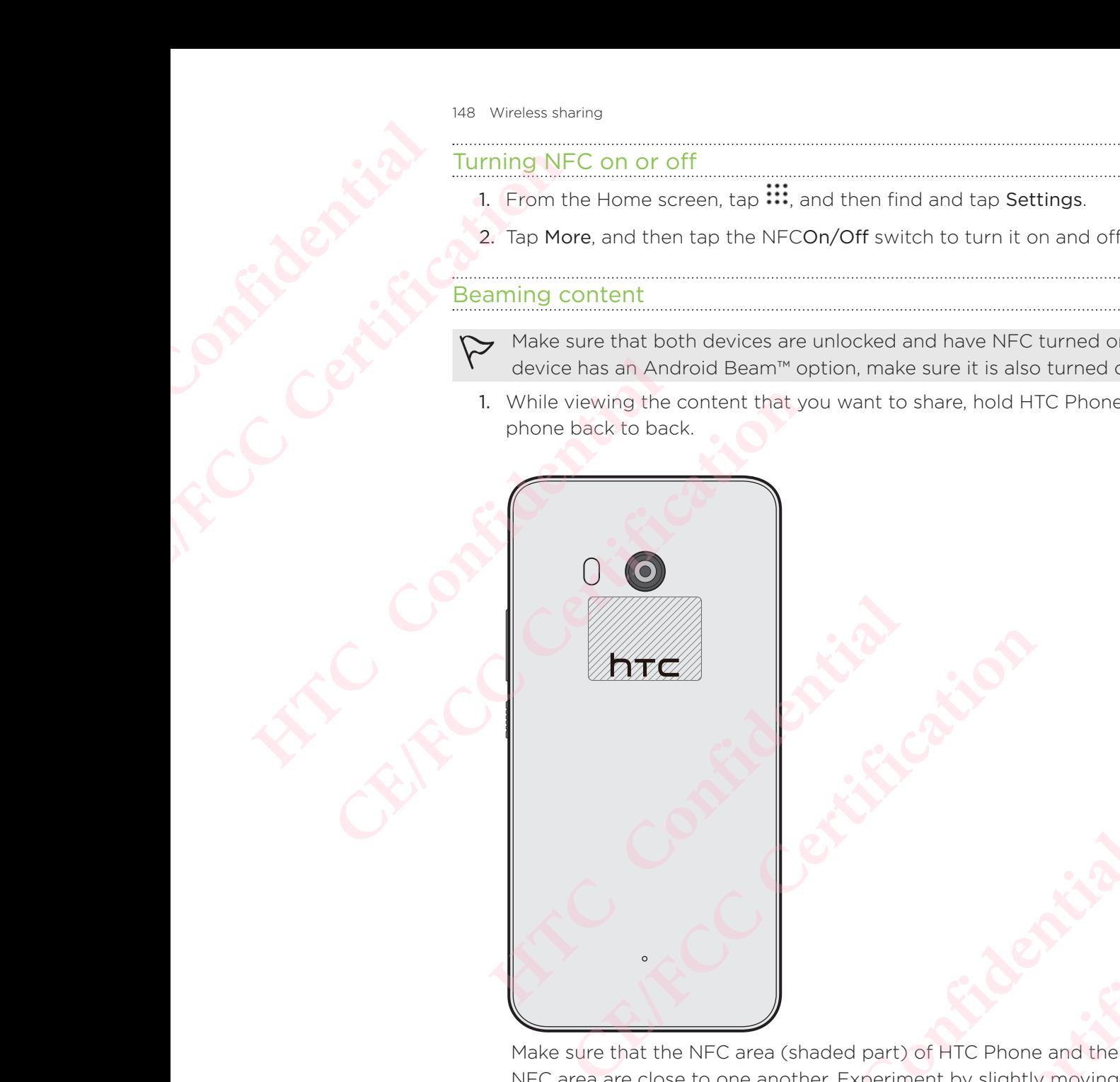

Make sure that the NFC area (shaded part) of HTC Phone and the other phone's NFC area are close to one another. Experiment by slightly moving the phones until a connection is made. and the NFC area (shaded part) of HTC Phone and the other property of the NFC area (shaded part) of HTC Phone and the other process to one another. Experiment by slightly moving the photo cone vibrates, tap the screen to s CR<br>
Carea (shaded part) of HTC Phone and the other phone's<br>
one another. Experiment by slightly moving the phones<br>
anade.<br>
The other screen to send the content to the other<br>
on the other screen. For some items that you've Mart) of HTC Phone and the other phone's<br>eriment by slightly moving the phones<br>en to send the content to the other<br>vections on how to save the item will<br>existence on the content of the other<br>suctions on how to save the ite **CE/FCC Certification**

2. When HTC Phone vibrates, tap the screen to send the content to the other device.

The shared content appears on the other screen. For some items that you've shared (such as contact information), additional instructions on how to save the item will appear on the receiving device.

# Common settings **CE/FCCCLER COMMISSION**

### Do not disturb mode

Use Do not disturb mode to reject calls, and silence audible alerts and notifications, but still keep a data connection available. **HECONICATE DISCRETE HEART CALLER CONFIDENTIAL CONFIDENTIAL CONFIDENTIAL CONFIDENTIAL CONFIDENTIAL CONFIDENTIAL CONFIDENTIAL CONFIDENTIAL CONFIDENTIAL CONFIDENTIAL CONFIDENTIAL CONFIDENTIAL CONFIDENTIAL CONFIDENTIAL CONFIDENTIAL CONFIDENTIAL** 

1. With two fingers, swipe down from the top of the screen to open Quick Settings.

- 2. Tap  $\blacksquare$ . If necessary, swipe to the next screen.
- 3. Tap Total silence, Alarms only, or Priority only depending on if you want to allow exceptions. When Priority only is selected, you can receive messages or calls from contacts in your exceptions list. **CE/FCC Certification** Moreover the next screen.<br>
The next screen.<br>
The next screen of the next screen of the next screen<br>
Exceptions list.<br>
Complement of the next of the next of the next of the next of the next of the next of the next of the ne
	- 4. Tap Until you turn this off if you want to turn off Do not disturb by yourself or tap  $\pm$  or  $\pm$  to set the number of hours before Do not disturb turns off automatically. 1. With two fingers, swipe down from the top of the<br> **HTCL CONFIDENT CONFIDENT**<br>
	2. Tap **N**. If necessary, swipe to the next screen.<br>
	3. Tap Total silence, Alarms only, or Priority only de<br>
	exceptions. When Priority only i **CONTROVER CONTROVER CONTROVER CONTROVER CONTROLLED SUPPORT ON THE CONTROVER CONTROVER CONTROVERS CONTROVER CONTROVER CONTROVERS CONTROVER CONTROVERS CONTROVERS CONTROVERS CONTROVERS CONTROVERS CONTROVERS CONTROVERS CONTRO HECREM**<br> **HECREM**<br> **H** 
		- 5. Tap Done to activate it.

The Do not disturb icon  $\bullet$  will appear in the status bar.

You can also tap More settings and then select Auto decline incoming calls to decline incoming calls and have them sent to voicemail.

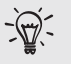

- When the screen is on, press VOLUME and then tap End now to turn off Do not disturb mode quickly.
- When you press VOLUME down until you reach silence mode, Do not disturb Alarms only mode is activated. Status ban.<br>
Et Auto decline incoming calls to decline<br>
IE and then tap End now to turn off Do<br>
I you reach silence mode, Do not disturb<br>
tion LED will not flash. Particular Company of State Company of State Company of State Company of State Company of State Company of State Company of State Company of State Company of State Company of State Company of State Company of State Company

When Do not disturb is on, the notification LED will not flash.

### visual disturbances

You can set Do not disturb mode to block visual disturbances such as pop up notifications.

- 1. From the Home screen, tap  $\mathbf{m} \geq \mathbf{S}$  Settings > Sound & notification.
- 2. Tap Do not disturb > Block visual disturbances.
- 3. Tap the On/Off switches to choose whether to block visual disturbances when the screen is on and off.

### Allowing notifications and contacts to bypass Do not disturb mode

Add important contacts to an exceptions list so you can still receive their calls and messages even when Do not disturb mode is on. For Common settings<br>
Blocking visual di<br>
You can set Do not d<br>
notifications.<br>
2. Tap Do not dist<br>
3. Tap the On/Off<br>
the screen is of<br>
Allowing notificat<br>
Add important conta<br>
2. Tap Do Not Dis<br>
2. Tap Do Not Dis<br>
3. Tap Motifications.<br>
1. From the Home screen,<br>
2. Tap Do not disturb > BI<br>
3. Tap the On/Off switche<br>
the screen is on and off<br>
Allowing notifications are<br>
Add important contacts to are<br>
1. From the Home screen,<br>
2. Tap Do Not 1. From the Home screen, tap **CE/FCCC**<br>
2. Tap Do not disturb > Block visual disturt<br>
3. Tap the On/Off switches to choose whet<br>
the screen is on and off.<br>
Allowing notifications and contacts to<br>
Add important contacts to Add important contacts to an exceptions list so you ca<br>
messages even when Do not disturb mode is on.<br>
1. From the Home screen, tap  $\frac{111}{11}$  > Settings > Soun<br>
2. Tap Do Not Disturb > Priority only allows.<br>
3. Tap the

- 1. From the Home screen,  $\tan \frac{11}{10}$  > Settings > Sound & notification.
- 2. Tap Do Not Disturb > Priority only allows.
- 3. Tap the On/Off switch next to the items you wish to allow.
- 4. Tap Messages from or Calls from to select who can contact you.
- 5. Tap Manage approved contacts, and then tap  $\pm$  to add contacts to your exceptions list. **CE/FCCC CE/FCC CE/FCC CE/FCC CE/FCC CE/FCC CE/FCC CE/FCC CE/FCC CE/FCC CE/FCC CE/FCC CE/FCC CE/FCC CE/FCC CE/FCC CE/FCC CE/FCC CE/FC CE/FC CE/FC CE/FC CE/FC CE/FC CE/FC CE**

To remove contacts or numbers from the list, tap  $\rightarrow$  Remove contacts.

### Setting a Do not disturb schedule

Schedule Do not disturb to turn on automatically and how long will it last.

For example, you can set it to turn on during a weekly meeting.

- 1. From the Home screen,  $tan$   $\cdots$  > Settings > Sound & notification.
- 2. Tap Do Not Disturb > Automatic rules.
- 3. Tap Add rule.
- 4. Select whether to base the rule on a time or an event, enter a name for the rule, and then tap OK.
- 5. Set the rule's parameters.

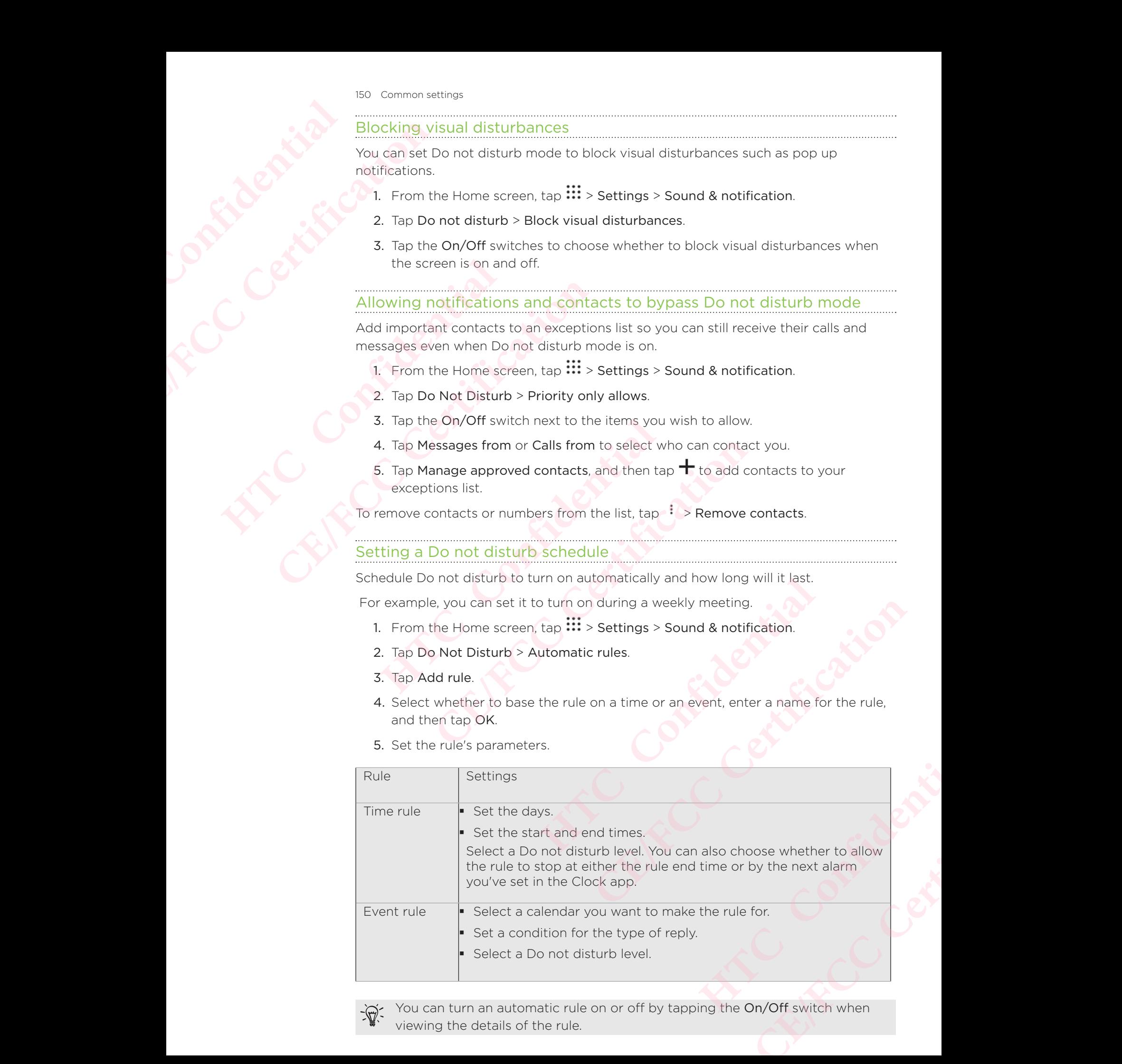

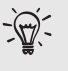

You can turn an automatic rule on or off by tapping the On/Off switch when

### Turning location services on or off

In order to find your location on HTC Phone, you need to enable location sources.

- 1. From the Home screen, tap  $\frac{111}{11}$  > Settings > Location.
- 2. Tap the On/Off switch to turn location services on and off.
- 3. Under Location sources, select the location mode you want. For example, for a better estimate of your location, choose High accuracy. To save battery power, choose Battery saving.

Turning off a location source (for example GPS) means no applications on HTC Phone will collect your location data through that location source. However, third party applications may collect — and HTC Phone may continue to provide — location data through other sources, including through Wi-Fi and signal triangulation. **HECONSISTER CE/FCC Certification** In order to find your location<br>
1. From the Home screen,<br>
2. Tap the On/Off switch t<br>
3. Under Location sources<br>
better estimate of your<br>
choose Battery saving.<br>
Turning off a location source<br>
will collect your location da 1. From the Home screen, tap **EE**/FCCC 2. Tap the On/Off switch to turn location sets as 3. Under Location sources, select the location set observed the set of some propositor of the completations may collect your location Will collect your location data through that location sot<br>applications may collect — and HTC Phone may contin<br>through other sources, including through Wi-Fi and sig<br>**Airplane mode**<br>When you enable Airplane (Flight) mode, a

### Airplane mode

When you enable Airplane (Flight) mode, all wireless radios on HTC Phone are turned off, including the call function, data services, Bluetooth, and Wi-Fi. **CONSIDERED TRANSPARE AND MANUSE CONSIDERED ASSESS**<br>
Cough other sources, including through Wi-Fi and signal triangulation.<br> **CEV and SPACE CONSIDE A** counted the call function, data services, Bluetooth, and Wi-Fi.<br>
Repre

When you disable Airplane mode, the call function is turned back on and the previous state of Bluetooth and Wi-Fi is restored.

- You can manually turn Bluetooth and Wi-Fi back on after enabling Airplane mode.
	- If USB tethering is turned on, enabling Airplane mode turns it off. You need to manually turn USB tethering on after you disable Airplane mode.

Do any of the following to turn Airplane mode on or off:

- Press and hold POWER, and then tap Airplane mode.
- With two fingers, swipe down from the status bar to open the Quick Settings panel. Tap the Airplane mode tile to turn airplane mode on or off. **HTCP HTCP CONFIDENTIAL CONFIDENTIAL CONFIDENTIAL CONFIDENTIAL SCALL STATE SECTION INTERED SCALL STATE SECTION IN SUPPOSE STATE STATE STATE STATE STATE STATE STATE STATE IN the USING A STATE STATE IN the Airplane mode. CE/FCC Certification** the status bar to open the Quick<br>
Dide tile to turn airplane mode on or off.<br>
displayed in the status bar.<br> **HTCC**<br>
all applications.<br>
<br>
as > Display & gestures or Display,<br>
<br>
ption to turn it on or off.

When enabled, the Airplane mode icon  $\triangle$  is displayed in the status bar.

### Automatic screen rotation

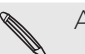

Automatic rotation is not supported in all applications.

- 1. From the Home screen,  $\tan \frac{111}{11}$  > Settings > Display & gestures or Display, gestures & buttons. **CE/FCC Certification**
- 2. Select or clear the Auto rotate screen option to turn it on or off.

### Setting when to turn off the screen

After a period of inactivity, the screen turns off to conserve battery power.

You can set the idle time before the screen turns off.

- 1. From the Home screen, tap  $\mathbf{m} \geq \mathbf{S}$  Settings > Display & gestures or Display, gestures & buttons. 152 Common settings<br>
Setting where<br>
After a period of inac<br>
You can set the idle to<br>
1. From the Home<br>
gestures & butt<br>
2. Tap Screen brig<br>
2. Tap Brightness<br>
3. With the Autor<br>
The Home<br>
Screen brig<br>
2. Tap Brightness
	- 2. Tap Screen timeout, and then tap the time before the screen turns off.

# Screen brightness **HTCL** Confidential

- 1. From the Home screen,  $tan$   $\cdots$  > Settings > Display & gestures or Display, gestures & buttons.
- 2. Tap Brightness level.
- 3. With the Automatic brightness option selected, drag the slider to set the maximum brightness level. This sets a limit on how bright the screen will be when Automatic brightness is selected. After a period of inactivity, the You can set the idle time before the idle time before the Home screen, gestures & buttons.<br>
2. Tap Screen **brightne**<br>
1. From the Home screen, gestures & buttons.<br>
2. Tap Brightnes level.<br> You can set the idle time before the screen turnum of the section of the section of the sections.<br>
2. Tap Screen timeout, and then tap the time<br>
Screen brightness<br>
2. Tap Screen timeout, and then tap the time<br>
Screen brigh **HTC Confidential CERT 1. From the Home screen, tap ...** > Settings > Display & gestures or in gestures & buttons.<br>
2. Tap Brightness level.<br>
3. With the Automatic brightness option selected, drag the slider to maximum brightness level. Th
	- 4. To set the brightness manually, clear the Automatic brightness option, and then drag the brightness slider to the left to decrease or to the right to increase the screen brightness.

### Night mode

Enabling Night mode in the evening shifts the display colors from blue to warmer colors, helping to reduce eyestrain.

- 1. From the Home screen,  $tan$   $\frac{111}{11}$  > Settings > Display & gestures or Display, gestures & buttons. **HTC Confidential**
- 2. Tap Night mode, and then tap the On/Off switch to turn it on.
- 3. Drag the slider to adjust the color temperature. Dragging the slider to Warmer filters out more blue light.
- 4. Tap Enable Night mode automatically to set a schedule when Night mode will be turned on. **Example 18 Startification**<br>
The station of the display colors from blue to warmer<br>
The station.<br>
Then tap the On/Off switch to turn it on.<br>
Station the Color temperature. Dragging the slider to Warmer<br>
Station of the subm Off switch to turn it on.<br>
Fracture. Dragging the slider to Warmer<br>
o set a schedule when Night mode will be<br> **e**<br>
them easier to see.<br> **gs** > Display & gestures or Display,<br>
the size of fonts or the items on the **CE/FCC Certification**

### Adjusting the display size

Resize items and fonts on the screen to make them easier to see.

- 1. From the Home screen, tap  $\frac{111}{11}$  > Settings > Display & gestures or Display, gestures & buttons.
- 2. Tap Display size.
- 3. Drag the sliders to increase or decrease the size of fonts or the items on the screen.

### Touch sounds and vibration

 Some people like the sound or vibration feedback they get when touching the screen, and some don't. **HTCL** Confidential **CE/FCC Certification** Some people like the sound<br>and some don't.<br>
You can turn on or off variou<br>
Touch tones when tapp<br>
Touch sounds when tapp<br>
Pull-to-refresh sounds<br>
Pull-to-refresh sounds<br>
Pull-to-refresh sounds<br>
Pull-to-refresh sounds<br>
Pull

You can turn on or off various types of touch sounds and vibration on HTC Phone.

- **Touch tones when tapping the phone dial pad**
- Touch sounds when tapping onscreen items
- Screen lock sounds
- Pull-to-refresh sounds
- **Vibration when pressing hardware buttons**
- **Touch sound and vibration when tapping the keyboard**

### Turning touch sounds and vibration on and off

- 1. From the Home screen,  $\tan \mathbb{H}$  > Settings > Sound & notification.
- 2. Under System, select the option you want to turn on or off.

### Turning off keyboard sounds and vibration

- 1. From the Home screen, tap  $\mathbf{:::}$ , and then find and tap Settings.
- 2. Tap Language & keyboard > Virtual keyboard > TouchPal HTC Sense Version > General settings. **CE/FCC Certification HTC Confidential** ■ Touch sound and vibration when tapping the keyboard<br> **CE/FCCC Transformation** when tapping the keyboard<br> **CE/FCCC CE/FCCC CE/FCCC CE/FCCC CE/FCCC**<br>
2. Under System, select the option you want to turn on or off.<br>
	- 3. On the General settings screen, do one of the following:
- Tap Keypress sound, clear System Volume, and then drag the slider all the way to the left to turn off keyboard sounds. **Coard sounds and vibration**<br>
The screen, tap **:::**, and then find and tap Settings.<br>
As keyboard > Virtual keyboard > TouchPal - HTC Sense Vers<br>
19 settings screen, do one of the following:<br>
The left to turn off keyboard
- Tap Keypress vibration, clear System default, and then drag the slider all the way to the left to turn off keyboard vibration. **CE/FCC Certification** m default, and then drag the slider all the<br>
vibration.<br> **Howard Exercise 11 and the formatting, and**<br>
ic dialects so that apps with localized<br>
gs > Language & keyboard.<br>
e list is the default display language.<br>
guage to t
	- 4. Tap OK.

### Changing the display language

Changing the language adjusts the keyboard layout, date and time formatting, and more.

You can choose several languages and specific dialects so that apps with localized content will display correctly.

- 1. From the Home screen,  $tan$   $\cdots$  > Settings > Language & keyboard.
- 2. Tap Languages. The first language in the list is the default display language.
- 3. Tap Add a language to add another language to the list, and then select the regional variant of the language.
- 4. To change the display language, press and hold  $=$  next to the language you want, and drag it to the beginning of the list. **CE/FCC Certification**
- 5. To remove languages from the list, tap  $\frac{1}{2}$  > Remove and then select the languages you want to remove.

### Glove mode

Turn Glove mode on so that the touch screen responds more accurately when you're wearing gloves. **HTCL** Confidential The Certification of the Home of the Home of the Home of the Home of the Home of the Home of the Home of the Home of the Glove mode on the Home of the Home of the Certification of the Certification of the Certification of Turn Glove mode on so that the Home screen, wearing gloves.<br>
The Home screen, gestures & buttons.<br>
2. Select the Glove mode is tu<br>
touch screen.<br>
Confidential Contract of the Contract of the Contract of the Contract of the

- 1. From the Home screen, tap  $\mathbf{m}$  > Settings > Display & gestures or Display, gestures & buttons. EREAL CORPORATION
	- 2. Select the Glove mode option.

When Glove mode is turned on, you'll be able to see where you've tapped the touch screen.

## Security settings **HTCL Confidence** <sup>155</sup> Security settings<br>
Security settings<br>
CE/FCC<br>
Assigning a<br>
You can help to prote<br>
Number (PIN).<br>
Pake sure you<br>
1. From the Home<br>
2. Depending on

### Assigning a PIN to a nano SIM card

You can help to protect the nano SIM card by assigning a Personal Identification Number (PIN). **HTCP CONTROLL CONTROLL CONTROLL CONTROLL CONTROLL CONTROLL CONTROLL CONTROLL CONTROLL CONTROLL CONTROLL CONTROLL CONTROLL CONTROLL CONTROLL CONTROLL CONTROLL CONTROLL CONTROLL CONTROLL CONTROLL CONTROLL CONTROLL CONTROLL CE/FCC Certification**

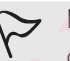

Make sure you have the default PIN provided by your mobile operator before continuing.

- 1. From the Home screen,  $tan$   $\cdots$  > Settings > Security.
- 2. Depending on the phone model, do the following:
	- Single SIM model: Tap Set up SIM card lock.
	- Dual SIM model: Select which card you want to assign a new PIN to.
- 3. Choose to lock the card, enter the default PIN of the card, and then tap OK.
- 4. To change the card PIN, tap Change SIM PIN.

### Restoring a nano SIM card that has been locked out

If you enter the wrong PIN more times than the maximum number of attempts allowed, the card will become "PUK-locked." Make sure you have the default PIN provided by<br>
continuing.<br>
1. From the Home screen, tap **:::** > Settings > Secu<br>
2. Depending on the phone model, do the following<br>
• Single SIM model: Tap Set up SIM card lock.<br>
• Dual SI France sure you have the detailet Fiv provided by your mobile oper<br>
continuing.<br>
1. From the Home screen, tap  $\frac{111}{115}$  > Settings > Security.<br>
2. Depending on the phone model, do the following:<br>
• Single SIM model: Ta **HERE WE CAN ASSESS CONSTRANT CONTINUITY OF THE CAN AND CHEMICAL CONDUCTS CONFIDENTIAL CONFIDENTIAL CONFIDENTIAL CONFIDENTIAL CONFIDENTIAL CONFIDENTIAL CONFIDENTIAL CONFIDENTIAL CONFIDENTIAL CONFIDENTIAL CONFIDENTIAL CONFI** 

You need a Pin Unlock Key (PUK) code to restore access to HTC Phone. Contact you mobile operator for this code.

- 1. On the Phone dialer screen, enter the PUK code, and then tap Next.
- 2. Enter the new PIN you want to use, and then tap Next.
- 3. Enter the new PIN again, and then tap OK.

### Setting a screen lock

Help protect your personal information and help prevent others from using HTC Phone without your permission.

Choose to set a screen lock pattern, numeric PIN, or other means of locking your phone. You'll be asked to unlock the screen every time HTC Phone is turned on or when it's idle for a certain period of time. N, tap Change SIM PIN.<br> **CEVALUATE:**<br>
CEVALUATE:<br>
CEVALUATE:<br>
CEVALUATE:<br>
CEVALUATE:<br>
CEPUK-Iocked.<br>
CEPUK-Iocked.<br>
CEPUK-Iocked.<br>
CEPUK-Iocked.<br>
CEPUK COde. and then tap Next.<br>
CEPUK.<br>
CEPUK COde. and then tap Next.<br>
In, UK code, and then tap Next.<br>
then tap Next.<br>
DK.<br>
PIN, or other means of locking your<br>
very time HTC Phone is turned on or<br>
gs > Security.<br>
the screen lock.<br>
aatically lock phone, then specify the idle PO Next.<br>
The Next.<br>
The Market of School and The Phone<br>
Extra Phone is turned on or<br>
Unity.<br>
In lock.<br>
Clock phone, then specify the idle

- 1. From the Home screen, tap  $\frac{11}{11}$  > Settings > Security.
- 2. Tap Screen lock.
- 3. Select a screen lock option and set up the screen lock.
- 4. On the Security screen, tap  $\blacktriangledown$  > Automatically lock phone, then specify the idle time before the screen locks.

Tap  $\bullet$  and clear Make pattern visible if you don't want your screen lock pattern to display as you draw it onscreen.

### Setting up Smart Lock

Use Smart Lock as an alternative way to unlock your phone, in the event you forget your password, PIN, or pattern. **HTCL CONFIDENCE** 

Set Smart Lock to unlock your phone when the phone recognizes your face or voice.

You can also set it to keep your phone unlocked in certain situations, such as when the phone is with you and you're in a trusted location. **CE/FCC Certification Setting up Smart**<br>
Use Smart Lock as an alterna<br>
your password, PIN, or patter<br>
Set Smart Lock to unlock you<br>
You can also set it to keep yo<br>
phone is with you and you're<br>
1. From the Home screen,<br>
2. Tap Screen lock, and **CE/FCC Certification**

- 1. From the Home screen,  $tan$   $\cdots$  > Settings > Security.
- 2. Tap Screen lock, and then select and set up a screen lock.

This will be your alternate screen lock method.

- 3. On the Security screen, tap Smart Lock.
- 4. Confirm your screen lock.
- 5. Choose whether to unlock your phone through voice or facial recognition, or keep the phone unlocked when:
	- You're carrying the phone
	- You're in a trusted location such as within your home Wi-Fi network
	- The phone is connected to a trusted device such as your own Bluetooth device
- 6. Follow the onscreen instructions, and then press  $\triangleleft$  to return to the Security screen.
- 7. On the Security screen, tap  $\bullet$  > Automatically lock phone, then specify the idle time before the screen is locked. **HETCLE 15 HETCLE 15 CONDUCT**<br> **HETCLE 16 CONDUCT**<br> **HETCLE 16 CONDUCT**<br> **HETCLE 16 CONDUCT**<br> **HETCLE 16 CONDUCT**<br> **HETCLE 16 CONDUCT**<br> **HETCLE 16 CONDUCT**<br> **HETCLE 16 CONDUCT**<br> **HETCLE 16 CONDUCT**<br> **HE**

To help make Smart Lock more reliable and more secure when using facial recognition, you can train HTC Phone to recognize your face in different situations, such as when you're wearing glasses or sporting a beard. **CE/FCCC CE/FCCC CE/FCCC CE/FCCC CE/FCC CE/FCC CE/FCC CE/FCC CE/FCC CE/FCC CE/FCC CE/FCC CE/FCC CE/FCC CE/FCC CE/FCC CE/FCC CE/FCC CE/FCC CE/FCC CE/FCC CE/FCC CE/FCC CE/FCC C HERE INTERT INTERT INTERT INTERT INTERTMANGLERY THE INCREDINGLERY AND NOTE INTERTMANGLERY SCREEN INTERTMANGLERY SCREEN INTERTMANGLERY SCREEN IN SURFACT INTERTMANGLERY SCREEN IS CONFIDENTIALLY USE OF STATISTICAL INTERTMANG CE/FCCCC SCALL SCALL SCALL SCALL SCALL SCALL SCALL SCALL SCALL SCALL SCALL SCALL SCALL SCALL SCALL SCALL SCALL SCALL SCALL SCALL SCALL SCALL SCALL SCALL SCALL SCALL SCALL SCALL SCALL SCALL SCALL SCALL SCALL SCALL SCALL SC HECALLY JOCK phone, then specify the idle**<br>
Nore secure when using facial recognition,<br>
REC in different situations, such as when<br>
PHT<br> **HTC** Trusted face > Improve face<br> **PHT**<br>
HTC Trusted face > Improve face<br> **PHT**<br>
HTC Forem situations, such as when<br>
steed face > Improve face<br>
wake it up?<br>
urity.<br>
tap Screen lock > Swipe.

Tap Smart Lock, confirm your screen lock, then tap Trusted face > Improve face matching. Follow the onscreen instructions.

### Turning the lock screen off

Rather not have to unlock your phone every time you wake it up?

You can turn the lock screen off in Settings.

- 1. From the Home screen,  $\tan \frac{11}{11}$  > Settings > Security.
- 2. Tap Screen lock > None.

To turn the lock screen on again, in Security settings, tap Screen lock > Swipe.

## Accessibility settings **HECONICATES CE/FCC Certification**

### Accessibility features

HTC Phone comes with features and settings that allow easy access and use of apps and functions.

### Improve screen readability

If you have low vision, take advantage of these features to help improve screen readability.

- Increase the font and display size, use color inversion and color correction, or enable high-contrast text using the Accessibility settings. You can also enable HTC Phone to speak the passwords you enter. See Accessibility settings. **HECALLES ACCESSIbility features**<br>
HTC Phone comes with feature and functions.<br> **Improve screen**<br>
If you have low vision, take accessibility.<br>
Increase the font and d<br>
enable high-contrast te<br>
HTC Phone to speak the<br>
Turn Example the audio<br>
CE/FCC Phone comes with features and settings that functions.<br>
Improve screen readability.<br>
Involve to these readability.<br>
Involve to the advantage of these readability.<br>
Involve to speak the passwords y **Improve screen readability**<br>
If you have low vision, take advantage of these features<br>
readability.<br>
• Increase the font and display size, use color inver<br>
enable high-contrast text using the Accessibility of<br>
HTC Phone t **CONDIT MOVE SCREED TERRATE CONDUCTS CONCILENCES**<br> **CEVALUATE ACCONDITY**<br> **CERTIFICATE CONDUCTS**<br> **CONDIT**<br> **CERTIFIC Phone to speak the passwords you enter. See Accessibility settings. You can HTC Phone to speak the passw** 
	- Turn magnification gestures on. See Turning Magnification gestures on or off.
	- Turn on automatic screen rotation. See Automatic screen rotation.

### Enhance the audio

If you're hard of hearing, these audio-related features make listening to HTC Phone clearer and more comprehensible.

- Use TalkBack to hear audible feedback on what you do on your phone. See TalkBack. ation gestures on. See Turning Magnification gestures on or contraction contraction of the Automatic screen rotation.<br> **HECCO**<br> **HTCCO**<br> **HTCCO**<br> **HTCCO**<br> **HTCCO**<br> **CONFIDENTIAL**<br> **CONFIDENTIAL**<br> **CONFIDENTIAL**<br> **CONFIDENT**
- When using headphones, you can control the sound balance or enable mono audio when using a single headphone. See Accessibility settings. **CE/FCCC CE/FCCC CE/FCCC CE/FCC CE/FCC CE/FCC CE/FCC CE/FCC CE/FCC CE/FCC CE/FCC CE/FCC CE/FCC CE/FCC CE/FCC CE/FCC CE/FCC CE/FCC CE/FCC CE/FCC CE/FCC CE/FCC CE/FCC CE/FCC CE**

### Use your voice

You can use your voice to perform an action on HTC Phone.

- **Search for information on the Web using GoogleVoice Search.**
- **Enter text with your voice. See Entering text by speaking.**

### Use Motion Launch

Motion Launch combines a motion and finger gesture to perform an action such as waking HTC Phone from sleep mode or launching the camera. For details, see Motion Launch. on what you do on your phone. See<br>
You the sound balance or enable mono<br>
See Accessibility settings.<br>
On HTC Phone.<br> **HTC** Phone.<br> **HTC** Phone.<br> **HTC** Phone.<br> **HTC** Phone.<br> **HTC** Phone.<br> **HTC** Phone.<br> **HTC** Phone.<br> **HTC** P **CE/FCC Certification**

### Accessibility settings

 Use these settings to turn accessibility functions or services on or off. When you've downloaded and installed an accessibility tool, such as a screen reader that provides voice feedback, you can also control them using these settings. **HECONSISTER** <sup>158</sup> Accessibility settings<br> **CCESSIbilit**<br>
Use these settings to<br>
downloaded and inst<br>
voice feedback, you<br>
1. From the Home<br>
2. Tap or select the<br>
Turning May<br>
If you have low vision<br>
finger gestures to may<br>
2. Tap Magn Use these settings to turn accommended and installed an<br>voice feedback, you can also<br>1. From the Home screen,<br>2. Tap or select the setting<br>If you have low vision or wou<br>finger gestures to magnify pc<br>1. From the Home screen

- 1. From the Home screen, tap  $\frac{111}{11}$  > Settings > Accessibility.
- 2. Tap or select the settings you want.

### Turning Magnification gestures on or off

If you have low vision or would like to get a closer view of what's on the screen, use finger gestures to magnify portions of your phone's screen. **Hender State State State State State State State State State State State State State State State State State State State State State State State State State State State State State State State State State On/Off switch to** 

- 1. From the Home screen, tap  $\mathbf{ii}$  > Settings > Accessibility.
- 2. Tap Magnification gestures and read the instructions on how to use it.
- 3. Tap the On/Off switch to turn Magnification gestures on or off.

### **TalkBack**

Use TalkBack if you need to navigate HTC Phone by spoken feedback.

 When you touch the screen, HTC Phone vibrates and gives you an audible response so you know what you are touching. downloaded and installed an accessibility tool,<br>voice feedback, you can also control them usir<br>1. From the Home screen, tap :::: > Setting:<br>2. Tap or select the settings you want.<br>**Turning Magnification ge:**<br>If you have lo Solution of your phone's screen.<br>
1. From the Home screen, tap  $\frac{111}{111}$ , Settings > Accessibility.<br>
2. Tap Magnification gestures and read the instructions on how to us<br>
3. Tap the On/Off switch to turn Magnification

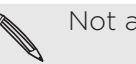

Not all languages are supported.

### Turning TalkBack on

- 1. From the Home screen,  $\tan \mathbb{N}$  > Settings > Accessibility.
- 2. Tap TalkBack, and then tap the On/Off switch.
- 3. Read the TalkBack disclaimer and then tap OK.

A short tutorial explaining how to use TalkBack will begin playing after you turn on **TalkBack HTC** Phone by spoken feedback.<br>
Le screen, HTC Phone vibrates and gives you an audible respo<br>
For a reduching.<br>
HTC Phone vibrates and gives you an audible respo<br>
HTCP Phone streen, apported.<br>
And then tap the On/Off swit

TalkBack works best if you turn off automatic screen rotation.

### Turning Explore by touch on or off

Explore by touch allows HTC Phone to respond to shortcut gestures and screen touches with audible feedback. **CE/FCC Certification HTC Confidential CERTIFICATE:**<br> **CERTIFICATE:**<br>
CERTIFICATE:<br>
CERTIFICATE:<br>
CERTIFICATE:<br>
CERTIFICATE:<br>
CERTIFICATE:<br>
CERTIFICATE:<br>
CERTIFICATE:<br>
CERTIFICATE:<br>
CERTIFICATE:<br>
CERTIFICATE:<br>
CERTIFICATE:<br>
CERTIFICATE:<br>
CERTIFICATE:<br>
CERTIFIC

Explore by touch is enabled when you turn on TalkBack.

- 1. From the Home screen,  $\tan \mathbf{m}$  > Settings > Accessibility.
- 2. Tap TalkBack, and then tap  $\frac{1}{2}$  > Settings.
- 3. Under Touch exploration, tap the On/Off switch next to Explore by touch to turn the feature on or off.

When Explore by touch is disabled, HTC Phone will no longer respond to shortcut gestures or speak items when you touch the screen.

### Using TalkBack gestures

When TalkBack and Explore by touch are turned on, the regular touch gestures are replaced by the TalkBack gestures.

Media gestures such as 3-finger swiping may not be available when TalkBack gestures are enabled.

Do one of the following:

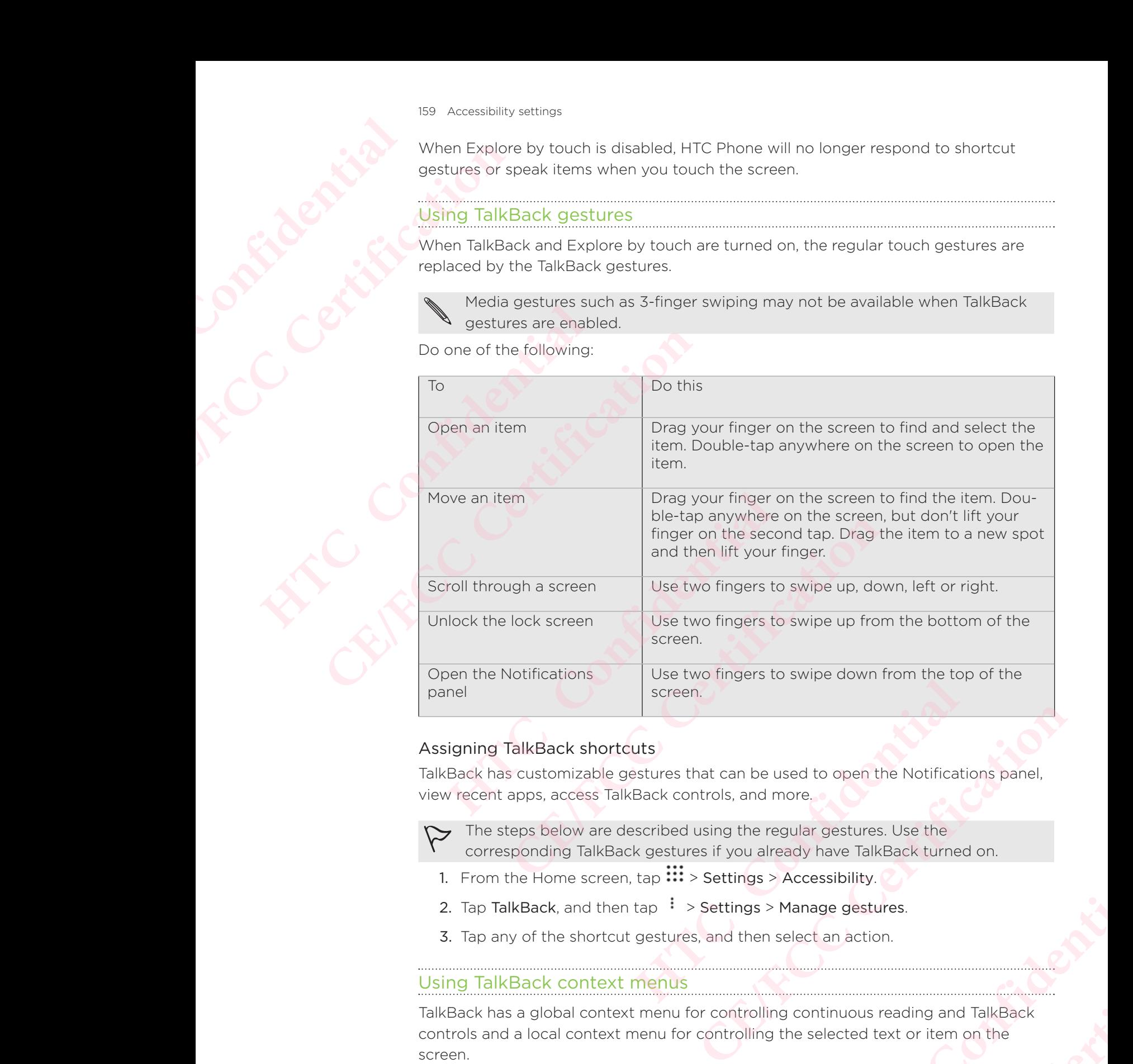

### Assigning TalkBack shortcuts

TalkBack has customizable gestures that can be used to open the Notifications panel, view recent apps, access TalkBack controls, and more.

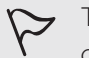

The steps below are described using the regular gestures. Use the corresponding TalkBack gestures if you already have TalkBack turned on.

- 1. From the Home screen,  $\tan \frac{11}{12}$  > Settings > Accessibility.
- 2. Tap TalkBack, and then tap  $\frac{1}{2}$  > Settings > Manage gestures.
- 3. Tap any of the shortcut gestures, and then select an action.

### Using TalkBack context menus

TalkBack has a global context menu for controlling continuous reading and TalkBack controls and a local context menu for controlling the selected text or item on the screen. be used to open the Notifications panel,<br>
nd more,<br>
ne regular gestures. Use the<br>
already have TalkBack turned on.<br>
gs > Accessibility.<br>
gs > Manage gestures.<br>
nen select an action.<br>
enling continuous reading and TalkBack<br> **CE/FCC Certification**

These menus can be accessed using TalkBack shortcut gestures.

- 1. Turn TalkBack on.
- 2. Do one of the following:
- To open the global context menu, use one finger to swipe down and right in one continuous movement.
- To open the local context menu, use one finger to swipe up and right in one continuous movement.
- If you already changed the TalkBack shortcut gestures, check your TalkBack settings for the appropriate gesture. For open the local continuous movem<br>
If you already changed<br>
settings for the approp<br>
3. Double-tap an item on<br>
Changing the TalkBack r<br>
Confidential<br>
The steps below are de<br>
Corresponding TalkBack<br>
1. From the Home screen **CE/FCC Certification**
	- 3. Double-tap an item on the menu to select.

# Changing the TalkBack reading speed and pitch **HECONICATES**

- The steps below are described using the regular gestures. Use the corresponding TalkBack gestures if you already have TalkBack turned on. For the CE/FCCC CONTROLL CONTROLL CONTROLL CONTROLL CONTROLL CONTROLL CONTROLL CONTROLL CONTROLL CONTROLL CONTROLL CONTROLL CONTROLL CONTROLL CONTROLL CONTROLL CONTROLL CONTROLL CONTROLL CONTROLL CONTROLL CONTROLL CONTROLL
	- 1. From the Home screen,  $\tan \mathbf{ii} > \mathsf{Setting} > \mathsf{Accessibility}.$
	- 2. Tap Text-to-speech output.
	- 3. Drag the Speech rate and Pitch sliders to the right to increase or left to decrease.
	- 4. Tap Listen to an example to hear the speech rate and pitch you've set.

Tap Reset speech rate or Reset speech pitch to revert the settings to their default values.

### TalkBack language settings

- 1. From the Home screen,  $\tan \frac{31}{2}$  > Settings > Accessibility.
- 2. Tap Text-to-speech output.
- 3. Tap  $\bullet$  next to Google Text-to-speech Engine, and then do any of the following

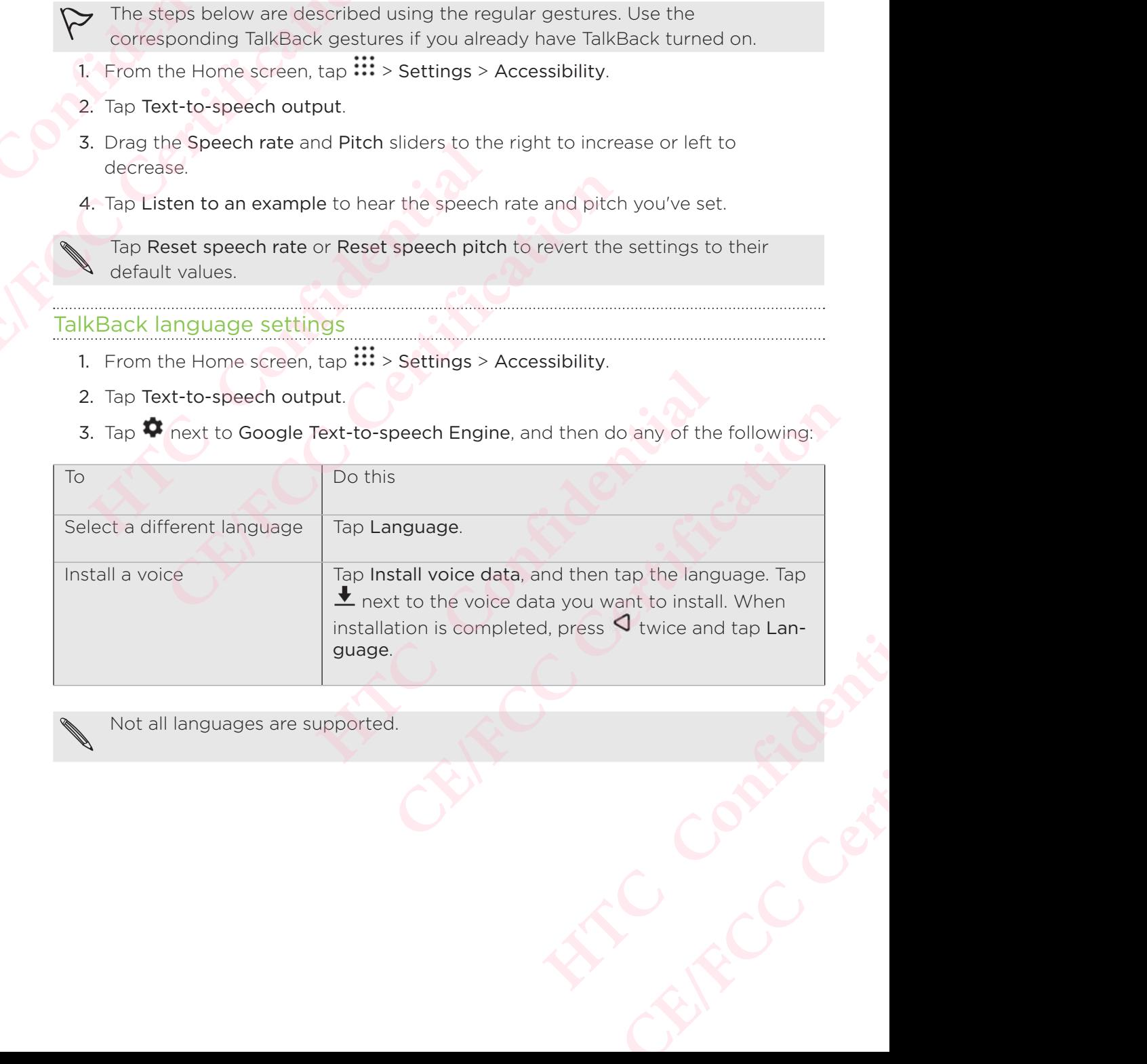

Not all languages are supported.

### Trademarks and copyrights

©2017 HTC Corporation. All Rights Reserved.

HTC, the HTC logo, HTC BlinkFeed, HTC BoomSound, HTC Connect, HTC Sense, Motion Launch, VideoPic, Zoe, and all other HTC product and feature names are trademarks or registered trademarks in the U.S. and/or other countries of HTC Corporation and its affiliates. **HECONITY OF STRATES CE/FCC Certification Matter Composition All HTC**, the HTC logo, HTC Blink<br>
HTC, the HTC logo, HTC Blink<br>
Motion Launch, VideoPic, Zoe<br>
trademarks or registered trace<br>
Corporation and its affiliates,<br>
Google, Android, Google Chr<br>
Play, Google **C2017 HTC Corporation. All Rights Reserved.**<br>
HTC, the HTC logo, HTC BlinkFeed, HTC Boom<br>
Motion Launch, VideoPic, Zoe, and all other HT<br>
trademarks or registered trademarks in the U.S<br>
Corporation and its affiliates,<br>
Co

 Google, Android, Google Chrome, Google Drive, Google Maps, Google Now, Google Play, Google Voice Search, Google Wallet, and YouTube are trademarks of Google Inc.

Microsoft, Windows, ActiveSync, PowerPoint, Outlook.com, and Windows Media are either registered trademarks or trademarks of Microsoft Corporation in the United States and/or other countries.

The Bluetooth® word mark and logos are registered trademarks owned by Bluetooth SIG, Inc.

Wi-Fi® and Miracast are registered trademarks of the Wireless Fidelity Alliance, Inc.

LTE is a trademark of European Telecommunications Standards Institute (ETSI).

DLNA is a trademark or registered trademark of Digital Living Network Alliance. All rights reserved. Unauthorized use is strictly prohibited.

Qualcomm is a trademark of Qualcomm Incorporated, registered in the United States, and other countries and used with permission. AllPlay is a trademark of Qualcomm Connected Experiences, Inc., and used with permission. Google, Android, Google Chrome, Google Drive, Google Play, Google Voice Search, Google Wallet, and YouTube<br>Microsoft, Windows, ActiveSync, PowerPoint, Outlook.c<br>either registered trademarks or trademarks of Microsof<br>States Example, Thinkin, Coogne Theory, Coogne Diversion, Google Poise, Prince, Coogne, Theory, Coogle Poise Search, Google Wallet, and YouTube are trademarks crosoft, Windows, ActiveSync, PowerPoint, Outlook.com, and Window<br>her

BLACKFIRE RESEARCH™ is a Registered Trademark (No. 3,898,359) of BLACKFIRE RESEARCH CORP.

AirPlay, Apple TV, iCloud, iPhone, iTunes, Mac, and Mac OS are trademarks of Apple Inc. registered in the U.S. and other countries.

microSD is a trademark of SD-3C LLC.

All other trademarks and service marks mentioned herein, including company names, product names, service names and logos, are the property of their respective owners and their use herein does not indicate an affiliation with, association with, or endorsement of or by HTC Corporation. Not all marks listed necessarily appear in this User Guide. are registered trademarks of the Wireless Hidelity Alliance, In<br>the Teuropean Telecommunications Standards Institute (ETSI).<br>K or registered trademark of Digital Living Network Alliance.<br>Foundary and the set is strictly pr ean Telecommunications Standards Institute (ETSI).<br>
Stered trademark of Digital Living Network Alliance. All<br>
did use is strictly prohibited.<br>
f Qualcomm Incorporated, registered in the United States,<br>
divith permission. A **HETCLE CONSULTER THE CONSULTER SCREEN AND AND ADDED**<br> **H** and Mac OS are trademarks of Apple<br> **HOTCLE CONSULTER SCREEN AND ARRIVE SOMETIME AND ARRIVE AND ASSOCIATION WITHOUT AND ARRIVE SURFACE AND ARRIVE SURFACE OF A SURF COS** are trademarks of Apple<br>
Trein, including company<br>
the property of their respective<br>
distribution with, or<br>
listed necessarily appear in this<br>
CONCRETE CONTROL CONTROL CONTROL CONTROL CONTROL CONTROL CONTROL CONTROL 162 Trademarks and copyrights

The HTC Sync Manager software can be used with materials that you own or are lawfully authorized to use and/or duplicate. Unauthorized use and/or duplication of copyrighted material may be a violation of copyright law in the United States and/ or other countries/regions. Violation of U.S. and international copyright laws may subject you to significant civil and/or criminal penalties. HTC Corporation shall not be held responsible for any damages or losses (direct or indirect) that you may incur as a result of using this software. **HTCL** CONFIDENTIES The HTC Sync Managhav The HTC Sync Managhav The HTC Sync Managhav The HTC Sync Managhav Copyrighted material or other countries/re subject you to significate of the subject you to significate of the result of using this sc

Screen images contained herein are simulated. HTC shall not be liable for technical or editorial errors or omissions contained herein, nor for incidental or consequential damages resulting from furnishing this material. The information is provided "as is" without warranty of any kind and is subject to change without notice. HTC also reserves the right to revise the content of this document at any time without prior notice. Controller to the contrision of HTC. From the contract contract contract contract contract contract contract contract contract contract contract contract contract contract contract contract contract contract contract contract contract contract contract contra

No part of this document may be reproduced or transmitted in any form or by any means, electronic or mechanical, including photocopying, recording or storing in a retrieval system, or translated into any language in any form without prior written permission of HTC. reserves the right to revise the content of this document<br>
notice.<br>
No part of this document may be reproduced or transmeans, electronic or mechanical, including photocopyin<br>
retrieval system, or translated into any langua tice.<br>
part of this document may be reproduced or transmitted in any form<br>
easn, electronic or mechanical, including photocopying, recording or s<br>
rmission of HTC.<br>
This document can language in any form without prior<br>
rmi